## LEXWARE

# Benutzerhandbuch Lohn+Gehalt

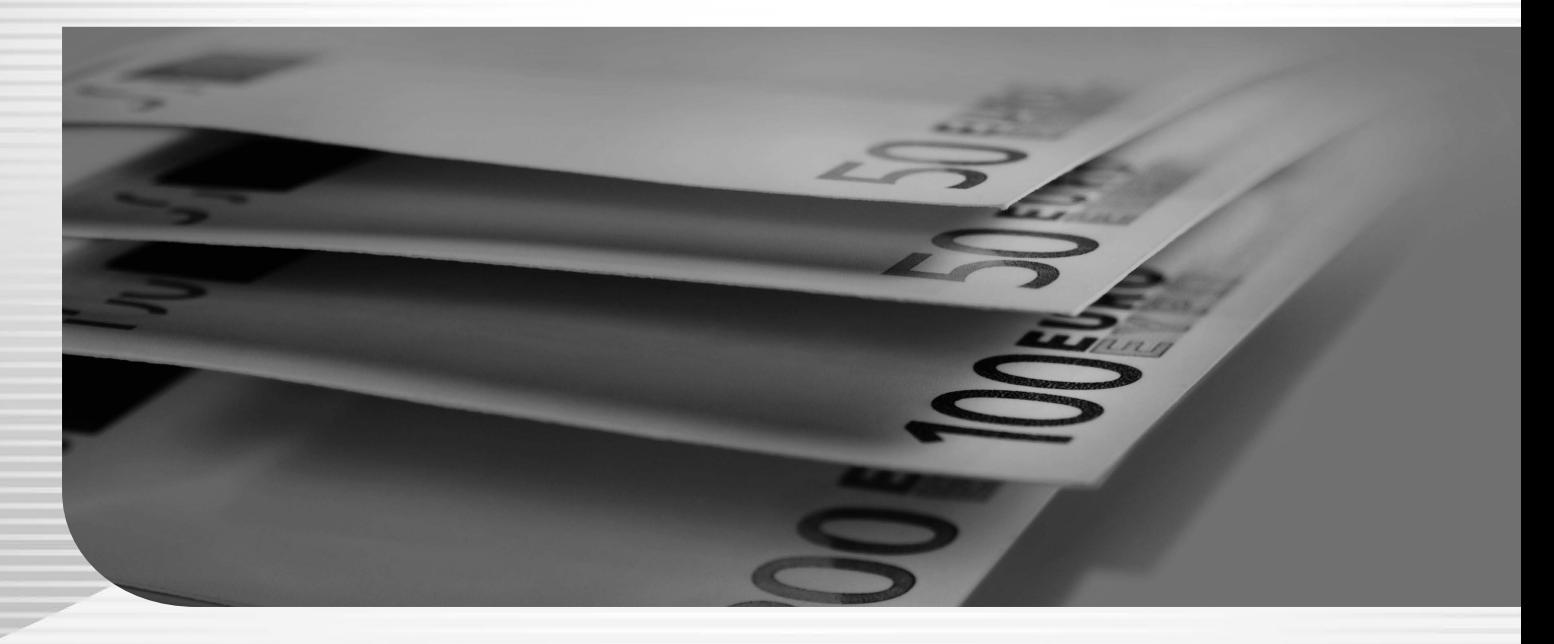

Lexware lohn+gehalt pro Lexware lohn + gehalt premium Lexware financial office pro Lexware financial office premium Lexware financial office plus handwerk Lexware financial office premium handwerk

## **Impressum**

 2020 Haufe-Lexware GmbH & Co. KG Postanschrift: Postfach 100121, 79120 Freiburg i. Br. Hausanschrift: Munzinger Straße 9, 79111 Freiburg i. Br. Telefon: 0761 / 898-0 Internet: http://www.lexware.de Alle Rechte vorbehalten.

Handbuch Lohn+Gehalt Pro – Inh. 09172-0001

Die Software und das Handbuch wurden mit größter Sorgfalt erstellt. Es kann jedoch keinerlei Gewähr für die Fehlerfreiheit der Software, der mitgelieferten Daten sowie des Handbuchs übernommen werden. Da nach Drucklegung des Handbuchs noch Änderungen an der Software vorgenommen wurden, können die im Handbuch beschriebenen Sachverhalte bzw. Vorgehensweisen u. U. von der Software abweichen.

Kein Teil des Handbuchs darf in irgendeiner Form (Druck, Fotokopie, Mikrofilm oder in einem anderen Verfahren) ohne unsere vorherige schriftliche Genehmigung reproduziert oder unter Verwendung elektronischer Systeme verarbeitet, vervielfältigt oder verbreitet werden. Wenn Sie sich über die aktuellen Programmänderungen informieren möchten, wählen Sie den Menüeintrag ? Neues in dieser Version innerhalb der Applikation lohn+gehalt pro oder suchen Sie auf www.lexware.de/support nach dem entsprechenden Updatehandbuch.

Wir weisen darauf hin, dass die im Handbuch verwendeten Bezeichnungen und Markennamen der jeweiligen Firmen im Allgemeinen warenzeichen-, marken- oder patentrechtlichem Schutz unterliegen.

## **Lohn- und Gehaltsabrechnung**

Lohn+Gehalt ist ein besonders gutes, einfach zu bedienendes Abrechnungsprogramm, welches in punkto Komfort, Sicherheit und Benutzerführung neue Maßstäbe setzt und von Beginn an auf andere Lexware Produkte abgestimmt ist.

Mit Lohn+Gehalt können kleinere bis mittlere Betriebe die komplette Lohn- und Gehaltsabrechnung zuverlässig, korrekt und auch preiswert erstellen.

Stammdaten-Assistenten begleiten Sie bei der erstmaligen Anlage der Firmen- und Mitarbeiterstammdaten. Der Lohnarten-Assistent hilft bei der Anlage der individuellen Be- und Abzugsarten. Der Abrechnungs- und Beitragsnachweis-Assistent erledigt gemeinsam mit Ihnen Schritt für Schritt die eigentliche Abrechnung. Nach erfolgter Abrechnung lassen sich alle Daten in Lexware Buchhaltung oder in jedes andere Buchhaltungsprogramm übertragen. Gedruckt wird alles, was das Finanzamt, die Krankenkassen und vor allem natürlich Sie für Ihren Betrieb benötigen.

Lohn+Gehalt bietet die Vorteile der grafischen Benutzeroberfläche von Microsoft Windows und bedient sich – wo immer möglich – der Windows Konventionen. So stehen beispielsweise auch kontextbezogene Menüs mit der rechten Maustaste zur Verfügung. Das Programm ist intuitiv bedienbar, die Einarbeitungszeit erfreulich kurz. Die Verwendung der Symbolleiste erlaubt einen schnellen Zugriff auf häufig benötigte Programmfunktionen.

Wir wünschen Ihnen nun viel Spaß mit Lohn+Gehalt. Sollten Sie Fragen, Anregungen oder Wünsche haben, teilen Sie uns diese mit.

Sollten sich Gesetze mit Auswirkung auf die Lohn- und Gehaltsabrechnung ändern, werden wir Ihnen rechtzeitig eine aktualisierte Version des vorliegenden Programms anbieten. Nutzen Sie unseren Update-Service, so haben Sie immer das aktuelle Programm zur Verfügung.

Lohn+Gehalt ist ein Bestandteil der Produktlinie Lexware professional. Alle Programme der Produktlinie zeichnen sich durch Netztwerkfähigkeit aus. Die verschiedenen Module einer Produktlinie sind beliebig kombinierbar. Eine einheitliche Benutzeroberfläche macht die Zusammenarbeit der Programme zudem leicht verständlich.

Gemeinsame **programmübergreifende Stammdaten**, wie beispielsweise Kontenplan, Steuersätze, Kostenstellen, Kunden, Lieferanten und Mitarbeiter vereinfachen den Datenaustausch. Dies vermeidet ein umständliches Ex- und Importieren dieser Daten. Des Weiteren besteht bei allen Programmen der Professional- und Premium-Line die Möglichkeit, dass **mehrere Benutzer** innerhalb derselben Firma **gleichzeitig** arbeiten können. Eine umfangreiche **Benutzerverwaltung** steuert den Zugriff und die Rechte jedes einzelnen Benutzers.

## Inhaltsverzeichnis

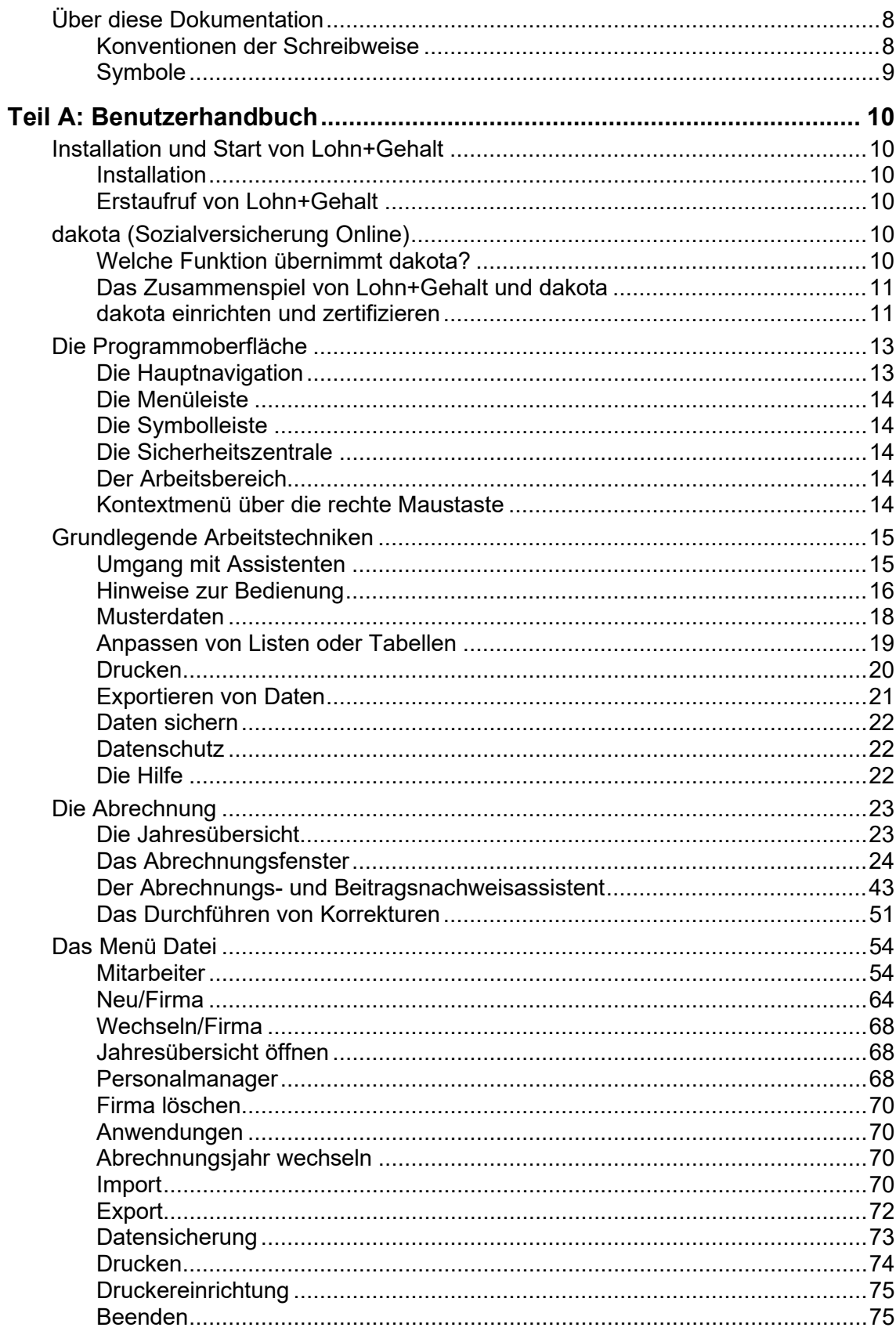

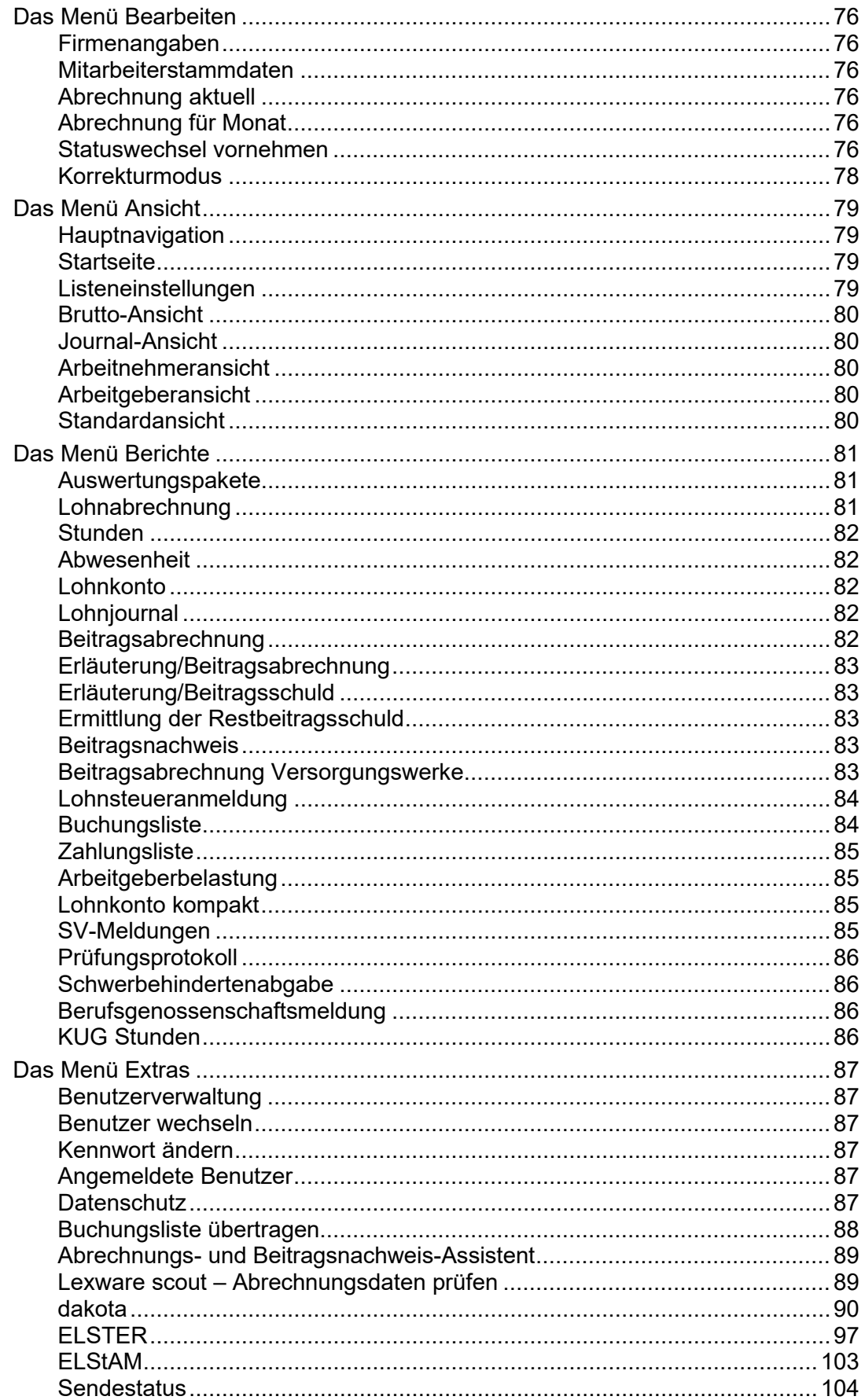

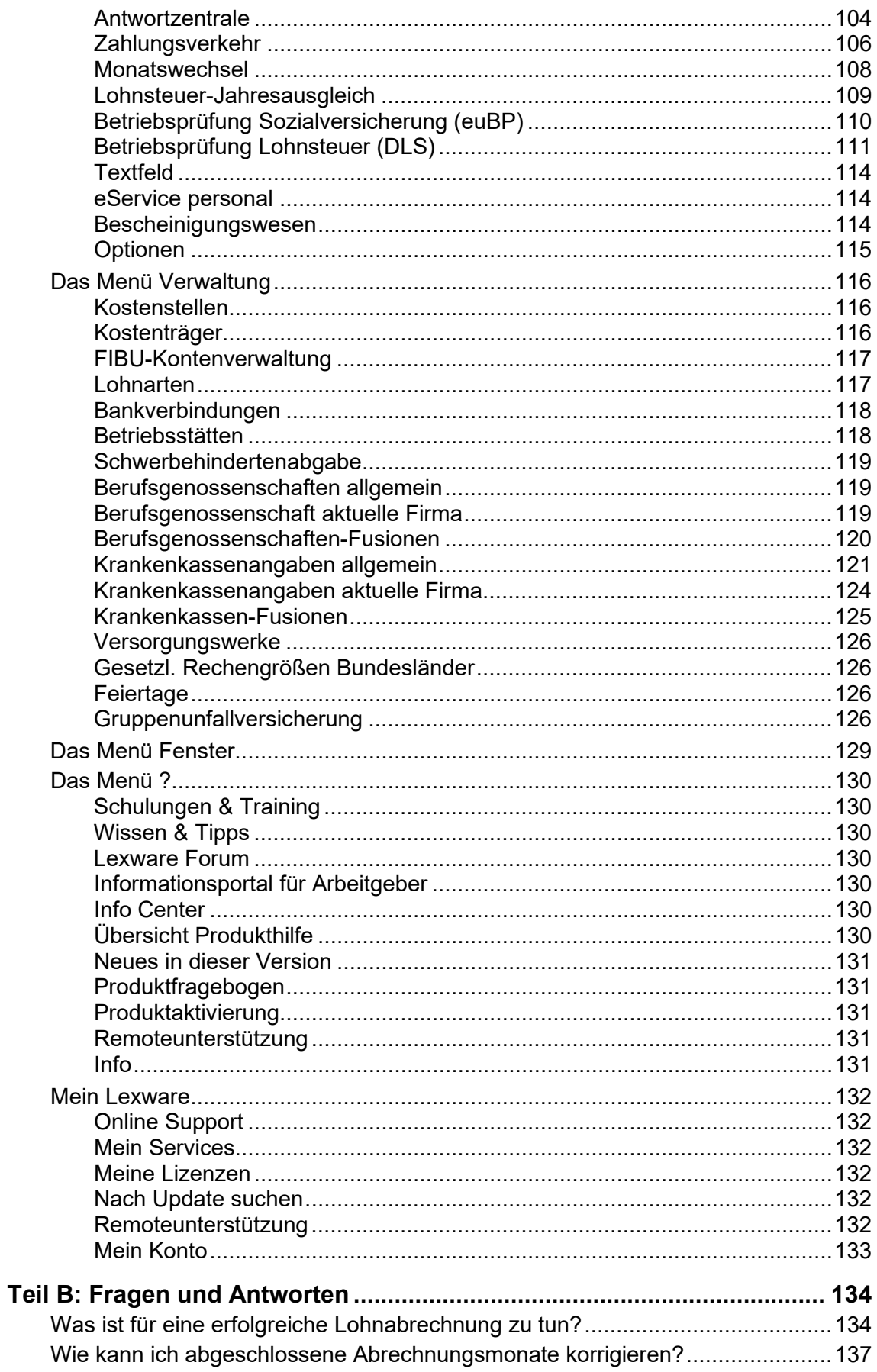

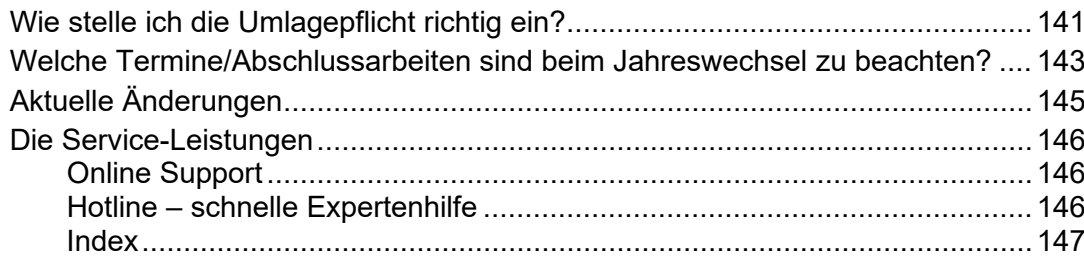

## <span id="page-7-0"></span>**Über diese Dokumentation Konventionen der Schreibweise**

<span id="page-7-1"></span>Tastatureingaben werden wie folgt dargestellt:

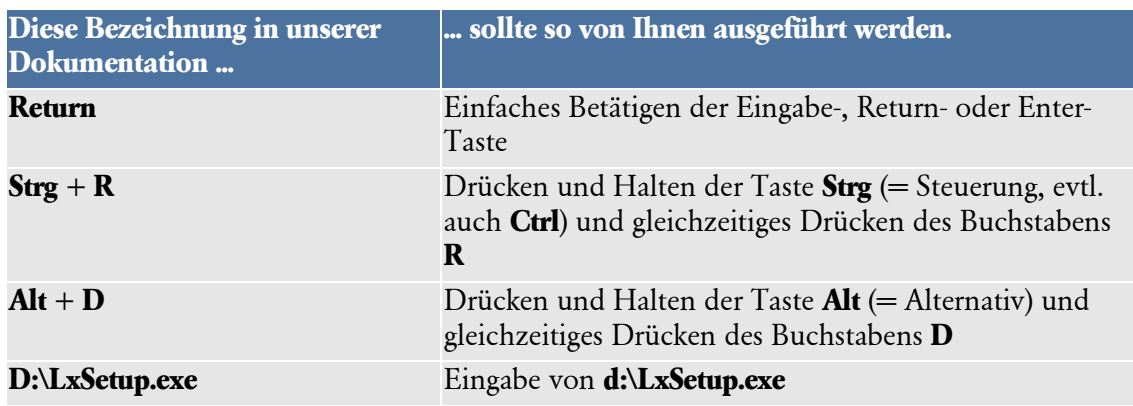

#### Die **Maus** wird wie folgt benutzt:

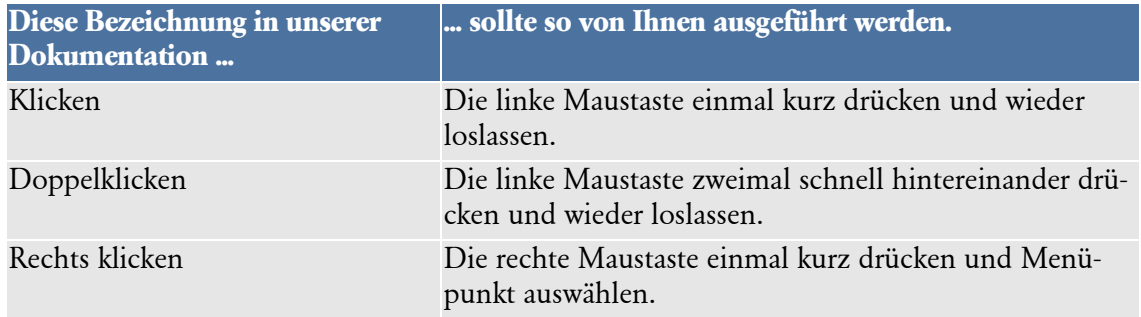

#### Bedienelemente werden fett hervorgehoben:

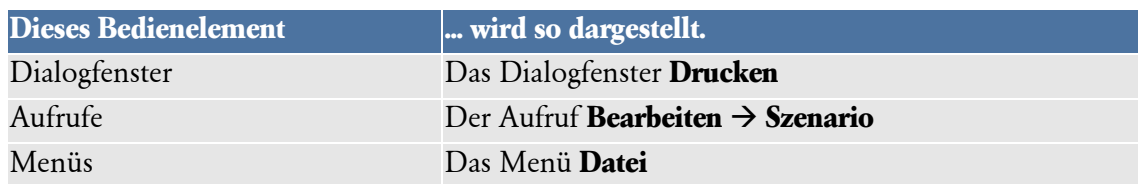

## <span id="page-8-0"></span>**Symbole**

In diesem Handbuch werden folgende Symbole verwendet, um Sie auf wichtige Dinge hinzuweisen:

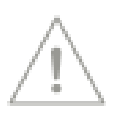

weist auf lesenswerte **Besonderheiten** hin.

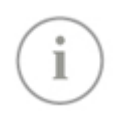

zeigt Ihnen, wo Sie besonders **aufmerksam** sein sollten.

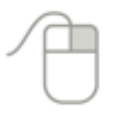

rät, hier die Vorteile der **rechten Maustaste** zu nutzen.

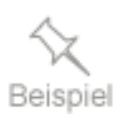

erläutert den beschriebenen Sachverhalt an einem **Beispiel**.

## <span id="page-9-0"></span>**Teil A: Benutzerhandbuch**

## <span id="page-9-1"></span>**Installation und Start von Lohn+Gehalt Installation**

<span id="page-9-2"></span>Ausführliche Informationen zur Installation des Programms erhalten Sie im technischen Handbuch.

## <span id="page-9-3"></span>**Erstaufruf von Lohn+Gehalt**

Lohn+Gehalt ist Bestandteil der Reihe Lexware professional. Diese bildet den Rahmen, in welchem die einzelnen Programme laufen. Nach der Installation, die im technischen Handbuch beschrieben ist, rufen Sie Lexware im Startmenü über den Menüpunkt **Programme** auf. Dort erhalten Sie die Gruppe **Lexware professional**. Durch einen Mausklick auf das entsprechende Programmsymbol wird das Programm gestartet. Lohn+Gehalt läuft innerhalb des nun gestarteten Rahmens. Sie rufen sie über die Auswahlleiste auf der rechten Seite auf, indem Sie auf das entsprechende Programmsymbol klicken.

Handelt es sich um eine Erstinstallation, können Sie das Programm zunächst mithilfe der mitgelieferten Musterfirma kennenlernen. Selbstverständlich können Sie auch direkt Ihre Arbeit aufnehmen, indem Sie eine neue Firma anlegen oder die Datenübernahme starten.

## <span id="page-9-4"></span>**dakota (Sozialversicherung Online)**

Im Bereich der Sozialversicherung besteht für die meisten Meldungen und Nachweise die gesetzliche Verpflichtung, sie online an die Krankenkassen zu übermitteln. Dies gilt beispielsweise für Beitragsnachweis und Sozialversicherungsmeldungen.

Lohn+Gehalt ermöglicht Ihnen, mit der Software dakota die Beitragsnachweise und Sozialversicherungsmeldungen online an die Krankenkassen zu übermitteln.

Die Übertragung erfolgt verschlüsselt. Voraussetzung für die Übertragung der Daten ist die Zertifizierung durch das ITSG TrustCenter.

Stellen Sie schnellstmöglich einen **Zertifizierungsantrag** an das ITSG TrustCenter, damit das Zertifikat rechtzeitig für den ersten Abrechnungsmonat vorliegt und Sie die Beitragsnachweise und Sozialversicherungsmeldungen mit dakota an die Krankenkassen online übermitteln können. Ohne Zertifikat können die Beitragsnachweise und SV-Meldungen nicht versendet werden.

**Achtung: dakota** wird voraussichtlich ab Januar 2021 durch das **Lexware meldecenter** ersetzt. Näheres dazu finden Sie im Lexware Service Center und auf unserer Homepage.

## <span id="page-9-5"></span>**Welche Funktion übernimmt dakota?**

dakota ist ein Programm zur gesicherten Internet-Kommunikation zwischen Arbeitgebern und den gesetzlichen Krankenkassen sowie der Bundesknappschaft (Minijob-Zentrale). dakota ermöglicht den Versand von Nachweisen und Meldungen an die entsprechenden Stellen der Sozialversicherung. Der Name **dakota** bezeichnet eine Produktfamilie der ITSG GmbH und steht als Synonym für '**Da**tenaustausch und **Ko**mmunikationen auf der Basis **T**echnischer **A**nlagen'.

 $\mathbb{I}$ 

## <span id="page-10-0"></span>**Das Zusammenspiel von Lohn+Gehalt und dakota**

Haben Sie dakota installiert und eingerichtet, können online zu übermittelnde Meldungen und Nachweise direkt in Lohn+Gehalt erstellt und versendet werden. Ein Assistent in Lohn+Gehalt unterstützt Sie und führt Sie durch alle notwendigen Schritte beim Versand.

In einigen Meldeverfahren, wie beispielsweise Sozialversicherungsmeldungen, erhalten Sie die Verarbeitungsprotokolle der Krankenkassen zu Ihren Meldungen online zur Verfügung gestellt. Mit dakota können Sie diese Verarbeitungsprotokolle direkt in Lohn+Gehalt von den Krankenkassen abholen.

## <span id="page-10-1"></span>**dakota einrichten und zertifizieren Zertifizierungsantrag**

Um dakota nutzen zu können, müssen Sie die Software dakota einrichten und ein Zertifikat beantragen, das Sie als Absender identifiziert. Hierfür steht Ihnen ein Assistent zur Verfügung, der Sie bei der Einrichtung unterstützt.

Wechseln Sie über das Menü **Extras dakota** auf die Seite **dakota einrichten**. Dort finden Sie eine detaillierte Schritt-für-Schritt-Anleitung.

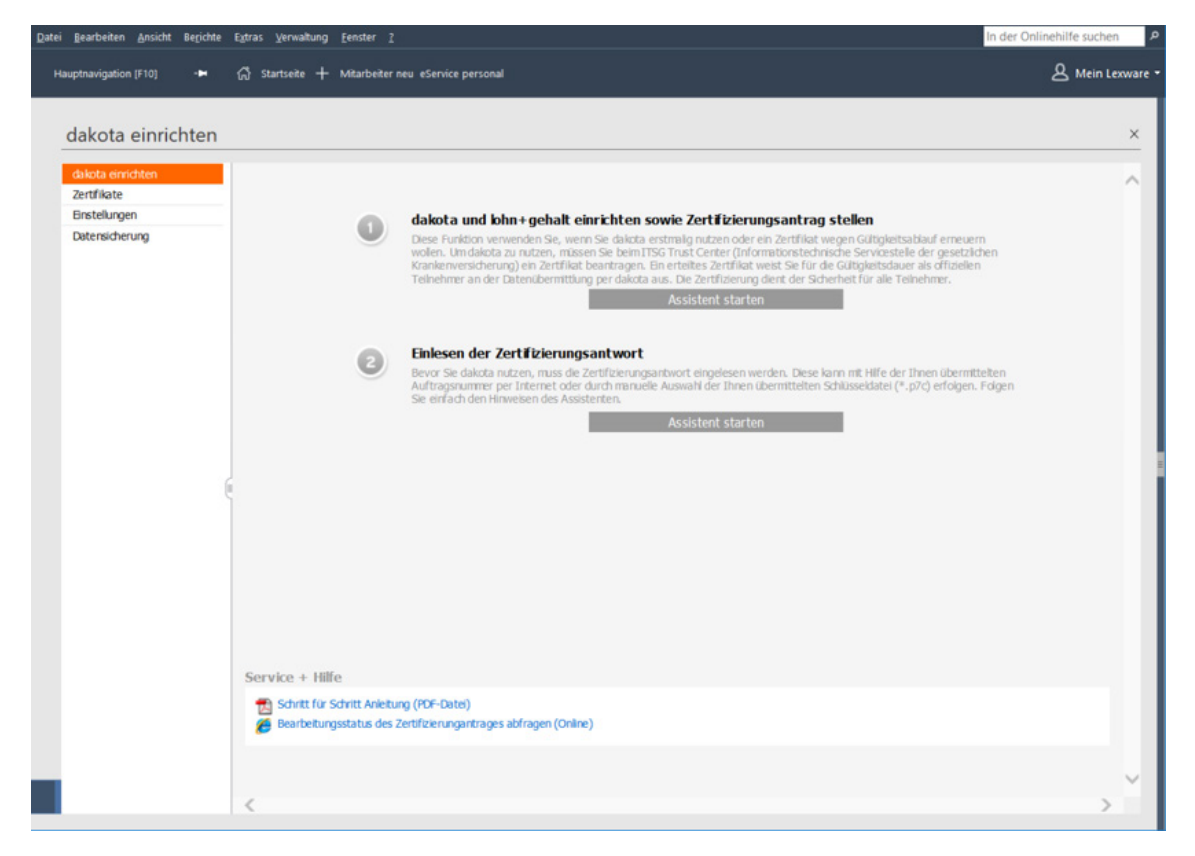

Um die Einrichtung zu starten, rufen Sie den Einrichtungs-Assistenten über die Verknüpfung **Assistent starten** bei Punkt 1. **dakota und lohn+gehalt einrichten sowie Zertifizierungsantrag stellen** auf. Der Assistent führt Sie Schritt für Schritt bis zum fertigen Zertifizierungsantrag.

Bei einem Zertifikat handelt es sich um eine kostenpflichtige Leistung und jeder Antrag wird vom TrustCenter berechnet.

Die Zertifizierungsantwort des ITSG-Trustcenters erhalten Sie per E-Mail. Dies dauert in der Regel einige Tage. Die Zertifizierungsantwort müssen Sie in Lohn+Gehalt einlesen.

Sobald Ihnen die Zertifizierungsantwort vorliegt, rufen Sie erneut die Seite "dakota einrichten" in Lohn+Gehalt auf. Klicken Sie dann bei Punkt 2 "Einlesen der Zertifizierungsantwort" auf "Assistent starten". Der Assistent führt Sie durch die notwendigen Schritte. Ihr Zertifikat wird über das Internet vom ITSG Trust Center eingelesen. In der Regel wird Ihre Auftragsnummer automatisch eingetragen. Wenn keine Auftragsnummer voreingestellt ist, dann geben Sie die Auftragsnummer selbst ein. Die Auftragsnummer haben Sie per E-Mail von der ITSG erhalten. Mit Klick auf die Schaltfläche "Abholen" wird Ihr Zertifikat eingelesen.

## <span id="page-12-0"></span>**Die Programmoberfläche**

Beim Start von Lohn+Gehalt präsentiert sich Ihnen die Programmoberfläche mit folgenden Bedien- und Navigationselementen:

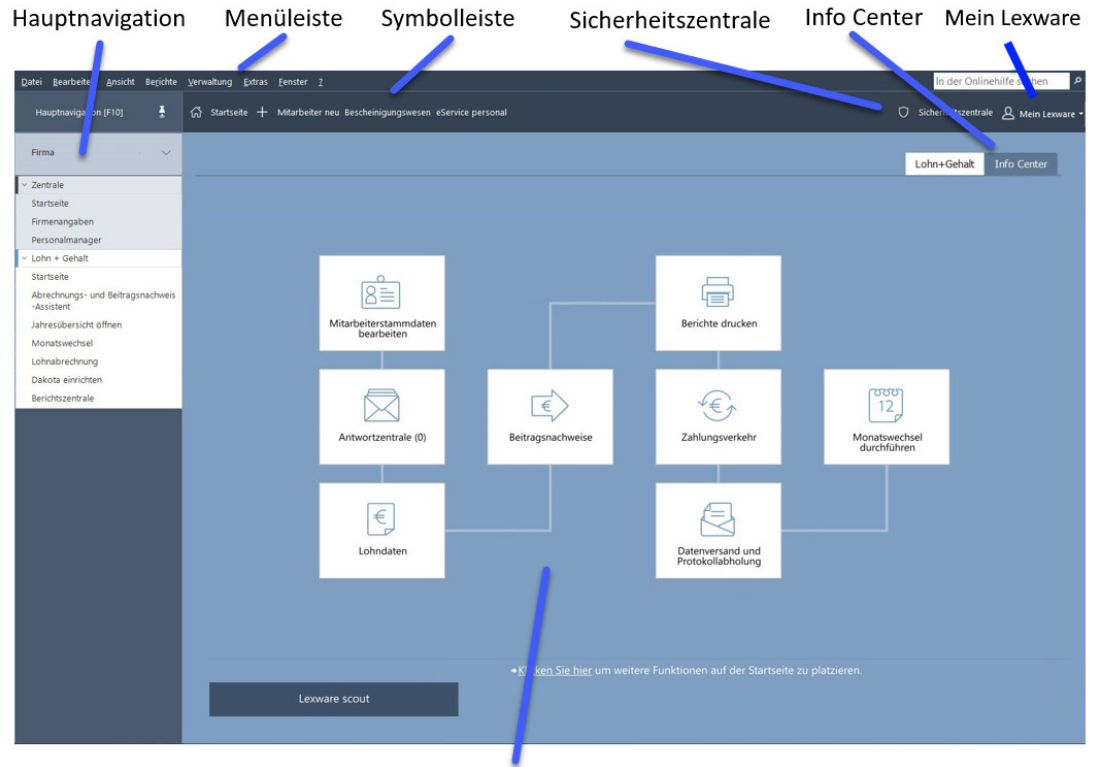

Arbeitsbereich

## <span id="page-12-1"></span>**Die Hauptnavigation**

Die Hauptnavigation ermöglicht einen schnellen Wechsel in andere Bereiche des Programms. Sie kann über die Schaltfläche oder die **F10**-Taste geöffnet werden.

Die Hauptnavigation ist in die Bereiche **Zentrale und Module** unterteilt. In dem Bereich **Zentrale** befinden sich immer die Firmenangaben und bei Installation eines Personalprogramms der Personalmanager. Für jedes weitere installierte Modul erhalten Sie einen zusätzlichen Bereich mit der entsprechenden Bezeichnung der Anwendungen. Die einzelnen Programme lassen sich über die Hauptnavigation auf der linken Seite oder über das Menü **Datei Anwendungen** aufrufen.

In dem Bereich **Zentrale** werden übergeordnete Daten wie Kontenverwaltung, Steuersätze, Kostenstellen, Kostenträger und Bankangaben verwaltet. Die Kostenstellen, Kostenträger und Bankangaben können Sie auch innerhalb des Bereichs **Lohn + Gehalt** bearbeiten. In beiden Bereichen rufen Sie die Daten über das Menü **Verwaltung** auf.

Im Bereich **Lohn + Gehalt** stehen Ihnen weitere Programmfunktionen zur Auswahl:

- Startseite von Lohn+Gehalt öffnen
- Abrechnungs- und Beitragsnachweis-Assistent
- Jahresübersicht öffnen
- Monatswechsel
- Lohnabrechnung drucken
- Seite dakota einrichten aufrufen
- Berichtszentrale

#### <span id="page-13-0"></span>**Die Menüleiste**

Die Menüleiste besteht aus mehreren Menüs mit einzelnen Aurufen oder Untermenüs. Aufrufe, die im jeweiligen Kontext nicht verwendet werden können, werden inaktiv (in hellgrauer Farbe) dargestellt.

Einzelheiten zu den Menüs finden Sie in den entsprechenden Menübeschreibungen.

## <span id="page-13-1"></span>**Die Symbolleiste**

Die Symbolleiste erlaubt Ihnen den schnellen und direkten Zugriff auf oft benötigte Funktionen. Sie können hiermit unter Umgehung des Menüs bestimmte Programmfunktionen schnell und direkt ausführen.

## <span id="page-13-2"></span>**Die Sicherheitszentrale**

Die Sicherheitszentrale soll Sie dabei unterstützen, eine größtmögliche Sicherheit und Aktualität Ihrer Programmdaten zu gewährleisteten.

Auf der Startseite der Sicherheitszentrale wird Ihnen der aktuelle Sicherheitsstatus auf einer Skala von 0 bis 100 Punkten angezeigt. Außerdem finden Sie hier aktuelle Tipps und Links zum Thema Sicherheit.

Über die Navigation am rechten Rand können Sie zwischen den einzelnen Bereichen der Sicherheitszentrale wechseln. Sie haben hier die Möglichkeit Einstellungen zu prüfen oder auch direkt anzupassen.

Für jeden Bereich signalisiert Ihnen hier ein rotes Schildsymbol , dass der Sicherheits-/Aktualitätsstatus noch optimiert werden könnte.

## <span id="page-13-3"></span>**Der Arbeitsbereich**

In diesem Bereich findet Ihre eigentliche Arbeit mit Lohn+Gehalt statt. Je nachdem, welchen Menüpunkt Sie aufgerufen haben oder in welchem Programmumfeld Sie sich gerade befinden, enthält dieser Bereich Listen oder Felder zur Dateneingabe bzw. Auswertung.

Auf der **Startseite** finden Sie grundlegende Arbeitsabläufe der Lohnabrechnung. Mit Mausklick auf die einzelnen Schaltflächen öffnen Sie die dazugehörigen Programmfunktionen.

### <span id="page-13-4"></span>**Kontextmenü über die rechte Maustaste**

In vielen Ansichten erhalten Sie durch **Anklicken mit der rechten Maustaste** ein kontextbezogenes Menü, das Ihnen einen schnellen Zugriff auf Programmfunktionen gibt, ohne den Weg über das Hauptmenü gehen zu müssen.

 $\times$  |

## <span id="page-14-0"></span>**Grundlegende Arbeitstechniken**

Dieser Abschnitt enthält wichtige Informationen zur Bedienung von Lohn+Gehalt. Wenn das Programm auch einfach und intuitiv zu bedienen ist, sollten Sie auf alle Fälle dieses Kapitel sorgfältig durchlesen.

## <span id="page-14-1"></span>**Umgang mit Assistenten**

An vielen Stellen des Programms begegnen Ihnen Assistenten. Assistenten führen Sie durch alle notwendigen Schritte, um eine bestimmte Aufgabe auszuführen.

Vertrag zur betrieblichen Altersversorgung

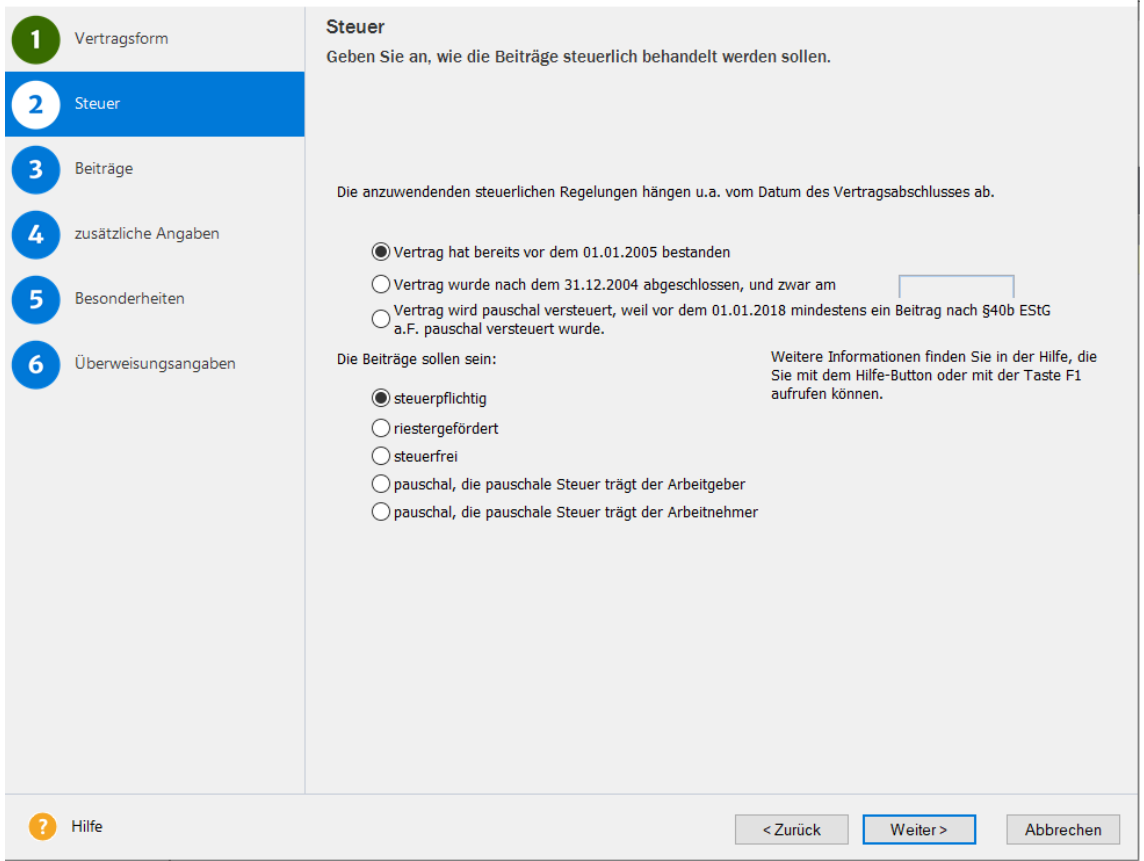

Im linken Bereich des Assistenten sehen Sie, aus wie vielen Seiten der Assistent besteht. Die Seite, die **aktuell bearbeitet** wird, erkennen Sie an der weißen Münze mit blauem Rahmen um die Seitenbezeichnung.

Die Seiten, die **bereits abgearbeitet** und bei denen die erforderlichen Pflichtangaben erfolgt sind, werden durch die grüne Münze markiert.

Die Seiten, die zur **Bearbeitung nicht freigegeben** sind – weil sie in der aktuellen Situation nicht benötigt werden –, erkennen Sie an der grauen Münze.

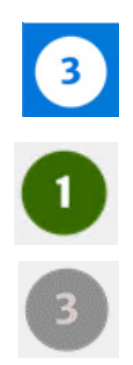

Über die Schaltfläche **Weiter** werden Sie Seite für Seite durch die Eingaben geführt. Wollen Sie Eingaben noch einmal korrigieren, gelangen Sie über die Schaltfläche **Zurück** wieder auf vorherige Seiten zurück. Spätestens auf der letzten Seite gibt es anstelle der Schaltfläche **Weiter** die Schaltfläche **Speichern**. Mit dem Klick auf diese Schaltfläche wird der gesamte Datenbestand gespeichert und der Assistent wird automatisch verlassen. **Schaltflächen**

> Bei einigen Assistenten ist das Speichern nicht erst auf der letzten Seite, sondern schon auf vorangehenden Seiten möglich: Damit haben Sie die Möglichkeit, die Datenneuanlage nach der Eingabe der Pflichtangaben abzuschließen

## <span id="page-15-0"></span>**Hinweise zur Bedienung**

In diesem Abschnitt finden Sie die Beschreibung von Eingabe- und Bedienungskonventionen für Lohn+Gehalt. Probieren Sie am Anfang die Tastenwirkung in aller Ruhe aus. Sie werden sehen, wie schnell die Erfassung von der Hand geht.

#### **Eingabe in Tabellen**

Sehr viele Eingaben erfolgen bei Lohn+Gehalt direkt in Tabellen. Um eine Eingabe vornehmen zu können, muss zuerst die auszufüllende Zelle mit einfachem Mausklick aktiviert werden. Aktivierte Zellen werden eingerahmt dargestellt. Danach können Sie direkt die Eingabe vornehmen. Die Eingabe wird durch Betätigung der Return-Taste abgeschlossen, die folgende Zelle wird automatisch markiert und für die nächste Eingabe aktiviert. Ist in einer Tabellenzelle ein Datum einzugeben, können Sie vorgehen wie im folgenden Absatz beschrieben. Die Kalenderfunktion ist jedoch nicht verfügbar und das Kontextmenü der rechten Maustaste anders konfiguriert.

#### **Return-Taste**

Zur Unterstützung einer schnellen Zahlen- und Texteingabe im Lohn+Gehalt wurde die Return-Taste dahingehend modifiziert, dass sie in den jeweiligen Dialogfeldern eine schnelle Dateneingabe ermöglicht. So können Sie beispielsweise in Dialogfenstern mit der Return-Taste von einem Eingabefeld zum nächsten springen.

#### **Rechte Maustaste**

Nahezu in jeder Situation ermöglicht Ihnen die rechte Maustaste in Lohn+Gehalt eine direkte Bearbeitung durch ein Kontextmenü. Sie haben sofort **per Mausklick** ein auf die Eingabesituation angepasstes Menü zur Verfügung, das Ihnen oftmals den Weg in die Hauptmenüleiste erspart.

Haben Sie eine 3-Tasten-Maus und die mittlere und rechte Taste mit Sonderfunktionen belegt, wird das Kontextmenü nicht eingeblendet. Sie können jederzeit über die Systemsteuerung die rechte Maustaste so umstellen, dass keine Zusatzfunktion eingestellt ist. Ab dem nächsten Programmstart von Lohn+Gehalt können Sie sich von der Funktionalität der Kontextmenüs überzeugen.

#### **Speichern**

Grundsätzlich werden alle Eingaben erst dann in der Datenbank gespeichert, wenn Sie die Schaltfläche **Speichern** oder **Fertigstellen** ausgewählt und bestätigt haben.

#### **Die Programmhilfe**

Klicken Sie an einer beliebigen Stelle im Programm die **F1**-Taste oder auf Hilfe, so erhalten Sie gezielte Hilfestellung zu diesem Thema. Auf Registerkarten im rechten Teil des Hilfefensters sind weiterführende Informationen zu diesem Thema für Sie hinterlegt.

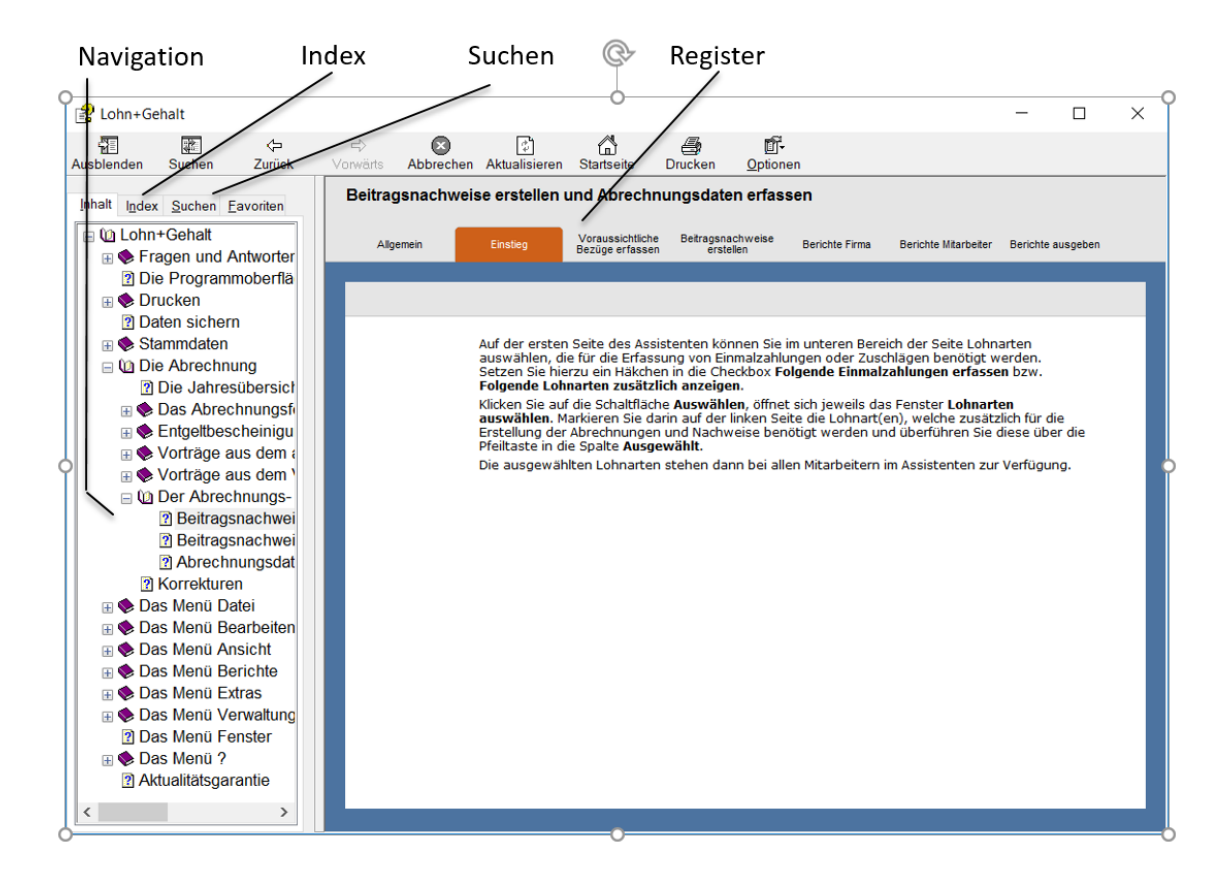

Die **Navigation** innerhalb der Hilfe erfolgt über den Baum im linken Fenster. Aufklappelemente zeigen, dass es zu einem Stichwort noch weitere Informationen gibt.

Suchen Sie gezielte Informationen zu einem bestimmten Thema, rufen Sie die Registerkarte **Index** auf. Hier sind die wichtigsten Begriffe hinterlegt.

Werden Sie nicht fündig, verwenden Sie die Volltextsuche. Der Aufruf erfolgt über die Registerkarte **Suchen**. Sie können nach beliebigen Begriffen suchen lassen.

Möchten Sie im gesamten Hilfebestand suchen, gehen Sie über das Menü **? Hilfethemen**.

## <span id="page-17-0"></span>**Musterdaten**

Wenn Sie **Lohn+Gehalt** erstmalig installiert haben, wird beim ersten Programmstart eine von Lexware erstellte Musterfirma aufgerufen. In dieser sind Mitarbeiter angelegt, die Beispiele für bestimmte Abrechnungsthemen darstellen und Ihnen als Orientierungshilfe dienen sollen.

Sie können die **Musterfirma** verwenden, um sich mit dem Programm vertraut zu machen.

Aufruf Datei – Personalmanager

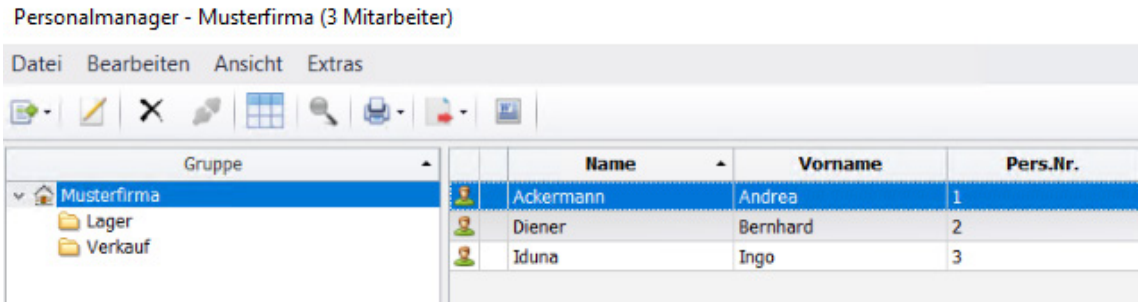

Um Ihre **eigene Firma** abzurechnen, legen Sie eine neue Firma an. Erfassen Sie nicht Ihre Mitarbeiter in der Musterfirma.

## <span id="page-18-0"></span>**Anpassen von Listen oder Tabellen**

An vielen Stellen im Programm werden Daten und Informationen in Tabellenform aufgelistet. Welche Spalten dabei in welcher Reihenfolge dargestellt werden können Sie jederzeit individuell anpassen.

Wählen Sie dazu **Listeneinstellungen** - entweder über das Kontextmenü (rechte Maustaste) oder über das Menü **Ansicht**. Es erscheint das Dialogfenster **Listeneinstellungen**.

Im linken Bereich dieses Fensters sind diejenigen Spalten aufgeführt, die ggf. die aktuelle Tabelle noch ergänzen können. Im rechten Bereich des Fensters befinden sich die Spalten der Tabelle, so wie sie aktuell zusammengestellt wurde.

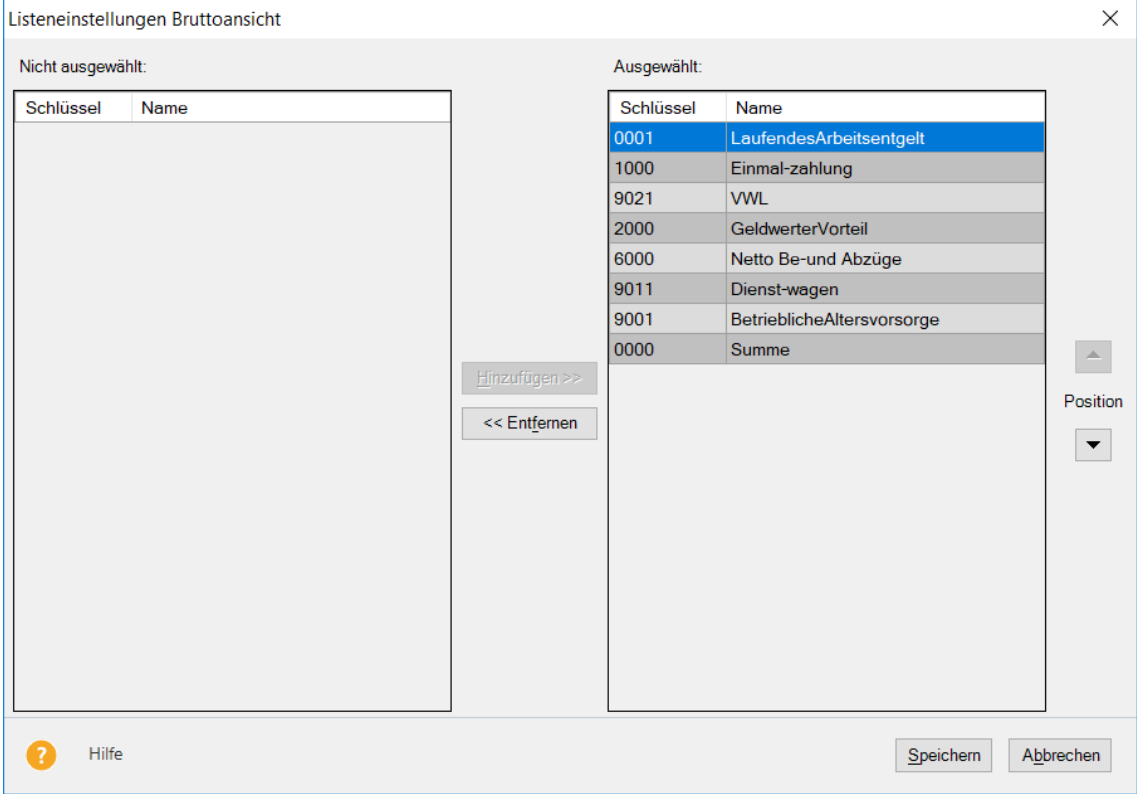

Wählen Sie einen Eintrag unter "nicht ausgewählt" und klicken Sie auf den Pfeil nach rechts in der Mitte, um das Feld in die Liste bzw. Tabelle aufzunehmen.

Wählen Sie einen Eintrag unter "ausgewählt" und klicken Sie auf den Pfeil nach links in der Mitte, um das Feld aus der Liste bzw. Tabelle zu entfernen.

An welcher Position ein ausgewähltes Feld erscheinen soll, steuern Sie über die rechten Pfeiltasten. Soll die Spalte nach oben verschoben werden, klicken Sie auf die Pfeiltaste nach oben. Möchten Sie die Spalte auf die letzte Position setzen, klicken Sie auf die Pfeiltaste nach unten.

Bestätigen Sie die Änderungen über die Schaltfläche **OK** und die getroffenen Einstellungen werden übernommen.

Über die Seite **Listendruck** können Sie beeinflussen, wie eine solche Liste später auf dem Papier erscheinen soll.

## <span id="page-19-0"></span>**Drucken**

Das Drucken von Listen oder Formularen gehört zu den typischen begleitenden Arbeiten im Rahmen der Lohn- und Gehaltsabrechnung.

Lohn+Gehalt unterscheidet dabei unterschiedliche Arbeitszusammenhänge:

- 1. Im Zuge der Einrichtung Ihrer Firma möchten Sie sich die wichtigsten **Stammdaten** ausdrucken. Dazu steht Ihnen im Menü **Datei** der Aufruf **Drucken** zur Verfügung. Hier können Sie firmenspezifische Daten wie beispielsweise Firmenstammdaten über das Firmenstammblatt oder Betriebsstätten über die Betriebsstättenliste ausdrucken.
- 2. Das Drucken mitarbeiterbezogener oder amtlicher standardisierter Formulare, wie Lohnabrechnung, Lohnkonto oder Beitragsabrechnung rufen Sie direkt über das Menü **Berichte** auf.

Das Dialogfenster zum Drucken ist in seinem grundsätzlichen Aufbau überall gleich: **Dialogfenster Drucken**

Auf dem **Register Mitarbeiter** oder **Auswahl** legen Sie beispielsweise fest, für welche Mitarbeiter und welchen Zeitraum der Bericht ausgegeben werden soll.

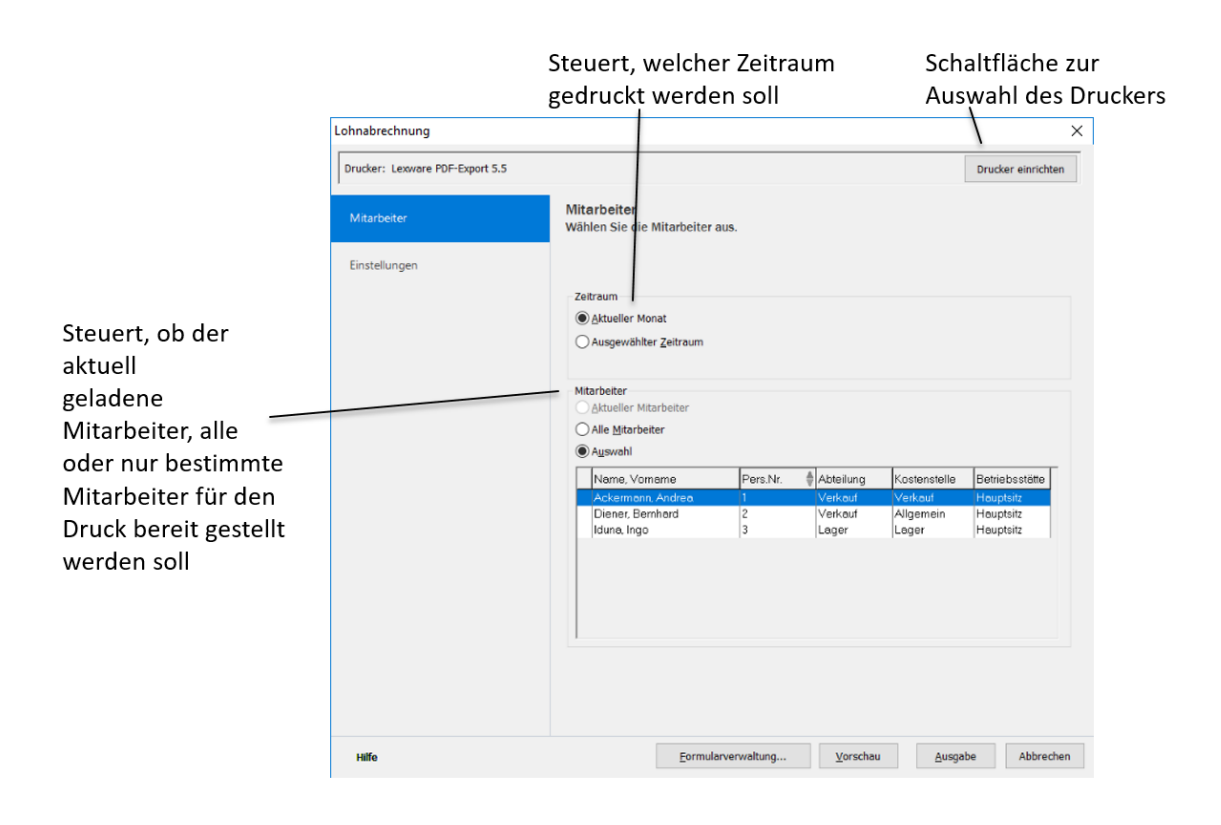

Auf dem **Register Einstellungen** wählen Sie, ob die Auswertung auf dem Drucker ausgedruckt oder als PDF-Datei gespeichert werden soll. Je nach Bericht können Sie auch noch weitere Druckoptionen wählen, z.B. ob das aktuelle Datum in der Fußzeile ausgegeben werden soll.

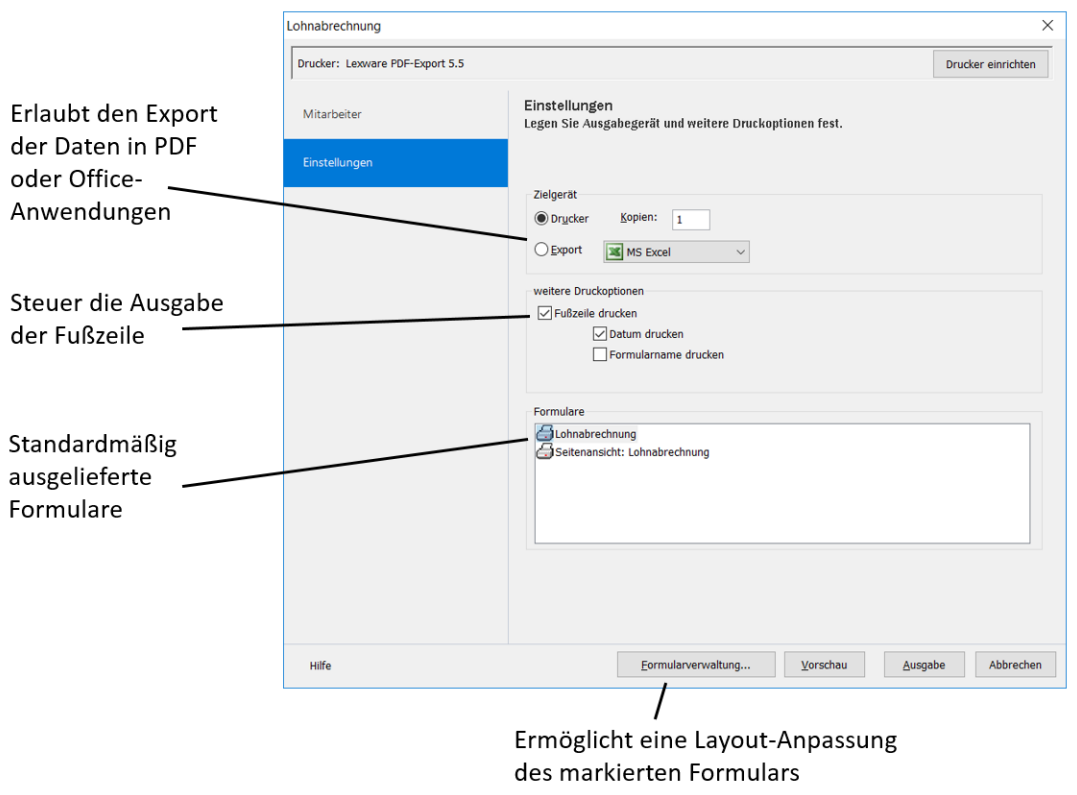

## <span id="page-20-0"></span>**Exportieren von Daten**

Den Export in eine Excel-Datei, eine ASCII-Datei oder eine PDF-Datei steuern Sie direkt aus dem Druckdialog heraus. Wählen Sie den Bericht aus, der die Daten enthält, die Sie exportieren möchten und wählen Sie im Druckdialog auf dem Register Einstellungen die Option "Export" und das gewünschte Ausgabeformat.

Um beispielsweise Stammdaten von Mitarbeitern in eine ASCII- (Text-)Datei auszugeben, rufen Sie den Bericht Personalstammblatt im Menü **Datei Drucken** auf und wählen Sie bei Export den Listeneintrag "Datei".

Im Zuge einer Betriebsprüfung kann die Finanzverwaltung nach der Abgabenordnung verlan-**Betriebsprüfung**gen, dass die steuerrelevanten Daten auf einem maschinell verwertbaren Datenträger zur Verfügung gestellt werden. Um diese Anforderung zu erfüllen, können Sie die steuerrelevanten Daten per Knopfdruck erstellen; wählen Sie **Datei Export Daten Betriebsprüfung**.

## <span id="page-21-0"></span>**Daten sichern**

Nichts ist so wertvoll wie Ihre Arbeit. Um die Daten zu schützen und zu sichern, sollten Sie in kurzen und regelmäßigen Abständen eine Datensicherung vornehmen. Das geht verhältnismäßig schnell und mit einem Assistenten auch sehr einfach.

Um eine Datensicherung vorzunehmen, gehen Sie folgendermaßen vor:

- 1. Über das Menü **Datei Datensicherung Sicherung** öffnen Sie einen Assistenten, der Sie durch die weiteren Schritte führt.
- 2. Folgen Sie den Anweisungen des Assistenten und starten Sie die Datensicherung.

Über das Menü **Datei Datensicherung Rücksicherung**. lässt sich der Datenbestand in dem Zustand wiederherstellen, wie er zum Zeitpunkt der Sicherung erreicht wurde.

## <span id="page-21-1"></span>**Datenschutz**

Ab dem 25. Mai 2018 ist die europäische Datenschutzgrundverordnung (EU-DSGVO) geltendes Recht für alle Mitgliedstaaten der EU und regelt den Schutz personenbezo-gener Daten. Dadurch soll der Schutz personenbezogener Daten innerhalb der Europäi-schen Union sichergestellt und vereinheitlicht werden. Ein weiteres Ziel ist, den Um-gang mit personenbezogenen Daten für alle Bereiche zu sensibilisieren.

Gehen Sie bei allen Aktionen mit personenbezogenen Daten immer sorgfältig um, um nicht gegen die aktuellen Vorschriften des Datenschutzes zu verstoßen.

Über das Menü **Extras - Datenschutz** erfahren Sie, welche der neuen Regelungen für den Bereich Datenschutz für Lexware lohn+gehalt wichtig sind und wie Sie in Ihrem Programm umgesetzt wurden.

## <span id="page-21-2"></span>**Die Hilfe**

Lohn+Gehalt verfügt über eine umfangreiche, kontextbezogene Hilfefunktion. Zu fast jedem Dialogfeld existiert die Schaltfläche **Hilfe**. Wenn Sie die Schaltfläche mit der Maus anklicken oder die **F1**-Taste drücken, öffnet sich das Hilfefenster.

## <span id="page-22-0"></span>**Die Abrechnung Die Jahresübersicht**

<span id="page-22-1"></span>Nach dem Öffnen eines Mitarbeiters wird die Jahresübersicht des Mitarbeiters angezeigt. Hier erhalten Sie erste Informationen zu den Abrechnungsdaten des Mitarbeiters.

In der Bruttoansicht werden alle Bezüge monatlich dargestellt. Die Bezüge werden zusammengefasst unter den Basislohnarten: **Bruttoansicht**

- Laufendes Arbeitsentgelt
- Einmalzahlung
- VWL
- Geldwerter Vorteil
- Netto Be- und Abzüge
- Dienstwagen
- Betriebliche Altersvorsorge.

Über die rechte Maustaste oder Mausklick auf die untere Ecke eines Tabellenfelds können Sie genauere Detailinformationen über diese Bezüge erhalten.

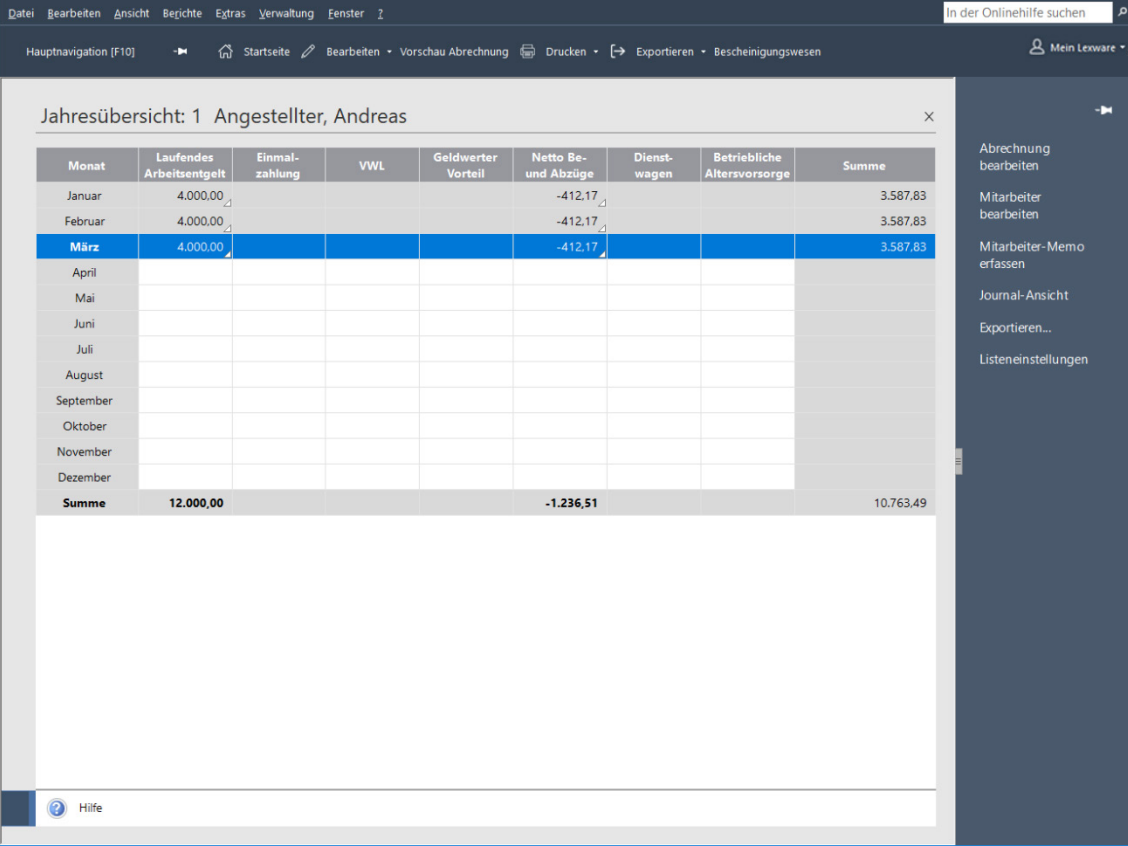

Abgerechnete Monate werden hellgrau, der aktuelle Abrechnungszeitraum orange dargestellt. Durch Doppelklick auf eine Monatszeile wird der ausgewählte Monat zur Eingabe der Abrechnungsdaten geladen. Handelt es sich hierbei um einen bereits abgerechneten Monat, ist eine Änderung der Abrechnungsdaten nur durch eine Korrekturabrechnung möglich. War ein Mitarbeiter während des Jahres noch nicht eingetreten oder bereits ausgetreten, erscheinen die entsprechenden Monate inaktiv.

In der Journalansicht werden Ihnen kumulierte Werte der steuer- und sozialversicherungsrechtlichen Be- und Abzüge angezeigt. **Journalansicht**

> Sie können die Ansicht individuell nach Ihren Ansprüchen konfigurieren. Durch Aktivieren der **Listeneinstellung** auf der Karte **Felder** über das Kontextmenü oder alternativ über das Menü **Ansicht Listeneinstellung** nehmen Sie die gewünschten Änderungen vor.

## <span id="page-23-0"></span>**Das Abrechnungsfenster**

Das Abrechnungsfenster **Lohnangaben** ist das Herzstück von Lohn+Gehalt zur monatlichen Abrechnung. Sie haben die Möglichkeit

- die Personalstammdaten des gewählten Mitarbeiters zu öffnen und zu verändern,
- Daten zur monatlichen Abrechnung einzugeben,
- Abwesenheiten einzutragen,
- die monatlichen Berechnungen in der Arbeitnehmer- oder Arbeitgeberansicht zu überprüfen

Außerdem erfassen Sie hier im ersten Monat eines Mitarbeiters Vorträge (soweit erforderlich).

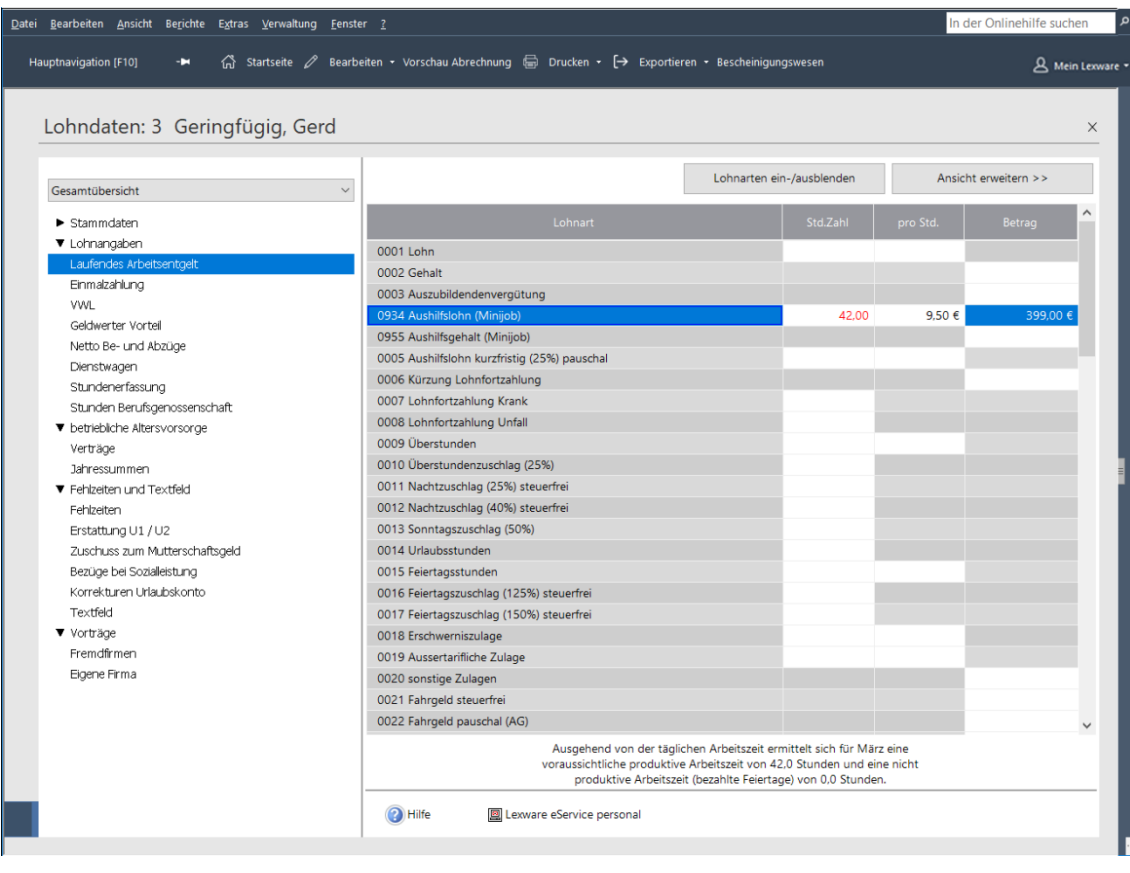

Das Fenster ist zweigeteilt. Die Baumansicht auf der linken Seite des Abrechnungsfensters dient der Navigation. Je nach Auswahl des entsprechenden Bereichs oder der Lohnkategorie innerhalb des Navigationsbaums wandelt sich die rechte Seite des Abrechnungsfensters zur Direkteingabe.

Über die Schaltfläche **Lohnarten ein-/ausblenden** haben Sie die Möglichkeit, die Anzeige der dargestellten Lohnarten zu beeinflussen.

Über das Auswahllistenfeld oberhalb des Feldes zur Auswahl des Bereichs können Sie beim Erfassen der Lohndaten zwischen den aktuell gewählten Mitarbeiter wechseln, ohne die Ansicht zu verlassen.

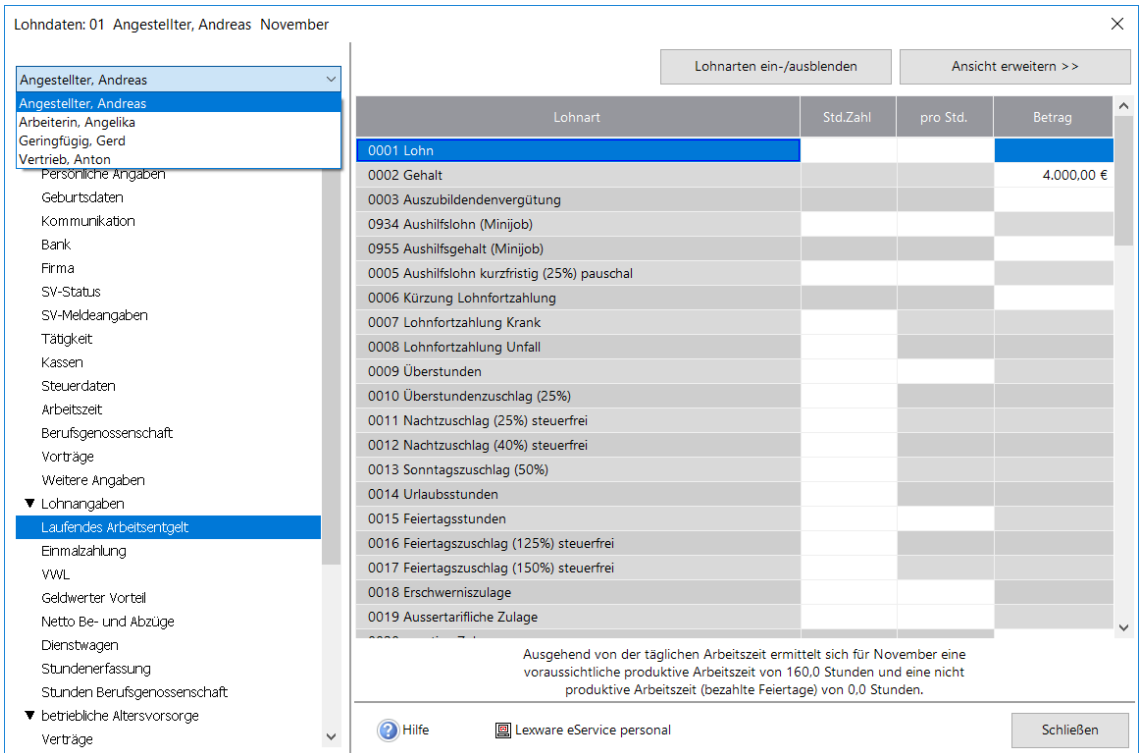

Daten, die für einen Mitarbeiter erfasst bzw. geändert wurden, werden direkt beim Wechsel zu einem anderen Mitarbeiter gespeichert.

Beim Wechsel des Mitarbeiters wird in den vom vorherigen Mitarbeiter gewählten Bereich der Baumstruktur verzweigt. Befinden Sie sich bspw. für Mitarbeiter **1** im Bereich **Einmalzahlung**, ist nach dem Wechsel zu Mitarbeiter **2** ebenfalls der Bereich **Einmalzahlung** geöffnet.

**Mitarbeiter wechseln**

#### **Arbeitnehmeransicht**

Über die Auswahlliste kann die linke Seite des Abrechnungsfensters auf die Arbeitnehmeransicht umgestellt werden. Hier haben Sie einen direkten Überblick über die Berechnung der Abzüge des Mitarbeiters. Jede Eingabe wird sofort berechnet und Sie können die Auswirkung sehen. Die Feldauswahl der Arbeitnehmeransicht kann über die Listeneinstellung individuell getroffen werden. Klicken Sie innerhalb der Arbeitnehmeransicht auf die rechte Maustaste und öffnen Sie den Dialog **Listeneinstellung**. Alternativ können Sie den Dialog auch über das Menü **Ansicht Listeneinstellungen Arbeitnehmeransicht** aufrufen.

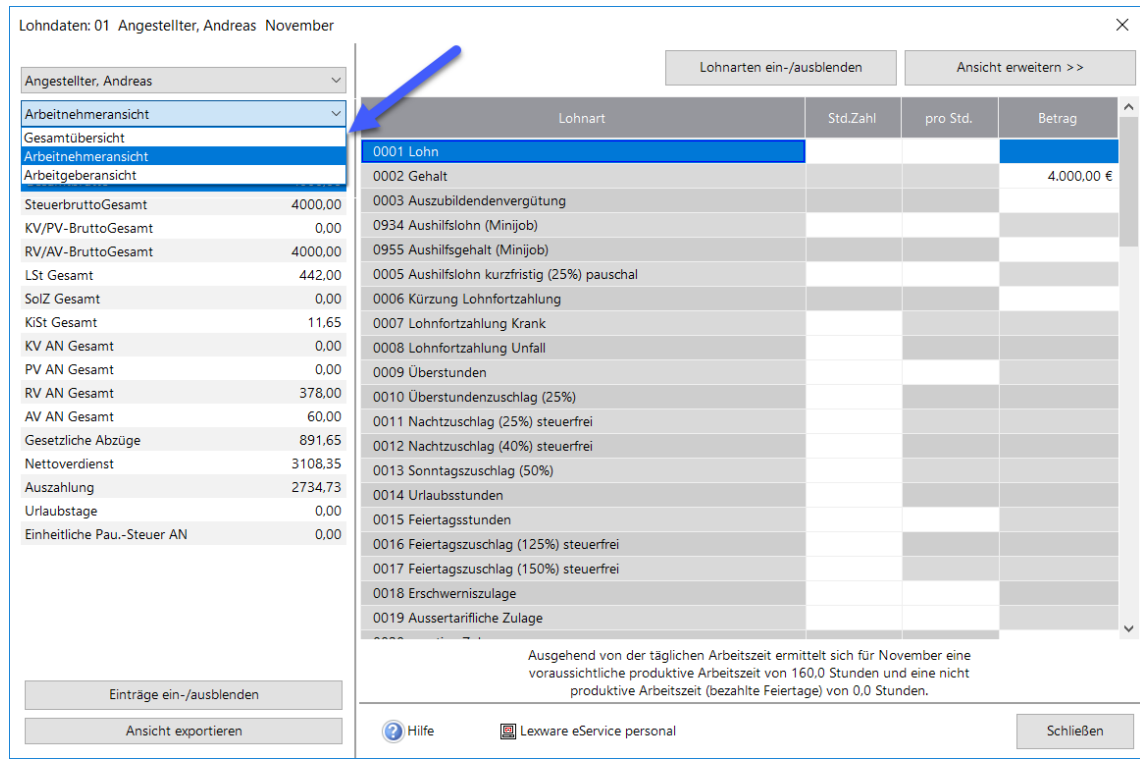

Die Arbeitgeberansicht zeigt Ihnen die Auswirkungen der eingetragenen Abrechnungsparameter auf die Arbeitgeberbelastung. Hinsichtlich der Konfiguration der Ansicht gilt Gleiches wie bei der Arbeitnehmeransicht. **Arbeitgeberansicht**

Einem Mitarbeiter, der nicht zum Ersten eines Monats eintritt oder zum Letzten eines Monats ein Unternehmen verlässt, steht nicht der volle Arbeitslohn zu. Das Gleiche gilt für Fehlzeiten wie unbezahlter Urlaub etc. Auch hier muss eventuell der Lohn für eine bestimmte Anzahl von Tagen gekürzt werden. **gekürzte Werte einblenden**

> Solche Lohnkürzungen können automatisch berechnet werden. Dazu müssen Sie lediglich in den Lohnarten, über das Menü **Verwaltung - Lohnarten**, Einstellungen treffen, nach welchen Regeln die jeweiligen Löhne gekürzt werden sollen. Ob - und wenn ja: nach welchen Prinzipien - ein Lohn gekürzt werden soll, können Sie in den Lohnarten festlegen. Wenn der Betrag einer Lohnart gekürzt werden soll, wählen Sie die Kürzungsart im Kennzeichen **Kürzung** mit **Kalendertage**, **Arbeitstage** oder **Dreißigstel**. Gleichzeitig werden weitere Felder aktiviert. Hier können Sie wählen, ob für Ein- und Austritt und/oder Fehlzeiten die maschinelle Kürzung erfolgt.

> Die Tabelle **Laufendes Arbeitsentgelt** kann um eine Spalte erweitert werden, indem Sie über die Schaltfläche **Ansicht vergrößern** auswählen. In der zusätzlichen Spalte wird dann der

Bruttobetrag ausgewiesen, der dem Mitarbeiter in dem aktuellen Monat zusteht. Die Spalte können Sie wieder ausblenden, indem Sie die Auswahl rückgängig machen.

#### **Lohnangaben**

In den folgenden Abschnitten wird kurz auf die steuer- und sozialversicherungsrechtlichen Grundlagen der einzelnen Bezüge eingegangen.

Auf jeder Seite des Assistenten können Sie oberhalb der Baumstruktur den Mitarbeiter wechseln, ohne die Seite oder den Assistenten verlassen zu müssen. Die erfassten Daten werden beim Wechseln des Mitarbeiters gespeichert.

#### **Laufendes Arbeitsentgelt**

In der Kategorie **Lohnangaben Laufendes Arbeitsentgelt** finden Sie laufende Be- und Abzüge, die in der Lohnabrechnung unter dem Gesamtbrutto aufsummiert werden. Hier finden Sie die gängigen Lohnarten wie Gehälter, Löhne, Stundenzuschläge, Überstunden, Versorgungsbezüge, pauschal versteuertes Fahrgeld und vieles mehr.

Diese Lohnarten können steuerlich gesehen steuerfrei, steuerpflichtig oder pauschal versteuert sein. Ist eine Lohnart als steuerfrei oder pauschal versteuert definiert, wird das Steuerbrutto nicht verändert. Steuerfreie Lohnarten gehen nicht in die Berechnung der Lohnsteuer ein. Pauschal versteuerte Bezüge werden mit einem in der Lohnart definierten festen Prozentsatz versteuert. Die abgeführte pauschale Lohnsteuer durch den Arbeitgeber oder den Arbeitnehmer fließt nicht in die Summe der gesetzlichen Abzüge mit ein und ist auch im Ausdruck der Lohnabrechnung nicht unter der Summe Lohnsteuer enthalten. Steuerpflichtige Bezüge erhöhen das laufende Steuerbrutto und werden anhand der monatlichen Lohnsteuer berechnet. Im Ausdruck der Lohnabrechnung ist die Art der Versteuerung der Lohnart in der Steuerspalte ersichtlich. Hinter der Lohnart steht ein **F** für steuerfrei, ein **P** für Pauschalversteuerung und ein **L** für normal versteuert als Laufender Bezug. Werden Beträge unter der Lohnart laufender Versorgungsbezug erfasst, wird automatisch der Versorgungsfreibetrag berücksichtigt.

Sozialversicherungsrechtlich können Lohnarten auf Basis von Laufendem Arbeitsentgelt sowohl pflichtig als auch frei sein. Sozialversicherungspflichtige Bezüge erhöhen das laufende Sozialversicherungsbrutto und unterliegen der monatlichen Beitragsbemessungsgrenze der Sozialversicherung. Über die Bemessungsgrenze hinausgehende laufende (monatliche) Bezüge sind, obwohl generell sozialversicherungspflichtig, beitragsfrei. Sozialversicherungsfreie Lohnarten haben auf das Sozialversicherungsbrutto keinen Einfluss. Im Ausdruck der Lohnabrechnung ist die Art der Sozialversicherungspflicht in einer separaten Spalte gekennzeichnet. Hinter der Lohnart steht ein **F** für sozialversicherungsfrei und ein **L** für einen sozialversicherungspflichtigen Laufenden Bezug.

#### **Einmalzahlung**

Unter den Begriff Einmalzahlungen fallen beispielsweise Weihnachts-, Urlaubsgeld oder Tantiemen. Zur Ermittlung der Lohnsteuer auf den Sonstigen Bezug wird der voraussichtliche Jahresarbeitslohn für das Kalenderjahr ermittelt, in dem der Sonstige Bezug zufließt. Beim voraussichtlichen Jahresarbeitslohn dürfen die künftigen Einmalzahlungen sowie künftige Änderungen des Bruttogehalts nicht berücksichtigt werden, auch wenn diese Zahlungen vorgesehen oder vertraglich garantiert sind.

- Erhält der Mitarbeiter eine Abfindung, rechnen Sie diese über die Lohnart **Abfindung (steuerpflichtig)** ab. Die Lohnsteuer für eine Abfindung kann ggf. nach der **Fünftelregelung** ermäßigt besteuert werden. Die Günstigerprüfung wird automatisch vorgenommen. **Abfindungen**
- Eine weitere Besonderheit bei der Berechnung von Einmalbezügen finden Sie bei der Vergütung für mehrjährige Tätigkeit. Ein Mitarbeiter erhält eine einmalige Zahlung für eine Leistung, die er in einem längeren Zeitraum als einem Jahr erbracht hat, beispielsweise Erfindervergütungen. Diese Berechnungen werden Ihnen durch Lohn+Gehalt abgenommen. Wählen Sie einfach als Art des Einmalbezugs **Entlohnung für mehrjährige Tätigkeit** aus und tragen Sie den Gesamtbetrag der Vergütung ein. Legen Sie selbst eine Lohnart für mehrjährige Vergütungen an, sollte die Lohnart auf Basis des Einmalbezugs angelegt und bei Art der Versteuerung die Fünftelregelung gewählt werden. Die Günstigerprüfung wird automatisch vorgenommen. **Mehrjährige Vergütung**

#### **Vermögenswirksame Leistungen**

Lohn+Gehalt kann bis zu drei VWL-Verträge verwalten. Die Eingaben können direkt in die Tabelle eingegeben werden:

- Den Arbeitgeberzuschuss tragen Sie in der Spalte **Zuschuss** ein. Der Arbeitgeberzuschuss erhöht das laufende Steuer- und Sozialversicherungsbrutto.
- In der Spalte **Überweisung** wird der tatsächlich zu zahlende Betrag eingetragen. Der Überweisungsbetrag erscheint als Netto-Abzug auf der Lohnabrechnung.

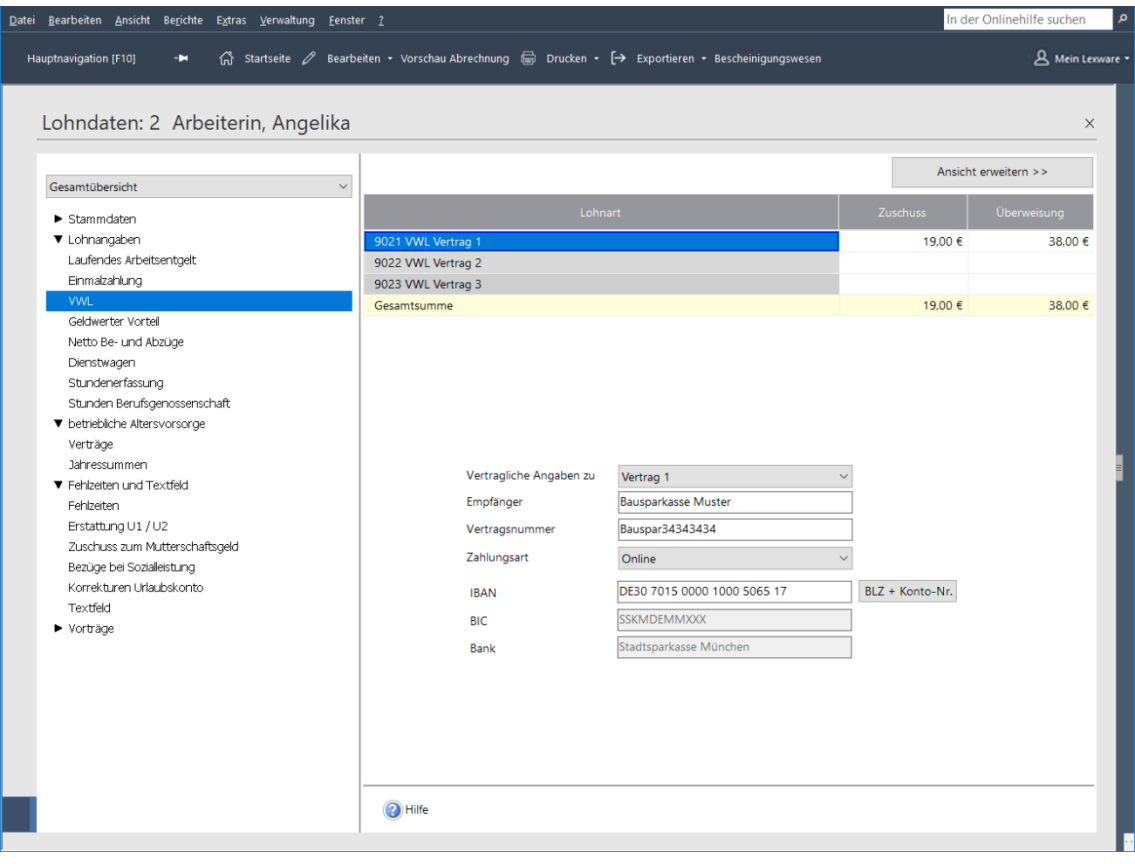

Die vertraglichen Angaben zu den jeweiligen Verträgen können alle in dieselbe Maske eingegeben werden. Wählen Sie aus der Liste **Vertragliche Angaben zu** dem entsprechenden Vertrag (1, 2 oder 3) aus und erfassen Sie die vertraglichen Angaben wie Empfänger, Bankverbindung und Vertragsnummer.

Wählen Sie im nächsten Schritt **Vertrag 2** aus, werden die erfassten vertraglichen Angaben zu Vertrag 1 direkt gespeichert und die Eingabefelder geleert. Sie können nun die Vertragsdaten und Bankangaben für den Vertrag 2 hinterlegen. Dasselbe Verfahren gilt auch für den Vertrag 3.

#### **Geldwerter Vorteil**

Als Arbeitslohn gelten neben dem Bruttogehalt alle Einnahmen in Geld oder Geldeswert, die durch das individuelle Dienstverhältnis veranlasst sind. Insbesondere gehören dazu auch Sachbezüge wie beispielsweise unentgeltliche oder verbilligte Abgabe von Mahlzeiten und verbilligte Wohnungsüberlassung. Die Beträge werden bei der Berechnung der Lohnsteuer sowie der Sozialversicherung herangezogen und mit dem eingetragenen Betrag später wieder bei der Berechnung der Nettobezüge abgezogen.

#### **Netto Be- und Abzüge**

Nicht alles, was der Arbeitgeber seinen Arbeitnehmern zukommen lässt, ist steuerpflichtiger Arbeitslohn. So gehören z. B. Aufwendungen für betriebliche Fort- oder Weiterbildungsleistungen, Abfindungszahlungen bis zu den gültigen Freibeträgen, die Aufwendungen für die Unterbringung und Betreuung von nicht schulpflichtigen Kindern u. v. a. m. nicht zum Arbeitslohn.

#### **Dienstwagen**

Überlassen Sie dem Arbeitnehmer einen Pkw auch zur **privaten Nutzung**, liegt darin ein steuerpflichtiger Sachbezug. Der private Nutzungswert ist als Arbeitslohn zu versteuern. Sie haben neben dem Einzelnachweis die Möglichkeit, den Nutzungswert pauschal mit 1 % des auf volle 100 EUR abgerundeten Bruttolistenpreises (Listenpreis plus Sonderausstattung inkl. MwSt.) zuzüglich eines Zuschlags für die gefahrenen Kilometer zwischen Wohnung und Arbeitsstätte anzusetzen. Die Anwendung der 1%-Regel wird durch Lohn+Gehalt unterstützt.

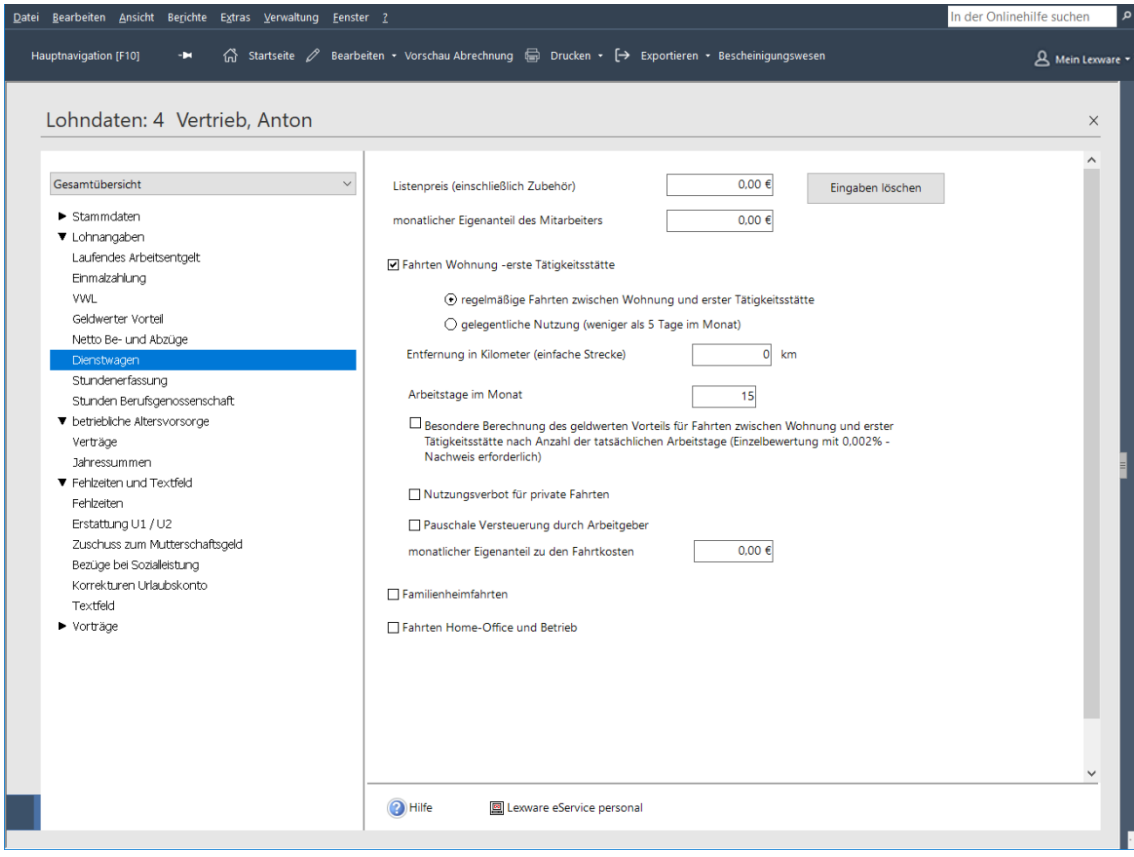

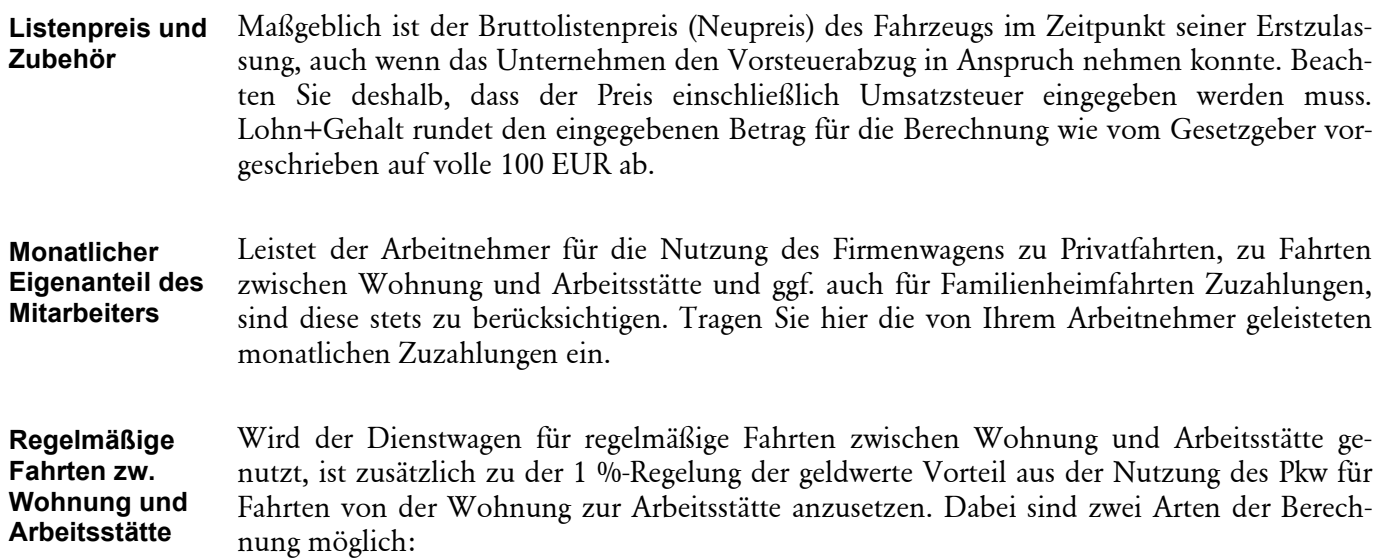

- mit 0,03 % des Listenpreises je Kilometer der einfachen Entfernung zwischen Wohnung und Arbeitsstätte
- mit 0,002 % des Listenpreises je Kilometer und tatsächlicher Anzahl der Arbeitstage. Diese Option muss entsprechend gewählt werden; außerdem müssen kalendermonatlich die Tage mit Fahrten zwischen Arbeit und Wohnungsstätte dokumentiert werden.

Tragen Sie hier die Kilometer für die einfache Entfernung zwischen Wohnung und Arbeitsstätte ein.

Setzen Sie das entsprechende Häkchen, wenn der Dienstwagen **ausschließlich für Fahrten zwischen Wohnung und Arbeitsstätte genutzt** wird. In diesem Fall wird dem Arbeitnehmer kein geldwerter Vorteil für Privatfahrten berechnet.

Die Berechnung des geldwerten Vorteils für Fahrten zwischen Wohnung und Arbeitsstätte wird über das Auswahlfeld **Geldwerter Vorteil für Fahrten zw. Wohnung und Arbeitsstätte nach Anzahl der monatlichen Arbeitstage** gesteuert.

- Ist dieses Feld nicht angehakt (Standard), wird der geldwerte Vorteil für Fahrten zw. Wohnung und Arbeitsstätte mit 0,03% des Listenpreises \* Kilometer einfache Entfernung berechnet.
- If Ist die Option angehakt, wird der geldwerte Vorteil mit 0,002% des Listenpreises \* Kilometer einfache Entfernung \* tatsächlich Anzahl der Arbeitstage berechnet. Die Anzahl der monatlichen Arbeitstage muss zu diesem Zweck angegeben werden, damit die **Jahressumme Arbeitstage** korrekt berechnet werden kann. Steigt die Jahressumme über 180, wird kein geldwerter Vorteil berechnet.

Der Arbeitgeber kann den geldwerten Vorteil mit 15 % Pauschalsteuer insoweit versteuern, wie der Arbeitnehmer in seiner Einkommensteuererklärung Werbungskosten für die Fahrten geltend machen kann. Dies bedeutet, dass zunächst der geldwerte Vorteil für die Fahrten zwischen Wohnung und Arbeitsstätte mit der Pauschalmethode ermittelt wird. Anschließend wird ermittelt, welchen Betrag der Arbeitnehmer in seiner jährlichen Einkommensteuererklärung für die Fahrten zwischen Wohnung und Arbeitsstätte geltend machen kann. Für diese Berechnung müssen die **tatsächlichen** Arbeitstage bekannt sein. Aus Vereinfachungsgründen darf jedoch mit 15 Tagen pro Monat gerechnet werden.

Haben Sie die Option **Geldwerter Vorteil für Fahrten zw. Wohnung und Arbeitsstätte nach Anzahl der monatlichen Arbeitstage** angehakt, müssen die monatlichen Arbeitstage genau dokumentiert werden.

Übernimmt der Arbeitgeber die pauschale Steuer für den geldwerten Vorteil Fahrten zwischen Wohnung und Arbeitsstätte, werden die monatlichen Arbeitstage zur Berechnung des zu pauschalierenden Steuerbruttos herangezogen.

Wird ein Haken unter **die pauschale Steuer übernimmt der Arbeitgeber** gesetzt, so werden die hier angegebenen Arbeitstage zur Berechnung des pauschalierenden geldwerten Vorteils herangezogen.

**Kilometer zw. Wohnung und Arbeitsstätte** 

**Ausschließlich für Fahrten zu Wohnung und Arbeitsstätte**

**Geldwerter Vorteil für Fahrten zw. Wohnung und Arbeitsstätte**

> **Anzahl der monatlichen Arbeitstage**

**Arbeitgeber übernimmt pauschale Steuer** 

#### **Stundenerfassung**

Lohn+Gehalt ermöglicht Ihnen die Erfassung der Arbeitszeiten in einem separaten Erfassungsdialog.

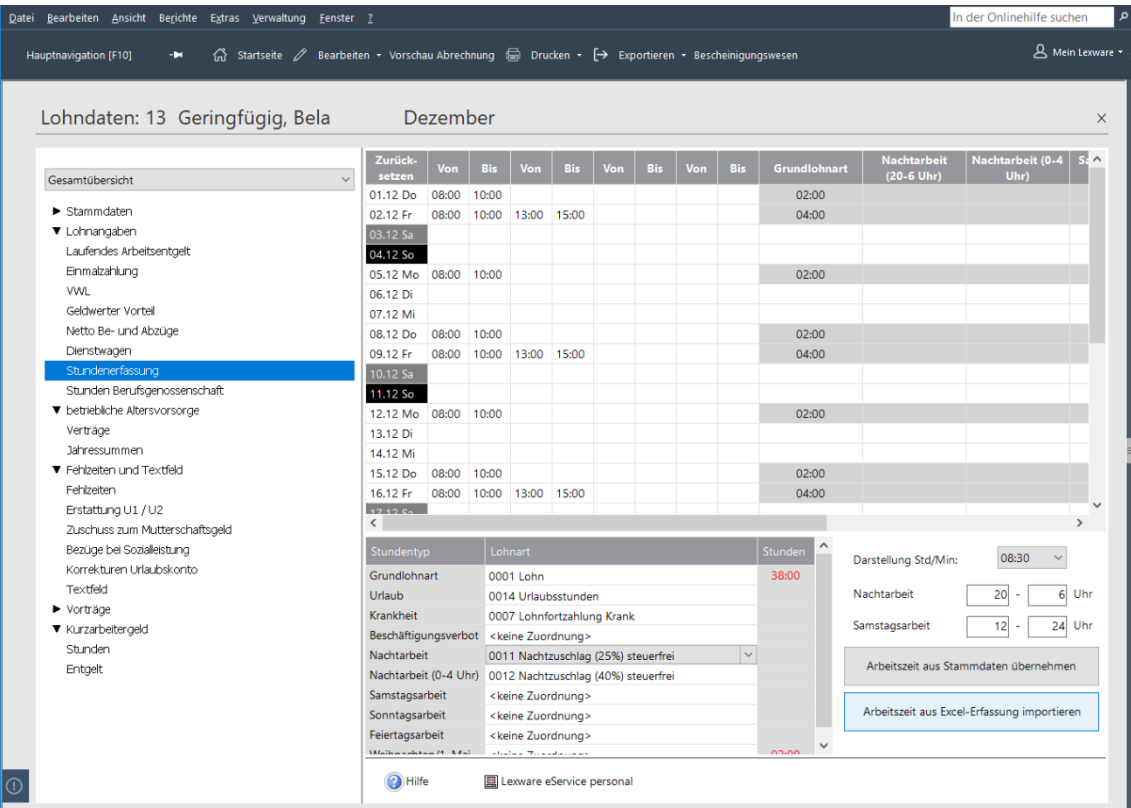

Sie haben zwei Möglichkeiten, Zeiten einzutragen:

In den Spalten **Von Bis** können Sie die Anfangs- und Endzeiten erfassen. Die Anzahl der angezeigten Spalten lässt sich mit der rechten Maustaste verändern.

Alternativ dazu können Sie die Gesamtstunden je Tag auch direkt in die Spalte **Grundlohnart** und eventuelle Zuschlagsstunden in die entsprechenden Spalten eintragen.

Beim Eintragen in die Spalten Anfangs- und Endzeiten werden die rechts davon liegenden Zellen gesperrt. Umgekehrt werden bei einem Eintrag in die Summenspalte die Zellen zur Eingabe der Anfangs- und Endzeiten gesperrt.

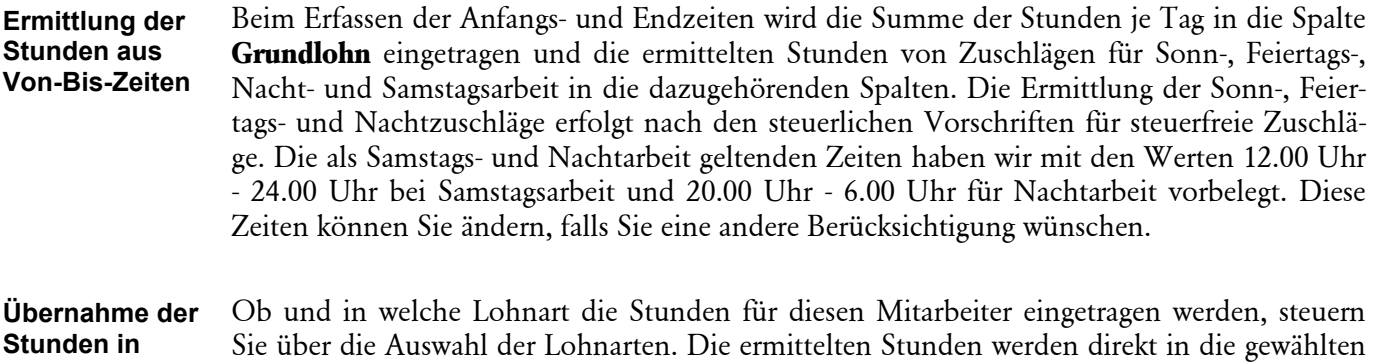

Lohnarten unter der Kategorie **Laufendes Arbeitsentgelt** übernommen.

**32**

**Lohnarten**

Wenn keine Zuschlagsstunden in die Lohnarten übernommen werden sollen, wählen Sie die Auswahl "(keine Zuordnung)".

Falls Sie für Zuschläge eine von den vorgegebenen Lohnarten abweichenden prozentualen Zuschlag benötigen, müssen Sie entsprechende Lohnarten unter dem Menüpunkt **Verwaltung Lohnarten** in der Kategorie **Laufendes Arbeitsentgelt** neu anlegen.

Wenn Sie die Registerkarte **Stundenerfassung** nach der Eingabe der Arbeitszeiten verlassen, werden die Gesamtstunden in die angesprochenen Lohnarten in die Registerkarte **Laufendes Arbeitsentgelt** übernommen. Diese sind dort rot markiert und können hier nicht editiert werden. Mit einem Doppelklick auf eines dieser Felder gelangen Sie direkt wieder in die Stundenerfassung zurück.

Falls Sie alle eingegebenen Stunden in der Erfassungsmaske wieder löschen wollen, können Sie dies mit der Schaltfläche **Zurücksetzen** über den Tagesangaben erreichen. Dann ist auch wieder eine Eingabe auf der Registerkarte **Laufendes Arbeitsentgelt** möglich.

Stunden an Tagen mit Krankheit oder Urlaub werden in eigene Lohnarten übernommen. Voreingestellt ist die Lohnart 0007 Lohnfortzahlung Krank für Krankheit und 0014 Urlaubsstunden für Urlaub. Diese Lohnarten können Sie ändern, wenn Sie andere verwenden möchten. Zur Auswahl stehen nur Lohnarten, die im Kennzeichen "Vergütung für Ausfallzeiten" den Eintrag "Krankheit" bzw. "Urlaub" haben. Für Tagen mit Krankheit oder Urlaub werden keine Zuschläge übernommen, sondern nur die Stunden aus der Spalte Grundlohn. **Stunden an Tagen mit Fehlzeiten**

Wenn Sie die in den Stammdaten auf der Karte **Arbeitszeit** eingetragenen Werte in die Stundenerfassung übernehmen wollen, können Sie dies hier tun. Die Tage des aktuellen Monats werden dann entsprechend den Werten aus den Stammdaten vorbelegt. Sie können diese bei Bedarf abändern. **Arbeitszeit aus Stammdaten übernehmen**

Wenn die Arbeitszeit in einer exportierten Excel-Datei erfasst wurde, können Sie die an dieser Stelle übernehmen. Zu diesem Zweck muss zuvor ein entsprechendes Formular zur Stundenerfassung für diesen Mitarbeiter exportiert worden sein. Der Export erfolgt über das Menü **Datei → Export → Stundenerfassung**. Das ausgefüllte Formular kann hier für den aktuellen Mitarbeiter und den aktuellen Abrechnungsmonat eingelesen werden. Folgen Sie dem Assistenten.

#### **Stunden Berufsgenossenschaft**

Die geleisteten Arbeitsstunden werden von Lohn+Gehalt ermittelt und in den Mitarbeiterdaten auf der Seite **Stunden Berufsgenossenschaft** angezeigt.

Kann Lohn+Gehalt keine Stunden ermitteln, genügt die Angabe einer vertraglich vereinbarten oder tariflich geschuldeten Sollarbeitszeit, die Sie über die Direkt-Eingabe erfassen können. Kann auch diese nicht oder nur mit erheblichem Aufwand ermittelt werden, ist ein Richtwert oder Schätzwert zu melden.

Maßgeblich für die Ermittlung der Stunden ist das Kennzeichen "Berufsgenossenschaft" der in der Abrechnung verwendeten Lohnarten.

- Bei Gehaltslohnarten (Berufsgenossenschaft: monatliche Basisstunden) werden die Stunden für die Berufsgenossenschaft aus der regelmäßigen Arbeitszeit in den Mitarbeiter-Stammdaten gebildet. Fehlzeiten werden dabei automatisch abgezogen.
- $\triangleright$  Bei Stundenlohnarten für den Grundlohn (Berufsgenossenschaft: erfasste Stunden) werden die in der Lohnart angegebenen Stunden als Stunden für die Berufsgenossenschaft

**Ermittlung der Arbeitsstunden**

**Arbeitszeit aus Excel-Erfassung übernehmen**

verwendet. Liegt eine Fehlzeit mit Entgeltfortzahlung vor und ist keine Lohnart ohne Berücksichtigung (Berufsgenossenschaft: keine Stunden) benutzt, werden die Stunden für die Berufsgenossenschaft automatisch um die auf die Fehlzeit entfallenden reduziert.

 Aus Lohnarten ohne Berücksichtigung (Berufsgenossenschaft: keine Stunden) werden keine Stunden für die Berufsgenossenschaft gebildet.

Fehlzeiten wie Urlaub, Krankheit und sonstige Freistellungen mit Entgeltfortzahlung gelten nicht als geleistete Arbeitsstunden.

Falls Arbeitsstunden bezahlt werden obwohl diese nicht geleistet wurden, sind diese gesondert zu erfassen. Hierfür stehen Ihnen folgende Lohnarten zur Verfügung:

- **→ 0007 Lohnfortzahlung Krank** → Kur- oder Krankheitstage sowie Pflege eines kranken Kindes mit Entgeltfortzahlung)
- **► 0008 Lohnfortzahlung Unfall** → Arbeitsunfälle mit Entgeltfortzahlung
- **▷ 0014 Urlaubstunden →** Urlaub- und Sonderurlaubstage
- **0974 Beschäftigungsverbot nach MuschG**
- **0975 Sonstige bezahlte Freistellung**

Wahlweise können die von Lohn+Gehalt ermittelten Stunden übersteuert werden. Hierzu bestätigen Sie die Auswahl "Stunden selbst eingeben" durch einen Haken. Das Eingabefeld **Direkt-Eingabe** wird nun sichtbar. Die Eingabe wird nicht in den Folgemonat übernommen. **Stunden selbst eingeben**

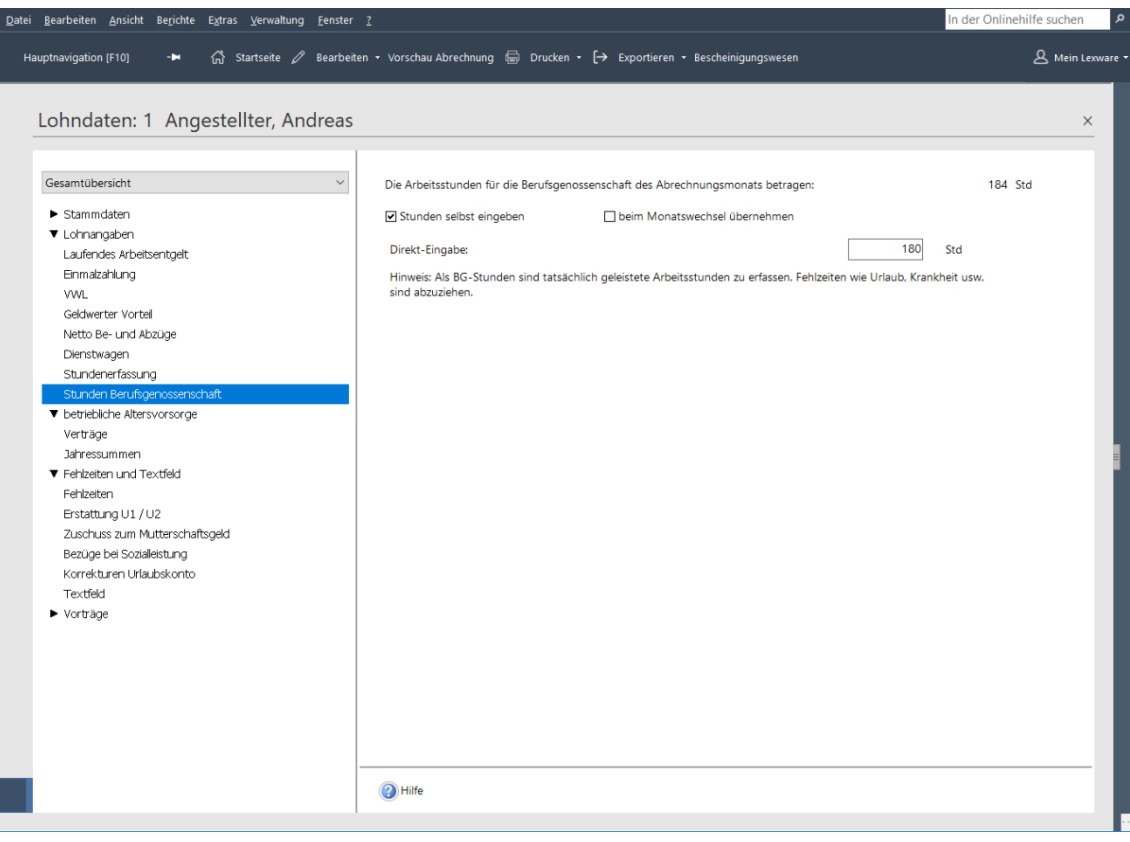

#### **Betriebliche Altersversorgung**

In dieser Kategorie werden die Verträge zur betrieblichen Altersversorgung erfasst und verwaltet. Lohn+Gehalt kann für einen Mitarbeiter insgesamt fünf Verträge zur betrieblichen Altersversorgung verwalten. Die Erfassung eines Vertrags erfolgt in einem Assistenten, der Sie schrittweise durch alle benötigten Angaben führt. Anhand Ihrer Angaben im Assistenten wendet Lohn+Gehalt in der Abrechnung automatisch die korrekte steuerliche und svrechtliche Behandlung der Beiträge zur Altersvorsorge an.

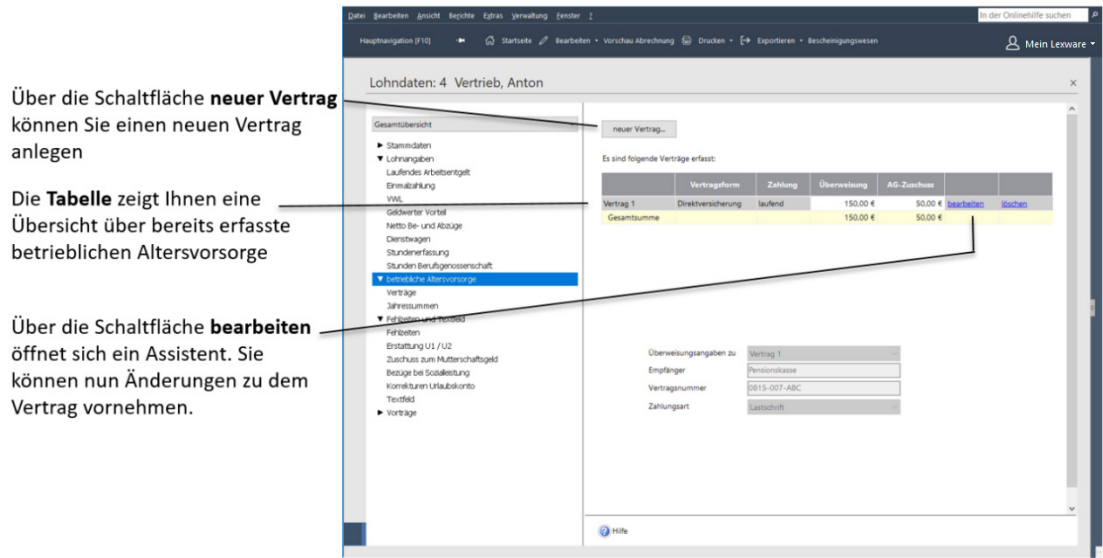

Zur **Neuanlage** eines Vertrags zur betrieblichen Altersversorgung sollten Ihnen im Vorfeld **Vertrag anlegen**bereits die folgenden Eckdaten bekannt sein:

- 1. Um welche Vertragsform (Durchführungsweg) handelt es sich?
	- - Direktversicherung
	- - Pensionskasse
	- - Pensionsfonds
	- - Unterstützungskasse, Direktzusage
- 2. Wie hoch ist der Beitrag je Zahlung?
- 3. Wer trägt den Beitrag: allein der Arbeitnehmer (Entgeltumwandlung), der Arbeitgeber (Zusatzleistung) oder beide?
- 4. Wie sollen die Zahlungen erfolgen?
	- a. monatlich, aus laufendem Entgelt
	- b. aus Einmalzahlungen
- 5. Handelt es sich um eine Neuzusage (die Versicherung wurde nach dem 31.12.2004 abgeschlossen), um eine Altzusage (die Versicherung wurde vor dem 01.01.2005 abgeschlossen) oder um einen Vertrag der pauschal versteuert wird, weil vor dem 01.01.2018 ein Beitrag nach §40b EStG a.F. pauschal versteuert wurde?
- 6. Sollte es sich um einen nach dem Betriebsrentenstärkungsgesetz förderungswürdigen Vertrag handeln, bei dem die Arbeitgeberbeiträge ab dem Abrechnungsjahr 2018 bezuschusst werden, beantworten Sie die Frage "Kommt die Förderung für diesen Arbeitnehmer in Frage?" mit "Ja". Diese Frage kann monatsweise geändert werden, wenn beispielsweise der

Mindestbeitrag in dem Jahr aus bestimmten Gründen voraussichtlich nicht erreicht werden kann. Innerhalb der Vertragsangaben kann pro Vertrag entschieden werden, ob der jeweilige Vertrag die Voraussetzungen zur Förderung nach §100 EStG erfüllt und somit der Förderbetrag in Anspruch genommen werden soll.

7. Der Jahresbetrag der Zusatzleistungen des Arbeitgebers aus dem Jahr 2016 wird automatisch befüllt, sofern das Jahr 2016 mit Lexware lohn+gehalt abgerechnet wurde. Andernfalls muss das Feld vom Anwender selbst ausgefüllt werden. Für die Berechnung des Monatsbetrags wird der Jahresbetrag immer durch 12 Monate geteilt. Sollten beim Arbeitnehmer andere Verhältnisse vorliegen (z.B. unterjähriger Eintritt), überschreiben Sie auch in diesen Fällen den voreingestellten Betrag.

Liegen Ihnen die Eckdaten aus dem Vertrag vor, beginnen Sie mit der Erfassung.

Zur Neuanlage eines Vertrags betätigen Sie die Schaltfläche **neuer Vertrag**. Ein Assistent wird geöffnet, der Sie schrittweise durch die Neuanlage führt.

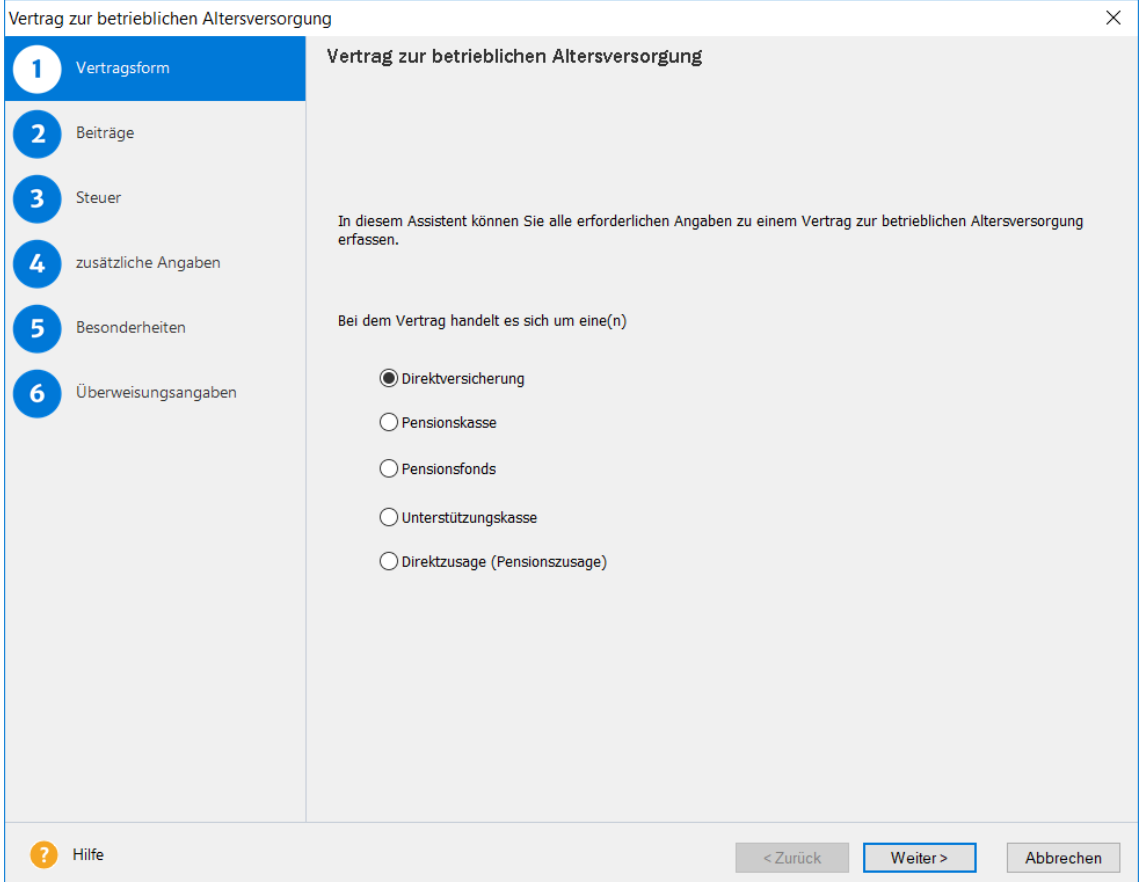

- 1. Auf der Seite **Vertragsformen** bestimmen Sie die Vertragsart.
- 2. Auf der Seite **Beiträge** erfassen Sie die Höhe des Beitrags, einen eventuellen Zuschuss des Arbeitgebers und ob die Beitragszahlung monatlich oder aus Einmalzahlungen erfolgt.
- 3. Wie die Beiträge zur betrieblichen Altersversorgung steuerlich behandelt werden, hängt von dem Durchführungsweg und ggf. davon ab, wann der Vertrag abgeschlossen wurde. Die Angaben werden auf der Seite **Steuer** erwartet.
- 4. Abhängig von der Vertragsart vermerken Sie auf der Seite **zusätzliche Angaben**, inwieweit ein weiterer Vertrag zur betrieblichen Altersversorgung vorliegt.
- 5. Lohn+Gehalt berücksichtigt automatisch die Höchstbeträge für Steuerfreiheit bzw. Pauschalierung. Möchten Sie die Freibeträge in der Steuer und Sozialversicherung individuell steuern, machen Sie hierzu Angaben auf der Seite **Besonderheiten**.
- 6. Auf der Seite **Überweisungsangaben** hinterlegen Sie die entsprechenden Angaben für den Zahlungsverkehr.

Nachdem Sie alle erforderlichen Angaben erfasst haben, wird der Vertrag nach dem Abspeichern in die Tabelle eingefügt.

Auf der Seite **Jahressummen** werden die bereits ausgeschöpften steuer- und sv-freien Beiträge aufsummiert und Ihnen als Information zur Verfügung gestellt. **Jahressummen**

## **Fehlzeiten und Textfeld**

Im Bereich **Fehlzeiten und Textfeld** finden Sie die Eingabemöglichkeit für Fehlzeiten, Erstattung U1/U2 und für das Textfeld auf der Lohnabrechnung. Außerdem werden hier die Informationen zum Urlaub angezeigt.

Ist auf der linken Seite des Abrechnungsfensters die Baumansicht eingestellt, kann hier durch Anwahl der Kategorie **Fehlzeiten und Textfeld** direkt zur Eingabe gewechselt werden. Alternativ steht Ihnen das Menü **Bearbeiten Fehlzeiten und Textfeld** zur Verfügung.

## **Abwesenheiten**

Durch die Eingabe von Abwesenheiten wird gesteuert, ob im aktuellen Abrechnungszeitraum Sozialversicherungstage (SV-Tage) oder Steuertage zu kürzen sind. Außerdem werden durch die Eingabe von Abwesenheiten SV-Meldungen an die Krankenkassen erstellt, sofern erforderlich.

Um eine neue Abwesenheit einzugeben, klicken Sie auf einen der unterhalb des Kalenderblatts aufgeführten Gründe. Der Mauszeiger verwandelt sich in einen Stift und erlaubt es, die entsprechenden Tage des aktuellen Monats zu markieren. Anschließend öffnet sich ein Detailfenster, in dem sich der Grund der Abwesenheit bearbeiten bzw. genauer spezifizieren lässt. **Abwesenheit eingeben**

Wurden Abwesenheiten in Lohn+Gehalt erfasst, erscheinen diese automatisch in dem jeweiligen Monat des Kalenderblatts. Um sie näher zu spezifizieren, machen Sie einen Doppelklick auf die entsprechende Abwesenheit und präzisieren Sie in dem dann erscheinenden Dialogfenster den Grund der Abwesenheit.

Im Dialogfenster wird angezeigt, wie viele SV-Tage für die Berechnung berücksichtigt werden. Hat ein Mitarbeiter in einem Monat weniger als 30 SV-Tage, wirkt sich dies bei der Berechnung der Beiträge zur Sozialversicherung aus. Endet zum Beispiel der Erziehungsurlaub eines Mitarbeiters am 10. Januar und der Mitarbeiter beginnt wieder zu arbeiten, werden im Januar 10 SV-Tage gekürzt. Zur Berechnung der Sozialversicherungsbeiträge im Januar werden nur 21 SV-Tage berücksichtigt. Hat ein Mitarbeiter in einem Monat weniger als 30 Steuertage, wird für die Berechnung des Lohnsteuerabzugs nicht die Monats-, sondern die Tageslohnsteuertabelle herangezogen. **SV-Tage**

### **Erstattung U1/U2**

Lohn+Gehalt berechnet die Erstattungsbeträge, die Sie als Arbeitgeber gegenüber der gesetzlichen Lohnfortzahlungsversicherung (Umlagekasse) bei Krankheit bzw. Mutterschaft geltend machen können.

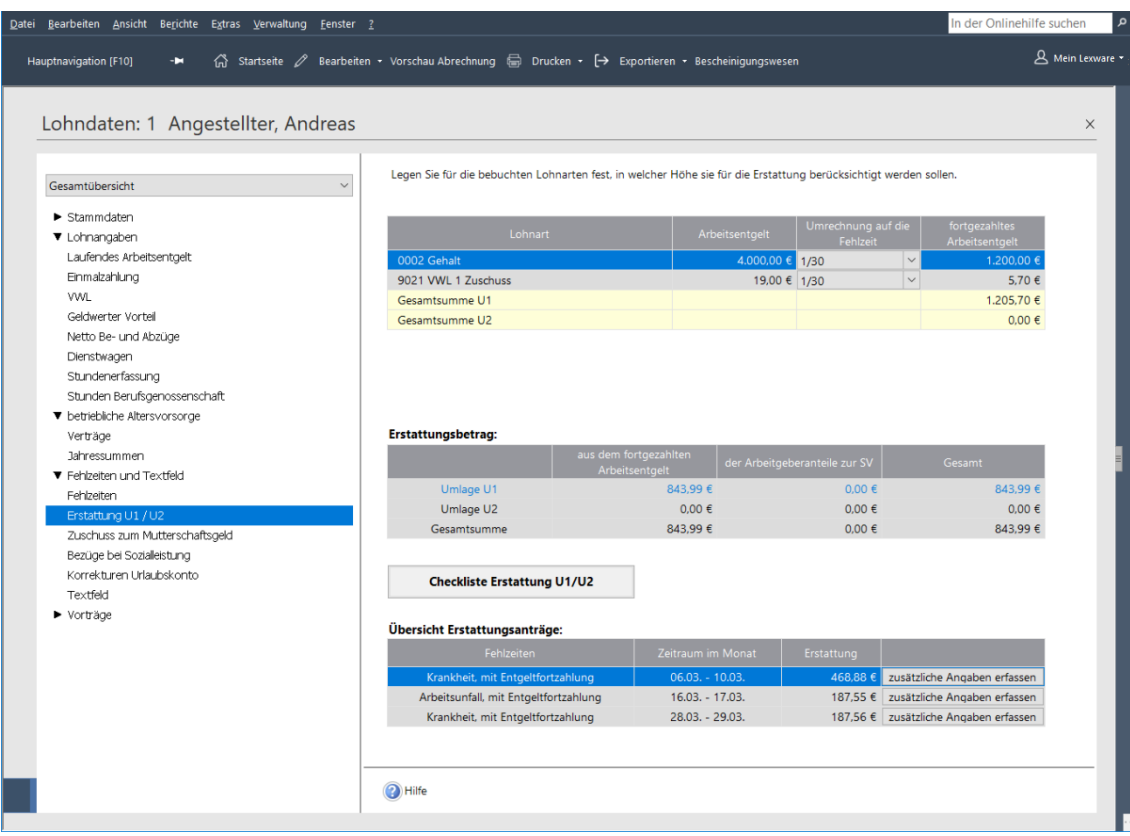

#### **Voraussetzungen**

Damit Lohn+Gehalt den Erstattungsbetrag berechnen kann, müssen folgende Angaben vorhanden sein:

- 1. Es muss eine Abwesenheit Krankheit, Arbeitsunfall oder Kur mit Entgeltfortzahlung (Erstattung U1) bzw. Beschäftigungsverbot nach MuSchG oder Mutterschutzfrist mit Zuschuss des Arbeitgebers erfasst sein (Erstattung U2).
- 2. Für den Mitarbeiter muss in den Stammdaten Umlagepflicht U1 und/oder U2 angegeben sein.
- 3. Für die Umlagekasse des Mitarbeiters muss unter dem Menüpunkt **Verwaltung Krankenkassenangaben aktuelle Firma** ein Erstattungssatz U1 gewählt worden sein, wenn die Firma am U1-Verfahren teilnimmt.

In der oberen Tabelle werden die in der Abrechnung verwendeten Lohnarten aus den Kategorien **Laufendes Arbeitsentgelt**, **VWL**, und **Geldwerter Vorteil** aufgelistet. Lohnarten, welche gesetzlich von einer Erstattung ausgeschlossen sind, werden nicht übernommen (z. B. Einmalzahlungen).

### Die Spalte Arbeitsentgelt führt den in der Lohnart erfassten Betrag auf.

Legen Sie für die bebuchten Lohnarten fest, in welcher Höhe sie für die Erstattung berücksichtigt werden sollen.

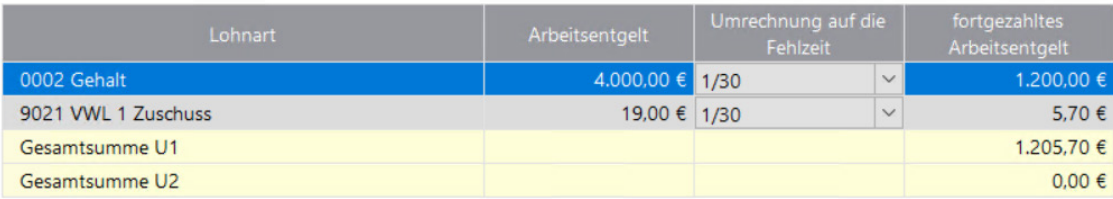

In der Spalte **Umrechnung auf die Fehlzeit** können Sie anhand der Auswahlliste wählen, welcher Anteil des in der Lohnart erfassten Betrags auf die der Erstattung zugrundeliegenden Abwesenheit entfällt. Also wie hoch das für die Zeit der Abwesenheit fortgezahlte Entgelt ist.

Die angebotenen Auswahlmöglichkeiten für eine anteilige Umrechnung entsprechen den üblichen und gängigen Berechnungsarten. Der Gesetzgeber schreibt Ihnen die Berechnungsmethode für das fortgezahlte Entgelt nicht vor. Sie können also den Eintrag auswählen, der der üblichen Praxis Ihres Unternehmens bei Teillohnzahlungszeiträumen entspricht.

Die für eine anteilige Umrechnung notwendigen Kalendertage und Arbeitstage ermittelt Lexware lohn + gehalt pro mithilfe der Abwesenheiten und der wöchentlichen Arbeitszeit des Mitarbeiters.

Auch die Zugehörigkeit zur Erstattung U1 oder U2 wird über die Spalte Umrechnung auf die Fehlzeit gesteuert.

Die mittlere Tabelle weist die tatsächlichen Erstattungsbeträge aus.

Die untere Tabelle führt die Erstattungsanträge auf. Die Erstattung der SV-AG-Anteile richtet sich nach der Kassensatzung und muss in der Krankenkassenverwaltung auf den Seiten **Umlagesätze U1** und **Umlagesätze U2** unter weitere Angaben eingestellt werden. Ab 2011 sind Erstattungsanträge elektronisch an die Umlagekasse zu übermitteln. Den Versand rufen Sie im Menü **Extras → dakota** auf. **Erstattungsanträge**

**Umrechnung auf die Fehlzeit**

### **Zuschuss zum Mutterschaftsgeld**

Lohn+Gehalt berechnet den Arbeitgeberzuschuss zum Mutterschaftsgeld, sobald eine Fehlzeit **Mutterschutzfrist mit Arbeitgeberzuschuss** eingetragen ist. Auf dieser Seite erhalten Sie eine Übersicht der verwendeten Berechnungsgrundlagen.

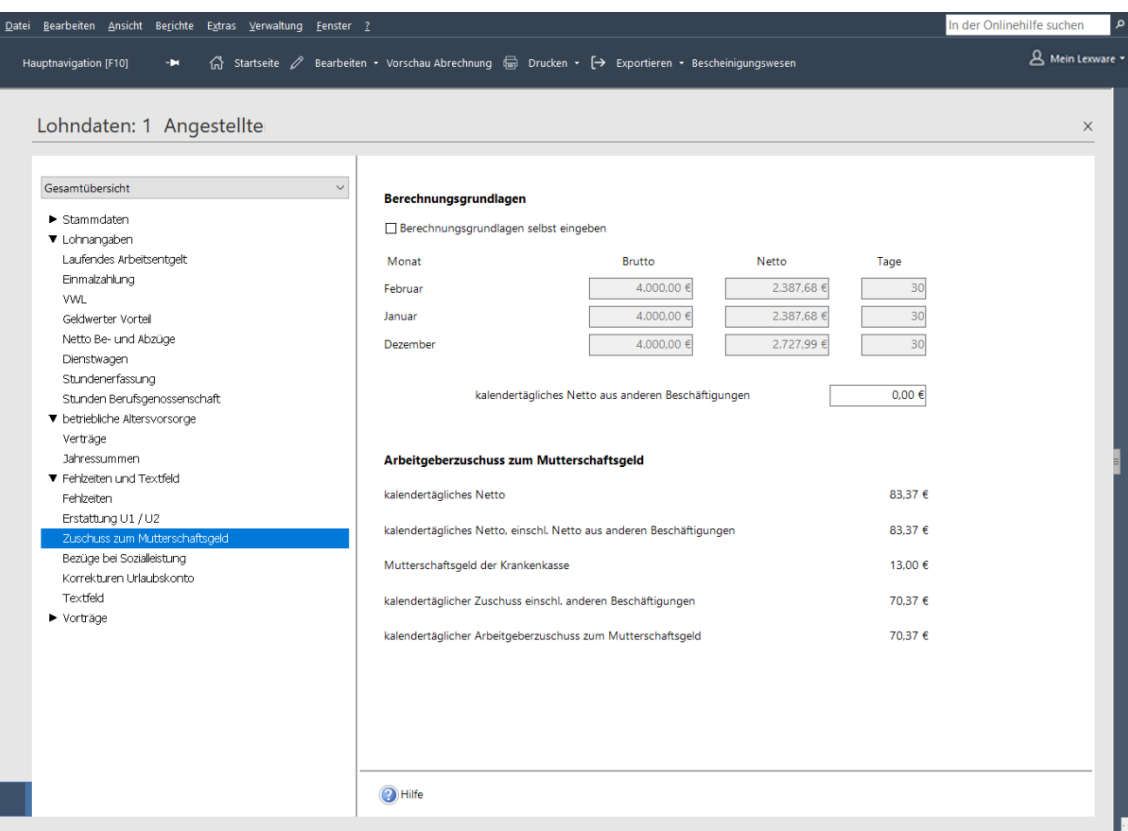

Brutto und Netto werden den Abrechnungsdaten der letzten drei abgerechneten Monate vor Beginn der Mutterschutzfrist entnommen.

Zur Ermittlung des kalendertäglichen Nettos wird ein Monat mit 30 Tagen angesetzt, wenn die Mitarbeiterin Gehaltsempfängerin ist. Bei Lohnempfängern werden für jeden Monat seine tatsächlichen Kalendertage herangezogen. Die Art der Bezüge hinterlegen Sie in den Mitarbeiter-Stammdaten auf der Seite **SV-Status**.

Hat die Mitarbeiterin mehrere Beschäftigungsverhältnisse, muss zur Berechnung des Arbeitgeberzuschusses das **kalendertägliche Netto aus anderen Beschäftigungen** eingegeben werden. Die Arbeitgeber tragen dann den Zuschuss anteilig entsprechend dem Verhältnis der Arbeitsentgelte bzw. des Nettos aus den jeweiligen Beschäftigungen.

Im unteren Teil werden die Berechnungsergebnisse angezeigt. Der von Lohn+Gehalt ermittelte kalendertägliche Arbeitgeber-Zuschuss zum Mutterschaftsgeld wird automatisch in die Lohnangaben übernommen, solange die Fehlzeit **Mutterschutzfrist mit Arbeitgeberzuschuss** andauert. Der kalendertägliche Arbeitgeber-Zuschuss zum Mutterschaftsgeld multipliziert mit der Anzahl der Kalendertage, die die Fehlzeit Mutterschutzfrist mit Arbeitgeberzuschuss im Monat dauert wird in die Lohnart **0028 Zuschuss zum Mutterschaftsgeld** eingesetzt.

### **Bezüge bei Sozialleistung**

Erhält ein Mitarbeiter während einer Fehlzeit mit Entgeltersatzleistung weiterhin laufende Bezüge aus dem Beschäftigungsverhältnis, können diese weitergewährten Bezüge sozialversicherungspflichtig sein. Lohn+Gehalt prüft anhand der Eingaben auf der Seite Bezüge bei Sozialleistung die Sozialversicherungspflicht und wendet sie gegebenenfalls automatisch an.

Fehlzeiten mit Sozialleistung sind beispielsweise Krankheit mit Krankengeld, aber auch Mutterschutzfrist oder Elternzeit mit Elterngeld. Weitergewährte Bezüge sind beispielsweise geldwerte Vorteile wie Dienstwagen oder ein VWL-Zuschuss. Eingaben auf der Seite Bezüge bei Sozialleistung sind nur erforderlich, wenn eine dieser Fehlzeiten vorliegt. Lexware Scout weist Sie auf die Eingabe hin, sobald sie notwendig ist.

### **Korrekturen Urlaubskonto**

Der Urlaubsanspruch und die genommenen Urlaubstage werden im Ausdruck der Lohnabrechnung für den Mitarbeiter ausgewiesen. Die Eingabe des Gesamtanspruchs erfolgt in den Stammdaten des Mitarbeiters. Der Resturlaub aus dem Vorjahr wird von Lohn+Gehalt automatisch errechnet, wenn Sie bereits das Vorjahr abgerechnet haben. Für die monatlich genommenen Urlaubstage erfassen Sie unter Fehlzeiten die Fehlzeit Urlaub. Die genommenen Urlaubstage werden anhand der in den Stammdaten des Mitarbeiters unter **Arbeitszeit** hinterlegten Arbeitstage ermittelt. Sind unter der wöchentlichen Arbeitszeit keine Angaben gemacht worden, so wird bei Erfassung der Urlaubstage unter Fehlzeiten stets von fünf Arbeitstagen/Woche ausgegangen (Montag bis Freitag). Treffen die so ermittelten Urlaubstage nicht zu, kann unter Direkt-Eingabe der ermittelte Wert korrigiert werden.

### **Textfeld**

Auf der Lohnabrechnung haben Sie die Möglichkeit, Mitteilungen an den Mitarbeiter in zwei getrennten Zeilen auszudrucken. Die Markierung **Der Inhalt des Textfeldes wird in den nächsten Abrechnungsmonat übertragen** bedeutet, dass der gleiche Text auch im Folgemonat auf der Abrechnung ausgedruckt wird.

Das gleiche Dialogfeld finden Sie auch unter **Extras Textfeld.** Dort haben Sie zusätzlich die Möglichkeit auszuwählen, für wen diese Textzeilen gelten sollen, d. h. hier können Sie Mitteilungen an alle Arbeitnehmer eintragen.

## **Vorträge**

Vortragswerte sind notwendig, wenn

- Sie unterjährig damit beginnen, mit Lexware lohn + gehalt pro die Lohn- und Gehaltsabrechnungen zu erstellen (hierfür benötigen Sie **Vorträge aus eigener Firma**)
- oder ein neuer Mitarbeiter unterjährig eintritt, der im Jahr bereits bei einem anderen Arbeitgeber beschäftigt war (hierfür benötigen Sie **Vorträge aus Fremdfirmen**).

## **Vorträge aus eigener Firma**

Vortragswerte aus eigener Firma sind grundsätzlich dann notwendig, wenn Sie unterjährig damit beginnen, mit Lohn+Gehalt die Lohn- und Gehaltsabrechnungen zu erstellen.

Abhängig von den in den **Stammdaten** des Mitarbeiters hinterlegten Angaben zur "Eingabe von Vortragswerten" erhalten Sie hier eine Übersicht bzw. den Status der bereits erfassten oder noch zu erfassenden Vortragswerte.

Zur korrekten Berechnung der Steuer und Sozialversicherungsbeiträge werden die Vortragswerte zwingend von Beginn an benötigt. **Die Vortragswerte können daher ausschließlich im ersten Abrechnungsmonat des Mitarbeiters erfasst werden.** Nach dem ersten Monatswechsel sind diese Einträge inaktiv und können lediglich über den Korrekturmodus angepasst werden.

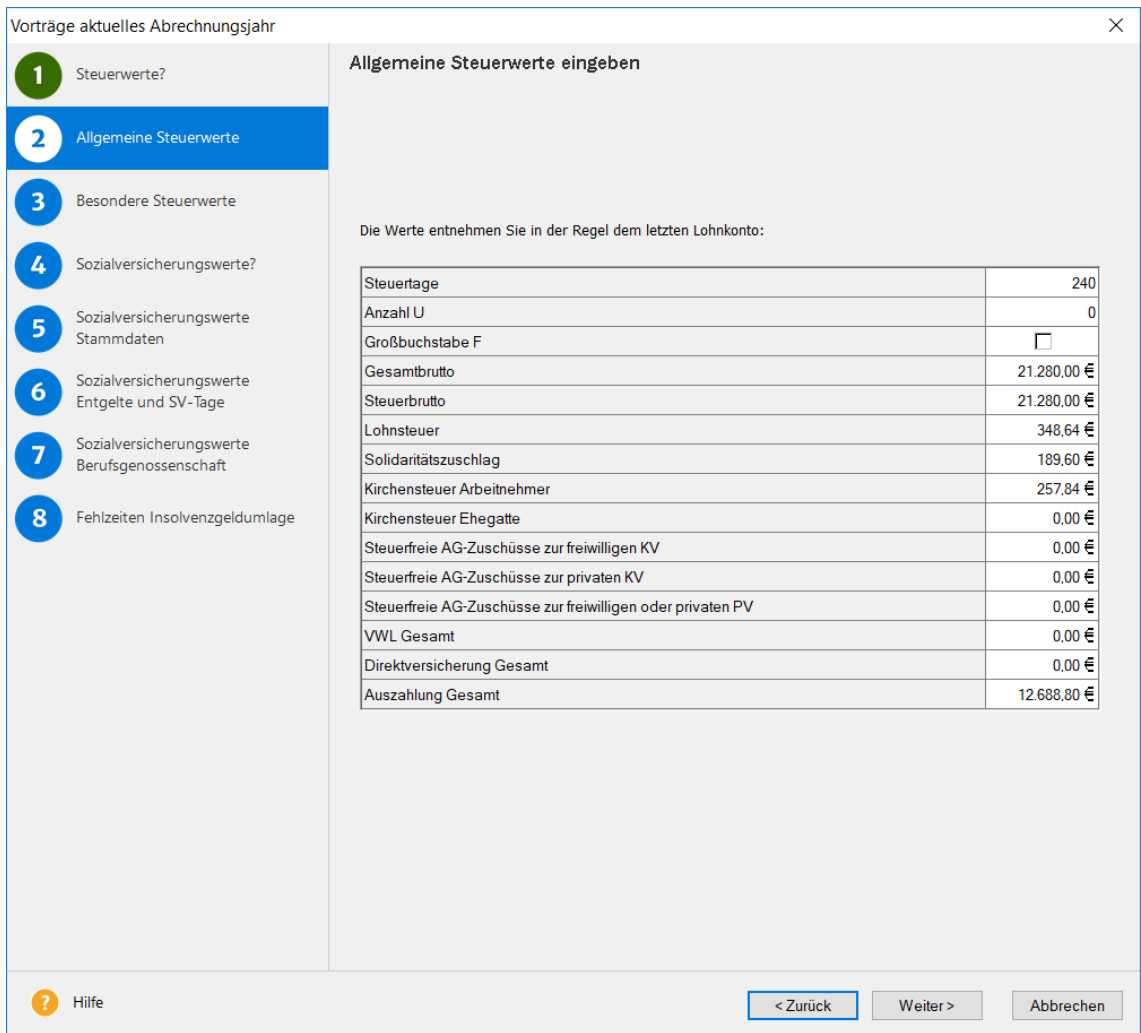

#### **Vorträge aus Fremdfirmen**

Vorträge aus Fremdfirmen sind insbesondere zur Berechnung des voraussichtlichen Jahresarbeitslohns bei Ermittlung der Lohnsteuer von sonstigen Bezügen, oder des maßgebenen Jahresarbeitslohns bei Anwendung der Jahreslohnsteuertabelle notwendig.

Maßgeblich sind Beschäftigungen, die über die Lohnsteuerkarte abgerechnet wurden. Geben Sie jeweils die Vortragswerte der Beschäftigung bei einer Fremdfirma bei Eintritt bzw. Wiedereintritt ein.

Ist der Arbeitslohn aus einem vorangegangenen Dienstverhältnis nicht bekannt, wird die Lohnsteuerbescheinigung mit einem besonderen Kennzeichen (Großbuchstabe S) übermittelt. Dies führt zu einer Pflichtveranlagung zur Einkommensteuer durch das Finanzamt.

### **Vorträge Vorjahr**

Abhängig von den in den Stammdaten des Mitarbeiters hinterlegten Angaben zur "Eingabe von Vortragswerten" erhalten Sie hier eine Übersicht bzw. den Status der bereits oder noch zu erfassenden Vortragswerte.

Von dieser Stelle aus können Sie die Eingabe beginnen, die abhängig von den Verhältnissen und Ausgangssituation des Mitarbeiters unterschiedlich sein kann.

Zur korrekten Berechnung der Steuer und Sozialversicherungsbeiträge werden die Vortragswerte zwingend von Beginn an benötigt. **Die Vortragswerte können daher ausschließlich im ersten Abrechnungsmonat des Mitarbeiters erfasst werden.** Nach dem ersten Monatswechsel sind diese Einträge inaktiv und können lediglich über den Korrekturmodus angepasst werden.

## **Kurzarbeit**

Die Registerkarte öffnet sich, wenn in den **Firmenstammdaten Sonstiges** die Kurzarbeit gewählt wurde.

## **Stunden**

Auf der Registerkarte **Stunden** können tagesgenau Soll-Stunden, Ausfallstunden und ggf. Stunden eingegeben werden, für die Anspruch auf Krankengeld besteht. Die hier eingetragenen Stunden können über **Berichte KUG Stunden** in einer Liste ausgegeben werden.

Alternativ können Sie auch nur die Summen der jeweiligen Stunden eingeben.

Die Erfassung von Stunden ist erforderlich, wenn Anspruch auf Krankengeld während der Kurzarbeit besteht oder wenn sich die Kurzarbeit über einen Feiertag erstreckt.

Fällt ein gesetzlicher Feiertag in einen Kurzarbeitszeitraum, sind abrechnungstechnischer Besonderheiten zu berücksichtigen.

## **Entgelt**

Auf der Registerkarte **Entgelt** lassen sich Soll- und Istentgelt sowie der Leistungssatz erfassen. Für Arbeitnehmer, die an ESF-geförderten Qualifizierungsmaßnahmen teilgenommen haben,

ist ein gesonderter Leistungsantrag (mit eigenen Abrechnungslisten) bei der Agentur für Arbeit einzureichen.

Falls das Kurzarbeitergeld vom Arbeitgeber bezuschusst wird, erfassen Sie diesen im Feld **Zuschuss zum Kurzarbeitergeld**. Über die Schaltfläche **Bescheinigungswesen** gelangen Sie auf direktem Weg zu den Bescheinigungen für Kurzarbeit.

# **Der Abrechnungs- und Beitragsnachweisassistent**

Mit Hilfe des Abrechnungs- und Beitragsnachweisassistenten können Sie in einem Arbeitsablauf Beitragsnachweise erstellen, die Abrechnungsdaten erfassen und alle erforderlichen Berichte ausgeben. Bezüge, Einmalzahlungen und auch Zuschläge lassen sich auf Basis der entsprechenden Lohnart direkt im Assistenten eingeben bzw. bearbeiten.

Der Assistent kann über mehrere Wege aufgerufen werden: über die Auswahlleiste unter **Aufruf**Kernfunktionen; über die Verknüpfung **Beitragsnachweise erstellen**, auf der Startseite unter **Laufende Tätigkeiten;** über die Verknüpfung **Abrechnungs- und Beitragsnachweis-Assistent** oder über das Menü **Extras Abrechnungs- und Beitragsnachweis-Assistent**.

Nach dem Aufruf öffnet sich die erste Seite des Assistenten. Es stehen die folgenden Optionen zur Auswahl:

- Beitragsnachweise erstellen mit vereinfachtem Schätzverfahren
- Lohndaten erfassen und Beitragsnachweise erstellen
- Lohndaten erfassen und Berichte ausgeben

Wurden bereits über eine der beiden oberen Optionen Beitragsnachweise erstellt, bietet Ihnen der Assistent gleich die Option Lohndaten erfassen und Berichte ausgeben an.

Über die Schaltfläche **Weiter** bestätigen Sie die getroffene Auswahl.

## **Lohndaten erfassen und Beitragsnachweise erstellen**

Die Beiträge zur Sozialversicherung sind am **drittletzten Banktag des Monats**, in dem die Beschäftigung ausgeübt und das Arbeitsentgelt erzielt wird, fällig. Ist bis zu diesem Zeitpunkt die Abrechnung noch nicht erfolgt, müssen die Beiträge anhand der voraussichtlichen Bezüge des Monats berechnet werden. Weichen dann die sich aus der Abrechnung tatsächlich ergebenden Beiträge von den im Beitragsnachweis angegebenen Beiträgen ab, wird die Differenz im Beitragsnachweis des Folgemonats verrechnet.

Die Beitragsnachweise müssen Sie in jedem Abrechnungsmonat erstellen. Der Abrechnungsund Beitragsnachweisassistent führt Sie durch die notwendigen Schritte. Sie können direkt die Bezüge der Mitarbeiter erfassen, die der Beitragsberechnung zugrunde zu legen sind. Nachdem Sie die Beitragsnachweise erstellt haben, stehen Sie zum Versand mit dakota bereit.

Beachten Sie, dass das Erstellen der Beitragsnachweise ein einmaliger Vorgang je Abrechnungsmonat ist, der nicht rückgängig gemacht werden kann. Nachdem die Beitragsnachweise erstellt wurden, sind die Beitragsnachweise des aktuellen Abrechnungsmonats festgeschrieben und ändern sich nicht mehr. Alle Änderungen der Abrechnungsdaten, die Sie danach vornehmen, werden von Lexware lohn + gehalt pro im Beitragsnachweis des Folgemonats verrechnet.

#### **Einstieg**

Auf der ersten Seite des Assistenten können im unteren Bereich der Seite Lohnarten auswählen, die für die Erfassung von Einmalzahlungen oder Zuschlägen benötigt werden. Setzen Sie hierzu ein Häkchen in die Kontrollkästchen **Folgende Einmalzahlungen erfassen** bzw. **Folgende Lohnarten zusätzlich anzeigen**.

Klicken Sie auf die Schaltfläche **Auswählen**, öffnet sich jeweils das Fenster **Lohnarten auswählen**. Markieren Sie darin auf der linken Seite die Lohnart(en), welche zusätzlich für die Erstellung der Abrechnungen und Nachweise benötigt werden und überführen Sie diese über die Pfeiltaste in die Spalte **Ausgewählt**.

Die ausgewählten Lohnarten stehen dann bei allen Mitarbeitern im Assistenten zur Verfügung.

#### **Voraussichtliche Bezüge erfassen**

Auf der zweiten Seite des Assistenten werden alle voraussichtlich im Entgeltmonat anfallenden Bezüge erfasst. Auf dieser Basis werden in der Folge die Beitragsnachweise erstellt. Prüfen Sie die Bezüge der Mitarbeiter und ändern Sie diese ggf. vor der Erstellung der Beitragsnachweise ab.

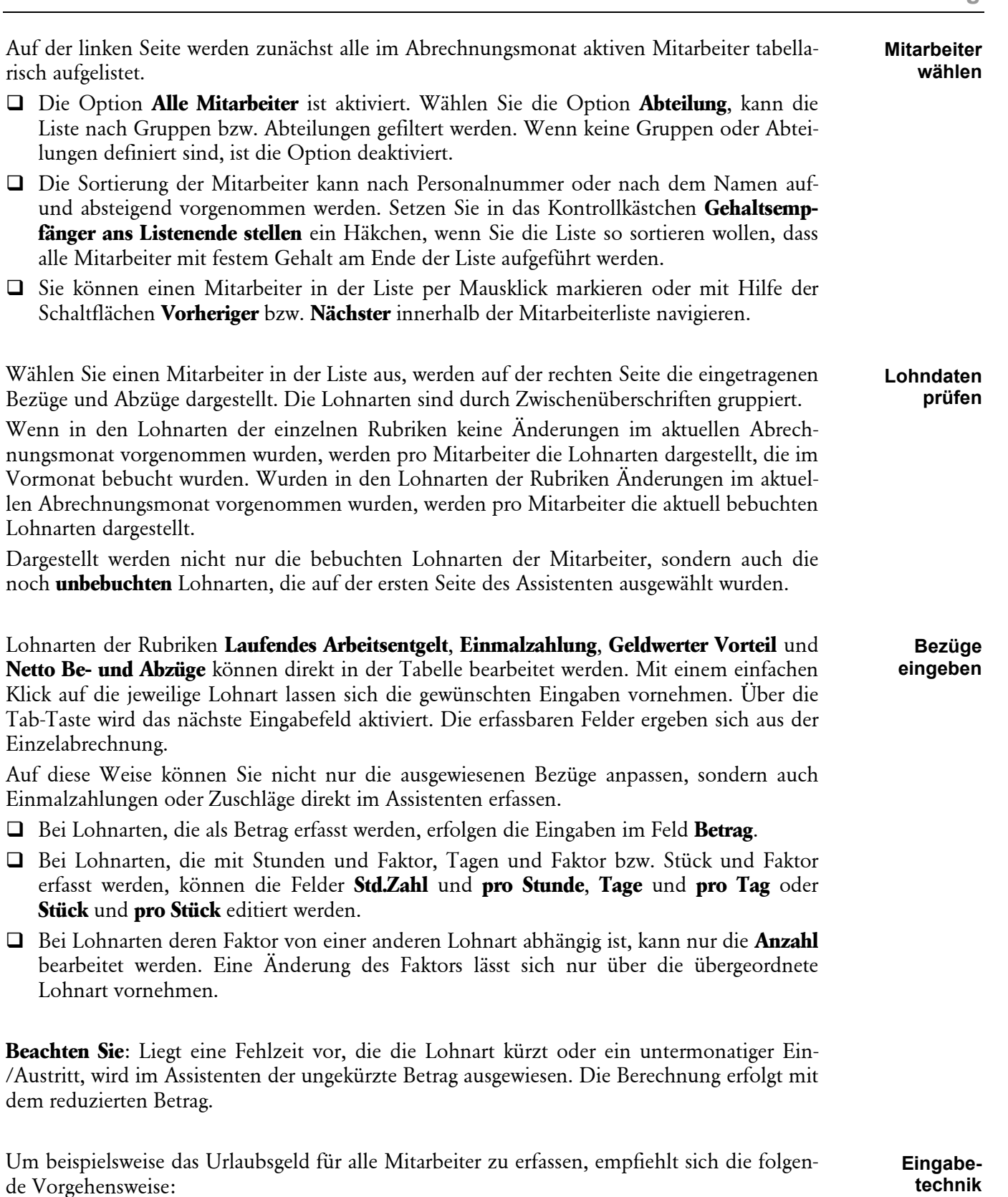

- 1. Selektieren Sie den ersten Mitarbeiter in der Liste der Mitarbeiter.
- 2. Klicken Sie in der Lohnart **Urlaubsgeld** in die Zeile **Betrag** und geben Sie den entsprechenden Betrag ein.

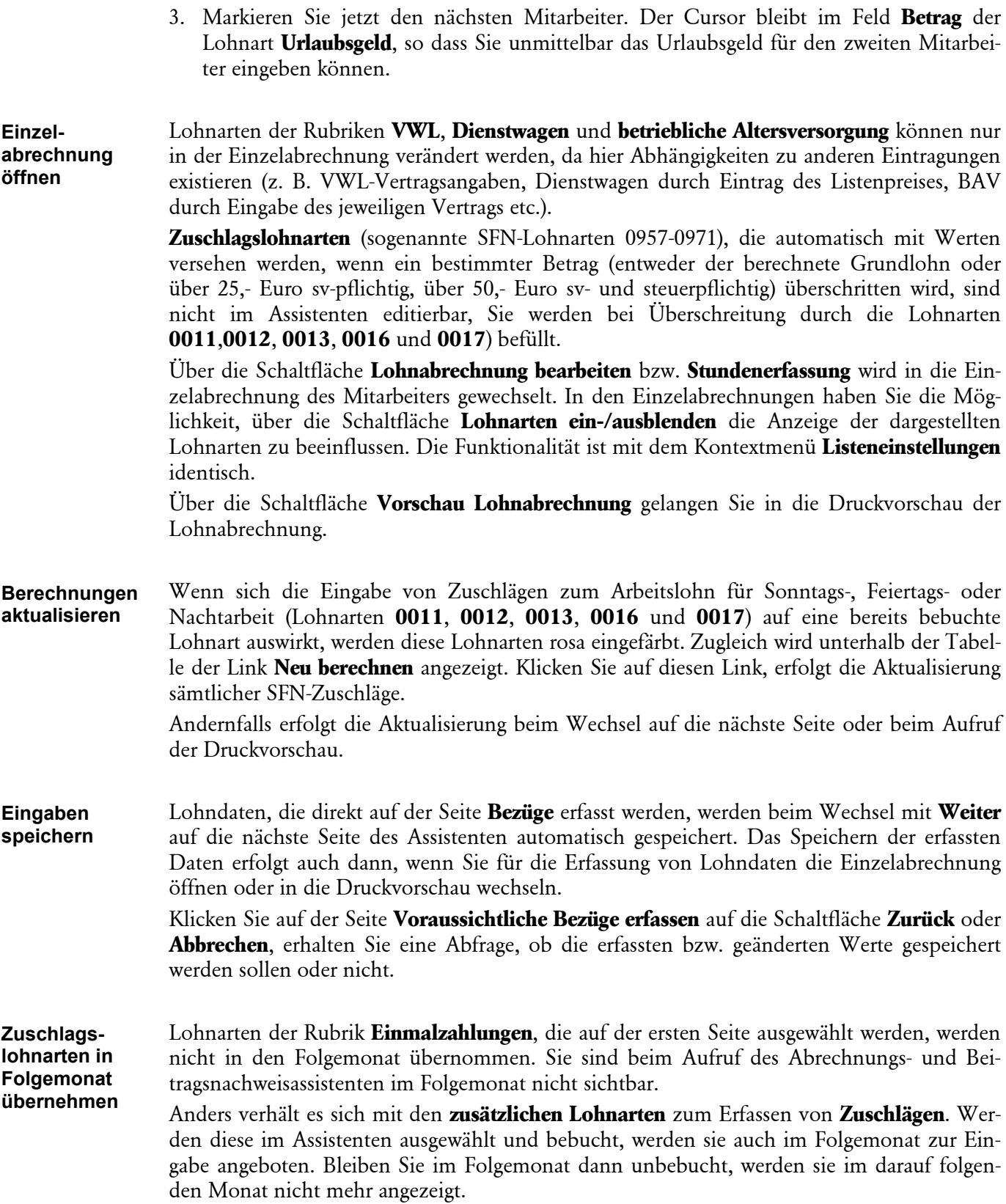

### **Beitragsnachweise erstellen**

Bevor Sie den Beitragsnachweis erstellen, kontrollieren Sie vorab die Beitragsnachweise und die Beitragsabrechnungen. Rufen Sie die Beitragsnachweise und die Beitragsabrechnungen über die dafür vorgesehenen Schaltflächen auf.

Sie können sich die Berichte über die Schaltfläche **Drucken** aus der Vorschau heraus direkt auf den Drucker ausgeben lassen.

In den Beiträgen kann zusätzlich die Restschuld aus dem Vormonat enthalten sein. Ausführliche Zahlen bzw. Informationen erhalten Sie über den Bericht **Beitragsabrechnung**. Eine Detaillierte Aufstellung der Summen finden Sie auf der letzten Seite der jeweiligen Krankenkasse.

Nachdem Sie die Berichte kontrolliert haben, erstellen Sie die Beitragsnachweise, indem Sie die Schaltfläche **Beitragsnachweise erstellen** betätigen. Können Sie Beitragsnachweise erfolgreich erstellt werden, wird automatisch auf die nächste Seite gewechselt.

Der Vorgang kann nicht rückgängig gemacht werden. Eine Änderung der Beitragsnachweise kann nicht vorgenommen werden. Sich nachträglich ergebende Änderungen der Sozialversicherungsbeiträge werden als Restschuld im Folgemonat berücksichtigt.

### **Berichte Firma**

Nach der Erstellung der Beitragsnachweise wechselt Lohn+Gehalt automatisch auf die Seite **Berichte Firma**. Auf dieser Seite sind in der Standardeinstellung alle firmenbezogenen Berichte mit der Anzahl 1 zum Ausdruck aktiviert. Wenn Sie die Einstellungen verändern, wird die geänderte Auswahl für den nächsten Aufruf gespeichert.

- Der Bericht **Lohnsteueranmeldung (übermittelt)** kann nur ausgewählt werden, wenn diese bereits übermittelt wurde. Wenn noch keine Übermittlung im aktuellen Monat stattgefunden hat, ist der Eintrag deaktiviert.
- Der Bericht **Berufsgenossenschaftsliste (Jahresbericht Vorjahr)** ist nur in den Abrechnungsmonaten Januar und Februar sichtbar.
- Wünschen Sie zum aktuellen Zeitpunkt keinen Ausdruck der Berichte, setzen Sie ein Häkchen in das Kontrollkästchen **Ich möchte keine Berichte drucken und diesen Assistenten schließen**.

### **Berichte Mitarbeiter**

Auf der Seite **Berichte Mitarbeiter** sind alle mitarbeiterrelevanten Berichte mit Anzahl 1 für den Ausdruck aktiviert. Änderungen dieser Einstellung werden für den nächsten Aufruf gespeichert.

Die Berichte **SV-Meldebescheinigung (übermittelt)**, **Lohnsteuerbescheinigung (übermittelt)**, **SV-Jahresbescheinigung (übermittelt)** und **Lohnsteuer-Jahresbescheinigung (übermittelt)** werden nur dann ausgegeben, wenn diese auch mit dakota bzw. ELSTER übermittelt wurden. Bei noch nicht versendeten Bescheinigungen wird der jeweilige Eintrag inaktiv dargestellt.

Die Spalte **Aus dem Vorjahr** ist nur in den Abrechnungsmonaten Januar und Februar sichtbar.

### **Berichte ausgeben**

Auf der letzten Seite des Assistenten können Sie mit **Fertigstellen** den Ausdruck der Berichte starten. Die Druckausgabe kann direkt auf einen Drucker oder als PDF-Export erfolgen.

Wenn Drucker ausgewählt wird, sind alle Einstellungsmöglichkeiten unterhalb der Option **PDF-Export** inaktiv. Wählen Sie die Option **PDF-Export**, kann kein Drucker eingerichtet werden. Geben Sie ein Zielverzeichnis für den PDF-Export an.

- **Unterverzeichnisse anlegen**: Es besteht die Möglichkeit, die PDF-Dokumente in Unterverzeichnissen abzulegen. Unterverzeichnisse können (bei mitarbeiterrelevanten Berichten) pro Mitarbeiter oder pro Berichtsart angelegt werden.
- **PDF-Ausgabeoptionen**: Geben Sie hier an, ob (bei mitarbeiterrelevanten Berichten) pro Mitarbeiter oder pro Berichtsart jeweils eine neue PDF-Datei erzeugt werden soll.

Wenn bei den Firmen- und/oder Mitarbeiterberichten eine Anzahl größer 1 ausgewählt wurde, wird immer nur eine PDF-Datei der jeweils ausgewählten Berichte ausgegeben.

Setzen Sie ein Häkchen in das Feld **Exportverzeichnis öffnen**, wird nach Beendigung des Assistenten direkt in das Zielverzeichnis gewechselt.

Setzen Sie ein Häkchen in das Kontrollkästchen **Im Anschluss den Assistenten für das Versenden der Beitragsnachweise starten**, wird nach Beendigung des Abrechnungs- und Beitragsnachweisassistenten der **dakota Sendeassistent** gestartet. Sie können die Beitragsnachweise sofort versenden.

### **Beitragsnachweise erstellen mit vereinfachten Schätzverfahren**

Auch das Erstellen der Beitragsnachweise im vereinfachten Schätzverfahren erfolgt im integrierten Abrechnungs- und Beitragsnachweisassistenten. Hierbei können Sie Einmalzahlungen direkt im Assistenten erfassen und nach dem Erstellen der Beitragsnachweise alle erforderlichen Berichte ausdrucken.

Im unteren Bereich können Sie Lohnarten für das Erfassen von Einmalzahlungen (z. B. Urlaubsgeld) auswählen. Setzen Sie ein Häkchen in der Kontrollkästchen **Folgende Einmalzahlungen erfassen** und legen Sie die benötigten Lohnarten fest.

Einmalzahlungen, die voraussichtlich in dem aktuellen Abrechnungsmonat gewährt werden, müssen auch bei der Anwendung der vereinfachten Schätzung erfasst werden.

Fallen Einmalzahlungen in dem aktuellen Abrechnungsmonat an, wählen Sie die Option **ja, ich werde im aktuellen Abrechnungsmonat voraussichtlich Einmalzahlungen gewähren**.

Diese Option besitzt bereits ein Häkchen, wenn auf der ersten Seite des Assistenten das Kontrollkästchen **Folgende Einmalzahlungen erfassen** aktiviert wurde.

Werden die Einmalzahlungen ganz oder anteilig in eine betriebliche Altersvorsorge umgewandelt, hat dies Auswirkungen auf die Sozialversicherungspflicht. Hierzu müssen weitere Angaben gemacht werden. Zunächst wählen Sie die Option **ja, die Einmalzahlungen werden ganz oder teilweise in betriebliche Altersversorgung umgewandelt**.

Haben Sie eine der beiden Optionen mit ja bestätigt, blättern Sie über die Schaltfläche **Weiter** auf die nächste Seite **Voraussichtliche Einmalzahlungen**.

Werden in dem aktuellen Abrechnungsmonat keine Einmalzahlungen gewährt, springt Lohn+Gehalt nach Betätigen der Schaltfläche **Weiter** auf die Seite **Beitragsnachweise erstellen**.

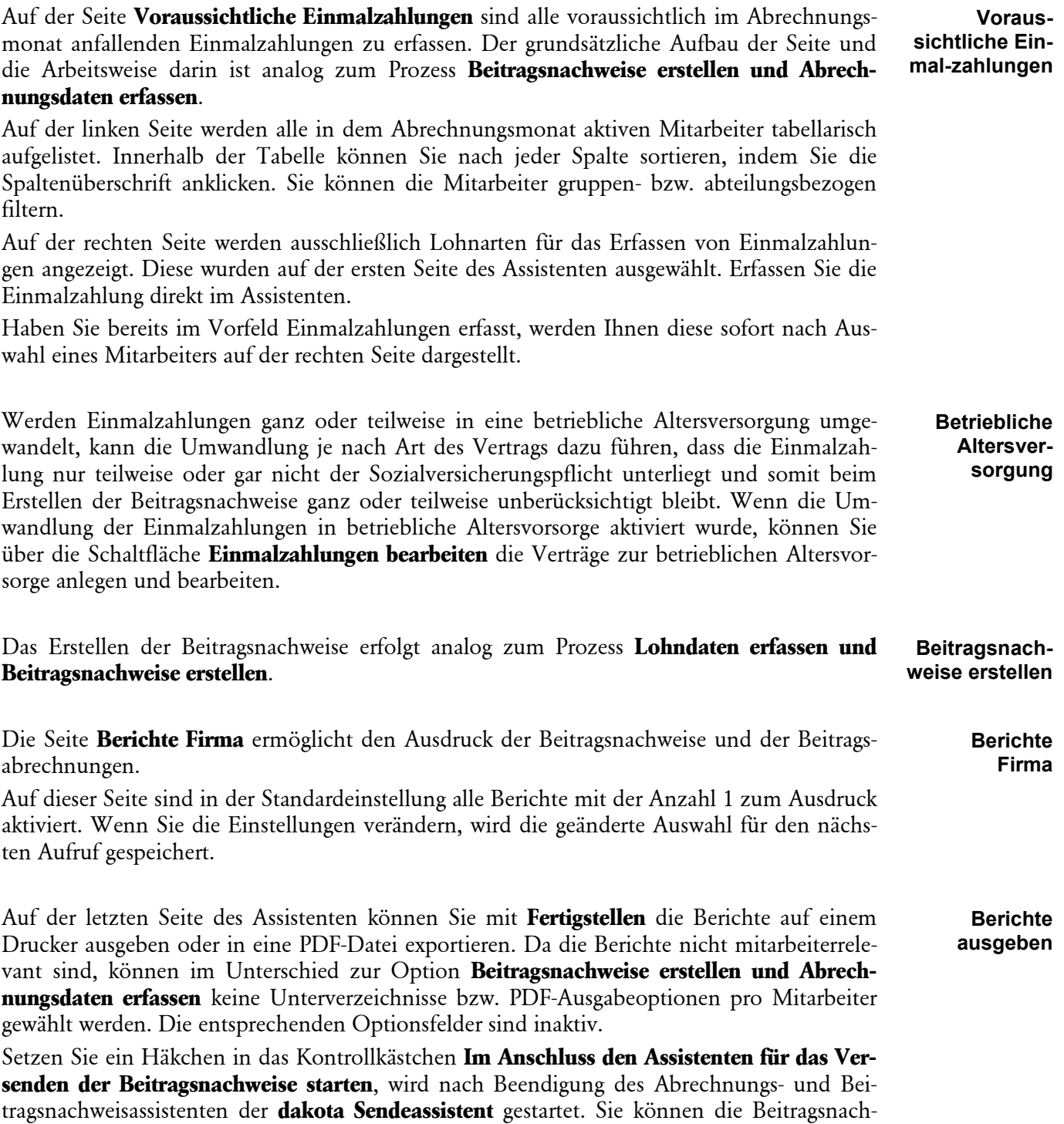

# **Abrechnungsdaten erfassen**

weise sofort versenden.

Wurden bereits Beitragsnachweise erstellt, bietet Ihnen der Assistent gleich die Option **Lohndaten erfassen und Berichte ausgeben** an. Sie erhalten auf der ersten Seite den Hinweis, dass die Nachweise vorliegen und für den Online-Versand zur Verfügung stehen.

Sollten Sie noch keine Beitragsnachweise erstellt haben und Einmalzahlungen und sonstige Zuschläge erfassen wollen, können Sie im unteren Bereich die erforderlichen Lohnarten auswählen.

Sie können die Option **Lohndaten erfassen und Berichte ausgeben** auch dann wählen, wenn es nach dem vor Ablauf des Monats durchgeführten Schätzverfahren noch abrechnungsrelevante Änderungen gibt.

Zuerst werden die Mitarbeiter ausgewählt, die abgerechnet werden sollen. Außer bei Einzelabrechnungen in Fällen des Austritts eines Mitarbeiters empfehlen wir Ihnen, stets die Option **Alle Mitarbeiter** zu aktivieren. **Mitarbeiter auswählen**

- Auf der dritten Seite werden die Bezüge geprüft bzw. geändert sowie Einmalzahlungen und Zuschläge erfasst. Die Vorgehensweise ist identisch zum Prozess **Lohndaten erfassen und Beitragsnachweise erstellen.** Sie können hier nochmals eine gruppen- bzw. abteilungsbezogene Eingrenzung der Mitarbeiter vornehmen. **Bezüge erfassen**
- Auf den Seiten **Berichte Firma** und **Berichte Mitarbeiter** können Sie die **Ausdrucke** wählen, die erstellt werden sollen. Sie können für jeden Ausdruck getrennt die Anzahl der gewünschten Kopien angeben. Wenn Berichte durch ein rotes Ausrufezeichen gekennzeichnet sind, liegen für diese Fehlermeldungen vor. Die entsprechenden Felder sind inaktiv, die Berichte können nicht gedruckt **Berichte Firma / Mitarbeiter**

werden. Ein Ausdruck ist nur nach Beseitigung des Fehlers möglich. Berichte mit einem gelben Ausrufezeichen sind aktiv und können ausgegeben werden.

- Wurden für den aktuellen Monat bereits die Bescheinigungen übermittelt, können Sie über die Seite **Meldungsbescheinigungen** angeben, welche Berichte Sie in welcher Anzahl ausdrucken möchten. **Meldebescheinigungen**
	- Die Seite entspricht der Seite **Berichte** im Assistenten **Auswertungspakete Firma**.

Wurden die Berichte noch nicht dakota bzw. ELSTER übermittelt, sind alle Einträge auf dieser Seite inaktiv.

Die Spalte **Aus dem Vorjahr** ist nur im Januar und Februar sichtbar.

Auf der letzten Seite können Sie mit **Fertigstellen** die Berichte auf einem Drucker ausgeben oder in eine PDF-Datei exportieren. Die Einstellungen zur Druckausgabe werden analog zum Prozess **Lohndaten erfassen und Beitragsnachweise erstellen** getroffen. Setzen Sie ein Häkchen in das Kontrollkästchen **Im Anschluss den Assistenten für die elekt-Berichte ausgeben**

**ronische Lohnsteueranmeldung starten**, wird nach dem Beenden des Abrechnungs- und Beitragsnachweisassistenten der **ELSTER Assistent** gestartet.

# **Das Durchführen von Korrekturen**

Bereits abgerechnete Monate werden in der Bruttoansicht des Mitarbeiters grau dargestellt. Änderungen in abgerechneten Monaten können nur noch über den **Korrekturmodus** vorgenommen werden.

## **Automatische Korrektur**

Wurden Umlagesätze von Krankenkassen geändert, die sich auf zurückliegende und bereits abgerechnete Monate auswirken, wird ein Korrekturassistent gestartet, der Sie Schritt für Schritt durch die Korrekturbuchungen leitet. Mandant für Mandant werden alle Mitarbeiter, die von der nachträglichen Änderung betroffen sind, neu berechnet.

## **Manuelle Korrektur**

Der Aufruf des Korrekturmodus erfolgt immer über die Seite Lohnangaben.

Öffnen Sie also zunächst den zu korrigierenden Mitarbeiter über **Datei Jahresübersicht öffnen**. Es wird die Jahresübersicht (Brutto- oder Journalansicht, je nach gewählter Darstellung) angezeigt. Über Bearbeiten  $\rightarrow$  Korrekturmodus können Sie dann den Monat auswählen, der korrigiert werden soll. Geändert werden können Stammdaten des Mitarbeiters, Abrechnungsdaten oder Fehlzeiten. Nach einer Sicherheitsabfrage werden die grau dargestellten Eingabefelder zur Bearbeitung geöffnet. Geben Sie die neuen Werte direkt ein. Ein Wert in einem Tabellenfeld kann gelöscht werden, wenn das Tabellenfeld einmal mit der Maus aktiviert und die **<Entf>-Taste** (bzw. **<Del>-Taste**) gedrückt wird. Nachdem die Eingabe durch **Schließen** beendet wurde, wird der Korrekturmodus verlassen und die neue Berechnung des korrigierten Monats in der Bruttoansicht dargestellt.

Ändern sich Mitarbeiterstammdaten rückwirkend für bereits abgerechnete Monate, können die Änderungen in einem Zug für alle Monate bis zum aktuellen Abrechnungsmonat übernommen werden.

Ergeben sich durch die Veränderung von Abrechnungsdaten in einem bereits abgerechneten Monat Änderungen beim Auszahlungsbetrag oder bei der Lohnsteuer bzw. den Sozialversicherungsbeiträgen des korrigierten Monats, so werden die durch die Korrektur entstandenen Differenzen automatisch im aktuellen Monat berücksichtigt. Das betrifft die Abrechnung des Mitarbeiters, sowie Lohnsteueranmeldung und Beitragsnachweis. Alle erforderlichen Korrekturausdrucke und -meldungen werden zusammen mit den jeweiligen Ausdrucken bzw. Meldungen des aktuellen Monats ausgegeben:

- Die Differenz zwischen dem ursprünglichen und dem neuen **Auszahlungsbetrag** für den korrigierten Monat wird auf der Lohnabrechnung des aktuellen Monats ausgewiesen.
- Ergeben sich Änderungen bei den Sozialversicherungsbeiträgen des korrigierten Monats, so wird die Differenz zwischen den ursprünglich gemeldeten Beiträgen für den korrigierten Monat und den neu zu meldenden Beiträgen, auf dem **Beitragsnachweis** des aktuellen Monats verrechnet. Sie können die Verrechnung der Korrekturen anhand der aktuellen Beitragsabrechnung überprüfen. Eingereicht wird bei der Krankenkasse lediglich der aktuelle Beitragsnachweis. Es ist nicht erforderlich, einen neuen Beitragsnachweis für den korrigierten Monat zu übermitteln.

• Ergeben sich Änderungen bei der **Lohnsteuer** des korrigierten Monats, erhalten Sie im aktuellen Monat zusätzlich zur aktuellen Lohnsteueranmeldung eine berichtigte Anmeldung für den korrigierten Monat. Es müssen sowohl die aktuelle als auch die berichtigte Lohnsteueranmeldung übermittelt werden. Die Differenz zwischen der ursprünglichen und der berichtigten Anmeldung wird im Zahlungsverkehr im aktuellen Monat verrechnet.

Liegt der korrigierte Monat mehrere Abrechnungsmonate zurück und wurden inzwischen Einmalbezüge gewährt, kann dies auch in den der Korrektur folgenden Monaten zu Korrekturen führen. Diese Nachberechnung wird vom Programm ebenfalls automatisch durchgeführt, die Korrekturausdrucke werden beim nächsten Start des Abrechnungsassistenten zur Verfügung gestellt.

Ändern sich Mitarbeiterstammdaten rückwirkend für mehrere bereits abgerechnete Monate, können die meisten Änderungen in einem Zug für alle Monate bis zum aktuellen Abrechnungsmonat übernommen werden. Ändern Sie im Korrektur- Dialog die Angaben von bis Monat entsprechend ab.

## **Korrekturen des Vorjahres**

Mit Lohn+Gehalt sind Korrekturen von bereits abgerechneten Lohnzahlungszeiträumen auch im abgelaufenen Kalenderjahr möglich. Sie haben die Möglichkeit, für alle Abrechnungsmonate des Vorjahres die Abrechnung der Mitarbeiter zu korrigieren.

Um Korrekturen im Vorjahr vorzunehmen, wechseln Sie im Menüpunkt **Datei Abrechnungsjahr wechseln** in das abgelaufene Kalenderjahr und gehen dann wie oben beschrieben vor. Korrekturen der Stammdaten für den Lohnsteuerabzug (Lohnsteuerklasse usw.) sind nur im Januar möglich.

Bei Korrekturen im Vorjahr müssen Sie unterscheiden, ob die Lohnsteuerbescheinigung schon ausgestellt ist oder diese noch nicht ausgehändigt wurde und deshalb noch korrigiert werden kann.

Die Möglichkeit der Korrektur der Lohnsteuerbescheinigung besteht jedoch nur im Abrechnungsmonat **Januar**. Danach wird eine eventuelle Änderung des Steuerbruttos des Vorjahrs immer im aktuellen Monat verrechnet; der Lohnsteuerabzug für das Vorjahr wird nicht mehr verändert.

Bei Korrekturen des Vorjahrs wird grundsätzlich unterschieden zwischen Berichtigungen der Sozialversicherungswerte und des Lohnsteuerabzugs.

**Im Sozialversicherungsrecht** wird stets der korrigierte Lohnabrechnungszeitraum nochmals aufgerollt und neu berechnet. Die Sozialversicherungswerte werden für diesen Zeitraum korrigiert und werden auf dem nächsten Beitragsnachweis verrechnet. Ergibt sich aufgrund der Korrektur eine Änderung der Jahresentgeltmeldung, wird im aktuellen Abrechnungsmonat eine neue Jahresmeldung mit Stornierung der alten Werte ausgedruckt.

**Im Steuerrecht** ist ein Aufrollen des Vorjahrs nicht mehr möglich, sobald dem Mitarbeiter die Lohnsteuerkarte des Vorjahres ausgehändigt wurde. Die Korrekturen des steuerpflichtigen Entgelts und des daraus resultierenden Steuerabzugs werden im aktuellen Lohnabrechnungszeitraum vorgenommen.

Nehmen Sie im Januar eine Korrektur des Vorjahrs vor und haben Sie dem Mitarbeiter die Lohnsteuerkarte noch nicht ausgehändigt, wird eine Änderung des Steuerbruttos noch im Vorjahr berücksichtigt. Sie erhalten eine berichtigte Lohnsteueranmeldung und müssen die Lohnsteuerbescheinigung des korrigierten Mitarbeiters für das Vorjahr neu übermitteln und drucken.

Wenn Sie Korrekturen im abgelaufenen Kalenderjahr vornehmen, werden zusätzlich zur aktuellen Abrechnung folgende Ausdrucke erstellt:

- Berichtigte Lohnabrechnung des korrigierten Monats
- Berichtigte Lohnabrechnung vom Dezember des Vorjahrs (aufgrund der geänderten aufgelaufenen Jahreswerte)
- Lohnkonto des Vorjahrs
- Neue Jahresmeldung an die Krankenkasse

#### **Korrekturen unter Anwendung der Märzklausel**

Bei der Korrekturbuchung wird die Märzklausel berücksichtigt. Das bedeutet: Liegt eine Einmalzahlung in diesen Monaten vor, prüft das System automatisch, ob die Märzklausel angewandt werden muss oder nicht. Die Einmalzahlung wird dann dem Vorjahr zugeordnet, wenn der Arbeitnehmer im Dezember des Vorjahres beim gleichen Arbeitgeber beschäftigt war und die anteilige Beitragsbemessungsgrenze in der KV durch Gehalt plus Einmalzahlung in den Monaten Januar bis März des aktuellen Abrechnungsjahres überschritten wurde.

Das Verhalten bei Vorjahreskorrekturen ist grundsätzlich das gleiche wie wenn eine solche Korrektur im aktuellen Abrechnungsjahr vorgenommen wird.

# **Das Menü Datei Mitarbeiter**

Über das Menü **Datei Neu Mitarbeiter** gelangen Sie in einen Eingabeassistenten zur Erfassung eines neuen Mitarbeiters. Sie werden Schritt für Schritt durch die notwendigen Eingaben geführt.

In der Kategorie **Mitarbeiter** erfassen Sie zunächst alle Daten wie beispielsweise Persönliche Angaben, Geburtsdaten, Kommunikation, Bank und Firmenzugehörigkeit. Diese Stammdaten stehen nach Installation einer weiteren Applikation wie beispielsweise Lexware fehlzeiten pro zur Verfügung. Unter **Lohn+Gehalt** werden Daten zu jedem einzelnen Mitarbeiter abgefragt, die für die Lohn- und Gehaltsabrechnung relevant sind.

## **Persönliche Angaben**

- Zunächst weisen Sie dem Mitarbeiter eine eindeutige Personalnummer zu. Die Personalnummer muss keine Zahl sein, auch Buchstaben oder Kombinationen aus Zahlen und Buchstaben sind möglich. Diese Personalnummer wird auf allen mitarbeiterspezifischen Ausdrucken ausgedruckt und sollte nicht doppelt vergeben werden, um die Lohn- und Gehaltsabrechnung jederzeit nachvollziehbar zu machen. Bei der Neuanlage eines Mitarbeiters wird eine Personalnummer vorgeschlagen, die um eine Ziffer größer ist, als die zuletzt eingegebene. **Personalnummer**
- Name, Anschrift Enthält der Nachname Namenszusätze oder -vorsätze wie z.B. "vom", wählen Sie diese bitte aus der jeweiligen Liste aus.

Wohnt der Mitarbeiter in Deutschland, können Sie das Feld Land leer lassen. Geben Sie das Bundesland ein, in dem der Mitarbeiter seinen Wohnsitz hat.

Wohnt der Mitarbeiter nicht in Deutschland, wählen Sie das Wohnland aus der Liste aus.

Geben Sie in dem Bereich Schwerbehinderung an, ob für den Mitarbeiter eine Schwerbehinderteneigenschaft vorliegt und ob der Grad der Schwerbehinderung mindestens 50 % beträgt. Die Abfrage zur Schwerbehinderung jedes einzelnen Mitarbeiters ist für die Ausgleichsabgabe von Bedeutung. Die Ausgleichsabgabe ergibt sich aus dem Verhältnis der Arbeitsplätze zu den mit Schwerbehinderten besetzten Arbeitsplätzen. Weitere Angaben zur Schwerbehinderung sind auf der Karte **Schwerbehind.Abgabe** zu machen. **Schwerbehinderung**

## **Geburtsdaten**

Auf der Karte Geburtsdaten tragen Sie neben dem Geburtsnamen und dem Geschlecht, das Geburtsdatum des Mitarbeiters ein. Beachten Sie, dass anhand des Geburtsdatums entschieden wird, ob dem Mitarbeiter der Altersentlastungsbetrag bei der Berechnung der Lohnsteuer zusteht. Lohn+Gehalt wendet den Altersentlastungsbetrag automatisch an, ein separater Eintrag als Freibetrag ist nicht notwendig.

## **Kommunikation**

Hier können Sie private und geschäftliche Telefon- und Telefaxnummern sowie E-Mail-Adressen hinterlegen.

## **Bank**

Über die Wahl der Auszahlungsart steuern Sie die Auszahlung an Ihre Mitarbeiter.

Im Modul **Zahlungsverkehr** wird der Datensatz des Mitarbeiters im jeweiligen Lohnabrechnungszeitraum der entsprechenden Auswahlliste zugefügt. Der Zahlungsverkehr erfolgt über **Extras Zahlungsverkehr**. Beachten Sie, dass nur Mitarbeiter mit komplett ausgefüllten Bankdaten beim Zahlungsverkehr berücksichtigt werden können. Es kann hier auch ein abweichender Kontoinhaber angegeben werden. Als Empfänger der Zahlung wird dann dieser Name im Zahlungsbeleg verwendet.

Mit einer komfortablen Suchfunktion können Sie die einzugebende Bank suchen.

## **Firma**

Auf der Seite **Firma** werden die firmenbezogenen Angaben zum Mitarbeiter hinterlegt.

Hier wird zuerst das Eintritts- bzw. Austrittsdatum eingegeben. Bei Eingabe eines **Eintrittsda-Eintritt / Austritt tums** kann dieses **im, vor oder nach dem aktuellen Abrechnungsmonat** liegen.

Ausgeschiedene Mitarbeiter können Sie in einem späteren Monat wieder eintreten lassen, ohne eine Neuanlage durchführen zu müssen. **Wiedereintritt**

Um einen im laufenden Abrechnungsjahr ausgeschiedenen Mitarbeiter wieder eintreten zu lassen, öffnen Sie den Personalmanager über das Menü **Datei Personalmanager**. Wählen Sie den Mitarbeiter aus und tragen Sie auf der Registerkarte **Firma** das neue Eintrittsdatum ein. Das Eintrittsdatum wird über die Schaltfläche **Wiedereintritt** erfasst.

Beachten Sie, dass dies nicht möglich ist, wenn Austritt und Wiedereintritt innerhalb eines Abrechnungsmonats liegen.

Auch einen im Vorjahr ausgeschiedenen Mitarbeiter können Sie wieder eintreten lassen. Zunächst muss die Applikation Lohn+Gehalt gestartet werden. Wechseln Sie über den Menüpunkt **Datei Abrechnungsjahr wechseln** in das vergangene Jahr, öffnen Sie den Mitarbeiter über das Menü Datei > Jahresübersicht und wechseln Sie nach dem Öffnen des Mitarbeiters über den Menüpunkt Datei  $\rightarrow$  Abrechnungsjahr wechseln wieder in das aktuelle Jahr. Jetzt können Sie über den Menüpunkt **Bearbeiten Mitarbeiter** die Stammdaten aktualisieren.

Tritt ein Mitarbeiter während des Jahres mehrfach aus und wieder ein, müssen Sie beim jeweiligen Wiedereintritt keine Vortragswerte für die eigene Firma erfassen. Diese Daten sind vorhanden und werden vom Programm für die Steuer- und Beitragsberechnung aus Einmalzahlungen berücksichtigt. Lediglich Daten aus Beschäftigungen bei anderen Arbeitgebern geben Sie unter **Vorträge aus Fremdfirmen** an. Diese werden dann ebenfalls bei Einmalzahlungen steuerlich berücksichtigt.

Wenn die Firma keine Betriebsstätten hat, dann sind alle Mitarbeiter dem "Hauptsitz" zugeordnet. Nur wenn die Betriebsstätte (Niederlassung) sozialversicherungsrechtlich als eigenständig zu beurteilen ist und deshalb von der Agentur für Arbeit eine eigene Betriebsnummer vergeben wurde, liegt eine echte Betriebsstätte vor, die dann dem Mitarbeiter zugeordnet werden muss. **Betriebsstätte**

Als Weiteres können Sie dem Mitarbeiter eine **Abteilung**, eine **Kostenstelle** oder einen **Kostenträger** zuweisen. Die hier getroffene Auswahl wird in den mitarbeiterspezifischen Auswertungen berücksichtigt. **Abteilung** Ist die gewünschte Betriebsstätte, Abteilung oder Kostenstelle nicht im Auswahlfenster vorhanden, können Sie über die Schaltfläche **Neu** eine neue Betriebsstätte, Abteilung, Kostenstelle oder einen Kostenträger anlegen.

In Lohn+Gehalt besteht die Möglichkeit, eine Aufteilung der Aufwendungen in Prozent auf einzelne Kostenstellen bzw. Kostenträger zu hinterlegen. Wird ein Mitarbeiter ausschließlich einer Kostenstelle zugeordnet, wird die Stammkostenstelle mit 100 % angegeben. Wählen Sie eine weitere Kostenstelle und hinterlegen Sie einen prozentualen Anteil, wird automatisch der Anteil der Stammkostenstelle um diesen Anteil der weiteren Kostenstelle gekürzt. Kostenträger werden analog erfasst. **Kostenstellen**

## **Sonstiges**

Im Fenster Mitarbeitermemo können Sie Textdateien einfügen und von hier aus aufrufen.

### **SV-Status**

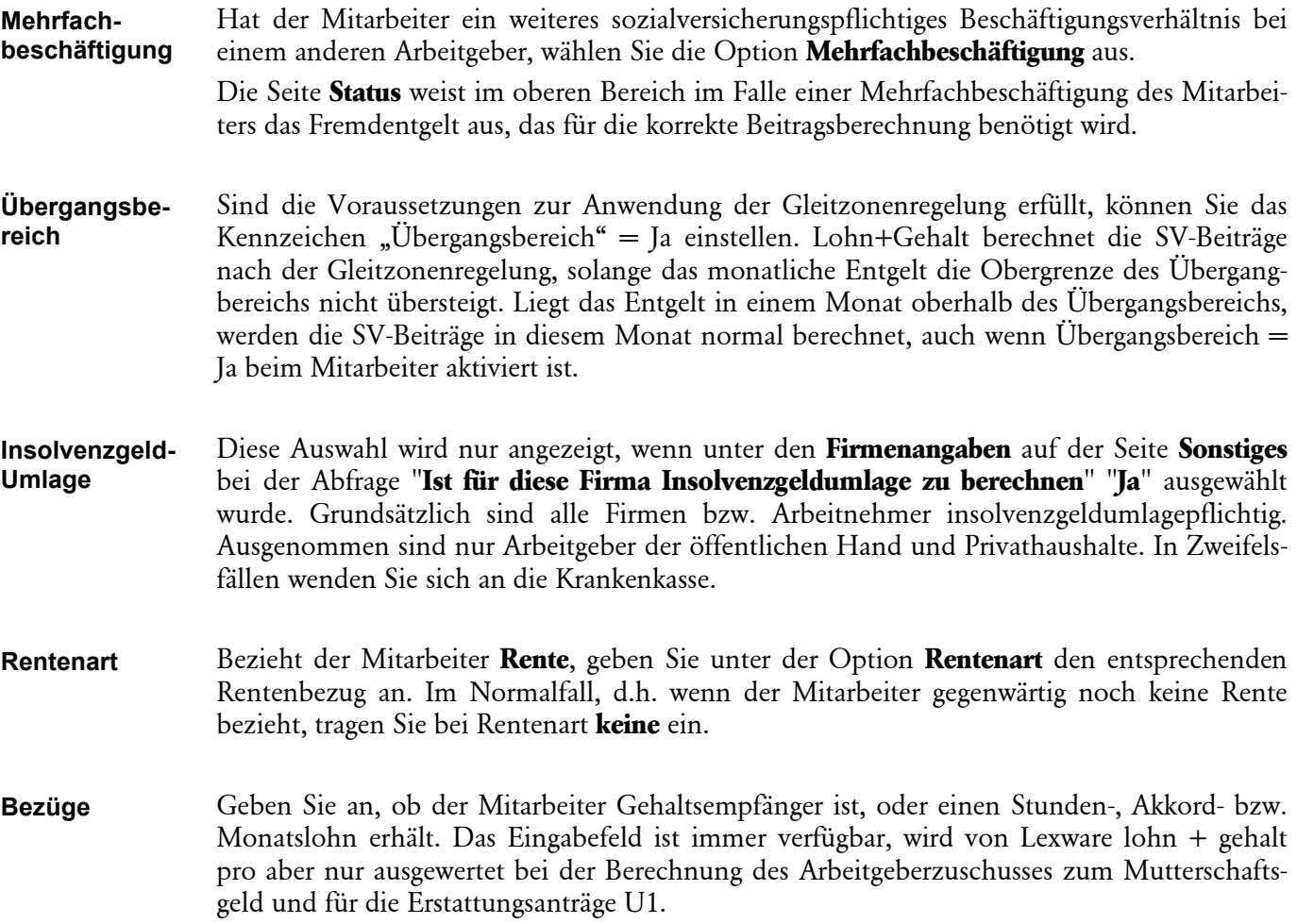

**Gesonderte Meldung 57**

**SV-Nr.**

## **SV-Meldeangaben**

Die Sozialversicherungsnummer wird für die Sozialversicherungsmeldungen benötigt. Um Fehleingaben zu vermeiden, wird der Eintrag der Sozialversicherungsnummer auf Plausibilität geprüft. Entnehmen Sie die Sozialversicherungsnummer dem Sozialversicherungsausweis des Mitarbeiters. Die Sozialversicherungsnummer ist wie folgt aufgebaut:

### 22-011061-P-123

Die ersten beiden Ziffern stehen für die Bereichsnummer des vergebenden Rentenversicherungsträgers. Es folgt das Geburtsdatum des Versicherten. Ist das Geburtsdatum nicht bekannt, kann hier auch 000000 stehen. Den Abschluss der Versicherungsnummer bilden der erste Buchstabe des Geburtsnamens, eine Seriennummer (00-49 für männliche, 50-99 für weibliche Versicherte) und eine Prüfziffer.

Ist Ihnen die Sozialversicherungsnummer nicht bekannt, aktivieren Sie während der Stammdatenanlage auf der Seite SV-Meldeangaben die Option "Für den Mitarbeiter die Sozialver**sicherungsnummer über dakota abfragen**".

Eine elektronische Abfrage wird nach dem Speichern der Stammdaten automatisch bereitgestellt. Über den Dakota Assistent wählen Sie den Eintrag 'Versicherungsnummernabfrage' aus. Nach Versand der Abfrage erfolgt innerhalb **weniger Minuten die Rückmeldung**. Jede Versicherungsnummernabfrage wird sofort maschinell beantwortet. Rufen Sie zeitnah die Funktion Protokollabholung auf. Aus der **Antwortzentrale übernehmen** Sie die von der Rentenversicherung rückgemeldete SV-Nummer in die Mitarbeiterstammdaten.

Handelt es sich bei der Staatsangehörigkeit des Mitarbeiters um eine EU-Staatsangehörigkeit, können Sie das Geburtsland und die EU-Sozialversicherungs-Nummer angeben.

Bei anderen Staatsangehörigkeiten sind die beiden Eingabefelder inaktiv.

Anmeldungen für geschäftsführende Gesellschafter einer GmbH und für Ehegatten/Lebenspartner von Arbeitgebern müssen mit einem Kennzeichen versehen werden. Dieses Kennzeichen ist für den geschäftsführenden Gesellschafter einer GmbH die 2 und für den Ehegatten/Lebenspartner die 1.

Durch dieses Kennzeichen wird von der Einzugsstelle (Krankenkasse bzw. Minijob-Zentrale) oder von der **Deutschen Rentenversicherung Bund** das von Ihnen gemeldete Beschäftigungsverhältnis geprüft, ob wirklich ein Beschäftigungsverhältnis im Sinne der Sozialversicherung gegeben ist. **Besonderer Status**

- Handelt es sich bei dem Mitarbeiter um einen Ehegatten/Lebenspartner des Arbeitgebers, wählen Sie die entsprechende Option aus der Auswahlliste aus. Auf der **Anmeldung** wird das Feld **Statuskennzeichen** mit einer **1** gekennzeichnet.
- In dem Fall, die abzurechnende Person ist Geschäftsführer einer GmbH, wählen Sie die entsprechende Option aus der Auswahlliste aus. Auf der Anmeldung wird das Feld **Statuskennzeichen** mit dem Schlüssel **2** versehen.

Sie haben für Ihren Arbeitnehmer eine gesonderte Meldung 57 abzugeben, wenn folgende Voraussetzungen vorliegen:

- Der Mitarbeiter ist Rentenantragsteller auf Altersrente
- Der Mitarbeiter befindet sich im Scheidungsverfahren

Die Meldung ersetzt die frühere Vorausbescheinigung für die Rentenversicherung, mit der der Arbeitgeber bisher das voraussichtliche Entgelt bis zum Ende des Beschäftigungsverhältnisses bescheinigen musste.

# **SV-Nummer**

**nicht bekannt**

Zu beachten ist, dass im ersten Beschäftigungsmonat des Mitarbeiters sowie im ersten Lohn+Gehalt-Abrechnungsmonat die Auswahl nicht vorgenommen werden kann. Nähere Erläuterungen finden Sie hierzu in der Hilfe.

Setzen Sie hier ein Häkchen, wenn für den Mitarbeiter mit der Aufnahme der Beschäftigung eine Sofortmeldung zu erstellen ist. Davon betroffen sind Beschäftigte der in § 28a Abs. 4 SGB IV geregelten Branchen. **Sofortmeldung**

> Um eine Sofortmeldung zu erstellen müssen mindestens der Name und die SV-Nr. des Mitarbeiters angegeben werden. Ist die SV-Nr. unbekannt, können stattdessen Adresse und Geburtsdaten angegeben werden.

> Nach dem Sichern des Mitarbeiters wird eine Sofortmeldung erzeugt und im Ausgangskorb für SV-Meldungen abgelegt. Dort kann sie wie gewohnt versendet werden.

> Damit diese Option sichtbar ist, muss zuvor im Firmenassistent auf der Seite **Sonstiges** die entsprechende Einstellung vorgenommen werden.

**Tätigkeit**

Der 9-stellige Tätigkeitsschlüssel wird benötigt, um die ausgeübte Tätigkeit, die Schulbildung und Ausbildung sowie die Art des Arbeitsvertrags zu hinterlegen. **Angaben zur Tätigkeit**

#### Wenn Ihnen der Tätigkeitsschlüssel bekannt ist, wählen Sie ihn in der Liste aus. Sollten Sie den Schlüssel nicht kennen, klicken Sie auf die **Lupe**, um das Verzeichnis aller Tätigkeitsschlüssel aufrufen. Die Eingabe der Berufsbezeichnung ist unabhängig vom gewählten Schlüssel. **Schlüssel eingeben**

Der Personengruppenschlüssel wird für das Meldewesen benötigt. Ihnen stehen über die Auswahlliste alle gültigen Personenkreise zur Verfügung. Über **F1** können Sie sich eine Übersicht aller Personengruppen anzeigen lassen. **Personengruppe**

> Bei dem Personengruppenschlüssel **997 <keine Angaben>** handelt es sich um einen Pseudo-Personengruppenschlüssel, der für Personen zur Auswahl steht, die nicht in der Sozialversicherung zu melden sind (beispielsweise Gesellschafter-Geschäftsführer).

Bei Personengruppenschlüssel 105 = Praktikanten kann angegeben werden, ob es sich um ein Praktikum ohne Entgelt handelt. Wird dies bejaht, berechnet Lohn+Gehalt vom Arbeitgeber zu tragende Sozialversicherungsbeiträge aus 1% der monatlichen Bezugsgröße. Verwenden Sie daher als Beitragsgruppe 0-1-1-0. **Praktikanten ohne Entgelt**

### **Kassen**

Auf dieser Seite hinterlegen Sie detaillierte Angaben zu dem Versicherungsstatus des Mitarbeiters und die Krankenkasse, an welche die Beiträge abgeführt werden. Wählen Sie im ersten Schritt auf der Seite **Kassen** die grundsätzliche Beitragspflicht des Mitarbeiters aus. Lohn+Gehalt gibt dann nur die Felder zur Bearbeitung frei, die für diese Beitragspflicht erforderlich sind.

Die Beitragsart bei Kranken-, Renten-, Arbeitslosen- und Pflegeversicherung wird über den Beitragsgruppenschlüssel festgelegt. Sie können den Schlüssel direkt als vierstellige Ziffer eingeben (die Eingabe der Trennzeichen ist nicht erforderlich) oder Sie lassen den Beitragsgruppenschlüssel über die Auswahl der entsprechenden Beitragsarten in den Feldern für **KV**, **RV**, **Beitragsgruppen**

**AV** und **PV** generieren. Beachten Sie, dass in einigen Fällen die Einstellung über die Auswahllisten unumgänglich ist. So wird eine direkt eingegebene Ziffer **0** immer als **kein Beitrag** interpretiert, sie kann aber auch für privat oder freiwillig versichert stehen. Bei geringfügig entlohnter Beschäftigung ist eine direkte Eingabe des Beitragsgruppenschlüssels nicht möglich; Änderungen können nur über die Auswahllisten bei **KV** und **RV** vorgenommen werden

Neben der Beitragsart ist die Kasse anzugeben, an die Beiträge gemeldet und abgeführt werden müssen. Mit einem Mausklick auf die eingestellte Krankenkasse können Sie sich eine Liste aller bereits in Lohn+Gehalt angelegten Krankenkassen anzeigen lassen. Ist die Krankenkasse des Mitarbeiters bereits in der Liste der Kassen vorhanden, wählen Sie diese aus. Andernfalls kann die Krankenkasse über die Auswahl **neue Krankenkasse…** angelegt werden. **Krankenkasse**

Nimmt das Unternehmen an dem Umlageverfahren **U1** teil, setzen Sie bei den Mitarbeitern einen Haken in das Kästchen **U1**. Das Umlageverfahren U1 betrifft die Entgeltfortzahlung bei Arbeitsunfähigkeit. Es müssen alle Unternehmen an dem Umlageverfahren U2 – Ausgleich zum Mutterschaftsgeld - teilnehmen, unabhängig von der Anzahl der Mitarbeiter. Prüfen Sie, ob ein Haken unter **U2** gesetzt ist. Als Umlagekasse ist in der Regel die Krankenkasse anzugeben, bei der der Mitarbeiter krankenversichert ist. **Umlage U1/U2**

Hat ein Mitarbeiter seine Elterneigenschaft nachgewiesen, setzen Sie einen Haken bei **Elterneigenschaft wurde nachgewiesen**. Damit wird der zusätzliche Beitrag für Kinderlose zur Pflegeversicherung in Höhe von 0,25% nicht berechnet. Für die vor dem 1.1.1940 geborenen Mitarbeiter und für die noch nicht 23 Jahre alten Mitarbeiter berechnet Lohn+Gehalt automatisch keinen Zusatzbeitrag. Die Option **Elterneigenschaft wurde nachgewiesen** ist für diese Mitarbeiter nicht aktiv. **Zuschlag für Kinderlose in der Pflegeversicherung**

## **Steuerdaten**

.

Bei den steuerlichen Angaben ist zunächst zu unterscheiden, ob der Mitarbeiter auf Lohnsteuerkarte arbeitet, als Grenzgänger nicht der Lohnsteuer unterworfen ist, pauschal versteuert wird oder eine steuerfreie Beschäftigung ausübt. Je nach Eingabe wird das Eingabefenster für die erforderlichen Angaben umgestellt. Diese Angaben haben keine Auswirkungen auf die Sozialversicherungspflicht; hierzu haben Sie die Berechnungskriterien vorher schon angegeben.

Die **Id-Nr / Identifikationsnummer** wird für die Anmeldung im ELStAM-Verfahren benötigt. Wenn Ihnen die Identifikationsnummer nicht vorliegen sollte, markieren Sie dies mit einem Häkchen. Die Eingabefelder für die Lohnsteuerabzugsmerkmale (Steuerklasse usw.) werden **ID-Nr.**

geöffnet. Sie sind dann gegebenenfalls gesetzlich verpflichtet, die Beschäftigung mit Steuerklasse 6 abzurechnen und müssen dies entsprechend eingeben.

Stellen Sie ein, ob das Beschäftigungsverhältnis im ELStAM-Verfahren als **Hauptarbeitgeber** oder als **Nebenarabeitgeber** angemeldet werden soll. Als Hauptarbeitgeber erhalten Sie die erste Steuerklasse des Mitarbeiters. Als Nebenarbeitgeber erhalten Sie die Steuerklasse 6. **Haupt-/ Neben arbeitgeber**

Die Angabe des **Kirchensteuersatzes bei pauschal versteuerten Lohnarten** bezieht sich auf die Kirchensteuer aus pauschal besteuerten Bezügen.

- Wenn Sie sich als Arbeitgeber für das Nachweisverfahren entschieden haben, dann wählen Sie für Mitarbeiter, deren ELStAM eine Konfession enthalten, den Eintrag "normale Kirchensteuer". Und für Mitarbeiter, deren ELStAM keine Konfession enthalten, wählen Sie "keine pauschale Kirchensteuer".
- Wenn Sie sich als Arbeitgeber für das Vereinfachungsverfahren entschieden haben, dann wählen Sie bei allen Mitarbeitern "pauschale Kirchensteuer", unabhängig von der Konfessionszugehörigkeit der Mitarbeiter.

Gewährt der Arbeitgeber eine steuerfreie Sammelbeförderung und der Mitarbeiter nimmt daran teil, setzen Sie einen Haken in das vorgegebene Kästchen. Auf der Lohnsteuerbescheinigung wird dann der Großbuchstabe F ausgegeben. **steuerfreie Sammelbeförderung**

#### **Pauschal versteuerte Beschäftigung**

Bei geringfügig oder kurzfristig Beschäftigten (Aushilfen) können Sie die Lohnsteuer ohne Vorlage einer Lohnsteuerkarte pauschalieren. Zur Auswahl stehen folgende Pauschalierungssätze:

- **Mini-Job (mit 2%):** Dieser Eintrag ist zu wählen für Beschäftigte, die in der Sozialversicherung als geringfügig eingestuft sind. Lexware lohn + gehalt pro berechnet dann die einheitliche Pauschsteuer mit 2%.
- **Geringfügig (mit 20%):** Liegt das Entgelt der Beschäftigung unter 450 EUR, ist die Beschäftigung in der Sozialversicherung – aufgrund Zusammenrechnung mit weiteren Beschäftigungen des Mitarbeiters – aber nicht geringfügig, können Sie die Lohnsteuer mit 20% pauschalieren.
- **Kurzfristig (mit 25%):** Dieser Eintrag ist zu wählen für Beschäftigte, die in der Sozialversicherung als kurzfristig Beschäftigte eingestuft sind.
- **Land- und Forstwirtschaft (mit 5%):** Wählen Sie diesen Eintrag für Aushilfskräfte, die in Betrieben der Land- und Forstwirtschaft ausschließlich mit typisch land- oder forstwirtschaftlichen Arbeiten beschäftigt werden.

Wählen Sie außerdem, ob der Arbeitgeber die pauschale Lohnsteuer trägt oder ob sie auf den Arbeitnehmer abgewälzt wird.

- In der Lohnabrechnung des Mitarbeiters verwenden Sie dann Lohnarten, die normal steuerpflichtig sind. Die Einstellung pauschal versteuerte Beschäftigung in den Mitarbeiter-Stammdaten übersteuert das Kennzeichen der Lohnart und es wird die pauschale Lohnsteuer mit dem angegebenen Satz berechnet. **Lohnabrechnung**
- Die Angabe zur Kirchensteuer wird benötigt, wenn Sie in der Lohnabrechnung pauschale Lohnarten verwenden. Es gibt die folgenden beiden Möglichkeiten: **Kirchensteuer**
	- Entweder wird aus pauschal besteuerten Bezügen bei allen Mitarbeitern unabhängig von der Eintragung einer Konfession – **pauschale Kirchensteuer** abgeführt.
	- Oder es wird bei Mitarbeitern, die keiner Konfession oder keiner kirchensteuerberechtigten Konfession angehören, keine pauschale Kirchensteuer abgeführt, und dafür bei allen anderen Mitarbeitern die normale Kirchensteuer. Wird **normale Kirchensteuer** gewählt, muss zusätzlich die Konfession des Mitarbeiters erfasst werden, der dann die normale Kirchensteuer zufließt.

Diese Wahl muss einheitlich für alle Mitarbeiter der Firma getroffen werden, sie erstreckt sich auch auf pauschal versteuerte Beschäftigte.

### **Grenzgänger**

Für **Grenzgänger** aus der Schweiz und aus Belgien ist Lohnsteuer einzubehalten. Für Grenzgänger aus **anderen Staaten** werden weder Lohnsteuer, Kirchensteuer noch Solidaritätszuschlag berechnet.

Bei Grenzgängern aus der **Schweiz** wird eine pauschale Lohnsteuer von 4,5 % des steuerpflichtigen Arbeitslohns erhoben.

Für Grenzgänger aus **Belgien** ist eine geminderte Lohnsteuer einzubehalten. Die hierfür erforderlichen Angaben werden bei Auswahl von **Belgien** eingeblendet.

#### **Keine Steuererhebung**

Für Sonderfälle haben Sie mit diesem Eintrag die Möglichkeit, jegliche Steuerberechnung zu unterbinden (z. B. bei Verwaltung von selbstständig Tätigen). Bevor Sie diese Einstellung treffen, sollten Sie den Sachverhalt eingehend prüfen.

## **Arbeitszeit**

Sie können die Arbeitszeit des Mitarbeiters manuell eintragen oder aus den Firmenstammdaten übernehmen. Die Übernahme der Firmenarbeitszeit in die Mitarbeiterstammdaten ist nur bei der **Neuanlage** eines Mitarbeiters möglich, der in Vollzeit beschäftigt ist. Hierzu wird auf der Seite **Arbeitszeit** eine entsprechende Option angeboten.

Bei teilzeitbeschäftigten Mitarbeitern kann die Arbeitszeit nicht aus den Firmenstammdaten übernommen werden. Die Option für die Übernahme ist nicht vorhanden.

Die Beurteilung, ob ein Mitarbeiter vollzeit- oder teilzeitbeschäftigt ist, richtet sich nach dem auf der Seite **Tätigkeit** vergebenen Tätigkeitsschlüssel (neunte Stelle).

#### **Arbeitszeit manuell erfassen**

Hier können Sie die wöchentliche Arbeitszeit hinterlegen. Diese ist für die Stundenerfassung, die Fehlzeitenverwaltung und den Entgeltnachweis für die Berufsgenossenschaften von Bedeutung. Die Eingabe der Arbeitszeit ist optional; Sie können diese Seite auch leer lassen. Lohn+Gehalt geht dann von fünf Arbeitstagen pro Woche (Montag bis Freitag) aus.

Sie haben frei verschiedene Möglichkeiten, die wöchentliche Arbeitszeit einzugeben:

- **detailliert:** Geben Sie in der Tabelle für jeden Tag den Arbeitsbeginn sowie das Arbeitsende ein. Die tägliche Arbeitszeit sowie die wöchentliche Arbeitszeit werden automatisch berechnet.
- **tageweise:** Geben Sie in der Tabelle in der rechten Spalte **Summe** für jeden Wochentag die tägliche Arbeitszeit ein. Die wöchentliche Arbeitszeit wird automatisch berechnet.
- **pauschal:** Geben Sie im Feld **Regelmäßige tägliche Arbeitszeit** die entsprechende Stundenzahl ein. Anschließend tragen Sie die Anzahl der Arbeitstage pro Woche ein.

Die **detaillierten** und **tageweise** eingegebenen Stunden können in die monatliche Stundenerfassung als Vorgabewerte übernommen werden.

Mit Klick auf **Zurücksetzen** können Sie die in der Tabelle erfassten Zeiten wieder löschen.

#### **wöchentliche Arbeitszeit**

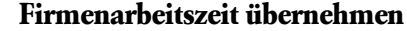

Wenn Sie in den Firmenstammdaten die betriebsübliche bzw. tarifvertragliche Arbeitszeit eines Vollzeitbeschäftigten eingetragen haben, können Sie diese bei der Neuanlage eines in Vollzeit beschäftigten Mitarbeiters in die Mitarbeiterstammdaten übernehmen. Voraussetzung: Der Tätigkeitsschlüssel des Mitarbeiters (siehe Seite **Tätigkeit**) ist an der neunten Stelle mit **1** - **Vollzeit unbefristet** belegt.

In diesem Fall steht auf der Seite **Arbeitszeit** das Kontrollkästchen **Es gilt die betriebsübliche/tarifvertragliche wöchentliche Arbeitszeit für Vollbeschäftigte** zur Verfügung.

Sollten Sie einen Mitarbeiter in Teilzeitbeschäftigung anlegen (Tätigkeitsschlüssel/Vertragsform **2-Teilzeit unbefristet** oder **4-Teilzeit befristet**), ist das Kontrollkästchen nicht sichtbar.

Setzen Sie in das Kontrollkästchen ein Häkchen, werden die Tabelle mit den Arbeitszeiten und die darunterliegenden Felder für eine Eingabe gesperrt. Zugleich wird die in den Firmenstammdaten hinterlegte Firmenarbeitszeit übernommen. Übernommen werden sowohl die Arbeitszeittabelle als auch die pauschal gemachten Angaben. **Übernahme**

> Sollten in den Firmenstammdaten keine Angaben zur Arbeitszeit erfolgt sein, ist keine Übernahme möglich. Sie erhalten in diesem Fall beim Setzen des Häkchens eine entsprechende Meldung.

Sollte die Beschäftigung eines Mitarbeiters von einer Vollzeit- in eine Teilzeitbeschäftigung umgewandelt werden, ist das Kontrollkästchen **Es gilt die betriebsübliche/tarifvertragliche wöchentliche Arbeitszeit für Vollbeschäftigte** nicht mehr sichtbar. Die vorhandenen Arbeitszeiten müssen von Ihnen manuell umgestellt werden. **Änderung der Vertragsform berücksichtigen**

> Die Tabelle und die darunterliegenden Felder sind für eine Eingabe aktiv und können entsprechend bearbeitet werden.

Sollte sich die betriebsübliche bzw. tarifvertragliche Firmenarbeitszeit ändern, kann diese Änderung zentral in den Firmenstammdaten hinterlegt und in den Mitarbeiterstammdaten des aktuellen Abrechnungsmonats herangezogen werden. Die geänderten Arbeitszeiten lassen sich dann direkt in der Monatsabrechnung als Vorschlagswerte übernehmen. **Änderungen der Firmenarbeitszeit übernehmen**

> Die Änderungen der Firmenarbeitszeit hat nur Auswirkungen auf Mitarbeiter, die vollzeitbeschäftigt sind. Die Arbeitszeiten in den Stammdaten von Mitarbeitern, die teilzeitbeschäftigt sind, bleiben auch nach der Anpassung unverändert.

> Die Übernahme setzt ebenso voraus, dass der Mitarbeiter im aktuellen Abrechnungsmonat mindestens einen Tag beschäftigt sein muss. Andernfalls werden die geänderten Firmenarbeitszeiten nicht in den Mitarbeiterstammdaten berücksichtigt.

## **Berufsgenossenschaft**

Auf dieser Seite sind die Angaben zur Berufsgenossenschaft auszuwählen. Wählen Sie für den Mitarbeiter die für ihn gültige Gefahrtarifstelle über die Schaltfläche **Bearbeiten** aus. Falls dem Mitarbeiter mehrere Gefahrtarifstellen zuzuordnen sind, werden die übrigen Tarife über die Schaltfläche **Weitere Gefahrtarifstellen** ausgewählt. Die Aufteilung in **Prozent** in **Gefahrtarifstelle**

**Mitarbeiter von** 

rend gleichzeitig dennoch eine Meldung mit entsprechendem UV-Grund erfolgen muss. In diesem Fällen werden auch Angaben zur Berufsgenossenschaft und Mitgliedsnummer benötigt, Gefahrtarifstellen dagegen nicht. Bei der Auslandstätigkeit eines Mitarbeiters kann SV-Pflicht ohne UV-Pflicht bestehen. Setzen Sie in das Kontrollkästchen **Keine UV-Pflicht wegen Auslandsbeschäftigung** ein Häkchen. Speichern Sie die Mitarbeiterstammdaten und führen Sie die Korrektur für alle Monate des Abrechnungsjahres durch. Die Auslandstätigkeit ist eine Eigenschaft, die unabhängig von den für einen Mitarbeiter gültigen Berufsgenossenschaften und Gefahrtarifstellen zutrifft. Bei Versicherungsfreiheit in der UV nach SGB VII hat ebenfalls eine Meldung mit UV-Grund zu erfolgen. Klicken Sie in der Zeile der dargestellten Gefahrtarifstelle auf die Schaltfläche **Bearbeiten**. Das Dialogfenster **Angaben zur Gefahrtarifstelle** wird angezeigt. Setzen Sie dort ein Häkchen in das Kontrollkästchen **Versicherungsfreiheit nach SGB VII**. Übernehmen Sie die Angaben und speichern Sie die geänderten Mitarbeiterstammdaten. **Vorträge** Innerhalb des Mitarbeiter-Assistenten legen Sie fest, ob für den Mitarbeiter Vorträge zu erfassen sind. Diese Angaben sind dann notwendig, wenn Sie unterjährig damit beginnen mit Lohn+Gehalt die Lohn- und Gehaltsabrechnungen zu erstellen. Geben Sie an, ob Vorträge aus der eigenen Firma und/oder aus Fremdfirmen zu erfassen sind. Vorträge aus der eigenen Firma sind zu erfassen, wenn der Mitarbeiter im aktuellen Abrechnungsjahr bereits beschäftigt war und die Abrechnungen bisher mit einer anderen Software oder manuell erstellt wurden. War der Mitarbeiter im aktuellen Abrechnungsjahr in anderen Firmen beschäftigt und es wird im aktuellen Abrechnungsjahr eine Einmalzahlung durchgeführt, sind gegebenenfalls Vorträge aus Fremdfirmen zu erfassen. Die Vortragswerte sind im ersten Abrechnungsmonat des Mitarbeiters zu erfassen. Nach dem ersten Monatswechsel sind diese Einträge daher inaktiv und können nur über den Korrek**der UV-Pflicht ausnehmen aus eigener Firma aus Fremdfirma**

Mitarbeiter können aus verschiedenen Gründen von der SV-Pflicht ausgenommen sein, wäh-

turmodus angepasst werden.

## **Weitere Angaben**

Auf der letzten Seite des Mitarbeiterassistenten können Sie die Daten für den Urlaub eingeben. Lohn+Gehalt berechnet aus **Resturlaub aus dem Vorjahr** und **Urlaubsanspruch dieses Jahr** den Gesamturlaubsanspruch. Bei der monatlichen Abrechnung geben Sie nur noch die genommenen Urlaubstage ein. **Urlaub**

Wenn Sie Versorgungsbezüge (Betriebsrenten) auszahlen, müssen Sie auf der Karte Sonstiges der Mitarbeiterstammdaten den Versorgungsbeginn und den monatlichen Versorgungsbezug eintragen. **Versorgungsbezüge** Um den Versorgungsfreibetrag korrekt ermitteln zu können, müssen auch zukünftige voraussichtliche Einmalzahlungen angegeben werden. Für die Abrechnung sind die Lohnarten 0904 und 1901, 1902 zu verwenden.

**Kammerbeiträge**

Wählen Sie den Kammerbeitrag für das Saarland bzw. Bremen aus, werden die Beiträge von Lohn+Gehalt automatisch berechnet und dem Mitarbeiter vor der Auszahlung abgezogen. Haben Sie in den Firmendaten das Bundesland Bremen oder Saarland eingestellt, erscheinen die abzuführenden Beiträge auf der Lohnsteueranmeldung.

## **Schwerbehindertenabgabe**

Die Karte **Schwerbeh.abgabe** ist nur vorhanden, wenn in den Firmendaten die Ausgleichsabgabe für Schwerbehinderte gewählt wurde. Für Mitarbeiter, bei denen eine Schwerbehinderung vorliegt, sind hier die entsprechenden Angaben zu hinterlegen.

Zur Erstellung der Schwerbehindertenabgabe steht Ihnen unter dem Menüpunkt **Datei Export → Daten Schwerbehindertenabgabe** eine Schnittstelle zum Programm REHADAT-Elan zur Verfügung.

REHADAT-Elan ist eine Software, die Sie bei der Errechnung der Ausgleichsabgabe und der Erstellung der Anzeige nach §80 Abs. 2 SGB IX unterstützt, und kann unter www.rehadatelan.de heruntergeladen werden.

## **Neu/Firma**

Lohn+Gehalt ist **mandantenfähig**, d. h. Sie können mehrere Firmen anlegen und verwalten. Nach Auswahl des Menüpunkts führt Sie ein Firmenassistent durch die Neuanlage Ihrer Firma.

## **Allgemein**

Erfassen Sie zunächst den Namen und die Adressdaten Ihrer Firma. Neben den allgemeinen Angaben zum Unternehmen wie Name, Anschrift und Kommunikationsverbindungen erfassen Sie auf der Seite **Allgemeines** das Bundesland.

Die Angabe zum Bundesland hat Auswirkung auf die Berechnung der Kirchensteuer und der sozialversicherungsrechtlichen Abzüge der Arbeitnehmer. Die jeweils gültigen Werte können Sie über das Menü **Verwaltung Gesetzl. Rechengrößen Bundesländer** einsehen.

## **Finanzamt Lohnsteuer**

Die einbehaltene Lohn- und Kirchensteuer sowie der Solidaritätszuschlag müssen regelmäßig dem zuständigen Finanzamt gemeldet und überwiesen werden. Zusätzlich ist das für den Betrieb bzw. für die Firma zuständige Finanzamt auf der Lohnsteuerbescheinigung des Arbeitnehmers anzugeben.

Erfassen Sie nun die 4-stellige Finanzamtnummer und den Namen des zuständigen Finanzamts. Über die Schaltfläche **Finanzamt wählen** können Sie über eine Datenbank die benötigten Daten übernehmen.

Neben Name und Anschrift ist noch der Eintrag der Steuernummer erforderlich, die für die Lohnsteueranmeldung benötigt wird.

Da der Aufbau der Steuernummer abhängig vom Bundesland ist, muss eine Eingabe auf der Seite **Allgemein** erfolgt sein, damit die Eingabefelder für die Steuernummer automatisch **Steuernummer**

**Lohnsteueranmeldung**

voreingestellt werden. Lohn+Gehalt stellt das Eingabefeld so ein, dass die entsprechenden Ziffern direkt und fortlaufend eingegeben werden können. Es ist also nicht notwendig, die Trennzeichen zur Zifferngruppierung mit einzugeben. Die für jedes Bundesland festen Stellen (zum Beispiel die Kennung **63** für maschinell erstellte Lohnsteueranmeldung) sind außerhalb des Eingabefeldes dargestellt.

Die Abgabe der Lohnsteueranmeldung kann monatlich, pro Quartal oder als Jahresmeldung erfolgen. Das bestimmt sich nach der Höhe des Lohnsteueraufkommens bzw. wird Ihnen gegebenenfalls von dem zuständigen Finanzamt mitgeteilt.

Legen Sie hier fest, ob die Lohnsteueranmeldung monatlich, als Quartals- oder Jahresmeldung generiert werden soll. Die Quartalsmeldungen werden in den Abrechnungsmonaten März, Juni, September und Dezember zur Verfügung gestellt, die Jahresmeldung nur im Dezember.

Beachten Sie, dass bei Quartals- oder Jahresmeldung nur dann korrekte Meldungen erstellt werden können, wenn der gesamte Anmeldungszeitraum mit Lohn+Gehalt erfasst wurde.

Hier legen Sie fest, wie die Lohnsteuer an das Finanzamt abgeführt werden soll. Wählen Sie die entsprechende Option aus der Auswahlliste aus. Der Betrag, den Sie an das Finanzamt abführen müssen, wird in der Zahlungsliste aufgelistet und gemäß den Angaben an den Zahlungsverkehr übergeben. Falls sich durch Korrekturen von schon abgerechneten Lohnzahlungszeiträumen Nachzahlungen oder Rückforderungen an das Finanzamt ergeben, werden diese automatisch mit dem aktuellen Zahlungsbetrag verrechnet, d. h. Sie müssen diesen Betrag nicht zusätzlich berücksichtigen.

## **Rechnungswesen**

Auf der Seite Rechnungswesen wählen Sie Ihren Kontenrahmen. Es werden verschiedene Standard-Kontenrahmen zur Auswahl bereitgestellt.

## **Sozialversicherung**

Eine Betriebsnummer beantragen Sie direkt bei der Bundesagentur für Arbeit. Zur Beantragung steht Ihnen ein Online-Antrag auf der Internetseite der Bundesagentur für Arbeit zur Verfüung. Die Betriebsnummer dient als Identifikationsnummer der Firma in allen Meldungen und Nachweisen gegenüber Krankenkassen.

Bei der Angabe der **Betriebsnummer** handelt es sich um eine Pflichtangabe, die einer Plausibilitätsprüfung unterliegt. Wird keine Betriebsnummer hinterlegt, können die Firmendaten nicht gespeichert werden.

Liegt der Sitz Ihrer Firma in Ost-Berlin, wählen Sie als Bundesland Berlin und aktivieren Sie dann das Kontrollkästchen für Berlin (Ost). In diesem Fall gilt die Beitragsbemessungsgrenze für die neuen Bundesländer. Die Option Berlin (Ost) ist nur dann freigegeben, wenn auf der Registerkarte Allgemeines das Bundesland Berlin gewählt wurde.

## **Softwarewechsel**

Haben Sie die Entgeltabrechnung bisher mit einem anderen Abrechnungssystem durchgeführt und stellen Sie unterjährig die Abrechnung auf Lexware lohn+gehalt um, ist eine Mel**Betriebs-**

**nummer**

**Bankverbindung**

**Firmensitz in Ost-Berlin**

dung zur Sozialversicherung mit dem Meldegrund 13 – Anmeldung wegen Wechsel des Entgeltabrechnungssystems – erforderlich.

Sie müssen die Option **Anmeldungen mit Meldegrund 13 zum 1. aktuellen Abrechnungsmonats** jedoch nur dann auswählen, wenn für die Mitarbeiter bereits eine Abmeldung mit dem Meldegrund 36 – Abmeldung wegen Wechsel des Entgeltabrechnungssystems – über das vorhergehende Abrechnungssystem erstellt wurde. Die Option **Anmeldungen mit Meldegrund 13 zum 1. des aktuellen Abrechnungsmonats** kann nur im ersten Abrechnungsmonat der Firma gewählt werden.

Stellen Sie von Lexware lohn+gehalt auf ein anderes Abrechnungssystem um, wählen Sie hier die Option **Abmeldung mit Meldegrund 36 zum Monatsletzten des aktuellen Abrechnungsmonats und der elektronische Lohnnachweis für das aktuelle Abrechnungsjahr** aus. Für die Mitarbeiter wird eine Abmeldung mit dem Meldegrund 36 generiert. Für die Berufsgenossenschaft wird ein Lohnnachweis bereitgestellt. Ist die Option **Abmeldung zum Monatsletzten des aktuellen Abrechnungsmonats** ausgewählt, kann in Lexware lohn+gehalt für diese Firma kein Monatswechsel mehr durchgeführt werden.

## **Meldeverfahren**

Für Erstattungsanträge zu den Umlageverfahren 1 und 2 (U1/U2) geben Sie hier an, wie die Erstattungsbeträge gutgeschrieben werden sollen. Wir empfehlen, den Erstattungsbetrag überweisen zu lassen.

Wird die Firma ausschließlich für Testzwecke angelegt, setzen Sie nach dem Speichern der Firma einen Haken in das entsprechende Kontrollkästchen. Die Firma wird dann von der Datenübertragung mit dakota ausgeschlossen. Diese Auswahl wird bei der Fimenneuanlage noch nicht angezeigt. Der Haken kann erst anschließend über **Bearbeiten Firmenangaben** gesetzt werden. Nach dem Speichern kann die Kennzeichnung der Testfirma nicht mehr rückgängig gemacht werden. **Testfirma**

## **Betriebsdaten**

Hier ist ein Ansprechpartner für die Bundesagentur für Arbeit anzugeben. Erfassen Sie die Daten, die Sie im Antrag auf Erteilung einer Betriebsnummer bzw. in der letzten Änderungsmitteilung dem Betriebsnummern-Service der Bundesagentur für Arbeit mitgeteilt haben.

Geben Sie bitte die Telefon- und Faxnummer in der Reihenfolge Vorwahl, Rufnummer, Durchwahl an. Verwenden sie dabei ausschließlich folgende Zeichen: 0-9, Leerzeichen, Bindestriche.

Die hier erfassten Daten werden bei Neuanlage einer Firma und bei Änderungen der Angaben elektronisch als Änderung der Betriebsdaten nach § 5 DEÜV (Datenerfassungs- und Übermittlungsverordnung) an den Betriebsnummern-Service der Bundesagentur für Arbeit übermittelt.

Ebenso sind über die Schaltfläche **Ansprechpartner/in Entgeltabrechnung** Informationen zum Ansprechpartner für die Entgeltabrechnung in der Firma einzugeben.

Die Angabe zum **Namen** und zur **Telefonnummer** sind Pflichtangaben. Sind Name und/oder Telefonnummer des Ansprechpartners für die Entgeltabrechnung nicht angegeben, kann ein Antrag nicht versendet werden.

Handelt es sich bei der Firma um eine Betriebsstätte, wird die Schaltfläche **Ansprechpartner/in Entgeltabrechnung** nicht angezeigt.

## **Erneuter Aufruf**

Wenn Sie das Dialogfenster erneut aus den Betriebsdaten aufrufen, erhalten Sie eine Abfrage, ob Sie die Angaben des Ansprechpartners aus den Betriebsdaten übernehmen wollen.

Sie sollten diese Abfrage dann mit **Nein** beantworten, wenn sich die Daten des Ansprechpartners für die Entgeltabrechnung von den Daten des betrieblichen Ansprechpartners unterscheiden.

In diesem Fall muss die Vorbelegung der Eingabefelder mit den Daten des betrieblichen Ansprechpartners verhindert werden.

# **Berufsgenossenschaft**

Für die Meldungen an die Berufsgenossenschaft werden die zuständige Berufsgenossenschaft und Ihre Mitgliedsnummer benötigt. In Lexware lohn + gehalt pro sind bereits alle Berufsgenossenschaften mit der Betriebsnummer des UV-Trägers und dem gültigen Höchst-Jahresarbeitsverdienst hinterlegt. Wählen Sie aus der Liste die für Ihr Unternehmen zuständige Berufsgenossenschaft. Geben Sie dann Ihre Mitgliedsnummer bei der Berufsgenossenschaft ein. Die Mitgliedsnummer des Unternehmens muss dem vorgegebenen Schema der zuständigen Berufsgenossenschaft entsprechen.

## **Arbeitszeit**

Auf dieser Seite hinterlegen Sie die betriebsüblichen bzw. die tarifvertraglichen Arbeitszeiten eines Vollzeitbeschäftigten. Diese Arbeitszeiten lassen sich aus den Firmenstammdaten in die Mitarbeiterstammdaten übernehmen.

Änderungen der Arbeitszeiten in den Firmenstammdaten führen dann automatisch zu einer Aktualisierung der Arbeitszeit in den Mitarbeiterstammdaten.

Die Eingabe der wöchentlichen Arbeitszeit eines Unternehmens in den Firmenstammdaten erfolgt unabhängig vom Abrechnungsjahr. Die Eingabe kann detailliert über die Tabelle oder pauschal über die darunterliegenden Felder erfolgen.

## **Sonstiges**

Geben Sie hier den Monat ein, ab dem Sie mit der Erfassung der Lohnabrechnungsdaten über Lohn+Gehalt beginnen wollen.

Diese Eingabe kann nach dem Speichern der Firmendaten nicht mehr verändert werden. Zeiträume vor dem gewählten ersten Abrechnungsmonat können im Programm nicht angesprochen werden.

Wenn Sie die Erfassung Ihrer Lohnabrechnungen nicht im Januar des laufenden Jahres beginnen, sondern zu einem anderen Zeitpunkt, ermöglicht Ihnen Lohn+Gehalt beim Anlegen von Mitarbeitern zusätzlich die Erfassung von Vorträgen des laufenden Jahres.

Damit können die Summen der Monate eingegeben werden, die im laufenden Jahr nicht mit Lohn+Gehalt abgerechnet wurden. Die Vortragswerte werden vor allem zur Berechnung späterer Einmalbezüge benötigt. Sie werden im Lohnkonto ausgewiesen, und soweit möglich, beim Ausdruck der Lohnsteuerbescheinigung berücksichtigt.

Beachten Sie aber, dass die Durchführung des internen Lohnsteuerjahresausgleichs im Dezember nicht möglich ist.

#### **Abrechnung generieren ab**

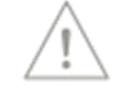

Grundsätzlich sind alle Firmen insolvenzgeldumlagepflichtig. Ausgenommen sind nur Arbeitgeber der öffentlichen Hand und Privathaushalte. Diese Auswahl ist nur im ersten Abrechnungsmonat bei Firmenneuanlage auswählbar. **Möchten Sie für diese Firma Kurzarbeit abrechnen**, bestätigen Sie die Option mit **Ja**. Haben Sie Kurzarbeit ausgewählt, wird im Abrechnungsfenster der Navigationsbaum um die Kategorie Kurzarbeit erweitert. Lohn+Gehalt berechnet die Ausgleichsabgabe für nicht besetzte Pflichtplätze mit Schwerbehinderten. Weiterhin werden die erforderlichen Berichte erstellt. Wenn Sie diese Funktionalität nutzen wollen, ist dies in der Karte Sonstiges anzugeben. Unter dem Menüpunkt **Verwaltung Schwerbehindertenabgabe** und in den Personalstammdaten sind weitere Eingaben erforderlich. Zur Erstellung der Schwerbehindertenabgabe steht Ihnen eine Schnittstelle zum Programm REHADAT-Elan zur Verfügung. Diese finden Sie unter dem Menüpunkt **Datei Export Daten Schwerbehindertenabgabe.** Gehört Ihre Firma zu den Branchen, die nach § 28a Abs. 4 SGB IV dazu verpflichtet sind, für Beschäftigte Sofortmeldungen zu erstellen, setzen Sie diese Option auf **Ja**. Erst dann können Sie beim Eintritt oder Wiedereintritt eines Mitarbeiters eine Sofortmeldung erstellen lassen, indem Sie im Mitarbeiterassistenten auf der Seite **Meldewesen** die entsprechende Option **Insolvenzgeldumlage Kurzarbeit Schwerbehindertenabgabe Sofortmeldungen**

# **Wechseln/Firma**

setzen.

Unter diesem Menüpunkt bietet Lohn+Gehalt die Möglichkeit, zwischen mehreren Firmen oder zwischen verschiedenen Abrechnungsjahren zu wechseln. Die jeweils aktuelle Firma bzw. das aktuelle Abrechnungsjahr sehen Sie am oberen Bildrand.

# **Jahresübersicht öffnen**

Nach Anwahl dieses Menüpunkts erhalten Sie eine Auswahl der bereits angelegten Mitarbeiter. Die Ansicht wird über den Personalmanager gestaltet; somit haben Sie die Möglichkeit, geordnet nach Gruppen oder Abteilungen schnell einen bestimmten Mitarbeiter zu finden.

Die Auswahlliste kann geordnet nach Personalnummern oder nach Namen dargestellt werden. Klicken Sie mit der Maus auf den Spaltenkopf **PersNr.** oder **Name**, um die Sortierung zu wechseln. Außerdem können im laufenden Jahr ausgetretene Mitarbeiter ausgeblendet werden (Mitarbeiter, die im Vorjahr ausgetreten sind, werden nur nach Wechsel ins Vorjahr über **Datei –> Abrechnungsjahr wecheln** angezeigt). Dazu klicken Sie mit der rechten Maustaste in der Liste der Mitarbeiter und deaktivieren die Option **Bereits ausgetretene Mitarbeiter berücksichtigen**.

## **Personalmanager**

Im Personalmanager können Sie

- neue Mitarbeiter anlegen
- Mitarbeiter-Stammdaten bearbeiten
- neue Gruppen (Abteilungen) anlegen, bearbeiten oder löschen
- Mitarbeiter verschiedenen Gruppen zuordnen

Hier sind nahezu alle Funktionen zusätzlich über das Kontextmenü der rechten Maustaste verfügbar.

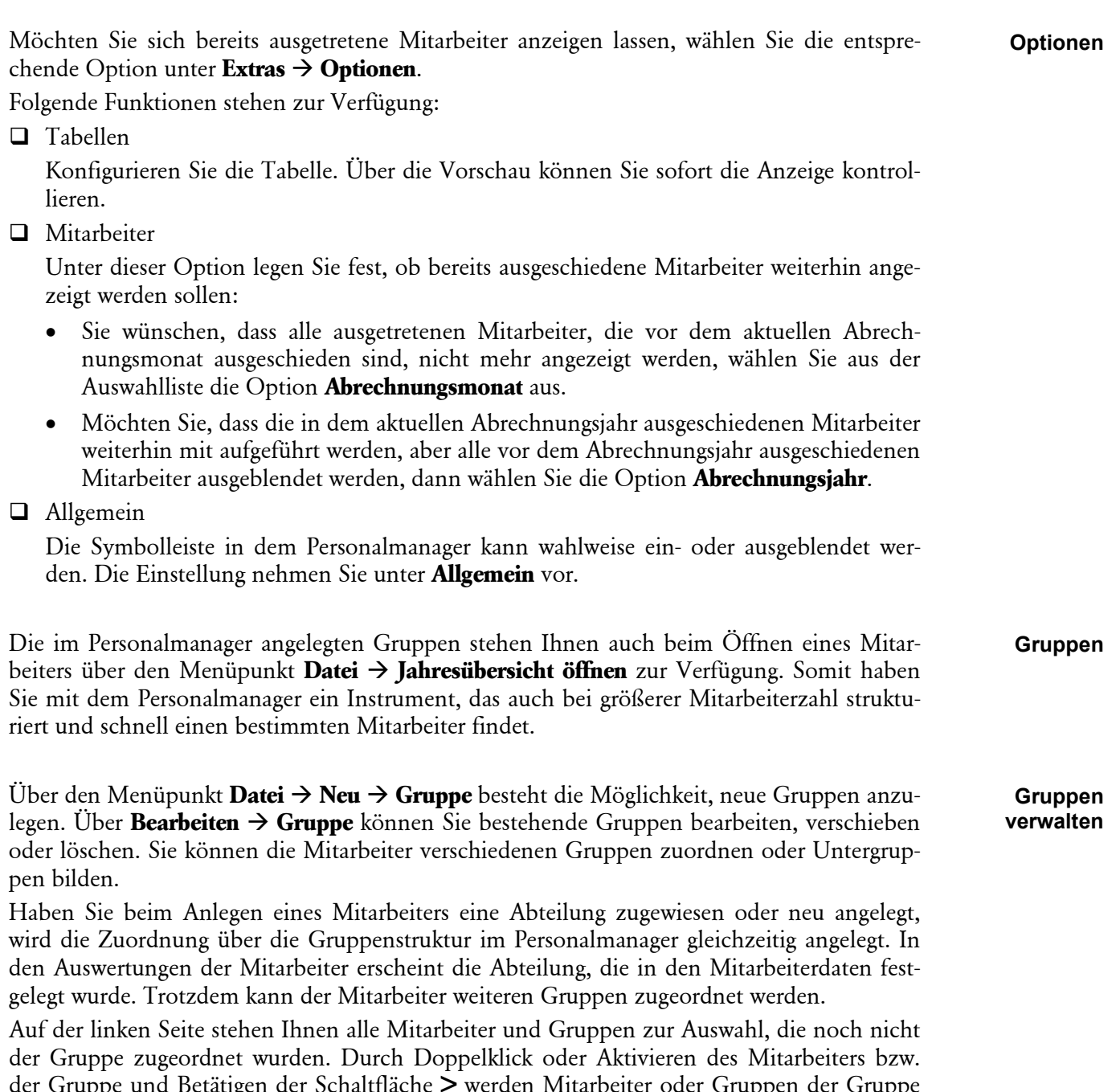

der Gruppe und Betätigen der Schaltfläche **>** werden Mitarbeiter oder Gruppen der Gruppe zugeordnet. Bereits existierende Zuordnungen der Gruppe können Sie durch Doppelklick in der aktuellen Gruppenzusammensetzung oder der Schaltfläche **<** wieder löschen. Durch Löschen einer Gruppenzuordnung werden weder Mitarbeiter noch Gruppen gelöscht.

## **Firma löschen**

Unter diesem Menüpunkt kann über eine Auswahl eine früher angelegte Firma gelöscht werden – nicht jedoch die aktuell geladene Firma.

Nach Betätigen der Sicherheitsabfrage sind sämtliche Daten, die diese Firma betreffen, unwiderruflich verloren. Stellen Sie deshalb sicher, dass eine ordnungsgemäße Aufbewahrung der Unterlagen gewährleistet ist. Vor dem Löschen einer Firma empfehlen wir unbedingt, eine Datensicherung vorzunehmen.

# **Anwendungen**

Über diesen Menüpunkt öffnen Sie die weiteren Module von Lexware professional/premium, die installiert wurden. Sie erhalten immer die Anwendung **Zentrale**, in welcher sich der Firmenassistent und der Personalmanager befinden.

# **Abrechnungsjahr wechseln**

Über diesen Menüpunkt können Sie zwischen den vorhandenen Abrechnungsjahren Ihrer Firma wechseln. Der Menüpunkt ist nur aktiv, wenn Abrechnungsdaten aus Vorjahren vorliegen. Nach Auswahl des Abrechnungsjahres können Sie sich die Abrechnungen des ausgewählten Abrechnungsjahres ansehen bzw. Korrekturen vornehmen oder Berichte drucken.

# **Import ASCII**

Über den Menüpunkt **Import ASCII Import** haben Sie die Möglichkeit **Lohndaten** in Lohn+Gehalt zu übernehmen.

## **Mitarbeiterdaten**

Nach Auswahl des Menüpunkts **Import Mitarbeiterdaten** können Sie Mitarbeiterdaten aus Fremdprogrammen oder Daten aus anderen Lexware Programmen übernehmen.

## **Auswahl**

Nach Aufruf eines der beiden Menüpunkte wird ein Assistent gestartet, der Sie Schritt für Schritt bei dem Datenimport unterstützt.

Auf der ersten Seite des Import-Assistenten legen Sie fest, welche Daten Sie in Lohn+Gehalt importieren möchten.

Beabsichtigen Sie, öfters gleichartige Dateien zu importieren, können Sie nach erstmaliger Durchführung des Imports ein Profil erstellen. Das Profil steht Ihnen im Bereich **Profil** für weitere Importe zur Verfügung.

Bei jedem Ex- oder Import müssen Sie die Feldzuordnung der Quell- und Zieldatei angeben. Wenn Sie regelmäßig die gleichen Stammdaten übertragen, ist diese Feldzuordnung immer dieselbe. Deshalb können Sie diese Einstellungen in einem Profil abspeichern. Am Ende jedes Ex- oder Imports werden Sie gefragt, ob Sie die eben verwendeten Zuordnungen speichern möchten. Bestätigen Sie das, erscheint ein Fenster, in dem Sie dem Profil einen Titel und einen erläuternden Text vergeben können.

Beim nächsten Ex- bzw. Import klicken Sie zu Beginn bei Profil die Pfeil-Schaltfläche an und wählen die von Ihnen hinterlegten Einstellungen wieder aus.

## **Importdatei**

Klicken Sie auf die Schaltfläche **Durchsuchen** und legen Sie die Datei fest, deren Inhalt Sie in das Programm übernehmen möchten. Dazu steht Ihnen das Windows-übliche Fenster zur Verfügung, in dem Sie Laufwerk und Verzeichnisse festlegen und die einzulesende Datei bestimmen können. Wenn die ursprünglichen Daten aus einem Windows-Programm stammen, klicken Sie **ANSI** an; sind es DOS-Dateien, ist die Einstellung **ASCII** die richtige.

## **Einstellungen**

Auf der Seite werden die Trennzeichen der Importdatei festgelegt. Die notwendigen Einstellungen nimmt das Programm hier selbstständig vor, soweit es die Formate erkennen kann. Andernfalls geben Sie das in der zu importierenden Datei vorhandene **Feld-Trennzeichen** und wenn vorhanden auch ein **Text-Begrenzungszeichen** selbst ein.

Enthält der erste Datensatz Feldnamen, setzen Sie einen Haken in dem Kontrollkästchen **Erster Datensatz enthält Feldnamen**. Setzen Sie einen Haken in dem Kontrollkästchen **Leerzeichen entfernen**, wenn bei der Erstellung der Importdatei Felder mit Leerzeichen aufgefüllt wurden, und Sie diese nun entfernen möchten. Die Auswirkung Ihrer Eingaben können Sie im Fenster kontrollieren.

## **Feldwahl**

Sie sehen nun im linken Fenster die Felder aus der Importdatei und im rechten Fenster die entsprechenden von Lohn+Gehalt aufgelistet. Ordnen Sie die Felder zu, die eingelesen werden sollen. Dazu markieren Sie den Eintrag links und die zugehörige Feldbezeichnung rechts und klicken danach die Schaltfläche an, um die Zuordnung vorzunehmen. Sie können ein Feld auch mithilfe der Maus zuordnen. Markieren Sie das gewünschte Feld, halten die Maustaste gedrückt und ziehen das ausgewählte Import-Feld auf das gewünschte Programm-Feld.

Wenn die Feldbezeichnungen beider Dateien identisch sind, nimmt das Programm die Zuordnung für diese Felder automatisch vor.

Eine Zuordnung wieder rückgängig machen können Sie, indem Sie die Taste **Del** bzw. **Entf** antippen. Die bereits zugeordneten Felder werden in der linken Spalte abgehakt.

Angaben, die Lohn+Gehalt zwingend benötigt, werden in der **Muss-Spalte** im rechten Fenster ebenfalls mit einem Häkchen versehen. Erst wenn alle **Muss-Felder** ausgefüllt sind, ist die **Weiter**-Schaltfläche aktiv.

## **Übersicht**

Auf der letzten Seite des Importassistenten werden alle zu importierenden Mitarbeiterdaten beziehungsweise Lohndaten angezeigt. Über die Schaltfläche **Fertigstellen** können Sie die Daten übernehmen.

Führen Sie einen Import von Mitarbeitern durch, bietet Lohn+Gehalt die Möglichkeit, die Daten über den Mitarbeiter-Assistenten vorab zu prüfen. Bestätigen Sie die Abfrage mit **Ja**, werden die Mitarbeiterdaten in dem Assistenten angezeigt und erst nach dem **Speichern** importiert.

Falls nicht alle Mitarbeiter- oder Lohndaten übernommen werden können, werden Ihnen diese angezeigt. Durch einen Klick auf das Ausrufezeichen erhalten Sie Informationen, weshalb der Import nicht durchgeführt wurde. In den Importfeldern können Sie dann die entsprechenden Änderungen vornehmen und anschließend über die Schaltfläche **Fertigstellen**  die restlichen Daten importieren.

## **Profil**

Bei jedem Ex- oder Import müssen Sie die Feldzuordnung der Quell- und Zieldatei angeben. Wenn Sie regelmäßig die gleichen Stammdaten übertragen, ist diese Feldzuordnung immer dieselbe. Deshalb können Sie diese Einstellungen in einem Profil abspeichern. Am Ende jedes Ex- oder Imports werden Sie gefragt, ob Sie die eben verwendeten Zuordnungen speichern möchten. Bestätigen Sie das, erscheint ein Fenster, in dem Sie dem Profil einen Titel und einen erläuternden Text vergeben können.

Beim nächsten Ex- bzw. Import klicken Sie zu Beginn bei **Profil** die Pfeil-Schaltfläche an und wählen die von Ihnen hinterlegten Einstellungen wieder aus.

# **Export**

Über diesen Menüpunkt können Sie folgenden Export starten:

- Buchungslisten
- Mitarbeiter-Stammdaten
- Daten für die Schwerbehindertenabgabe

## **Export Daten Schwerbehindertenabgabe Schwerbehinderten abgabe über REHADAT-Elan**

Über diese Schnittstelle können Daten an die Software REHADAT-Elan übermittelt werden. Die Software REHADAT-Elan kann über das Internet www.rehadat-elan.de auf Ihren Rechner heruntergeladen werden.

### **Auswahl der Daten**

Die Anzahl der Mitarbeiter sowie deren Schwerbehinderung werden aus den Mitarbeiterstammdaten gelesen. Eine genaue Aufstellung der einzelnen Mitarbeiter erhalten sie über das Menü Berichte → Schwerbehindertenabgabe → Verzeichnis.

### **Exportverzeichnis wählen**

Wählen Sie über die Schaltfläche **Durchsuchen** den Datenpfad aus, in den die exportierte Datei gespeichert wird.

## **Export**

Der Export wird über die Schaltfläche **Exportieren** gestartet.

## **Export Stundenerfassung**

Sie können die Erfassungsmaske für die Stundenerfassung im gängigen Microsoft Excel-Format exportieren. In der dabei erstellten leeren Excel-Tabelle werden die Arbeitszeiten erfasst und dann zur Abrechnung wieder in Lohn+gehalt importiert. Das ermöglicht es bspw. den Mitarbeitern, ihre Stunden selbst zu erfassen.

- 1. Folgen Sie dem **Excel-Export-Assistenten**.
- 2. Wählen Sie dabei aus, für welchen Zeitraum und für welche Mitarbeiter die Formulare zur Stundenerfassung erzeugt werden sollen.
- 3. Geben Sie das Verzeichnis an, in dem die leeren Excel-Tabellen angelegt werden. Diese können dann durch den oder die Mitarbeiter mit den Arbeitsstunden gefüllt werden.
Der Import der befüllten Stundenerfassungen erfolgt über das **Abrechnungsfenster** auf der Seite **Stundenerfassung**.

Bitte stellen Sie sicher, dass die Formatierung in Excel nicht geändert wird, um den späteren fehlerfreien Import der Excel-Datei sicherzustellen.

# **Datensicherung**

Wir empfehlen, über Lohn+Gehalt regelmäßig eine Datensicherung vor dem Monatswechsel durchzuführen. Der Monatswechsel kann nicht mehr rückgängig gemacht werden. Haben sich nach dem Monatswechsel noch Änderungen im abgelaufenen Monat ergeben, ist nur noch eine Korrekturabrechnung möglich.

## **Sicherung**

Um zu verhindern, dass durch versehentliches Löschen oder bei anderweitiger Beschädigung des Datenbestands sämtliche Daten unwiderruflich verloren gehen, ist es notwendig, in regelmäßigen Abständen eine Datensicherung vorzunehmen. Dabei werden stets alle Daten gesichert und in einer ZIP-Datei komprimiert.

Nach Anwahl des Menüpunkts haben Sie die Möglichkeit, das Ziellaufwerk bzw. den Pfad für die Datensicherung einzugeben oder über die Schaltfläche **Durchsuchen** ein bestehendes Verzeichnis anzuwählen. Wir empfehlen, die Sicherung auf ein externes Medium vorzunehmen.

Zusätzlich steht Ihnen der kostenpflichtige Service Lexware datensicherung online zur Verfügung. Sie haben die Möglichkeit, ausgewählte oder jede Sicherung online abzulegen. Alle erforderlichen Informationen rund um den Service Lexware datensicherung online - insbesondere zu den Leistungsmerkmalen und Preisen - finden Sie im Lexware service center.

Um Ihre Datensicherungen online zu verwalten, sind folgende Arbeitsschritte erforderlich:

- Aktivierung des Services
- Durchführung von Online-Datensicherungen
- Verwaltung der Datensicherungen
- Rücksicherung von Online-Sicherungsdateien

Die Aktivierung dieses Services findet im Lexware service center statt. Sie werden bei der ersten Verwendung von Lexware datensicherung online automatisch zur Aktivierung aufgefordert.

Nutzen Sie die Möglichkeit, eine kurze Bemerkung zu einer Datensicherung einzugeben. So lässt sich der Inhalt oder Stand der Sicherung später leichter identifizieren. Nach Betätigung der Schaltfläche **Weiter** wird Ihnen die Anzahl und Größe des zu sichernden Datenbestands angezeigt sowie das gewählte Zielverzeichnis. Damit Sie nicht eine bestehende Datensicherung überschreiben, enthält der Dateiname der Datensicherung das aktuelle Datum und die aktuelle Uhrzeit.

Über die Schaltfläche **Sicherung** starten Sie die Datensicherung.

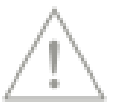

### **Regelmäßige Datensicherung**

Mit "Regelmäßige Datensicherung" können Sie einen automatischen Sicherungs-vorgang einrichten. Die Sicherung findet dann automatisch in regelmäßigen, von Ihnen definierten Abständen statt. Regelmäßige Datensicherungen sollten Sie so einrichten, dass sie zu Zeitpunkten stattfinden, zu denen kein anderer Benutzer das System braucht, zum Beispiel nachts. Daher ist die regelmäßige Datensicherung besonders für Netzwerke geeignet, bei denen der Server in der Regel Tag und Nacht läuft. Die Sicherung wird dann durch den Server ausgeführt. Ihr Client-Rechner braucht währenddessen nicht eingeschal-tet zu sein. Voraussetzung für eine regelmäßige Datensicherung durch den Server ist, dass auf dem Server eine vollständige Client-Installation vorliegt. Wenn auf dem Server nur die Datenbank installiert ist, so installieren Sie den Client dort nach. Ihre Daten bleiben dabei erhalten.

## **Rücksicherung**

Die Datenrücksicherung umfasst immer den gesamten Datenbestand. Durch eine Rücksicherung wird der vorhandene Datenbestand mit dem in der Sicherung enthaltenen Datenbestand überschrieben.

Wählen Sie Laufwerk und Verzeichnis, in dem sich die Sicherungsdatei (\*.zip) befindet, markieren Sie die Sicherungsdatei. Wenn Sie sich für den Service Lexware datensicherung online registriert haben, können Sie bei der Herkunft der Sicherungsdatei zwischen lokal und online wählen und klicken anschließend auf **Weiter**. Es wird Ihnen die gewählte Sicherungsdatei angezeigt und das Datenverzeichnis, in die diese Rücksicherung eingespielt wird. Durch Drücken der Schaltfläche **Rücksicherung** wird der Vorgang gestartet. Nach der Rücksicherung sind Ihre gesamten Daten, also ggf. auch weitere im Programm verwaltete Firmen, auf dem Stand zum Zeitpunkt der Datensicherung.

## **Drucken**

Zur Auswahl stehen Ihnen unter diesem Menüpunkt die folgenden Berichte:

- Firmenstammblatt
- Personalstammblatt
- Personalliste
- Verträge zur betrieblichen Altersversorgung
- Betriebsstättenliste
- Krankenkassenstammblatt
- Krankenkassenzugehörigkeit
- Firmenbankenliste
- Kostenstellen/Kostenträger
- Lohnartenliste
- Haushaltsscheck (Minijob im Privathaushalt)
- Antrag auf Befreiung von der RV-Pflicht
- Gruppenunfallversicherung
- Bescheinigung Versorgungswerk

Sie können sich jeden Bericht auf den Bildschirm, in eine Datei oder auf den Drucker ausgeben.

Abrechnungsrelevante Berichte wie beispielsweise die Lohnabrechnung finden Sie unter dem Menü **Berichte**.

# **Druckereinrichtung**

Über die **Druckereinrichtung** können Sie den Drucker auswählen, den Lexware lohn + gehalt pro als Standard für alle Ausdrucke verwendet. Zur Auswahl stehen alle unter Windows eingerichteten Drucker.

Wenn Sie einen Bericht über das Menü **Datei Drucken** oder **Berichte** ausgeben, können Sie auch im Druckdialog des jeweiligen Berichts den Drucker auswählen.

# **Beenden**

Über diesen Menüpunkt schließen Sie die Anwendung Lohn+Gehalt.

# **Das Menü Bearbeiten**

Auf das Menü **Bearbeiten** in Lohn+Gehalt können Sie in einigen Situationen zugreifen. Die Menüpunkte stehen Ihnen abhängig vom aktuell aktiven Fenster zur Verfügung.

## **Firmenangaben**

Unter diesem Menüpunkt können die Angaben der aktuell geöffneten Firma angezeigt und bearbeitet werden.

## **Mitarbeiterstammdaten**

Befinden Sie sich in der Brutto- oder Journalansicht eines Mitarbeiters, dann werden über den Menüpunkt die Stammdaten aufgerufen und können von Ihnen bearbeitet werden. Weitere Informationen finden Sie im Abschnitt **Mitarbeiter**.

# **Abrechnung aktuell**

Der Menüpunkt **Abrechnung aktuell (Monat)** ist nur aktiv, wenn ein Mitarbeiter geöffnet ist. Wählen Sie diese Option aus, wenn Sie die Abrechnung des Mitarbeiters bearbeiten wollen. Alternativ wird diese Funktion durch Doppelklick auf die grün markierte Zeile des aktuellen Monats in der Jahresübersicht ausgeführt.

# **Abrechnung für Monat**

Dieser Menüpunkt ist nur aktiv, wenn ein Mitarbeiter geöffnet ist. Sie erhalten die Monate zur Auswahl, in denen der geöffnete Mitarbeiter während des Jahres beschäftigt war. Zurückliegende Monate können geöffnet werden, sind jedoch nur zur Ansicht freigegeben. Möchten Sie Änderungen in bereits abgerechneten Monaten durchführen, ist dies nur unter Anwahl des Korrekturmodus möglich.

## **Statuswechsel vornehmen**

Dieser Menüpunkt ist nur bei geöffnetem Abrechnungsfenster sichtbar.

Bestimmte Stammdatenänderungen innerhalb eines Abrechnungsmonats sind sozialversicherungsrechtlich taggenau zu berücksichtigen. Hierfür stellt Lohn+Gehalt die Funktion Statuswechsel zur Verfügung. **Grundsätzliches**

Diese Stammdatenänderungen sind:

- Wechsel von geringfügiger zu sv-pflichtiger Beschäftigung oder umgekehrt
- $\triangleright$  Beendigung oder Beginn einer Ausbildung bei fortbestehendem Beschäftigungsverhältnis
- Wechsel von sv-freier zu sv-pflichtiger Beschäftigung oder umgekehrt
- Wechsel in oder aus einem berufständischen Versorgungswerk (RV)

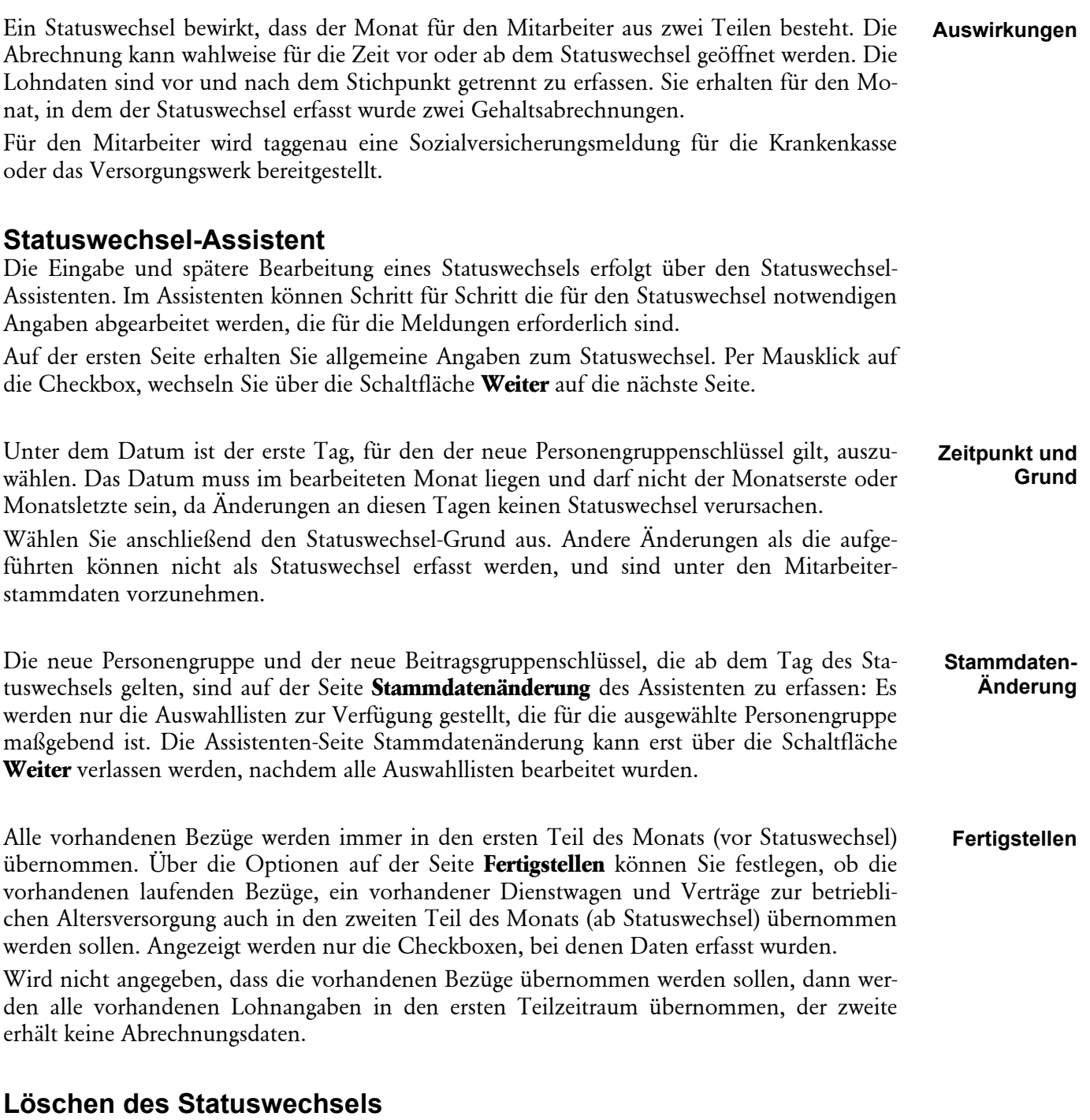

Wird ein Statuswechsel im Statuswechsel-Assistent bearbeitet, kann über eine Schaltfläche der Statuswechsel nach einer Sicherheitsabfrage gelöscht werden.

# **Korrekturmodus**

Sollten Korrekturen notwendig werden, öffnen Sie den zu korrigierenden Mitarbeiter über die **Jahresübersicht**. Wählen Sie in diesem Menü den zu korrigierenden Monat aus. Nach einer Sicherheitsabfrage werden die Eingabefelder der ausgewählten Abrechnung von inaktiv auf aktiv geschaltet, damit Sie die Änderungen eingeben können.

#### Menü **Datei Jahresübersicht öffnen Mitarbeiter auswählen**.

Über das Menü **Bearbeiten Korrekturmodus** und den betroffenen Monat auswählen.

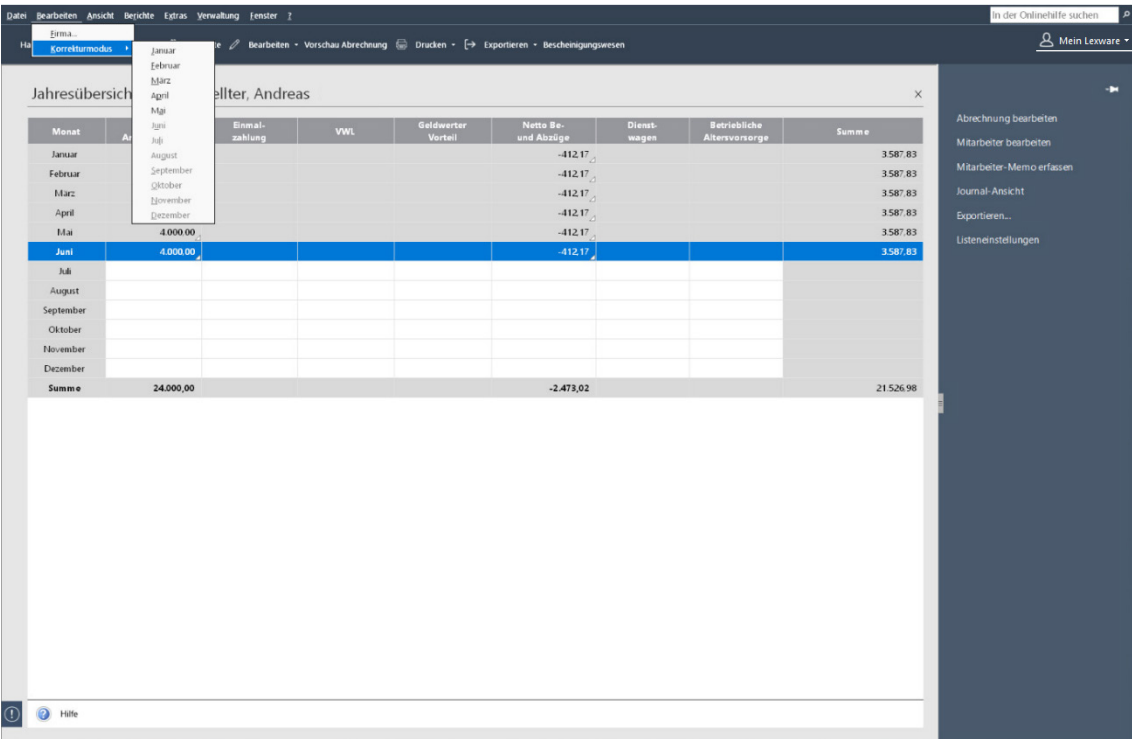

Weitere Informationen finden Sie im Abschnitt "Das Durchführen von Korrekturen".

# **Das Menü Ansicht**

Die Optionen in diesem Menü beziehen sich jeweils auf das aktiv geöffnete Fenster. Beispielsweise haben Sie im Abrechnungsfenster des Mitarbeiters die Möglichkeit, die linke Seite als Baumansicht, Berechnungsansicht Arbeitnehmer oder als Berechnungsansicht Arbeitgeber zu nutzen.

# **Hauptnavigation**

Über die Hauptnavigation, die Sie im Menü **Ansicht** durch Anklicken aktivieren bzw. deaktivieren können, gelangen Sie schnell in verschiedene Bereiche von Lohn+Gehalt

Folgende Bereiche sind verfügbar:

- Zentrale Firmenangaben, Personalmanager, Schnittstellenmanager
- $\bullet$  Lohn + Gehalt

Startseite, Abrechnungs- und Beitragsnachweis-Assistent, Jahresübersicht, Monatswechsel, Lohnabrechnung (Druck), Berichtszentrale, Dakota einrichten

# **Startseite**

Auf der Startseite werden die Arbeitsabläufe grafisch dargestellt. Mit Mausklick auf die einzelnen Schaltflächen gelangen Sie in die dafür vorgesehenen Programmbereiche.

# **Listeneinstellungen**

Die Zeilen oder Spalten, die in den verschiedenen Ansichten des aktiven Fensters angezeigt werden, können über diesen Menüpunkt individuell eingestellt werden.

Markieren Sie im linken Fenster die Einträge, die zusätzlich mit angezeigt werden sollen, und klicken Sie die Pfeil-Schaltfläche **>** an. Entsprechend verfahren Sie mit Einträgen im rechten Fenster, wenn Sie Felder aus der Liste oder Ansicht entfernen möchten. Nachdem Sie alle Felder festgelegt haben, können Sie deren Reihenfolge bestimmen.

Markieren Sie dazu den betreffenden Eintrag im rechten Fenster, und verschieben Sie diesen durch Klicken auf die **Pfeil**-Schaltflächen **Position**, bis er an der von Ihnen gewünschten Stelle der Liste steht. Über die **Strg**-Taste in Verbindung mit einer Pfeiltaste erhalten Sie das gleiche Resultat.

Auf der Seite **Listendruck** nehmen Sie die Einstellungen für die Ausgabe der jeweiligen Bildschirmliste vor. Diese Standardeinstellungen werden für die **Seitenansicht**, die **Druckausgabe** sowie das **Speichern als pdf- bzw. xml-Datei** herangezogen. **Listendruck**

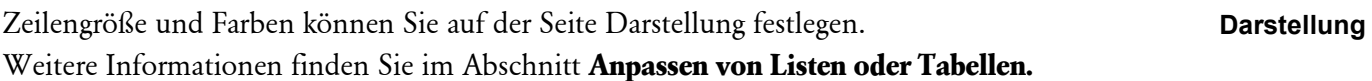

**Felder**

## **Brutto-Ansicht**

Dieser Menüpunkt ist nur aktiv, wenn ein Mitarbeiter in der Jahresübersicht geöffnet ist. Wählen Sie den Menüpunkt, werden Ihnen alle Bezüge innerhalb eines Kalenderjahres des Mitarbeiters tabellarisch angezeigt. Weitere Informationen finden Sie im Abschnitt **Grundsätzlich**

## **Journal-Ansicht**

Dieser Menüpunkt ist nur aktiv, wenn ein Mitarbeiter in der Jahresübersicht geöffnet ist. Nach Auswahl des Menüpunkts öffnet sich die Journalansicht, in der Ihnen kumulierte Werte der steuer- und sozialversicherungsrechtlichen Be- und Abzüge angezeigt werden. Weitere Informationen finden Sie im Abschnitt **Grundsätzlich.**

Die Menüpunkte **Brutto-Ansicht** und **Journal-Ansicht** werden Ihnen nach dem Öffnen eines Mitarbeiters angeboten.

# **Arbeitnehmeransicht**

Dieser Menüpunkt wird Ihnen nur angeboten, wenn das Abrechnungsfenster eines Mitarbeiters geöffnet ist. Über diesen Menüpunkt beeinflussen Sie die Darstellung auf der linken Seite des Abrechnungsfensters. Mit dem Aufruf werden die Zahlen des aktuellen Monats aus Arbeitnehmeransicht dargestellt.

# **Arbeitgeberansicht**

Dieser Menüpunkt wird Ihnen nur angeboten, wenn das Abrechnungsfenster eines Mitarbeiters geöffnet ist. Über diesen Menüpunkt beeinflussen Sie die Darstellung auf der linken Seite des Abrechnungsfensters. Mit dem Aufruf werden die Zahlen des aktuellen Monats aus Arbeitgeberansicht dargestellt.

Die Menüpunkte **Arbeitnehmeransicht** und **Arbeitgeberansicht** werden nur angeboten, wenn Sie das Abrechnungsfenster eines Mitarbeiters geöffnet haben.

# **Standardansicht**

Über diesen Menüpunkt können Sie die vorgenommenen Änderungen der Bildschirmansicht rückgängig machen. Nach Betätigen des Menüpunkts wird die Standardansicht von Lohn+Gehalt wiederhergestellt.

# **Das Menü Berichte**

Unter diesem Menüpunkt sind alle abrechnungsrelevanten Auswertungen zusammengefasst. Je nach Art der Auswertung können Sie den Umfang des jeweiligen Ausdrucks durch Auswahl der Mitarbeiter, der Krankenkasse oder des Zeitraums näher spezifizieren.

Allgemeine Hinweise zum Drucken eines Berichts finden Sie im Abschnitt **Drucken.**

# **Auswertungspakete**

Sie haben die Möglichkeit, Firmen- und Mitarbeiterberichte gebündelt auszudrucken oder als PDF-Dateien zu exportieren. Dabei können Sie beliebige Auswertungen auswählen und diese ausdrucken oder in einem gewählten Verzeichnis mit automatischer Dateinamenvergabe als PDF-Dateien ablegen.

Über den jeweiligen Assistent lassen sich alle Firmen- bzw. Mitarbeiterbezogenen Auswertungen in einem Arbeitsschritt erzeugen. Gehen Sie folgendermaßen vor:

- 1. Rufen Sie über das Menü **Berichte** die Funktion **Auswertungspaket Firma** bzw. **Auswertungspaket Mitarbeiter** auf und folgen Sie dem jeweiligen Assistenten.
- 2. Wählen Sie den Zeitraum und die Mitarbeiter aus, für die Sie Berichte erstellen möchten.
- 3. Wählen Sie, welche Berichte ausgegeben werden sollen. Standardmäßig sind alle Berichte ausgewählt. Ihre Auswahl wird aber gespeichert und ist beim nächsten Durchlauf des Assistenten vorbelegt.
- 4. Legen Sie zum Schluss fest, auf welche Weise die Berichte ausgegeben werden sollen. Dabei können Sie grundsätzlich zwischen **Drucker** oder **PDF-Export** wählen.
- 5. Haben Sie PDF-Export gewählt, legen Sie über Durchsuchen ein Exportverzeichnis fest. Wählen Sie dann, welche Unterverzeichnisse ggf. angelegt werden sollen, um Ihre Berichte zu sortieren.
- 6. Klicken Sie auf Fertigstellen, um die Berichte auszugeben. Haben Sie auf der letzten Seite die Option **Exportverzeichnis öffnen** angehakt, wird nach Beenden des Exports das Exportverzeichnis im Windows-Explorer geöffnet.
- Sind Berichte ausgewählt, für die keine Inhalte vorliegen (leere Berichte), werden diese nicht ausgegeben. Es wird kein leeres PDF-Dokument erzeugt oder ein leeres Blatt gedruckt.
- Haben Sie **Alle Mitarbeiter** ausgewählt werden bei Jahresberichten (Jahreslohnjournal, BG-Liste Jahresbericht) auch die im aktuellen Abrechnungsjahr ausgeschiedenen Mitarbeiter berücksichtigt.

# **Lohnabrechnung**

Die Lohnabrechnung ist der Ausdruck der monatlichen Abrechnung der Brutto-Netto-Bezüge der einzelnen Mitarbeiter. Das Standardformular druckt die Abrechnung komplett mit Linien und Feldbezeichnungen auf Blankopapier aus. **Standard-Formular**

Sie haben auch die Möglichkeit, Ihre Lohnabrechnungen als verdeckte Abrechnungen auf einem Nadeldrucker auszudrucken. Die dafür nötigen Vordrucke können Sie über unseren Formularservice beziehen. **Lohntaschen**

## **Stunden**

- Die in der Stundenerfassung eingegebenen Arbeitsstunden können mit dem **Einzelnachweis** ausgedruckt werden. **Einzelnachweis**
- Zusätzlich kann mit dem **Stundenjournal** eine Auflistung aller Mitarbeiterstunden im Monat ausgegeben werden. **Stundenjournal**

## **Abwesenheit**

Die **Abwesenheitenübersicht** gibt Auskunft über die eingetragenen Abwesenheiten der Mitarbeiter. Die einzelnen Abwesenheiten werden dabei für jeden Mitarbeiter aufgelistet. So haben Sie einen umfassenden Überblick über die Abwesenheitszeiten Ihrer Mitarbeiter. **Abwesenheitenübersicht**

In der **Urlaubsübersicht** werden für jeden Mitarbeiter die Tage des Urlaubsanspruchs aus dem aktuellen Jahr und dem Vorjahr ausgewiesen und unter Angabe der in diesem Jahr genommenen Urlaubstage der verbleibende Resturlaub ermittelt. **Urlaubsübersicht**

## **Lohnkonto**

Für jeden Mitarbeiter sollte am Jahresende das Lohnkonto ausgedruckt werden. Im Lohnkonto sind alle wichtigen Abrechnungsdaten der einzelnen Monate aufgeführt. Korrekturen, die über das Programm eingegeben werden, sind im Lohnkonto ersichtlich und werden als gesonderte Spalte dargestellt. Im Lohnkonto können Sie auch die jeweils aufgelaufenen Jahreswerte des Mitarbeiters erkennen.

# **Lohnjournal**

Für jeden Monat wird ein Lohnjournal zum Ausdruck zur Verfügung gestellt. Im Lohnjournal werden die Abrechnungsdaten zur Sozialversicherung und Lohnsteuer für jeden Mitarbeiter je Monat aufgeführt.

**Jahres-Lohnjournal**

Wenn als Zeitraum das ganze Jahr gewählt wird, erhalten Sie ein Jahreslohnjournal über alle Mitarbeiter, die in diesem Jahr abgerechnet wurden.

## **Beitragsabrechnung**

In dem Bericht werden getrennt nach Krankenkasse detaillierte Informationen zu den für jeden einzelnen Mitarbeiter abzuführenden Beiträgen zur Sozialversicherung dargestellt:

- die Beitragsgruppenfür KV, RV, AV und PV
- die der Beitragsberechnung zugrundegelegten SV-Tage und das Brutto in KV, RV, AV, PV, sowie für Umlage U1 und U2, Insolvenzgeldumlage
- die Sozialversicherungsbeiträge nach Arbeitgeber- und Arbeitnehmeranteil je Beitragsgruppe getrennt

Der Ausdruck ist erst möglich, nachdem die Beitragsnachweise im Beitragsnachweis-Assistent erstellt worden sind. Nehmen Sie die Beitragsabrechnung monatlich zu Ihren Unterlagen.

# **Erläuterung/Beitragsabrechnung**

Dieser Bericht dokumentiert die Zusammensetzung des sozialversicherungspflichtigen Entgelts der einzelnen Mitarbeiter, das der Beitragsberechnung zugrunde liegt.

# **Erläuterung/Beitragsschuld**

Der Bericht gibt die Beitragsschuld für den aktuellen Monat unterteilt in die einzelnen Krankenkassen aus.

Er ist in drei Teile gegliedert: Im ersten Teil werden die Beiträge und im zweiten Teil die Buchungsliste in Bezug auf die SV-Beiträge erläutert. Im dritten Teil werden die Korrekturen aufgegliedert.

Diese Liste unterstützt Sie bei der Kontenabstimmung in Ihrer Finanzbuchhaltung.

# **Ermittlung der Restbeitragsschuld**

Ergeben sich nach der Beitragsnachweis-Erstellung Änderungen das Gehalt oder den Lohn betreffend bzw. weichen die tatsächlichen Entgelte von den gemeldeten Beiträgen ab, fließen die Änderungen in den Beitragsnachweis des Folgemonats.

Die Differenz zwischen den im Beitragsnachweis ausgewiesenen Beiträgen und den sich aus dem tatsächlichen Entgelt ergebenden Beiträgen des Abrechnungsmonats wird ermittelt und in dem Bericht dargestellt.

Die in dem Bericht aufgeführten Beiträge und Differenzen beziehen sich immer auf den Vormonat. Die Restbeitragsschuld aus dem Vormonat fließt in den Beitragsnachweis des aktuellen Abrechnungsmonats mit ein. Der Bericht bzw. die Differenzen aus dem aktuellen Abrechnungsmonat werden erst nach dem Monatswechsel zur Verfügung gestellt. Achten Sie bitte beim Drucken auf den ausgewählten Zeitraum im Druckdialog.

# **Beitragsnachweis**

Je Krankenkasse wird ein monatlicher Beitragsnachweis erstellt. Der Ausdruck ist erst möglich, nachdem die Beitragsnachweise im Beitragsnachweis-Assistent erstellt worden sind.

Beitragsnachweise sind online an die Krankenkassen zu übermitteln. Die Übertragung erfolgt mit dakota. Dieser Ausdruck dient zum Abgleich der übermittelten Daten.

# **Beitragsabrechnung Versorgungswerke**

In der Beitragsabrechnung wird getrennt nach Versorgungswerke für jeden Mitarbeiter die Berechnung des abzuführenden Beitrags dargestellt.

## **Lohnsteueranmeldung**

Die Lohnsteueranmeldung muss regelmäßig (monatlich, quartalsmäßig oder jährlich) an das zuständige Finanzamt online übermittelt werden. Die Übertragung der Lohnsteueranmeldung nehmen Sie bitte mit dem integrierten Modul ELSTER vor.

- Der Ausdruck dient zum Abgleich mit der über ELSTER gesendeten Lohnsteueranmeldung. Eine detaillierte Beschreibung finden Sie im Kapitel "Elektronische Lohnsteueranmeldung". **Standardformular**
	- Wählen Sie Option **aktueller Monat**, werden zusätzlich zu den aktuellen Lohnsteueranmeldungen auch alle berichtigten Lohnsteueranmeldungen für die Vormonate ausgegeben, die aus dem aktuellen Abrechnungsmonat heraus korrigiert wurden.

Die Ausgabe der korrigierten Lohnsteueranmeldungen ist unabhängig davon, ob diese Lohnsteueranmeldungen bereits versendet wurden oder nicht. Die berichtigten Lohnsteueranmeldungen werden mit dem Zeitraum gebildet, mit dem der Versand erfolgen würde (also für den korrigierten Monat).

Sie befinden sich im Abrechnungsmonat April. Aus dem April heraus wurde der Februar mit Auswirkungen auf die Lohnsteueranmeldung korrigiert. Wird der Bericht **Lohnsteueranmeldung** mit der Option **aktueller Monat** aufgerufen, werden die Lohnsteueranmeldungen für April und Februar ausgegeben. **Beispiel**

> Für den Zeitraum Februar erfolgt nur die Ausgabe der Lohnsteueranmeldung für den Februar.

- Erfolgt ein **Monatswechsel**, zeigt der Druckbericht **Lohnsteueranmeldung** mit der Option **aktueller Monat** nur noch die Lohnsteueranmeldungen des ausgewählten Zeitraums an.
- Ist in Ihrem Unternehmen eine abweichende Betriebsstätte vorhanden, die sich im Saarland oder in Bremen befindet, werden hier die zu zahlenden Kammerbeiträge dargestellt. Bitte beachten Sie, dass die Kammerbeiträge per ELSTER-online an das zuständige Finanzamt zu übermitteln sind. Die Zahlungen der Kammerbeiträge werden in der Zahlungsliste aber nicht im Zahlungsverkehr berücksichtigt. Bitte wenden Sie sich bezüglich der Zahlungsmodalitäten an das zuständige Finanzamt. **Kammerbeitrag**

# **Buchungsliste**

Auf der Buchungsliste werden die Buchungen des aktuellen Monats und eventuelle Korrekturen von Vormonaten dargestellt. Die Buchungsliste wird immer monatlich ausgedruckt. Korrekturen von Vormonaten sind nur im aktuellen Abrechnungszeitraum auf der Buchungsliste aufgeführt.

#### **Formate**

- Sie haben die Wahlmöglichkeit zwischen Formaten:
	- **lang, ohne Kostenstellen:** Die Buchungsliste wird im Standardformat ausgedruckt.
	- **kurz, ohne Kostenstellen:** In der Buchungsliste werden alle sachlich zusammengehörigen Buchungen zusammengefasst. Als Buchungstext wird Lohn & Gehalt + Buchungsmonat ausgewiesen.
	- **Kostenstellen auf Verrechnungskonto (summierte Werte):** Die Buchungsliste wird pro Kostenstelle erstellt. Voraussetzung ist, dass in den Mitarbeiterstammdaten Kostenstellen erfasst sind. Die Kostenstellen/Kostenträger werden summiert über das unter der Kontenverwaltung definierte Verrechnungskonto gebucht.
- **Kostenstellen auf Kostenkonten mit Buchungen und Gegenbuchungen:** Die Buchungsliste wird pro Kostenstelle erstellt. Voraussetzung ist, dass in den Mitarbeiterstammdaten Kostenstellen erfasst sind. Die Kostenstellen/Kostenträger werden über die Aufwandskonten verbucht, unterteilt nach Lohnarten.
- **Kostenstellen auf Kostenkonten (Direktbuchungen):** Die Buchungsliste wird pro Kostenstelle erstellt. Voraussetzung ist, dass in den Mitarbeiterstammdaten Kostenstellen erfasst sind. Die Kostenstellen/Kostenträger werden über die Aufwandskonten verbucht, unterteilt nach Lohnarten. Alternative Darstellung zu Variante "mit Buchungen und Gegenbuchungen".
- **Kostenstellen auf Verrechnungskonten (Einzelbuchungen):** Die Buchungsliste wird pro Kostenstelle erstellt. Voraussetzung ist, dass in den Mitarbeiterstammdaten Kostenstellen erfasst sind. Die Kostenstellen/Kostenträger werden über das unter der Kontenverwaltung definierten Verrechnungskonto gebucht, unterteilt nach Lohnarten.

Legen Sie fest, welches Datum als Belegdatum verwendet werden soll. Standard ist der letzte **Belegdatum und**  Tag des Abrechnungsmonats, für den die Buchungsliste ausgegeben wird.

# **Nummernkreis**

Die Buchungsnummer setzt sich aus dem Buchungsjahr, dem Buchungsmonat und der Lohnartennummer zusammen. Die Buchungsnummer wird automatisch gebildet und kann nicht verändert werden. Die ersten beiden Stellen der Buchungsnummer spezifizieren den Nummernkreis – dieser ist frei wählbar. Die Voreinstellung **LG** für Lohn und Gehalt kann jederzeit überschrieben werden.

# **Zahlungsliste**

Auf der Zahlungsliste werden alle Beträge aufgeführt, die im aktuellen Monat zu zahlen sind. Innerhalb der Druckoptionen können Sie die Zahlungsliste auf bestimmte Empfänger (Finanzamt, Krankenkassen, Mitarbeiter etc.) beschränken, bzw. die Sortierung nach Empfänger oder Zahlungsart bestimmen.

# **Arbeitgeberbelastung**

In der Arbeitgeberbelastung werden ähnlich wie im Lohnkonto für jeden Mitarbeiter die Bezüge der einzelnen Monate dargestellt. Mit dieser Übersicht kann der Arbeitgeber schnell erkennen, welche Aufwendungen er für jeden einzelnen Mitarbeiter hat.

# **Lohnkonto kompakt**

Als **interne Übersicht** dient der Bericht dem kurzen Überblick und der schnellen Informationsbeschaffung für den Arbeitgeber über die maßgeblichen Abrechnungsdaten einzelner Mitarbeiter.

**Lohnkonto kompakt** ist inhaltlich an das Lohnkonto angelehnt, jedoch so reduziert, dass es lediglich eine Auswahl der wesentlichen Abrechnungsdaten enthält. Dadurch wird **Lohnkonto kompakt** auf einer DIN-A4-Seite pro Mitarbeiter ausgegeben. Gegebenenfalls werden Lohndaten, bei Korrekturen oder aufgrund der Märzklausel, komprimiert dargestellt. Für jeden Mitarbeiter kann ein **Lohnkonto kompakt** ausgedruckt werden.

# **SV-Meldungen**

Über diesen Menüpunkt können Sie sich die Meldungen zur Sozialversicherung für die einzelnen Mitarbeiter ausdrucken.

Der Menüpunkt **SV-Meldungen** öffnet den Bericht SV-Meldungen in einem alten Formular (Wasserzeichen Muster).

Der Menüpunkt **SV-Meldungen Jahresbericht** öffnet den Druckdialog **Sozialversicherungsmeldungen**. Im Jahresbericht werden die im Abrechnungsjahr ausgeschiedenen Mitarbeiter angezeigt.

Bei der Auswahl **Alle gewählten Sozialversicherungsmeldungen in einer Liste** erfolgt die Sortierung nach den folgenden Kriterien:

- 1. nach Personalnummer,
- 2. innerhalb des Meldetatbestandes nach Datum von,
- 3. alle Stornierungen und Neumeldungen zu dieser Meldung in zeitlich absteigender Entstehungsreihenfolge - unabhängig vom gewählten Zeitraum im Druckdialog (auch für Monatsbericht, aktueller Monat und Zeitraum).

Bei der Auswahl **Eine Sozialversicherungsmeldung pro Blatt** erhalten Sie detaillierte Informationen pro SV-Meldung.

Die dem Mitarbeiter nach erfolgter Übermittlung **auszuhändigende Meldebescheinigung** finden Sie unter dem Menü Extras  $\rightarrow$  dakota  $\rightarrow$  Sozialversicherungsmeldungen.

## **Prüfungsprotokoll**

In diesem Bericht werden abrechnungsrelevante Unstimmigkeiten zur Fehlervermeidung dokumentiert.

## **Schwerbehindertenabgabe**

Dieser Bericht dient Ihnen als Ausfüllhilfe für das amtlich vorgeschriebene Formular bzw. die Erfassung in rehadat-elan. Er kann nicht eingereicht werden.

Lohn+Gehalt bietet Ihnen die Möglichkeit, die für rehadat-elan benötigten Daten als Datei auszugeben, die in rehadat-elan importiert werden kann. Sie finden die Ausgabe im Menü Datei  $\rightarrow$  Export  $\rightarrow$  Daten Schwerbehindertenabgabe.

## **Berufsgenossenschaftsmeldung**

Die Liste kann als Jahresbericht über das gesamte Jahr erstellt werden. Auf der Liste werden die Mitarbeiter nach ihrer zugeordneten Gefahrtarifstelle aufgeführt. Falls ein Mitarbeiter während des Jahres die Gefahrentarifstelle gewechselt hat, wird er in beiden Gefahrtarifstellen aufgeführt.

## **KUG Stunden**

Dieser Bericht dokumentiert die erfassten Kurzarbeiterstunden auf der Seite Stunden in den Abrechnungsdaten zur Kurzarbeit.

# **Das Menü Extras**

Unter diesem Menüpunkt haben Sie eine Reihe praktischer Werkzeuge, die Sie in Ihrer täglichen Arbeit unterstützen.

# **Benutzerverwaltung**

Dieses Menü wird nur angezeigt, wenn Sie als Supervisor angemeldet sind. Ausführliche Informationen über das Einrichten von Benutzern und das Vergeben von allgemeinen Rechten finden Sie im Abschnitt **Benutzerverwaltung** in dem Handbuch **professional line**.

# **Benutzer wechseln**

Über diesen Menüpunkt haben Sie die Möglichkeit, sich als neuer Benutzer anzumelden, ohne vorher das Programm zu beenden und neu zu starten.

# **Kennwort ändern**

Nach Auswahl des Menüpunkts können Sie Ihr Benutzerpasswort ändern. Nach einer Änderung bleibt das neue Passwort gespeichert und muss an keiner anderen Stelle im Programm erneut angepasst werden.

Möchten Sie sich als neuer Benutzer anmelden, wechseln Sie bitte in das Menü **Benutzer wechseln**.

# **Angemeldete Benutzer**

Dieser Menüpunkt ist rein informativ und zeigt Ihnen an, welche Benutzer in Lohn+Gehalt angemeldet sind.

# **Datenschutz**

#### **Allgemeine Hinweise zum Datenschutz**

Über den Menüpunkt Allgemeine Hinweise zum Datenschutz erreichen Sie schnell und unkompliziert unsere Online Seiten zur Datenschutzgrundverordnung. Sie erhalten Hinweise zu allen Lexware Produkten und weitere Auskünfte und Hilfsmittel, die Sie bei der Umsetzung der DSGVO unterstützen.

#### **Benutzerrechte und Passwörter verwalten**

Mit Einführung der Datenschutzgrundverordnung verfügt Lexware lohn+gehalt pro über ein Programmrecht ,Datenschutz'. Es besteht die Möglichkeit durch die Benutzerverwaltung den Zugang zu sensiblen Daten auf wenige Personen zu beschränken.

Bestimmten Personen, die als Benutzer eingerichtet werden, kann ein Zugriff ermöglicht oder verwehrt werden. Für bestimmte Funktionen wie z.B. "Pro-tokoll ausgeben' gemäß Datenschutzgrundverordnung ist das Recht 'Datenschutz' zwingend einzurichten.

Die Grundregeln für die Erfassung eines **Passworts** unterliegen den Anforderungen einer hohen Passwortqualität. Schützen Sie Ihre Daten vor unbefugten Zugriff, auch wenn Sie der einzige Benutzer des Programms sind. Verwenden Sie bereits ein Passwort, prüfen Sie Ihre Passwortqualität. Sie erreichen damit höchstmögliche Sicherheit für Ihre Daten. Eine automatische Qualitätsprüfung unterstützt Sie bei der Eingabe eines sicheren Passworts.

#### **Auskunft erteilen**

Jede Person hat das Recht, Auskunft über die zu seiner Person gespeicherten Daten (personenbezogene Daten pbD) zu erhalten. Lexware lohn+gehalt pro stellt eine rtf-Datei im Briefformat zur Verfügung. In diesem Brief werden die Adresse und alle personenbezogenen Daten übertragen. Der Brief beinhaltet einen vorgefertigten Text, der je nach Bedarf ergänzt werden kann. Nicht relevante Passagen können Sie löschen. Im Anschluss ergänzen oder entfernen Sie die entsprechenden Informationen je nach Anwendungsfall wie z.B. das Datum der Auskunftsanfrage, Name des Daten-schutzbeauftragten. Löschen Sie die Daten am angegebenen Speicherort nach der Auskunftserteilung.

#### **Mitarbeiter löschen**

Alle Personen haben nach der neuen Datenschutzgrundverordnung das "Recht auf Vergessenwerden". Das bedeutet, dass alle personenbezogene Daten auf Verlangen einer Person zu löschen sind. Nur ausgetretene Mitarbeiter können unter der Berücksichtigung von Aufbewah-rungsfristen gelöscht werden. Das Löschen von Mitarbeiterdaten bewirkt, dass alle Daten des Mitarbeiters endgültig aus der Datenbank entfernt werden. Alle Anga-ben des Mitarbeiters wie z.B. Stammdaten, Abrechnungsdaten und Berichtswerte werden aus allen Abrechnungsjahren unwiderruflich entfernt.

#### **Protokoll ausgeben**

Die Verarbeitung von personenbezogen Daten im Programm muss gemäß den Vor-schriften der EU-Datenschutzgrundverordnung in einem Protokoll dokumentiert werden. Neben der jeweiligen Aktion (lesend, schreibend) wird auch der Benutzer, der Windows-Benutzername, das Datum und die Uhrzeit in einer csv-Datei protokolliert. Es werden die Aktionen der letzten 28 Tage in der jeweils aktiven (geöffneten) Firma angezeigt. Die Ausgabe erfolgt im csv-Format. Die erzeugte Datei kann mit Excel oder einem Text-Editorprogramm aufgerufen werden. Zur Ausgabe der Protokolle ist es notwendig, dass der Benutzer über das allgemeine Programmrecht "Datenschutz" verfügt.

## **Buchungsliste übertragen**

Diese Funktion steht Ihnen nur bei Installation von Lexware buchhaltung pro zur Verfügung.

Wurde die Übertragung nicht direkt beim Monatswechsel vorgenommen, können Sie dies zu einem späteren Zeitpunkt nachholen. Wählen Sie unter Buchungsmonat bereits abgeschlossene, aber noch nicht übertragene Monate aus. Die Buchungen werden direkt in den Buchungsstapel gestellt.

Die Entscheidung, ob die Buchungsliste beim Monatswechsel automatisch übertragen werden soll, kann über **Extras → Optionen** geändert werden.

# **Abrechnungs- und Beitragsnachweis-Assistent**

Über den Assistenten können Sie den Beitragsnachweis erstellen, die monatlichen Abrechnungsdaten erfassen und alle relevanten Berichte ausdrucken. Der Assistent führt Sie Schritt für Schritt durch alle wichtigen Punkte.

Nach dem Aufruf öffnet sich die erste Seite des Assistenten. Es stehen die folgenden Optionen zur Auswahl:

- Beitragsnachweise erstellen mit vereinfachtem Schätzverfahren
- Lohndaten erfassen und Beitragsnachweise erstellen
- Lohndaten erfassen und Berichte ausgeben

Wurden bereits über eine der beiden oberen Optionen Beitragsnachweise erstellt, bietet Ihnen der Assistent gleich die Option Lohndaten erfassen und Berichte ausgeben an.

Weitere Informationen finden Sie in dem Abschnitt **Die Abrechnung**.

## **Lexware scout – Abrechnungsdaten prüfen**

Lexware scout überprüft Ihre Daten, erkennt Probleme, gibt Ihnen Hinweise und unterstützt Sie durch Lexware scout Mini bei der Bearbeitung und Pflege der Daten.

**Aufruf:** Sie können den Lexware scout Inhalt auf zwei Arten starten:

- 1. Sie starten über das Menü **Extras Lexware scout Abrechnungsdaten prüfen**
- 2. Sie klicken in der Auswahlleiste auf **Lexware scout Anzeigen**

**Prüfung der Daten:** Die Daten werden automatisch überprüft und es wird Ihnen das Ergebnis der Prüfung angezeigt. Es gibt zwei Ergebniskategorien:

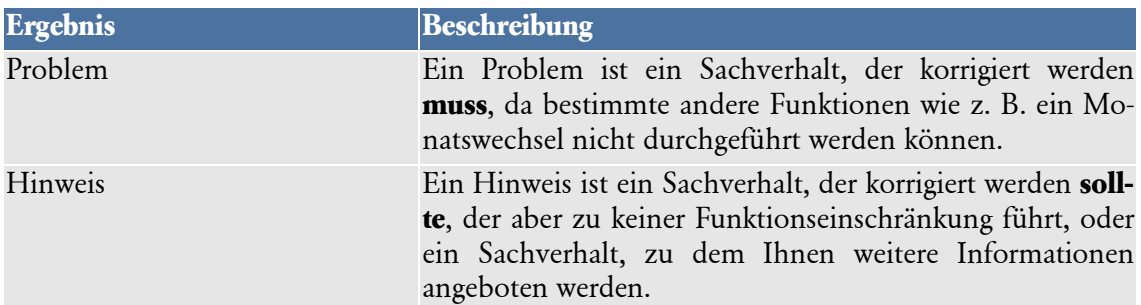

**Ergebnisliste:** Die Ergebnisliste zeigt Ihnen alle Probleme und Hinweise, die Lexware scout Inhalt bei der Prüfung gefunden hat. Sie können sie jeweils über die entsprechende Registerkarte anzeigen.

Sie haben folgende weitere Optionen:

| <b>Option</b>             | Beschreibung                                          |
|---------------------------|-------------------------------------------------------|
| Darstellungsart Übersicht | Die Übersicht zeigt alle Probleme bzw. Hinweise, sor- |
|                           | tiert nach den entsprechenden Problemen.              |

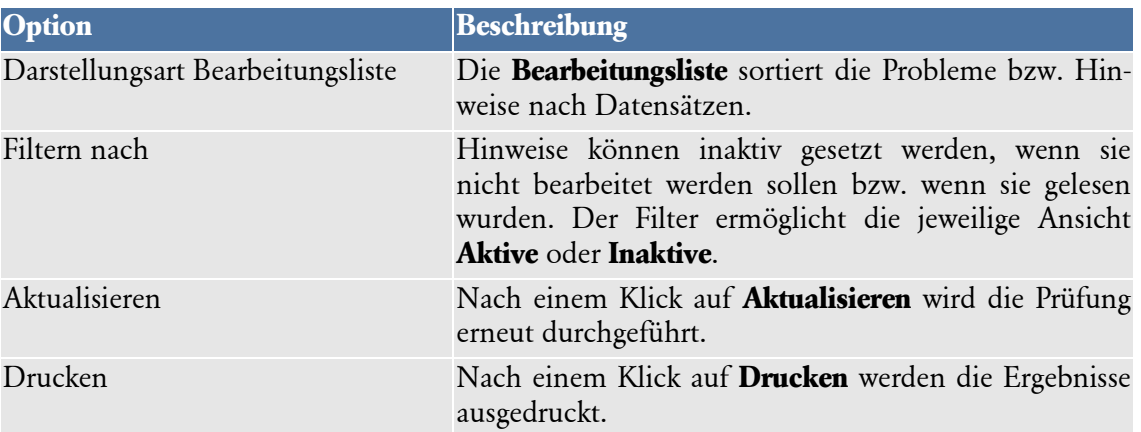

#### **Lexware scout Mini**

Der Lexware scout Mini führt Sie Schritt für Schritt durch die zu korrigierenden Datensätze. Dabei werden Probleme eines Dialogs bzw. Assistenten nacheinander abgearbeitet.

**Bearbeiten der Probleme bzw. Hinweise:** Klicken Sie in der Ergebnisliste auf **Korrigieren**. Es öffnen sich zusammen:

- Der Dialog oder Assistent für den Datensatz. Die zu korrigierende Stelle wird umrandet, sodass Sie sofort sehen, welche Daten geändert werden müssen.
- Zur weiteren Navigation Lexware scout Mini. Über die Schaltfläche **Nächster** gelangen Sie zum nächsten Datensatz.

## **dakota**

Hier finden Sie alle Dialoge und den dakota Sendeassistenten zum Versenden von Meldungen und Nachweisen.

## **dakota Sendeassistent**

Mit dem dakota Sendeassistent versenden Sie die von Lexware lohn+gehalt erstellten Meldungen und Nachweise zur Sozialversicherung.

Sie können angeben, welche Verfahren Sie versenden wollen.

#### **Meldungen versenden**

#### **Assistent aufrufen**

Der Assistent wird über Menü Extras → dakota → dakota Sendeassistent aufgerufen. Er führt Sie auf fünf Seiten durch die erforderlichen Angaben.

Mit der Schaltfläche **Weiter** wechseln Sie jeweils auf die nächste Assistentenseite.

#### **Willkommen**

Auf der ersten Seite des Assistenten geben Sie das bzw. die Verfahren an, welche Sie versenden wollen. Setzen Sie hierzu ein Häkchen in die entsprechenden Kontrollkästchen.

#### **Firmenauswahl**

Auf der zweiten Seite des Assistenten wählen Sie, ob die Meldungen nur für die aktive Firma oder für alle Firmen versendet werden sollen.

Die Option **Ich möchte für alle Firmen in meinem Datenbestand senden** ist inaktiv, wenn Verfahren gewählt sind, die immer nur für die aktive Firma verwendet werden können.

Wechseln Sie mit **Weiter** auf die nächste Seite, werden alle betreffenden Firmen eingelesen. Dies kann etwas Zeit in Anspruch nehmen. Sobald alle Firmen eingelesen sind, erscheint automatisch die dritte Assistentenseite.

#### **Vorbereitung**

Die dritte Seite listet alle Firmen auf, für welche Daten zum Versand anstehen. Über den Link **Prüfliste anzeigen** können Sie für jedes aufgeführte Verfahren, für das Daten vorliegen, die Prüfliste aufrufen. Die Seite bietet auch die Möglichkeit, jedes aufgeführte Verfahren einer Firma abzuwählen und vom Versand auszuschließen. Nehmen Sie hierzu das Häkchen aus dem entsprechenden Kontrollkästchen.

Ist ein Versand nicht möglich – z. B. aufgrund einer noch nicht ausgeführten Datenüberprüfung – wird dies durch ein gelbes Ausrufungszeichen vor dem Kontrollkästchen signalisiert.

Klicken Sie auf das Ausrufungszeichen, erhalten Sie einen Hinweis, warum das Verfahren nicht versendet werden kann.

#### **Anstehende Sendungen**

Auf der vierten Seite werden zu jedem Verfahren die Annahmestellen mit Dateifolgenummer aufgeführt, an die Daten gesendet werden.

Die Dateifolgenummer wird von Lexware lohn+gehalt pro verwaltet. Die Dateifolgenummer ist firmenübergreifend. Das bedeutet, die Dateifolgenummer wird pro Verfahren für jede Sendung, die Sie durchführen, fortlaufend hochgezählt – unabhängig davon, aus welcher Firma die gesendeten Daten stammen.

Bestätigen Sie die vierte Assistentenseite mit **Weiter**, erhalten Sie einen Hinweis, dass die Daten in der Folge über dakota versendet werden. Wenn Sie diese Abfrage mit **Ja** bestätigen, wechseln Sie auf die Folgeseite für den Versand. Mit **Nein** kehren Sie auf die vorhergehende Assistentenseite zurück.

Der Versand startet sofort mit dem Wechsel auf diese Seite. Es erscheint ein Fortschrittsbalken, der den aktuellen Versendevorgang begleitet.

Der Prozess kann zu diesem Zeitpunkt nicht mehr abgebrochen werden.

#### **Senden**

Auf der fünften Assistentenseite wird die Anzahl der erfolgreich versendeten Dateien angezeigt. Ebenso werden Sie darauf hingewiesen, wenn beim Versand Fehler aufgetreten sind. Der Hinweis erscheint in roter Farbe.

Über den Link **Sendeprotokoll öffnen** gelangen Sie automatisch in das Sendeprotokoll. Es öffnet sich der Berichtsdialog mit den Möglichkeiten **Drucken** und **Vorschau** – analog zu anderen Assistenten.

**Sendeprotokoll anzeigen**

Î.

Das Sendeprotokoll fasst alle Firmen und Verfahren zusammen. Es ist folgendermaßen aufgebaut:

- Der erste Bereich stellt die gewählten Firmen und Verfahren dar.
- Der zweite Bereich zeigt die erfolgreich bzw. fehlerhaft versendeten Sendungen.
- Im letzten Bereich wird pro Verfahren aufgeschlüsselt, welche Datensätze für welche Firma und ggf. welchen Mitarbeiter versendet wurden.

Jedes Verfahren wird auf einer eigenen Seite dargestellt.

Wenn beim Versenden Fehler aufgetreten sind, dann werden diese am Ende des Protokolls aufgelistet.

Klicken Sie auf die Schaltfläche **Fertigstellen**, um den Assistenten zu schließen. **Assistent schließen**

Sind beim Versand Fehler aufgetreten, werden Sie beim Schließen des Assistenten darauf hingewiesen, zunächst das Sendeprotokoll zu prüfen. Mit **OK** werden Meldung und Assistent geschlossen und das Sendeprotokoll geöffnet.

Wenn Sie zuvor bereits das Sendeprotokoll geöffnet haben, dann wird der Assistent ohne Meldung geschlossen.

### **Beitragsnachweise**

Bevor die Beitragsnachweise versendet werden, sollten Sie sich zunächst die Prüfliste ausgeben und kontrollieren. Sind alle Beitragsnachweise korrekt, können Sie die Beitragsnachweise mithilfe des Assistenten versenden. Nach dem Versenden werden die Beitragsnachweise in das Archiv abgelegt und können unter diesem Menü jederzeit aufgerufen werden.

#### **Prüfliste für die aktuelle Firma**

Die Prüfliste listet alle erstellten Beitragsnachweise des aktuellen Abrechnungsmonats auf, die noch nicht versendet wurden. Nach dem Versenden der Beitragsnachweise werden die Daten nicht mehr auf der Prüfliste angezeigt.

Die Prüfliste enthält nur die Beitragsnachweise der aktuellen Firma. Der Versand der Beitragsnachweise erfolgt für alle Firmen gleichzeitig.

#### **Archiv-Beitragsnachweise der aktuellen Firma**

Bei dem Archiv handelt es sich um ein elektronisches Ablagesystem. Alle erstellten Beitragsnachweise können mit den entsprechenden Sendeangaben ausgegeben werden.

Unter **Zeitraum** wählen Sie eine der Optionen **Aktueller Monat**, **Ausgewählter Zeitraum** oder **Jahresbericht** aus.

Möchten Sie die Beitragsnachweise für alle **Krankenkassen** ausgeben, markieren Sie die Option **alle Krankenkassen ausdrucken**. Einzelne Krankenkassen können über per Mausklick + STRG-Taste ausgewählt werden.

Eine tabellarische Darstellung der ausgewählten Beitragsnachweise erhalten Sie über die Option **Alle gewählten Beitragsnachweise in einer Liste**. Möchten Sie sich pro Krankenkasse den Beitragsnachweis mit den detaillierten Angaben ausgeben lassen, wählen Sie die Option **Ein Beitragsnachweis pro Blatt.**

## **Sozialversicherungsmeldungen**

Hier sind alle erforderlichen Dialoge bzw. Assistenten aufgeführt, die Sie für den Versand der Sozialversicherungsmeldungen benötigen.

Lohn+Gehalt erstellt alle benötigten Sozialversicherungsmeldungen aus den Abrechnungsdaten automatisch.

### **Meldeprüfliste für die aktuelle Firma**

Die Prüfliste listet alle von Lohn+Gehalt erstellten Sozialversicherungsmeldungen auf, die noch nicht versendet wurden. Nach dem Versenden werden die Daten nicht mehr auf der Prüfliste angezeigt. Meldungen, die aufgrund fehlerhafter oder unvollständiger Daten nicht gesendet werden können, werden entsprechend gekennzeichnet.

Die Prüfliste enthält nur die Sozialversicherungsmeldungen der aktuellen Firma. Der Versand erfolgt für alle Firmen gleichzeitig.

### **Meldebescheinigungen drucken**

Nach Übermittlung der Sozialversicherungsmeldungen und Abholung des Verarbeitungsprotokolls, das die korrekte Verarbeitung bestätigt, können Sie die Meldebescheinigungen für die Mitarbeiter ausdrucken. Als Zeitraum ist der Monat zu wählen, in dem die Meldungen gesendet wurden.

### **Archiv-Sozialversicherungsmeldungen der aktuellen Firma**

Bei dem Archiv handelt es sich um elektronisches Ablagesystem. Alle generierten Sozialversicherungsmeldungen können mit den Sendeangaben über diese Funktion ausgegeben werden.

Unter **Zeitraum** können Sie zwischen dem Zeitraum Aktueller Monat, Ausgewählter Zeitraum oder Jahresbericht wählen.

Möchten Sie die Sozialversicherungsmeldungen für alle oder einzelne **Mitarbeiter** ausgeben, können Sie zwischen den Optionen **Aktueller Mitarbeiter**, **Alle Mitarbeiter** oder **Auswahl**  wählen.

Eine tabellarische Darstellung der ausgewählten Sozialversicherungsmeldungen erhalten Sie über die Option **Alle gewählten Sozialversicherungsmeldungen in einer Liste**. Möchten Sie sich für jeden Mitarbeiter einzeln die Sozialversicherungsmeldung mit den detaillierten Angaben ausgeben lassen, wählen Sie die Option **Eine Sozialversicherungsmeldung pro Blatt.**

## **Beitragserhebung Versorgungswerke**

Hier sind alle erforderlichen Dialoge bzw. Assistenten aufgeführt, die Sie für den Versand der Beitragserhebungen an berufständische Versorgungswerke benötigen.

Sie können die Funktion **Beitragserhebungen Versorgungswerke versenden** auch als zusätzliche Funktion auf der Startseite platzieren. Klicken Sie dazu auf der Startseite auf den Eintrag **Weitere Funktionen** am unteren rechten Rand und wählen Sie dann **Beitragserhebungen Versorgungswerke versenden** aus.

### **Prüfliste für die aktuelle Firma**

Die Prüfliste listet alle aufbereiteten Beitragserhebungen des aktuellen Abrechnungsmonats auf.

#### **Archiv-Beitragserhebungen der aktuellen Firma**

Bei dem Archiv handelt es sich um elektronisches Ablagesystem. Alle generierten Beitragserhebungen können mit den Sendeangaben über diese Funktion ausgegeben werden.

Unter **Zeitraum** können Sie zwischen dem Zeitraum Aktueller Monat oder ausgewählter Zeitraum wählen.

Möchten Sie die Beitragserhebungen für alle oder einzelne **Mitarbeiter** ausgeben, können Sie zwischen den Optionen **Aktueller Mitarbeiter**, **Alle Mitarbeiter** oder **Auswahl** wählen.

Eine tabellarische Darstellung der ausgewählten Beitragserhebungen erhalten Sie über die Option **Alle gewählten Beitragserhebungen in einer Liste**. Möchten Sie sich für jeden Mitarbeiter einzeln die Beitragserhebung mit den detaillierten Angaben ausgeben lassen, wählen Sie die Option **Eine Beitragserhebung pro Blatt.**

## **Erstattungsanträge U1/U2**

Erstattungsanträge U1/U2 stellen ein eigenes Meldeverfahren dar. Der Versand erfolgt über dakota. Der Versand erfolgt immer für die aktuell geöffnete Firma. Der Versand über dakota wird mit einem Sendeassistenten durchgeführt, der Sie durch alle notwendigen Schritte führt. Der Empfänger eines Erstattungsantrags U1/U2 ist die Umlagekasse des Mitarbeiters. Annahmestellen für die Erstattungsanträge U1/U2 sind die von Beitragsnachweisen und SV-Meldungen bekannten.

Der Sendeassistent versendet alle Erstattungsanträge der aktiven Firma. Erstattungsanträge aus anderen noch vorhandenen Firmen werden nicht gleichzeitig mit gesendet. Es ist wichtig, die Erstattungsanträge erst dann zu senden, wenn die Abrechnung für die Mitarbeiter erfolgt ist. Denn mit dem Stellen des Erstattungsantrags bestätigen Sie, dass Sie die Entgeltfortzahlung, für die Sie die Erstattung beantragen, tatsächlich geleistet haben.

Bevor Sie Erstattungsanträge elektronisch versenden, müssen Sie in den Firmenstammdaten angeben, wie der Erstattungsbetrag gezahlt werden sollen. Die Eingabe erfolgt im Firmen-Assistenten auf der Seite **Meldeverfahren**.

#### **Prüfliste für die aktuelle Firma**

Die Prüfliste gibt Ihnen vor dem Versand einen Überblick über die zu versendenden Erstattungsanträge. Vor jeder Ausgabe der Meldungen sollten Sie sich diese Liste ansehen und kontrollieren.

#### **Archiv-Erstattungsanträge der aktuellen Firma**

Bei dem Archiv handelt es sich um elektronisches Ablagesystem. Alle generierten Erstattungsanträge U1/U2 können zusammen mit den Sendeangaben über diese Funktion ausgegeben werden.

### **Krankenkassenmeldungen**

Krankenkassenmeldungen senden und erhalten Sie ggf. für Mitarbeiter, die mehrfachbeschäftigt sind und deren Entgelt die Beitragsbemessungsgrenze übersteigt. Unter dem Menüpunkt Krankenkassenmeldungen finden Sie das Archiv mit allen abgerufenen und gesendeten Krankenkassenmeldungen.

### **Entgeltersatzleistungen**

Unter dem Menüpunkt Entgeltersatzleistungen finden Sie die Berichte zu elektronisch versendeten Entgeltbescheinigungen für Entgeltersatzleistungen. Wie Krankengeld, Mutterschaftsgeld usw.

### **Prüfliste für die aktuelle Firma**

Die Prüfliste listet die zu versendenden Entgeltbescheinigungen für Entgeltersatzleistungen auf.

### **Archiv Entgeltersatzleistungen der aktuellen Firma**

Der Archiv-Bericht enthält alle gesendeten Entgeltbescheinigungen für Entgeltersatzleistungen.

Sie können den Bericht als Liste ausgeben oder detailliert:

- **Alle Entgeltersatzleistungen in einer Liste:** zu einer Entgeltbescheinigung werden nur Mitarbeiter, Zeitraum (der Fehlzeit) und Art der Bescheinigung dargestellt. Die Inhalte der Entgeltbescheinigung werden nicht aufgeführt.
- **Detailiert:** Jede Entgeltbescheinigung wird mit allen bescheinigten Daten dargestellt.

### **Archiv Vorerkrankungen für die aktuelle Firma**

Das Archiv Vorerkrankungen enthält die gesendeten Anfragen Vorkerkrankungen und die dazu erhaltenen Antworten der Krankenkasse.

Wenn Sie bei Darstellung die Option **Bericht Vorerkrankungen** wählen, dann erhalten Sie detaillierte Informationen zum eventuellen Ablauf der Entgeltfortzahlung. Voraussetzung ist, dass Sie eine Antwort der Krankenkasse vom Kommunikationsserver abgerufen haben.

## **Anfrage BG-Stammdatendienst**

Anfragen an den BG-Stammdatendienst werden automatisch erstellt. Hierfür wird die Mitgliedsnummer und die PIN benötigt. Anfragen werden für jede Berufsgenossen-schaft und jeden Gültigkeitszeitraum aus der Verwaltung der Berufsgenossenschaften der aktuellen Firma erstellt.

### **Prüfliste**

Die Prüfliste gibt Ihnen vor dem Versand einen Überblick über die zu versendenden Anfragen an den BG-Stammdatendienst. Vor jeder Ausgabe der Meldungen sollten Sie sich diese Liste ansehen und kontrollieren.

In der Regel erfolgt die Rückmeldung der Anfrage an den BG-Stammdatendienst noch am gleichen Tag. Dazu müssen Sie die Rückmeldung vom Kommunikationsserver ab-holen. Zur Abholung nutzen Sie die bekannten Wege. Über das Menü Extras – dakota – Abholen vom Kommunikationsserver oder über den Eintrag Datenversand und Proto-kollabholung auf der Startseite. Nachdem eine Antwort des BG-Stammdatendienstes abgeholt wurde, wird sie in der Antwortzentrale angezeigt.

## **Archiv**

Alle generierten Anfragen an den BG-Stammdatendienst werden zusammen mit den Sendeangaben ausgegeben.

### **Abgleich GTS**

Der Bericht Abgleich Gefahrentarifstellen (GTS) beinhaltet die Gefahrtarifstellen aus dem BG-Stammdatendienst und alle Mitarbeiter, die von den Gefahrtarifstellen lt. BG-Stammdatendienst abweichen.

Die Abweichungen werden pro Mitarbeiter mit GTS-Nr. und Bezeichnung lt. Mitarbeiterstammdaten aufgelistet.

### **Meldungen Berufsgenossenschaft**

UV-Lohnnachweise an die Berufsgenossenschaft und Jahresmeldungen (Meldegrund 92) für Mitarbeiter werden automatisch erstellt.

Ein UV-Lohnnachweis wird für jede Berufsgenossenschaft und jeden Gültigkeitszeit-raum aus der Verwaltung der Berufsgenossenschaften der aktuellen Firma erstellt. Und zwar nach Abschluss des Zeitraums.

Die UV-Jahresmeldungen für die einzelnen Mitarbeiter werden im Januar für das ver-gangene Abrechnungsjahr erstellt. Der Meldezeitraum ist, unabhängig vom tatsächli-chen Beschäftigungszeitraum, immer das ganze Kalenderjahr: 01.01.xx - 31.12.xx. Das gilt auch für Mitarbeiter, die während des abgelaufenen Kalenderjahres ausgetreten sind.

#### **Prüfliste UV-Lohnnachweis**

Die Prüfliste gibt Ihnen vor dem Versand einen Überblick über die zu versendenden UV-Lohnnachweise an die Berufsgenossenschaft. Vor jeder Ausgabe der Meldungen sollten Sie sich diese Liste ansehen und kontrollieren.

#### **Prüfliste UV-Jahresmeldungen**

Die Prüfliste gibt Ihnen vor dem Versand einen Überblick über die zu versendenden UV – Jahresmeldungen (Meldegrund 92) an die Berufsgenossenschaft. Vor jeder Aus-gabe der Meldungen sollten Sie sich diese Liste ansehen und kontrollieren.

### **Archiv UV-Lohnnachweis**

Alle generierten UV-Lohnnachweise werden zusammen mit den Sendeangaben ausge-geben.

### **Archiv UV-Jahresmeldungen**

Alle generierten UV-Jahresmeldungen (Meldegrund 92) werden zusammen mit den Sendeangaben ausgegeben. Für die Mitarbeiter ist kein Ausdruck erforderlich.

### **Beitragsabrechnung UV Lohnnachweis**

Zu jedem UV-Lohnnachweis wird eine Beitragsabrechnung angeboten.

Die Beitragsabrechnung stellt den Inhalt des UV-Lohnnachweises aufgegliedert nach Mitarbeitern und Gefahrtarifstellen dar.

### **Verarbeitungsprotokolle abholen**

Das Abholen von Verarbeitungsprotokollen wird über einen Schritt-für-Schritt-Assistenten unterstützt. Die Abholung erfolgt für alle Firmen und für alle durchgeführten Sendungen.

Verarbeitungsprotokolle stehen in der Regel einen Tag nach dem Senden zur Verfügung. Sie sollten die Verarbeitungsprotokolle zeitnah nach dem Versand abholen. Liegt ein Versand mindestens 7 Kalendertage zurück, ist das Abholen der Protokolle verpflichtend.

Ist der Vorgang abgeschlossen, sehen Sie die Liste der abgeholten Protokolle. Über die Schaltfläche **Antwortzentrale öffnen** wechseln Sie zur Antwortzentrale. Sie erhalten eine Übersicht aller Verarbeitungsprotokolle.

## **dakota einrichten**

Bevor Sie dakota nutzen können, müssen Sie zunächst einige Einstellungen in Lohn+Gehalt und dakota vornehmen.

Nähere Erläuterungen finden Sie im Handbuch Lohn+Gehalt unter dem Kapitel **dakota (Sozialversicherung Online).**

## **Kurzprotokoll dakota**

Das Kurzprotokoll dakota zeigt an, ob der Versand korrekt erfolgt ist. Konnte der Versand nicht korrekt durchgeführt werden, erhalten Sie im Kurzprotokoll genauere Angaben zur Ursache.

# **ELSTER**

ELSTER (Elektronische Steuererklärung) ermöglicht die elektronische Übertragung der Lohnsteueranmeldung und der Lohnsteuerbescheinigung an das Finanzamt. ELSTER ist eine rechtsverbindliche Steuerdatenübermittlung und muss mit der entsprechenden Sorgfalt durchgeführt werden. Zum Schutz des Steuergeheimnisses werden die Erklärungsdaten verschlüsselt in die Rechenzentren der Bundesländer übertragen. Zur Datenübermittlung ist ein Internetzugang notwendig. Für den Versand benötigen Sie ein ELSTER-Zertifikat.

# **ELSTER Zentrale**

Die ELSTER Zentrale bietet firmenübergreifend einen Überblick über die gesendeten Steuerdaten. In der Konfiguration verwalten Sie den Datenübermittler, die Angaben zum Zertifikat und die Proxyeinstellungen.

- Im **Ausgangskorb** der ELSTER Zentrale können Sie Steuerdatenfälle einzeln oder gesammelt übertragen. Die Registerkarte zeigt außerdem die nicht erfolgreich übermittelten Steuerdatenfälle.
- **Das Register Historie** zeigt die erfolgreich übermittelten Steuerdatenfälle. Sie können die Liste nach Firma, Steuerart und Jahr selektieren.
- Über die Schaltfläche **Konfigurieren** werden die Daten für die Übermittlung hinterlegt. Die Angaben zum Datenübermittler und zum ELSTER Zertifikat sind für die Übertragung von Steuerdatenfällen erforderlich.
- Mit der Schaltfläche **Versenden** werden alle ausgewählten Sendungen des Ausgangskorbs übermittelt. Es können Sendungen für verschiedene Firmen oder Steuerarten gleichzeitig ausgewählt sein.
- Über den Hyperlink **Vorschau** kann der Inhalt einer Voranmeldung betrachtet werden. Sie erhalten eine Druckvorschau der Werte bzw. Daten, die übermittelt werden. Es ist nicht möglich, den Inhalt einer Sendung im Ausgangskorb zu verändern.

Anmeldungen, die versendet werden sollen, können einfach selektiert werden. Nur die gewünschten Sendungen werden an das Finanzamt übermittelt.

Bei erfolgreichem Versand wird der Status der gewählten Sendungen im Ausgangskorb aktualisiert. Ebenso wird in der Registerkarte **Historie** in der Spalte **Aktionen** eine Protokolldatei abgelegt.

 $\mathbb{I}$ 

Das ELSTER-Modul muss aufgrund technischer Gegebenheiten öfter aktualisiert werden. Vor dem Senden wird geprüft, ob eine Aktualisierung vorhanden ist. Wird die Aktualisierung nicht durchgeführt, können keine Daten per ELSTER versendet werden.

#### **Hinweis zur Benutzerverwaltung:**

Wurde dem Mitarbeiter über die Benutzerverwaltung das Benutzerrecht **ELSTERdurchführen und lesen** eingeräumt, werden ihm im Ausgangskorb alle derzeit vorhandenen Sendungen angezeigt. Ohne dieses Recht kann der Mitarbeiter zwar alle im Ausgangskorb befindlichen Sendungen sehen, aber weder versenden noch die Vorschau-Funktion nutzen.

Es ist nicht möglich, den Inhalt einer Sendung im Ausgangskorb zu verändern.

ELSTER übernimmt die Angaben zum Lohnsteuerpflichtigen aus den Firmenstammdaten. Änderungen können nur über das Bearbeiten der Firmenstammdaten im Menüpunkt **Bearbeiten**  $\rightarrow$  **Firma bearbeiten** vorgenommen werden.

Für die korrekte Datenübermittlung wird das Finanzamt anhand der Steuernummer automatisch gewählt und kann nicht verändert werden.

Die Zahl 64 (Lohnsteuer) bzw. 54 (Umsatzsteuer) am Ende der Steuernummer steht für Elektronische Steuerdatenübermittlung.

### **ELSTER konfigurieren**

Über das Menü Extras – **ELSTER konfigurieren** erreichen Sie in den Assistenten für die ELSTER-Konfiguration. Die Angaben zum Datenübermittler und zum ELSTER Zertifikat sind für die Übertragung von Steuerdatenfällen erforderlich

#### **Datenübermittler**

Tragen Sie hier Name und Adresse des Datenübermittlers ein, der für die Übertragung der Steuerdaten verantwortlich ist.

#### **ELSTER-Zertifikat**

Das Modul **ELSTER** bietet die Möglichkeit, die Sendungen mit einer elektronischen Unterschrift zu versehen. Damit können Sie sich gegenüber der Finanzverwaltung als Absender ausweisen. Für die zertifizierte Übertragung ist ein ELSTER-Zertifikat erforderlich. Dieses können Sie online über das ELSTER-Portal beantragen.

Haben Sie ein Zertifikat und möchten Sie mit Authentifizierung senden, setzen Sie einen Haken in der Option **mit Authentifizierung senden**. Geben Sie unter **Art des Zertifikats** an, um welches Zertifikat es sich handelt.

Bei einem Software-Zertifikat muss zusätzlich das Verzeichnis angegeben werden, in dem das Zertifikat gespeichert ist.

Bei der erstmaligen Verwendung des Zertifikats muss die PIN angegeben werden, die für den Zugriff auf das Zertifikat erforderlich ist (entfällt bei Signaturkarte). Dies ist die PIN, die Sie im ELSTER-Portal beim Beantragen des Zertifikats selbst vergeben haben.

### **Proxy-Einstellungen**

Wenn Sie für Ihre Internetverbindung einen Proxyserver verwenden, tragen Sie hier die zu verwendende IP-Adresse und den Port ein. Falls Sie sich an dem Proxyserver authentifizieren müssen, setzen Sie die Option **Proxyserver erfordert Authentifizierung**. Beim Verlassen der Assistentenseite werden Sie dann aufgefordert, Ihren Benutzernamen und das Kennwort für den Proxyserver anzugeben.

Alle Angabe, die Sie auf dieser Seite machen, werden gespeichert und beim nächsten Aufruf des ELSTER-Assistenten voreingestellt.

## **Elektronische Lohnsteueranmeldung Datenbereitsteller**

Hier werden die Adressdaten von demjenigen hinterlegt, der die Lohnsteueranmeldung zum Finanzamt überträgt. Wird die Lohnsteueranmeldung z. B. von einem Steuerberatungsbüro im Auftrag eines Mandanten übermittelt, so muss die Adresse des Steuerberaters angegeben werden.

Geben Sie an, wer bzw. welche Firma für die Übermittlung der Bescheinigungsdaten zum Finanzamt verantwortlich ist. Sie haben die Möglichkeit zwischen der aktiven Firma oder einem anderen Datenbereitsteller zu wählen. Es kann jederzeit zwischen diesen beiden Optionen gewechselt werden. Die zuletzt gewählte Option wird beim nächsten Aufruf des ELS-TER-Assistenten wieder voreingestellt.

- Ist die Option **Aktiven Mandanten als Datenbereitsteller angeben** aktiv, werden die Firmendaten der aktiven Firma übernommen.
- Werden die Daten von einem anderen Datenbereitsteller übertragen, wählen Sie die Option **Anderen Datenbereitsteller eintragen**. Die Felder werden zur Eingabe freigegeben. Machen Sie nun die entsprechenden Angaben. Diese Angaben haben keine Auswirkungen auf die Firmenstammdaten.

#### **Optionen**

Auf dieser Seite erhalten Sie einen Überblick über die Lohnsteueranmeldungen, die zum Versand bereitstehen. Alle aktuell zu versendenden Lohnsteueranmeldungen für die aktive Firma werden in einem Vorgang versendet.

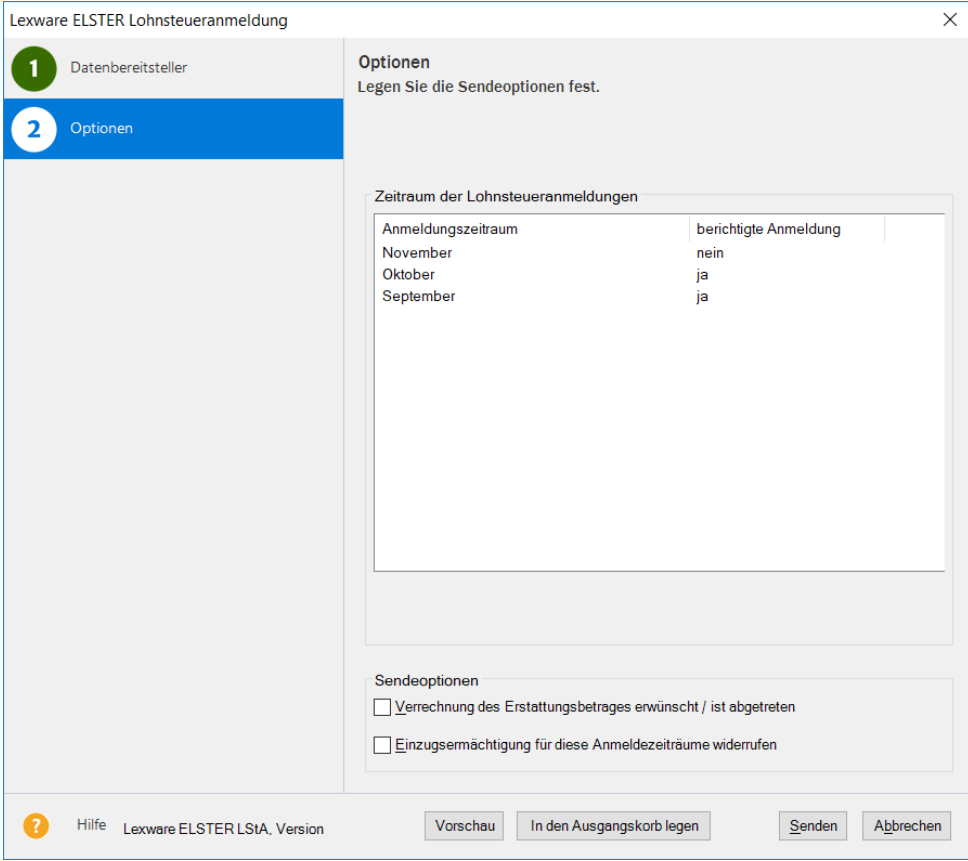

Wenn im **Ausgangskorb** der **ELSTER-Zentrale** noch nicht versendete Lohnsteueranmeldungen für die aktive Firma vorliegen, ist es notwendig, diese zu versenden, bevor ein erneuter Sendevorgang vorgenommen werden kann. Das Programm gibt für diesen Fall eine Meldung aus.

Liegen aktuell keine Lohnsteueranmeldungen zum Versand vor, können Sie die Option wählen, eine bereits versendete Lohnsteueranmeldung erneut zu versenden. Nach Wahl der Option geben Sie den Zeitraum an, für den eine Anmeldung versendet werden soll.

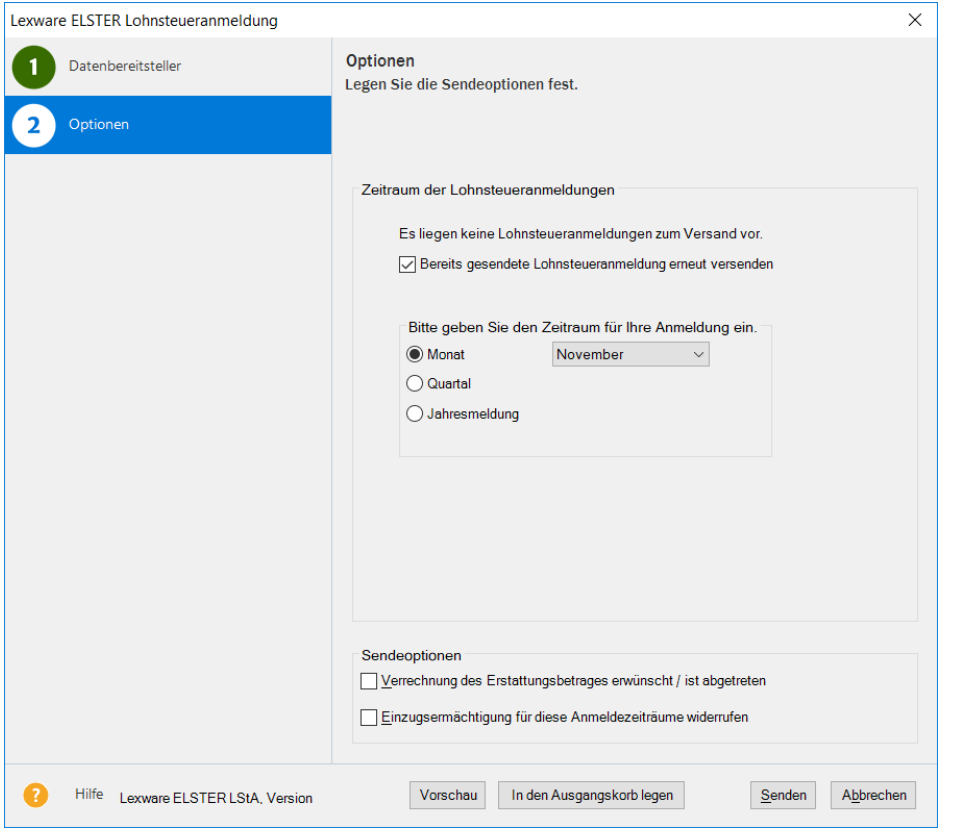

## **Elektronische Lohnsteuerbescheinigung**

Lohn+Gehalt erkennt automatisch, in welchen Fällen eine Lohnsteuerbescheinigung erstellt werden muss und stellt die entsprechende Bescheinigung zur Übermittlung bereit.

#### **Datenbereitsteller**

Wählen Sie aus, ob neue **Lohnsteuerbescheinigungen übertragen** oder Protokolle früherer Übertragungen von Lohnsteuerbescheinigungen abgeholt werden sollen. Haben Sie bislang noch keine Bescheinigungen übertragen, steht die Option **Protokollabholung** nicht zur Auswahl.

Nachdem Sie Lohnsteuerbescheinigungen übertragen haben, müssen Sie ein Protokoll dieser Sendung abholen. Das Protokoll enthält den Verarbeitungsstatus der Datenlieferung: **Protokolle**

- "Daten korrekt und verarbeitet" oder
- "Daten fehlerhaft und nicht verarbeitet".

Erst wenn Sie zu einer Sendung durch das Protokoll die Bestätigung erhalten haben, dass diese verarbeitet werden konnte, dürfen Sie die Lohnsteuerbescheinigung an die Mitarbeiter aushändigen.

Innerhalb des Verfahrens werden Sendungen anhand des sogenannten Transfertickets identifiziert.

Das Transferticket wird beim Übermitteln von Lohnsteuerbescheinigungen automatisch vergeben. Sie finden es auf dem Übertragungsprotokoll, das Sie unmittelbar nach dem Senden ausdrucken können.

Geben Sie an, wer bzw. welche Firma für die Übermittlung der Bescheinigungsdaten zum Finanzamt verantwortlich ist. Sie haben die Möglichkeit zwischen der aktiven Firma oder einem anderen Datenbereitsteller zu wählen. Es kann jederzeit zwischen diesen beiden Optionen gewechselt werden. Die zuletzt gewählte Option wird beim nächsten Aufruf des ELS-TER-Assistenten wieder voreingestellt. **Datenbereitsteller**

- Ist die Option **Aktiven Mandanten als Datenbereitsteller angeben** aktiv, werden die Firmendaten der aktiven Firma übernommen.
- Werden die Daten von einem anderen Datenbereitsteller übertragen, wählen Sie die Option **Anderen Datenbereitsteller eintragen**. Die Felder werden zur Eingabe freigegeben. Machen Sie nun die entsprechenden Angaben. Diese Angaben haben keine Auswirkungen auf die Firmenstammdaten.

### **Auswahl**

Hier wählen Sie die Mitarbeiter aus, für die Lohnsteuerbescheinigungen gesendet werden sollen. Es werden alle Mitarbeiter aufgeführt, für die eine Lohnsteuerbescheinigung auszustellen ist. Mitarbeiter, bei denen im gewählten Monat kein Sachverhalt vorliegt, der die Ausstellung einer Lohnsteuerbescheinigung erforderlich macht, sind in der Liste nicht enthalten. Durch Setzen bzw. Entfernen des Hakens können Sie gezielt einzelne Mitarbeiter zur Übertragung auswählen bzw. nicht übertragen.

Ab dem Beschäftigungszeitraum 01.01.2016 müssen geänderte Lohnsteuerbescheinigungen als 'Korrektur' oder 'Storno/Neu' gekennzeichnet werden. Lexware lohn+gehalt erkennt erforderliche Korrekturen oder Stornierungen bereits gesendeter Lohnsteuerbescheinigungen und stellt neue Lohnsteuerbescheinigungen für den Versand bereit. Korrekturen und Stornierungen werden im Sendeassistenten gekennzeichnet.

#### **Protokoll**

Nachdem Sie die Lohnsteuerbescheinigungen übermittelt haben, müssen Sie sich das Protokoll zu dieser Sendung abholen. Das Protokoll steht in der Regel am Tag nach der Übermittlung zur Abholung bereit. Der ELSTER-Assistent listet alle bereits übermittelten Sendungen auf. Zu jeder Sendung ist der Status des Protokolls angegeben. Bei Auswahl einer Sendung, zu der noch kein Protokoll vorliegt, wird nach Klick auf die Schaltfläche **Weiter** die Protokollabholung gestartet.

Zeigt das Protokoll an, dass die Daten bei der Finanzbehörde korrekt eingegangen sind und verarbeitet wurden, können Sie die Lohnsteuerbescheinigungen ausdrucken und an die Mitarbeiter aushändigen. Zeigt das Protokoll an, dass die Daten nicht verarbeitet werden konnten, prüfen Sie die im Protokoll aufgeführten fehlerhaften Datensätze. Nach Berichtigung der Angaben wiederholen Sie die Sendung.

#### **Berichte**

Die Lohnsteuerbescheinigungen liegen unter dem Menüpunkt **Extras ELSTER Elektronische Lohnsteuerbescheinigung**  $\rightarrow$  **Berichte** zum Druck bereit.

### **Archiv**

Über das Menü Extras – ELSTER - Elektronische Lohnsteuerbescheinigung **- Archiv** finden Sie eine chronologische Auflistung der Lohnsteuerbescheinigungen. Innerhalb einer Personalnummer steht die älteste Sendung unten, die zuletzt gesendete oben. Damit haben Sie einen schnellen Überblick über die Lohnsteuerbescheinigungen und deren Status.

# **ELStAM**

Alle Funktionen und Berichte, die im Rahmen des ELStAM-Verfahrens benötigt werden, werden in einem eigenen Menü unter Extras  $\rightarrow$  ELStAM bereitgestellt.

Für den Versand der ELStAM-Meldungen und den Abruf der Lohnsteuerabzugsmerkmale benötigen Sie ein ELSTER-Zertifikat. Sie können dasselbe Zertifikat verwenden, das Sie auch für Lohnsteueranmeldungen und Lohnsteuerbescheinigungen nutzen.

**Voraussetzungen**

## **ELStAM Meldungen**

Alle erforderlichen ELStAM Meldungen erstellt Lexware lohn+gehalt automatisch.

Über das Menü Extras → ELStAM → ELStAM Meldungen → ELStAM Meldungen versen**den** versenden Sie die anstehenden Meldungen. Ein Assistent führt Sie durch die notwendigen Schritte. Auf der ersten Seite des Assistenten können Sie mit der Schaltfläche Prüfliste die zum Versand anstehenden Meldungen einsehen. Mit Weiter starten Sie den Versand.

### **Wechsel des Datenübermittlers**

In folgenden Fällen muss ein Wechsel des Datenübermittlers gemeldet werden:

• Die ELStAM-Meldungen wurden bisher mit einer anderen Software oder mit Elster-Online/ElsterFormular übertragen

Führen Sie manuell einen Wechsel des Datenübermittlers durch:

- 1. Wählen Sie über das Menü Extras  $\rightarrow$  ELStAM  $\rightarrow$  ELStAM Meldungen  $\rightarrow$ **Wechsel des Datenübermittlers**.
- 2. Setzen Sie das Häkchen bei 'Wechsel des Datenübermittlers zum ...'
- 3. Klicken Sie auf die Schaltfläche Weiter und schließen Sie den Vorgang mit Senden ab.

Beachten Sie: Einen Wechsel des Datenübermittlers können Sie in diesem Fall nur im ersten Abrechnungsjahr der Firma senden.

- Die Steuernummer der Firma hat sich geändert. In diesem Fall können die bereits angemeldeten Mitarbeiter nur durch eine Ummeldung der neuen Steuernummer zugeordnet werden.
	- 1. Hinterlegen Sie die neue Steuernummer in den Firmenstammdaten.
	- 2. Nach dem Speichern der Firmenstammdaten wird der Versand von ELStAM-Meldungen angeboten.
	- 3. Sie können die Meldungen sofort oder später versenden. Die Meldungen Wechsel des Datenübermittlers werden in beiden Fällen auf die Prüfliste gesetzt.

## **ELStAM Änderungslisten**

Nachdem Sie ELStAM Meldungen gesendet haben erhalten Sie eine Bestätigungsliste als Antwort. In der Regel am Folgetag nach dem Senden.

Außerdem sind Sie verpflichtet, für alle angemeldeten Mitarbeiter monatlich zu überprüfen, ob geänderte ELStAM vorliegen. Diese Informationen erhalten Sie in Form von Änderungslisten.

Beide Abrufe führen Sie im Programm in einem einzigen Vorgang durch. Den Abruf starten Sie mit **Extras ELStAM ELStAM Änderungslisten ELStAM Änderungslisten abholen**. Im Gegensatz zum Versand, der immer nur für die aktuelle Firma erfolgt, werden bei der Abholung alle für Sie als Datenübermittler bereitliegenden Daten abgerufen.

Abgerufene ELStAM werden in die Antwortzentrale eingestellt. Von dort aus können Sie sie in die Mitarbeiterstammdaten übernehmen.

### **Archiv ELStAM Änderungslisten**

Sämtliche von Ihnen gesendete ELStAM Meldungen und abgerufenen Änderungslisten sind in einem Archiv zusammengefasst.

Sie finden das Archiv unter dem Menü Extras → ELStAM → ELStAM Änderungslisten → **Archiv ELStAM Änderungen der aktuellen Firma**.

Das Archiv führt alle zu einem Mitarbeiter gehörenden ELStAM Meldungen und Änderungslisten auf. Die Darstellung ist nicht auf ein einzelnes Abrechnungsjahr beschränkt.

## **Sendestatus**

Lexware lohn + gehalt pro bietet Ihnen mit dem Sendestatus eine schnelle Übersicht über alle noch zu versendenden Meldungen und Nachweise. Für jedes Verfahren wird angezeigt, ob für die aktive Firma Meldungen vorliegen, die noch nicht versandt wurden. Gibt es solche noch zu versendende Meldungen, können Sie mit der Schaltfläche **versenden** direkt den jeweiligen Sendeassistenten starten.

Der Link **Archiv** bietet Ihnen einen Zugriff auf den Bericht Archiv des jeweiligen Meldeverfahrens.

Der Sendestatus wird standardmäßig bei jedem Monatswechsel angezeigt. Möchten Sie den Sendestatus beim Monatswechsel nur dann angezeigt bekommen, wenn für die aktive Firma Meldungen vorliegen, die noch nicht versandt wurden, wählen Sie die Option **Diesen Dialog beim Monatswechsel nur anzeigen, wenn nicht versendete Meldungen vorliegen**. Der Aufruf über das Menü **Extras** ist unabhängig von dieser Option jederzeit möglich.

# **Antwortzentrale**

In der Antwortzentrale werden alle eingehenden Nachrichten aus **dakota** und die **SV-Rückmeldungen** gesammelt. Auch die Rückmeldungen zu den Elektronischen Lohnsteuerabzugsmerkmalen werden hier gesammelt und aufgeführt.

### **Rückmeldungen Meldeverfahren**

Im Register **Rückmeldungen Meldeverfahren** werden eingehenden Rückmeldungen aufgeführt. Rückmeldungen können rein informativ sein oder auf Stammdaten und/oder Berechnung eines Mitarbeiters Einfluss haben.

Rückmeldungen

- von Sozialversicherungsnummern
- der Finanzbehörde über die Lohnsteuerabzugsmerkmale
- zum AAG-Verfahren U1/U2 (Aufwendungsausgleichgesetz)
- über Vorerkrankungsanfragen
- über Höhe und Ende einer Entgeltersatzleistung
- der Beitragsberechnung für Mehrfachbeschäftigungen
- über Bestandsabweichungen für SV-Meldungen
- über Statusmeldungen gesendeter Betriebsprüfungs-Meldungen

Die Bearbeitung erfolgt über das Auslösen einer **Aktion**. Zur Wahl stehen:

- Übernehmen
- $\Box$  Prüfen
- **□** Archivieren

Nach Ausführen einer Aktion erhalten die Rückmeldungen den **Status erledigt.** Über **Filter einblenden** kann gewählt werden, ob nur **offene** (Aktion noch nicht durchgeführt) oder nur **erledigte** Meldeeinträge angezeigt werden sollen.

#### **ELStAM-Verarbeitungsprotokolle**

Verfahrenshinweise informieren in der Antwortzentrale im Register **ELStAM Verarbeitungsprotokolle** über die erfolgreiche An- bzw. Abmeldung eines Mitarbeiters bzw. über den Abruf der geänderten Besteuerungsmerkmale. Die Zuordnung der abgerufenen Änderungslisten zu den jeweiligen Firmen und Mitarbeitern erfolgt automatisch.

Können die ELStAM eines **einzelnen Mitarbeiters** aufgrund des Identifikationsmerkmals **Steuer-ID** nicht zugeordnet werden, kann die Zuordnung manuell erfolgen. Eine manuelle Zuordnung ist auch erforderlich, wenn die abgerufenen Daten keiner Firma zugeordnet werden können.

Die Antwortzentrale zeigt alle abgeholten Verarbeitungsprotokolle an. Die Liste der Verarbeitungsprotokolle berücksichtigt an erster Stelle auch die Protokolle der versandten Beitragsnachweise.

Über das Pfeilsymbol am linken Rand oder mit Doppelklick auf die Zeile werden die Firmen eingeblendet, aus denen die in der Sendung enthaltenen Meldungen stammen.

Wurde eine Sendung ohne Fehler verarbeitet, können Sie das Verarbeitungsprotokoll mit dem Link **in Historie verschieben** von der Seite Antworten auf die Seite Historie verschieben.

Liegen zu einer Sendung Fehler oder Hinweise vor, dann blenden Sie über das Pfeilsymbol am linken Rand oder mit Doppelklick auf die Zeile die betroffenen Firmen ein. Mit dem Link **Details anzeigen** in der Spate **Aktionen** werden die Fehlermeldungen aufgeführt. Über die Schaltfläche **Protokoll drucken** erhalten Sie eine Bildschirmansicht aller aufgeführten Fehler/Hinweise pro Mitarbeiter. Die Ausgabe über den Drucker erreichen Sie in der Bildschirmansicht über die Schaltfläche Drucken unten links. Der Link **Online Hilfe** führt Sie zu einer detaillierten Beschreibung des Fehlers und möglicher Ursachen. Beheben Sie den Fehler in den Stamm- oder Abrechnungsdaten und versenden Sie dann die berichtigte Meldung.

### **Historie**

Auf dieser Seite werden alle Protokolle angezeigt, die aus dem Register **Antworten** in die Historie verschoben wurden.

## **Zahlungsverkehr**

Über diesen Menüpunkt ist es möglich, Zahlungen an die Mitarbeiter, an das Finanzamt, die Krankenkassen, an Versicherungsunternehmen (VWL/Direktversicherung) sowie Zahlungen an Dritte (beispielsweise Pfändung) zu bezahlen.

Ein Assistent unterstützt Sie Schritt für Schritt bei der Erstellung von

- Überweisungen
- Schecks
- **Dateiexport**
- Zahlungen mit Lexware online-banking

Die Zahlungsart stellen Sie in den Mitarbeiter- bzw. Firmenstammdaten oder auf den entsprechenden Dialogseiten wie beispielsweise für VWL auf der Seite VWL im Abrechnungsfenster ein.

#### Zunächst können Sie auswählen, welche Zahlungen bei dem Zahlungslauf berücksichtigt werden sollen. Ihnen stehen die folgenden Optionen zur Auswahl: **Vorauswahl**

- Zahlungen an **Mitarbeiter:** Für diesen Zahlungslauf werden alle mitarbeiterbezogenen Zahlungen bzw. Überweisungen berücksichtigt wie beispielsweise die **Lohn- bzw. Gehaltszahlungen**, **Nettoabzüge, VWL**-Überweisungen, Überweisungen zur **betrieblichen Altersversorgung** und Zahlungen zur **Gruppenunfallversicherung**.
- Zahlungen an das **Finanzamt:** Die abzuführende Lohnsteuer (siehe Lohnsteueranmeldung).
- Zahlungen an **Krankenkassen**: Alle an die Krankenkassen zu zahlenden Sozialversicherungsbeiträge (siehe Beitragsnachweise).

Haben Sie eine Vorauswahl getroffen, gehen Sie über die Schaltfläche **Weiter** auf die nächste Seite des Assistenten.

- Haben Sie mehrere Bankkonten hinterlegt, wählen Sie das Konto aus, von welchem die Zahlungen durchgeführt werden sollen. Bestätigen Sie die Auswahl über die Schaltfläche **Weiter**. **Firmenkonto wählen**
- Auf dieser Seite legen Sie die Zahlungsart fest. Lohn+Gehalt ermöglicht die Zahlungen durch Drucken von **Überweisungen** und von **Scheck**formularen, durch Erstellen eines **Dateiexports** oder direkt über das **Lexware Online-Banking**. **Zahlungsart**

Nach Auswahl einer Zahlungsart werden alle Zahlungen im aktuellen Zeitraum berücksichtigt, bei denen die entsprechende Zahlungsart hinterlegt wurde.

Beispiel: Auf der Seite Finanzamt in der Firmenstammverwaltung haben Sie die Zahlungsart Überweisung ausgewählt. Die Zahlung wird nun nach Auswahl der Zahlungsart **Überweisungsdruck** berücksichtigt. Für die Überweisungen der Löhne und Gehälter haben Sie bei allen Mitarbeitern die Zahlungsart **Datenträger** ausgewählt. Nach Auswahl der Zahlungsart **Dateiexport** werden alle Löhne und Gehälter berücksichtigt.

Als Zahlungszeitraum wählen Sie den Abrechnungsmonat, aus dem die Zahlungen stammen, die durchgeführt werden sollen Voreingestellt ist der aktuelle Abrechnungsmonat. Sie können für bereits abgerechnete Monate den Zahlungslauf wiederholen, indem Sie den entsprechenden Abrechnungsmonat aus der Auswahlliste wählen.

Für den Ausdruck von Überweisungen und Schecks stehen Ihnen verschiedene Formularvorlagen zur Verfügung. Lexware bietet Ihnen Vordrucke an, die Sie über den Lexware-Formularservice bestellen können. Das Formularverzeichnis kann über die Schaltfläche **Durchsuchen** gewählt werden. **Scheck, Überweisung**

Alle bereits überwiesenen Zahlungen werden von Lohn+Gehalt als bezahlt markiert. Werden **bereits durchge**diese Zahlungen erneut ausgewählt, erfolgt eine Berücksichtigung erst nach Bestätigung. Wählen Sie eine der Optionen aus: **führte Zahlungen**

- **nicht nochmals berücksichtigen:** Bereits durchgeführte Überweisungen bzw. Zahlungen des ausgewählten Zeitraums werden nach Auswahl der Option nicht nochmals berücksichtigt.
- **nur nach Bestätigung berücksichtigen:** Wählen Sie diese Option aus, werden Sie einzeln zu jeder bereits durchgeführten Zahlung abgefragt, ob diese nochmals berücksichtigt werden soll oder nicht.
- **grundsätzlich berücksichtigen:** Alle Zahlungen des angegebenen Zeitraums werden berücksichtigt, unabhängig davon, ob sie bereits getätigt wurden oder nicht.

Alle zu leistenden Zahlungen der ausgewählten Zahlungsart und des entsprechenden Zahlungszeitraums werden vor Ausführung der Zahlung in einer Übersicht aufgeführt. Über das Kontrollkästchen in der ersten Spalte können Sie Zahlungen zurückhalten, indem Sie das Häkchen aus dem Kontrollkästchen entfernen. Nach Entfernen des Häkchens wird die entsprechende Zahlung nicht ausgeführt. **Liste der Zahlungen**

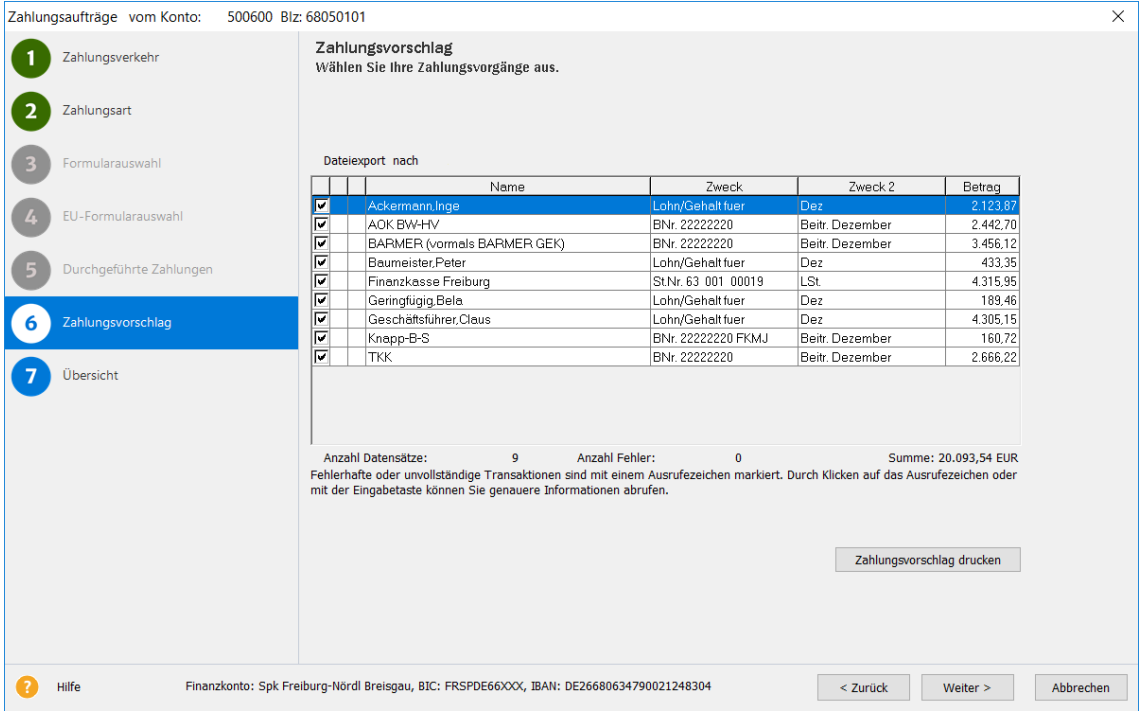

Zahlungen mit fehlerhaften oder unvollständigen Angaben zur Bankverbindung des Empfängers sind mit einem Ausrufezeichen markiert und können nicht durchgeführt werden. Durch Klicken auf das Ausrufezeichen oder über die Return-Taste können Sie sich Informationen über die fehlenden oder fehlerhaften Angaben anzeigen lassen. Nach einer Korrektur der Stamm- oder Bewegungsdaten führen Sie erneut den Zahlungslauf durch. Sind alle Angaben korrekt, werden die zuvor fehlerhaften Zahlungen ausgeführt.

Alle zuletzt ausgewählten und korrekten Zahlungen werden in einer Übersicht angezeigt. Wenn gewünscht, können Sie sich über die **Schaltfläche Zahlungsvorschlag** drucken eine Zahlungsvorschlagsliste ausdrucken. Über die Schaltfläche **Überweisen** wird der Zahlungslauf durchgeführt. **Zahlungen ausführen**

#### **Lexware online-banking**

Sie können Ihre Zahlungen komfortabel an das Online-Modul übergeben und von dort ausführen. Dies geschieht alles in einem Zahlungsverkehrsassistenten, der hierfür neu gestartet wird.

Voraussetzung ist, Sie haben das Online-Banking-Modul installiert. Nach der Installation steht Ihnen die Zahlungsart **Online** in den Auswahllisten zur Verfügung. Als Weiteres müssen Sie über das Menü **Verwaltung Firmenbankkonten** das entsprechende Konto als Onlinekonto anlegen.

Selbstverständlich können Sie alle Überweisungsarten in einem Onlinegang überweisen. Pro Überweisungsart ist jedoch die Eingabe der PIN-Nummer und einer TAN notwendig. Beabsichtigen Sie beispielsweise die Gehälter und die Zahlungen an das Finanzamt in einem Durchgang zu überweisen, müssen Sie für die Gehälter sowie für die Zahlung an das Finanzamt die PIN-Nummer und eine TAN angeben.

Folgen Sie beim Ausführen der Zahlungsaufträge einfach dem Assistenten und machen Sie die notwendigen Angaben.

## **Monatswechsel**

Haben Sie alle Meldungen, Beitragsnachweise und Abrechnungen überprüft und verschickt, beginnen in der Regel schon die Vorarbeiten zur nächsten Abrechnung. Um Abrechnungsdaten eines Monats erfassen zu können, muss in den nächsten Abrechnungsmonat gewechselt werden. Der Monatswechsel wird über den Menüpunkt **Extras Monatswechsel** gestartet.

Wir empfehlen dringend, vor dem Monatswechsel eine Datensicherung durchzuführen. Auf diesem Weg schützen Sie sich vor einem plötzlichen Datenverlust. Den Assistenten rufen Sie über das Menü **Datensicherung Sicherung** auf. **Ein einmal durchgeführter Wechsel kann nicht mehr rückgängig gemacht werden.** Der Monatswechsel bewirkt einen **Vortrag** aller Festbezüge auf den Folgemonat. Sie müssen also nur noch die Mitarbeiter bearbeiten, bei denen sich Änderungen im Vergleich zum Vormonat ergeben haben bzw. die nach Stunden abgerechnet werden. Einmalbezüge werden nicht vorgetragen, da es sich in der Regel um Sonderzahlungen handelt.

Ist neben Lohn+Gehalt auch Lexware buchhaltung pro installiert, können Sie im Zuge des Monatswechsels die Buchungsliste in das Buchhaltungsprogramm übertragen. Die Buchungen werden in Lexware buchhaltung pro direkt in den Buchungsstapel gestellt.

Bereits abgerechnete Monate werden im Journalfenster des Mitarbeiters grau dargestellt. Korrekturabrechnungen für bereits abgerechnete Monate können entweder manuell oder automatisch durchgeführt werden.
### **Jahreswechsel**

Nachdem die Abrechnungen für den Monat Dezember erstellt wurden, können Sie mit den Jahresabschlussarbeiten beginnen.

Dazu gehören beispielsweise folgende Unterlagen:

- Lohnkonten
- Steuerbescheinigungen
- Jahreslohnjournal
- Berufsgenossenschaftsliste / Lohnnachweis

Die Jahresentgeltmeldungen an die Sozialversicherungsträger können noch nicht erstellt werden; dies ist erst nach erfolgtem Jahreswechsel im Januar des Folgejahres möglich.

Für den Jahreswechsel gibt es keinen eigenen Menüpunkt. Um den Jahreswechsel durchzuführen, rufen Sie den normalen Monatswechsel auf. Wenn der Monatswechsel von Dezember nach Januar durchgeführt wird, findet automatisch der Jahreswechsel ins Folgejahr statt. Nach dem Monatswechsel Dezember werden alle Mitarbeiter, in deren Stammdaten kein Austrittsdatum eingetragen wurde, ins folgende Jahr übernommen. Wie bei jedem Monatswechsel werden auch beim Jahreswechsel die laufenden Bezüge in den neuen Monat, d. h. in den Januar, übernommen. Die Jahreswerte aus dem abgeschlossenen Jahr werden unter Vorträge/Vorjahr eingestellt und stehen zur Berechnung von Einmalzahlungen unter Berücksichtigung der Märzklausel im neuen Jahr zur Verfügung.

Hinterlegte Zuschüsse bzw. Abzüge für freiwillige oder private Kranken- und Pflegeversicherung werden unverändert beim Jahreswechsel übernommen.

Wenn Sie in ein Vorjahr wechseln wollen, um sich zurückliegende Abrechnungen anzusehen oder um Korrekturen in alten Jahren vorzunehmen, können Sie über den Menüpunkt **Datei Abrechnungsjahr wechseln** das Abrechnungsjahr wechseln. Um wieder ins aktuelle Jahr zurückzukehren, wählen Sie in demselben Menüpunkt das aktuelle Jahr aus.

**Tipp:** Teil B: Fragen und Antworten:

Welche Termine / Abschlussarbeiten sind beim Jahreswechsel zu beachten?

### **Lohnsteuer-Jahresausgleich**

Arbeitgeber, die am Jahresende zehn oder mehr Mitarbeiter beschäftigen, sind verpflichtet, einen Lohnsteuerjahresausgleich durchzuführen. Arbeitgebern mit weniger als zehn Mitarbeitern ist die Durchführung freigestellt. Wenn der Arbeitgeber den Lohnsteuerjahresausgleich durchführt, heißt dies nicht automatisch, dass auch für jeden Mitarbeiter der Ausgleich durchzuführen ist.

Es ist **kein Lohnsteuerjahresausgleich vorzunehmen**, wenn der Mitarbeiter innerhalb des Jahres

- nicht durchgehend beschäftigt war,
- einmal nach Steuerklasse V oder VI besteuert wurde,
- in die Steuerklasse II, III oder IV gewechselt hat,
- bei der Lohnsteuerberechnung ein Frei- oder Hinzurechnungsbetrag berücksichtigt wurde,
- das Faktorverfahren angewandt wurde,
- die Lohnersatzleistungen Kurzarbeitergeld, Winterausfallgeld, Aufstockungsbeträge (Altersteilzeitgesetz) oder Zuschuss zum Mutterschaftsgeld erhalten hat,
- die Voraussetzungen für den Eintrag von Unterbrechungstagen auf der Lohnsteuerkarte erfüllt oder
- die Vorsorgepauschale berücksichtigt wurde,
- vom unbeschränkt Steuerpflichtigen zum Grenzgänger wird oder umgekehrt,
- Arbeitslohn bezogen hat, der nach einem Doppelbesteuerungsabkommen oder Auslandstätigkeitserlass steuerfrei war.

In Lohn+Gehalt darf der Lohnsteuer-Jahresausgleich für einen Mitarbeiter nur durchgeführt werden, wenn dessen Abrechnungen für das gesamte Jahr mit dem Programm erstellt wurden.

Lohn+Gehalt stellt im Dezember den Menüpunkt **Extras Lohnsteuer-Jahresausgleich** zur Verfügung. Sie erhalten eine Liste aller im Dezember abgerechneten Mitarbeiter. Wählen Sie die Mitarbeiter aus, für die der Lohnsteuer-Jahresausgleich durchgeführt werden soll (in der Voreinstellung sind keine Mitarbeiter markiert). Bei den ausgewählten Mitarbeitern werden die im Verlauf des Jahres insgesamt einbehaltene Lohnsteuer, Kirchensteuer und Solidaritätszuschlag mit den sich aus der Jahrestabelle ergebenden Beträgen verglichen. Die Differenzen werden auf der letzten Seite des Lohnkontos vermerkt. Ergibt sich für den Mitarbeiter eine Erstattung, wird diese mit den Steuerabzügen des Monats Dezember auf der Dezember-Abrechnung verrechnet.

### **Betriebsprüfung Sozialversicherung (euBP)**

Die Bereitstellung der Daten für die elektronisch unterstützte Betriebsprüfung erfolgt mit Hilfe eines Assistenten. Der Versand wird anschließend über den dakota Sendeassistenten durchgeführt.

#### **Daten bereitstellen**

Der Menüpunkt startet den Assistenten zur Bereitstellung der Daten für die elektronisch unterstützte Betriebsprüfung.

Wurden noch keine euBP-Daten erstellt, ist auf der ersten Assistentenseite nur die Option **Daten für die Betriebsprüfung zum Versand bereitstellen** aktiviert.

Mit der Option **gesendete Daten stornieren** können Sie Daten, die bereits an die Deutsche Rentenversicherung gemeldet wurden, stornieren und durch eine Folgemeldung korrigieren (siehe hierzu das Kapitel **Bereits gesendete Daten korrigieren**). Die Option ist nur aktiv, wenn für die aktive Firma bereits eine euBP-Meldung per dakota versendet wurde.

Auf der zweiten Seite des Assistenten geben Sie die Abrechnungsjahre an, die geprüft werden sollen. Wählen Sie die zu prüfenden Jahre aus.

Eine Eingabe von einzelnen Monaten ist nicht möglich. Wenn die Prüfung auch das aktuelle Abrechnungsjahr mit einbezieht, erfolgt die Datenaufbereitung bis vor den aktuellen Abrechnungsmonat.

Auf der dritten Assistentenseite starten Sie die Erstellung der Daten für die elektronisch unterstützte Betriebsprüfung.

1. Klicken Sie auf die Schaltfläche **Daten bereitstellen**. Ein Fortschrittsbalken zeigt den aktuellen Stand der Datenerstellung an.

- 2. Sobald die euBP-Daten erstellt wurden, ändert sich das Aussehen der Assistentenseite. Sie erhalten einen Hinweis, dass die Daten für die elektronisch unterstützte Betriebsprüfung (euBP) nun zum Versand bereitstehen.
- 3. Über die Schaltfläche Meldeprüfliste ansehen öffnen Sie die Meldeprüfliste. Dieser können Sie entnehmen, welcher Mitarbeiter in welchem Monat gemeldet wurde.
- 4. Setzen Sie ein Häkchen in das Kontrollkästchen **im Anschluss den dakota Sendeassistenten starten**, wenn Sie unmittelbar nach dem Schließen des euBP-Assistenten den Versand der Daten durchführen wollen.

Die euBP-Daten werden für den dakota-Versand bereitgestellt.

### **Meldeprüfliste**

Die über den euBP-Assistenten bereitgestellten Meldedaten können vor dem Versand in der Meldeprüfliste angesehen werden. Die Meldeprüfliste gibt immer die aktuell zum Versand anstehenden euBP-Daten aus.

Sie öffnen die Meldeprüfliste entweder aus dem euBP-Assistenten heraus oder über **Extras Betriebsprüfung Sozialversicherung (euBP) Meldeprüfliste**.

Die Meldeprüfliste enthält einen Auszug aus den Daten, die in der Meldedatei zum Versand bereitstehen. Den gesamten Inhalt der Datei entnehmen Sie der Beitragsabrechnung oder dem Lohnkonto des jeweiligen Mitarbeiters für die angezeigten Monate.

### **Daten Betriebsprüfung versenden**

Die mit dem euBP-Assistenten erzeugten Meldedaten werden analog zu den anderen Meldeverfahren mit dem dakota Sendeassistenten versendet. Annahmestelle der euBP-Meldungen ist wie bei den Sofortmeldungen die Datenstelle der Rentenversicherung (DSRV).

Der dakota Sendeassistent kann wie gewohnt über Extras → dakota → dakota Sendeassis**tent** oder auch direkt aus dem euBP-Assistenten heraus aufgerufen werden.

Der dakota Sendeassistent erkennt, wenn eine euBP-Datei zum Versand vorliegt und aktiviert die entsprechende Meldeoption **Daten Betriebsprüfung (euBP)**.

### **Archiv der gesendeten euBP-Meldedaten**

Während die Meldeprüfliste immer die gerade zum Versand anstehenden Daten ausgibt, enthält das Archiv die bereits gesendeten euBP-Daten. Das Archiv wird über Extras  $\rightarrow$  Be**triebsprüfung Sozialversicherung (euBP) Archiv gesendete Daten** geöffnet.

Der Aufbau des Archivs ist analog zur Meldeprüfliste. Im Anschluss an die Inhalte der jeweils (gesendeten) Meldeprüfliste erfolgen jeweils die Sendeangaben und das Verarbeitungsergebnis. Der Inhalt der Sendeangaben ist analog zu den anderen dakota-Meldeverfahren.

### **Betriebsprüfung Lohnsteuer (DLS)**

Die Finanzverwaltung kann nach der Abgabenordnung verlangen, dass die steuerrelevanten Daten auf einem maschinell verwertbaren Datenträger zur Verfügung gestellt werden.

Die **DLS** (**D**igitale **L**ohn**S**chnittstelle) ist eine Schnittstellenbeschreibung für den Export von Daten aus dem Lohnbuchhaltungssystem des Arbeitgebers zur Übergabe an den Lohnsteuer-Außenprüfer. Sie soll dabei eine einheitliche Strukturierung und Bezeichnung der Dateien und Datenfelder gemäß den Anforderungen der GDPdU, unabhängig von dem beim Arbeitgeber eingesetzten Buchhaltungsprogramm, sicherstellen.

Speichern Sie die Daten nach dem Export separat auf einen geeigneten Datenträger (z. B. USB-Stick, Diskette, CD-ROM).

Um die Daten bereitzustellen, gehen Sie folgendermaßen vor:

- 1. Starten Sie Lexware lohn+gehalt. Wenn Sie mehrere Firmen abrechnen, wechseln Sie in die zu prüfende Firma.
- 2. Rufen Sie den Menüpunkt Extras  $\rightarrow$  Betriebsprüfung Lohnsteuer (DLS) auf.

Es startet der Assistent zum Betriebsprüfung Lohnsteuer (DLS). Auf der ersten Seite finden Sie allgemeine Informationen zum Datenexport DLS.

Die vom Programm zur Verfügung gestellten Daten für die Betriebsprüfung entsprechen den GDPdU (Grundsätze zum Datenzugriff und zur Prüfbarkeit digitaler Unterlagen) sowie dem gültigen Beschreibungsstandard.

#### **Auswahl der Daten**

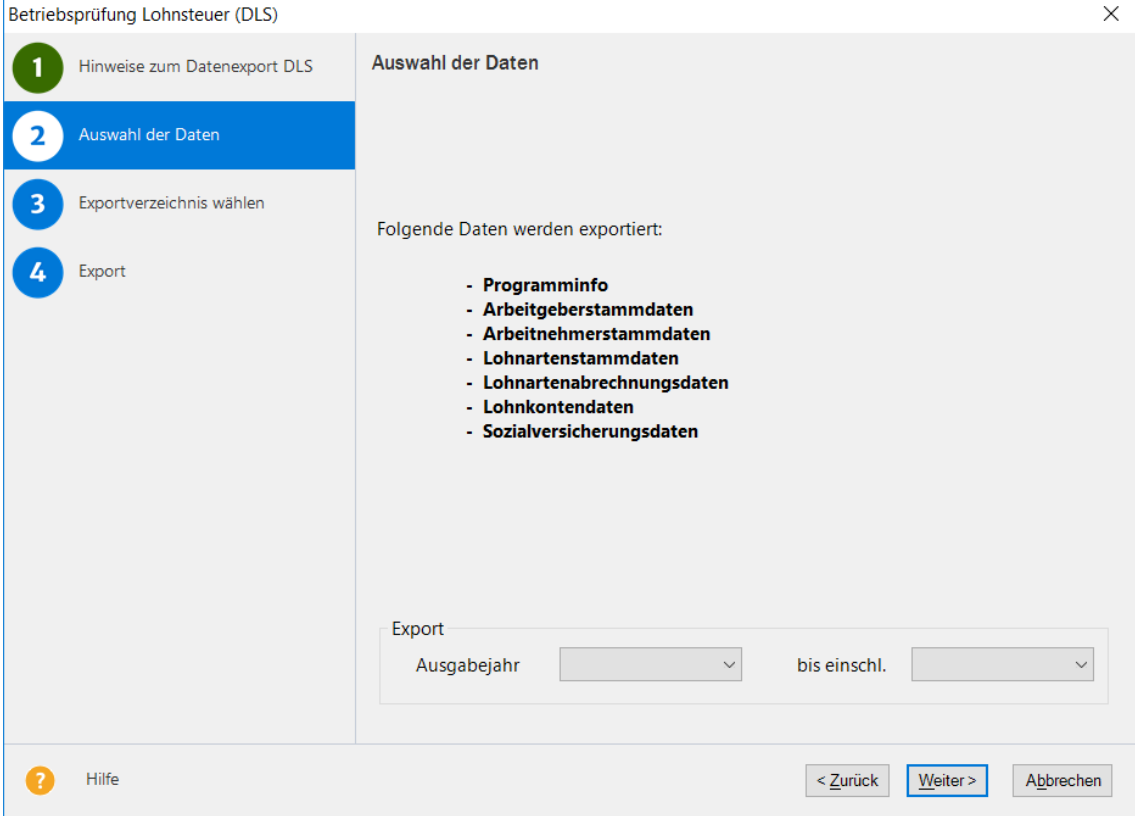

Folgende Daten stehen für den Export zur Verfügung:

- Programminfo
- Arbeitgeberstammdaten
- Arbeitnehmerstammdaten
- Lohnartenstammdaten
- Lohnartenabrechnungsdaten
- Lohnkontendaten
- Sozialversicherungsdaten

Im unteren Bereich des Fensters können Sie die Ausgabejahre festlegen. Unter der Jahresauswahl stehen alle Jahre, die Ihnen für den Export zur Verfügung stehen. Für jedes Jahr legt die Betriebsprüfung Lohnsteuer (DLS) einen eigenen Jahresordner an.

#### **Exportverzeichnis wählen**

Auf der Seite **Exportverzeichnis wählen** wählen Sie das Verzeichnis, in das die Daten exportiert werden.

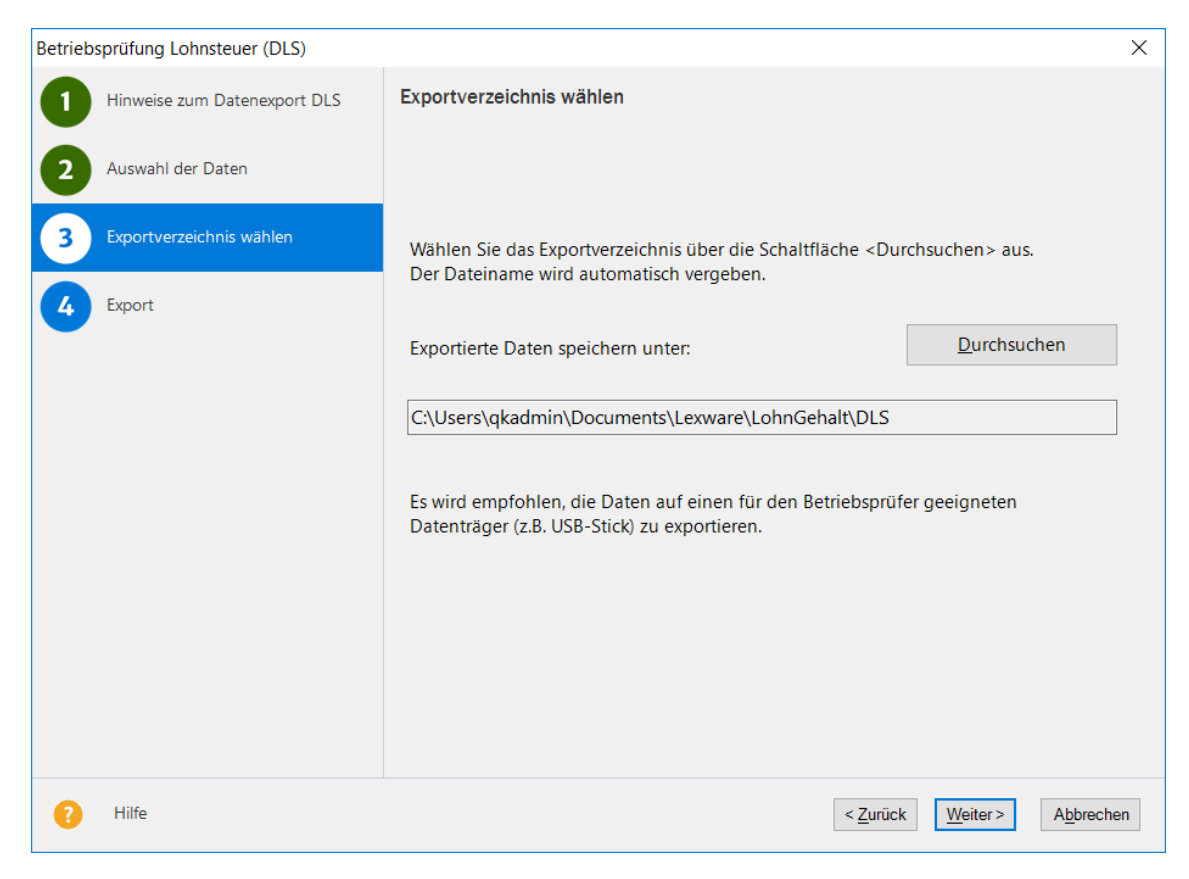

Es ist bereits ein Verzeichnis mit einem eindeutigen Namen voreingestellt. Über die Schaltfläche durchsuchen können Sie ein anderes Verzeichnis auswählen oder ein neues anlegen. Sie können die Daten auch direkt auf einen USB-Stick oder einen anderen externen Datenträger ausgeben.

#### **Export und Protokoll**

Über die Schaltfläche **Fertig stellen** starten Sie den Export der Daten. Eine Fortschrittsanzeige zeigt Ihnen den Status des Exports. Je nach Anzahl der abgerechneten Mitarbeiter kann dieser Export einige Zeit in Anspruch nehmen.

Nachdem der Export beendet ist, können Sie das Ausgabeprotokoll einsehen und das Ausgabeverzeichnis öffnen.

Danach ist der Datenträger für den Betriebsprüfer zu erstellen. Falls Sie beim Export auf der Assistentenseite **Exportverzeichnis wählen** bereits einen externen Datenträger (z.B. USB-Stick) ausgewählt haben, ist dieser Schritt nicht mehr erforderlich.

Haben Sie die Exporte lokal abgespeichert, kopieren Sie alle erstellten (Jahres-ordner) auf einen USB-Stick oder anderen externen Datenträger. Die Daten können nun vom Betriebsprüfer in die Prüfungs-Software **WinIdea** eingelesen werden.

### **Textfeld**

Auf der Lohnabrechnung haben Sie die Möglichkeit, Mitteilungen für einzelne oder alle Mitarbeiter auszudrucken. Die Eingabe für einen einzelnen Mitarbeiter steht im Abrechnungsfenster zur Verfügung. Dort finden Sie unter **Sonstige Angaben** den Dialog zur Eingabe von zwei Textzeilen.

Das gleiche Dialogfeld finden Sie auch über den Menüpunkt **Extras Textfeld**. Hier haben Sie zusätzlich die Möglichkeit auszuwählen, für wen diese Textzeilen gelten sollen, das heißt, hier können Sie Mitteilungen an alle Arbeitnehmer eintragen.

Die Markierung **Der Inhalt des Textfeldes wird in den nächsten Abrechnungsmonat übertragen** bedeutet, dass der gleiche Text auch im Folgemonat auf der Abrechnung ausgedruckt wird.

### **eService personal**

Lexware eService Personal bietet als nützliche Erweiterung zu Lohn+Gehalt tagesaktuelle Informationen rund um die Lohn- und Gehaltsabrechnung und das Thema Personal - egal ob Hinweise zur Lohnsteuer, zur Sozialversicherung, zu geänderten Krankenkassen-Umlagesätzen, zu Dokumenten oder zu Terminen. Durch die direkte Anbindung an Lohn+Gehalt werden Änderungen der Umlagesätze automatisch in die Krankenkassen übernommen.

Die Nutzung von Lexware eService personal ist kostenpflichtig.

### **Bescheinigungswesen**

Das Modul Bescheinigungswesen können Sie über die Symbolleiste starten. Das Bescheinigungswesen ermöglicht den Ausdruck von verschiedenen Formularen, die vom Arbeitgeber erstellt werden müssen.

Zur Auswahl stehen:

- Arbeitsbescheinigung
- Bescheinigung über Nebeneinkommen
- Einkommensbescheinigung ALG II
- Kurzarbeitergeld (Kug) Abrechnungsliste Krankengeld
- Kurzarbeitergeld (Kug) Anzeige Arbeitsausfall
- Kurzarbeitergeld (Kug) Leistungsantrag
- Verdienstbescheinigung

### **Optionen**

Unter diesem Menüpunkt können Sie festlegen, ob die zuletzt geöffnete Firma beim Start von Lohn+Gehalt geöffnet werden soll. Wählen Sie die Option **Letzte Firma öffnen** aus, wird der Dialog **Firmenauswahl** beim Start von Lohn+Gehalt nicht mehr aufgerufen.

Weiterhin können Sie hier festlegen, ob in der Stundenerfassung bei Übernahme der Zeiten aus den Mitarbeiter-Stammdaten auch an Feiertagen Stunden übernommen werden sollen oder nicht.

### **Das Menü Verwaltung Kostenstellen**

Über diesen Menüpunkt können Sie applikationsübergreifend Kostenstellen anlegen. Die Kostenstellen stehen Ihnen in jeder der installierten Anwendungen der Professional Line zur Verfügung.

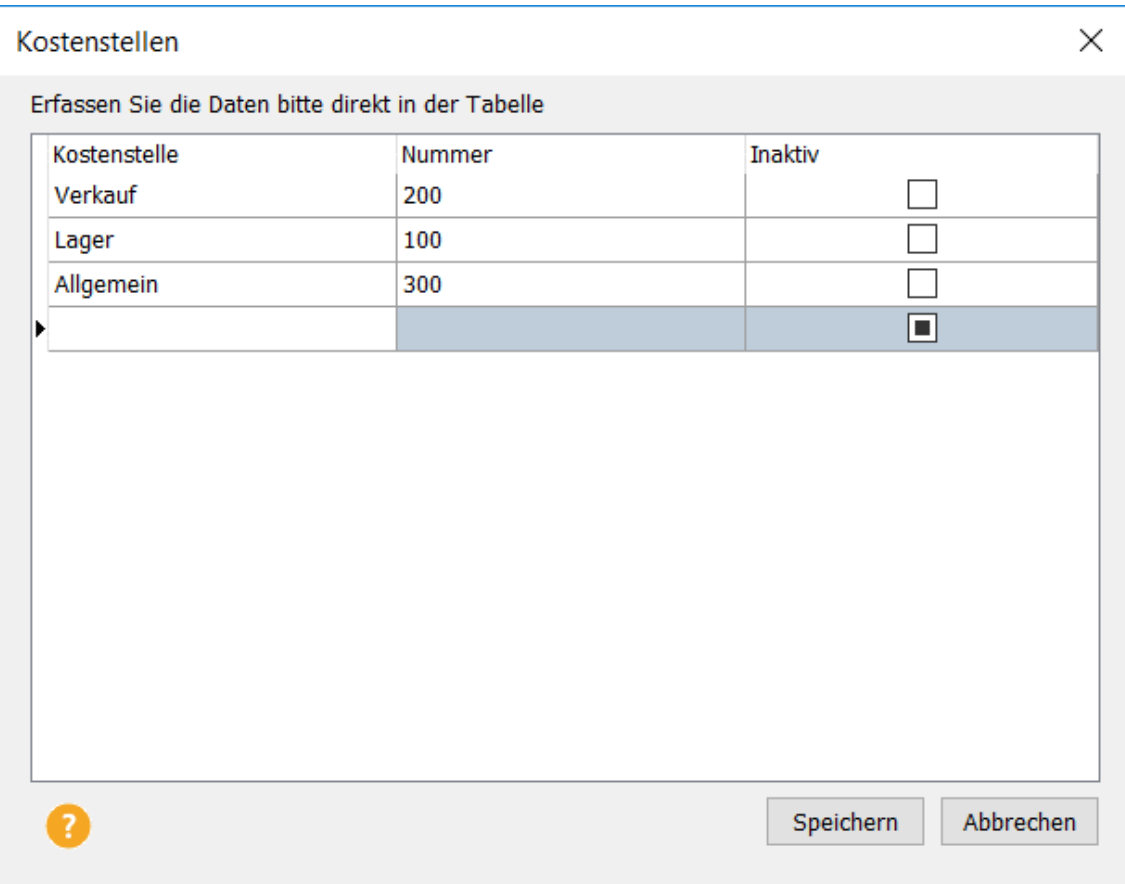

Die Daten können direkt in der Tabelle eingegeben werden. Erfassen Sie in der ersten Spalte die individuelle Bezeichnung und in der zweiten Spalte eine alphanumerische Kostenstellennummer. Bereits bebuchte Kostenstellen können nicht gelöscht werden. Über die Funktion **Inaktiv** besteht die Möglichkeit, einzelne Kostenstellen, die nicht mehr benötigt werden, zu deaktivieren.

Die angelegten Kostenstellen werden Ihnen in den Personalstammdaten auf der Seite **Firma**  zur Auswahl angeboten.

### **Kostenträger**

Über diesen Aufruf können Sie applikationsübergreifend Kostenträger anlegen. Die Kostenträger stehen Ihnen in jeder der installierten Anwendungen der Professional Line zur Verfügung.

Die Daten können direkt in der Tabelle eingegeben werden. Erfassen Sie in der ersten Spalte die individuelle Bezeichnung und in der zweiten Spalte eine alphanumerische Kostenträgernummer. Bereits bebuchte Kostenträger können nicht gelöscht werden. Über die Funktion **Inaktiv** besteht die Möglichkeit, einzelne Kostenträger, die nicht mehr benötigt werden, zu deaktivieren.

Die angelegten Kostenträger werden Ihnen in den Personalstammdaten auf der Seite **Firma**  zur Auswahl angeboten.

### **FIBU-Kontenverwaltung**

In der Kontenverwaltung weisen Sie den Lohnarten entsprechende Verbindlichkeits-, Aufwands- oder Verrechnungskonten zu. Dies ist Voraussetzung, damit Lohn+Gehalt eine vollständige Buchungsliste für die Finanzbuchhaltung erstellen kann.

Beim Anlegen der abzurechnenden Firma haben Sie sich für einen bestimmten Kontenrahmen entschieden. Diese Auswahl kann nicht mehr rückgängig gemacht werden. Auf der Karte **Allgemeine Angaben** können Sie jederzeit das Verrechnungs- und Überleitungskonto ändern. Das Verrechnungskonto dient als Gegenkonto der Buchungen. Das Überleitungskonto wird für die nach Kostenstellen aufgeteilte Buchungsliste benötigt.

Auf der Karte **FIBU-Konten** erfolgt die Zuordnung der angelegten Lohnarten zu einem Buchhaltungskonto. Mithilfe des Kontenplan-Symbols können Sie den Kontenplan aufrufen und per Doppelklick das gewählte Konto in die Kontenzuordnung übernehmen. Für die mit Lohn+Gehalt ausgelieferten Lohnarten ist bereits eine Kontierung hinterlegt.

Erst wenn Sie alle Lohnarten (Systemlohnarten und selbst definierte Lohnarten) einem Buchhaltungskonto zugewiesen haben, ist die Ausgabe der Buchungsliste sinnvoll.

### **Lohnarten**

Lohn+Gehalt enthält bereits die gängigsten **Lohnarten**. Über das Menü **Verwaltung Lohnarten** können Sie weitere Lohnarten anlegen oder die vorhandenen bearbeiten.

Lohn+Gehalt unterteilt die Lohnarten in verschiedene Lohnartenklassen.

#### • **Laufendes Arbeitsentgelt**

Lohnarten, die Sie auf dieser Basis anlegen, zählen zum laufenden Brutto. Sie können steuerpflichtig oder steuerfrei sein bzw. pauschaliert werden. In der Sozialversicherung können sie als pflichtig oder frei definiert werden.

#### • **Einmalzahlung**

Die Lohnarten, die auf dieser Basis angelegt werden, gelten steuerlich als sonstiger Bezug, werden also anhand der Jahrestabelle berechnet. Hierunter fallen auch die steuerpflichtigen Anteile von Abfindungen und mehrjährigen Vergütungen (Fünftelregelung). Bei der Sozialversicherung werden pflichtig definierte Einmalbezüge unter Berücksichtigung der anteiligen Jahresbemessungsgrenze, ggf. unter Beachtung der Märzklausel, berechnet.

#### • **VWL**

Erhält der Arbeitnehmer zusätzlich zum Arbeitslohn vermögenswirksame Leistungen vom Arbeitgeber, zählen diese zum steuer- und sozialversicherungspflichtigen Entgelt. In Lohn+Gehalt können keine neuen Lohnarten auf Basis von VWL angelegt werden, da dafür eine separate Registerkarte im Abrechnungsfenster existiert.

#### • **Geldwerter Vorteil**

Wird behandelt wie Gehalt, jedoch findet keine Auszahlung statt, d. h. der Betrag wird zur Berechnung der Abzüge auf das laufende Brutto addiert, vom Nettoverdienst vor der Auszahlung jedoch wieder abgezogen.

#### • **Netto Be- und Abzüge**

Hier werden steuer- und sozialversicherungsfreie Be- und Abzüge angelegt, die nach Berechnung des Nettoverdienstes vor der Auszahlung verrechnet werden. Bei Abzügen kann auch direkt die Bankverbindung für den Zahlungsbeleg eingegeben werden.

#### • **Dienstwagen**

Die Nutzung eines Dienstwagens ist steuerfrei, sofern das Fahrzeug für Dienstreisen und für bestimmte Fahrten zu wechselnden Einsatzorten genutzt wird. Ein steuerpflichtiger geldwerter Vorteil liegt dagegen bei Nutzung des Dienstwagens zu Privatfahrten vor. Auch die Fahrten mit einem Dienstwagen von der Wohnung zur Arbeitsstätte und zurück gelten als steuerpflichtiger geldwerter Vorteil. In Lexware lohn+gehalt pro können keine neuen Lohnarten auf Basis von Dienstwagen angelegt werden, da dafür eine separate Registerkarte im Abrechnungsfenster existiert.

#### **Anlegen einer Lohnart**

Um eine neue Lohnart anzulegen, wählen Sie in der Baumansicht auf der linken Seite der Lohnartenübersicht die gewünschte Lohnarten-Klasse aus, in der die neue Lohnart angelegt werden soll. Rufen Sie über die Schaltfläche **Neu** den Lohnartenassistenten auf. Voreingestellt ist bereits die Klasse, auf deren Basis die Lohnart angelegt werden soll. Die nächste freie Nummer wird Ihnen vorgeschlagen. Nach Eingabe der Bezeichnung der Lohnart legen Sie die Art der Neuanlage mithilfe der Optionsfelder **Manuell** oder **Kopie von Firma** fest. Wenn Sie in Lohn+Gehalt mehrere Firmen angelegt haben, können Sie Lohnarten auch aus diesen Firmen in die aktuelle Firma kopieren. Die weiteren Angaben im Lohnartenassistenten hängen von der gewählten Lohnarten-Klasse ab. Nachdem die Lohnart angelegt wurde, weisen Sie der Lohnart unter Verwaltung  $\rightarrow$  Kontenzuordnung ein Buchungskonto zu.

Neu angelegte Lohnarten können nur verändert oder gelöscht werden, solange sie in der Abrechnung nicht verwendet wurden und ein Monatswechsel noch nicht erfolgte. Vom Programm vorgegebene Lohnarten können nicht gelöscht werden.

### **Bankverbindungen**

In der Verwaltung der Firmenbankkonten können Sie beliebig viele Bankverbindungen für die Firma anlegen, pflegen und löschen. Die hier angelegten Bankverbindungen stehen im Zahlungsverkehr zur Auswahl.

### **Betriebsstätten**

#### **Was sind Betriebsstätten?**

Mit Betriebsstätten werden in Lohn+Gehalt Teile eines Betriebs bezeichnet, die sozialversicherungsrechtlich als eigenständig zu beurteilen sind und von der Agentur für Arbeit eine **eigene Betriebsnummer** erhalten haben.

Die Firma selbst bildet immer eine Betriebsstätte, und zwar den Hauptsitz.

Wurde für einen Teil Ihres Betriebs eine eigene, von der des Hauptsitzes abweichende, Betriebsnummer vergeben, müssen Sie diesen als Betriebsstätte anlegen. Lohn+Gehalt erstellt für jede Betriebsstätte eigene Beitragsnachweise an die Krankenkasse unter der jeweiligen Betriebsnummer.

Hat Ihr Betrieb nur eine einzige Betriebsnummer, benötigen Sie keine weiteren Betriebsstätten.

#### **Betriebsstätten verwalten**

Die Betriebsstättenverwaltung zeigt Ihnen in der Baumansicht auf der linken Seite alle vorhandenen Betriebsstätten.

Eine neue Betriebsstätte können Sie in der Betriebsstätten-Verwaltung über die Schaltfläche **Neu** anlegen. Erfassen Sie Namen, Anschrift und die Betriebsnummer sowie das Bundesland, in dem die Betriebsstätte liegt. Geben Sie der Betriebsstätte eine eindeutige Bezeichnung. Diese sollte eindeutig gewählt sein und für keine andere Betriebsstätte verwendet werden. Dadurch wird gewährleistet, dass Sie die Betriebsstätten im Programm unterscheiden können, da in den Auswahlfenstern im Programm die Bezeichnung angezeigt wird.

Die Zuweisung der Mitarbeiter zu der Betriebsstätte nehmen Sie in den Mitarbeiter-Stammdaten auf der Seite **Firma** vor. Eine Betriebsstätte kann gelöscht werden, wenn ihr keine Mitarbeiter zugewiesen sind.

Hier ist ein Ansprechpartner für die Bundesagentur für Arbeit anzugeben. Erfassen Sie die Daten, die Sie im Antrag auf Erteilung einer Betriebsnummer bzw. in der letzten Änderungsmitteilung dem Betriebsnummern-Service der Bundesagentur für Arbeit mitgeteilt haben. Geben Sie bitte die Telefon- und Faxnummer in der Reihenfolge Vorwahl, Rufnummer, Durchwahl an. Verwenden sie dabei ausschließlich folgende Zeichen: 0-9, Leerzeichen, Bindestriche.

Die hier erfassten Daten werden bei Neuanlage einer Firma und bei Änderungen der Angaben elektronisch als Änderung der Betriebsdaten nach § 5 DEÜV (Datenerfassungs- und Übermittlungsverordnung) an den Betriebsnummern-Service der Bundesagentur für Arbeit übermittelt.

### **Schwerbehindertenabgabe**

Um die für das Anzeigeverfahren erforderlichen Berichte erstellen zu können, benötigt Lohn+Gehalt weiterführende Angaben. Diese sind auf der Karte **Allgemeines** einzutragen. Auf der Karte **Ausgleichsabgabe** sind 50% der in Rechnung gestellten Aufträge an anerkannte Werkstätten für behinderte Menschen zu erfassen. Diese werden mit der Ausgleichsabgabe verrechnet. Haben sich durch Berichtigungen einer Anzeige des Vorjahres Guthaben ergeben, so können diese ebenfalls mit der Ausgleichsabgabe verrechnet werden.

### **Berufsgenossenschaften allgemein**

Unter dem Menüpunkt **Verwaltung - Berufsgenossenschaften allgemein** erhalten Sie eine Übersicht aller vorhandenen Berufsgenossenschaften. Änderungen können hier nicht vorgenommen werden.

Ihre zuständige Berufsgenossenschaft richten Sie unter dem Menüpunkt **Verwaltung – Berufsgenossenschaften aktuelle Firma** ein. Dort können Sie Ihre firmenbezogenen Daten wie Mitgliedsnummer und PIN pflegen. Über einen Stammdatendienst der Berufsgenossenschaften erhalten Sie die für ihre Firma gültigen Veranlagungsdaten (z.B. Gefahrtarifstellen, Beitragsmaßstab).

### **Berufsgenossenschaft aktuelle Firma**

Im Bereich ,Berufsgenossenschaft aktuelle Firma' verwalten Sie die für die Firma zuständige(n) Berufsgenossenschaft(en). Der Dialog besteht aus drei Registern.

Im Register '**Angaben BG**' geben Sie den **Namen** und die **Betriebsnummer** der Ihrer Firma zugeordneten Berufsgenossenschaft an. Wenn für Ihr Unternehmen eine weitere Berufsgenossenschaft zuständig ist, fügen Sie über die Schaltfläche 'Neue Berufsgenossenschaft hinzufügen' eine weitere Berufsgenossenschaft hinzu.

#### **Meldeverfahren für den digitalen Lohnnachweis**

Im Register **'Mitgliedschaft'** tragen Sie Ihre **Mitgliedsnummer** und die individuelle **PIN** ihrer Berufsgenossenschaft ein. Nachdem Sie Ihre Mitgliedsnummer und PIN erfasst haben, wird automatisch eine **Anfrage an den BG-Stammdatendienst** zum Versand mit dakota bereitgestellt. Rufen Sie dazu das Menü Extras – dakota – dakota Sendeassistent auf. In der Regel erfolgt die Rückmeldung der Anfrage an den BG-Stammdatendienst noch am gleichen Tag. Dazu müssen Sie die Rückmeldung vom Kommunikationsserver abholen.

Zur Abholung nutzen Sie die bekannten Wege. Über das Menü Extras – dakota – Abholen vom Kommunikationsserver oder über den Eintrag Datenversand und Protokollabholung auf der Startseite. Nachdem eine Antwort des BG-Stammdatendienstes abgeholt wurde, wird sie in der **Antwortzentrale** angezeigt.

Nach der Übernahme aus der Antwortzentrale werden die Angaben im Register '**Gefahrtarifstellen**' ausgelistet. Ordnen Sie dem Mitarbeiter seine Gefahrtarifstelle in den Mitarbeiterstammdaten auf der Seite Berufsgenossenschaft zu.

Die Angaben der Mitgliedschaft gelten immer für den angezeigten Zeitraum (in der Regel Kalenderjahr). Die Gültigkeitszeiträume ab 01.01. werden automatisch angelegt. Der Zeitraum für das Folgejahr wird automatisch beim Jahreswechsel angelegt. Nach Abschluss des Kalenderjahres wird automatisch der **Lohnnachweis** für die Berufsgenossenschaft erstellt und zum Versand mit dakota bereitgestellt.

### **Berufsgenossenschaften-Fusionen**

Dieser Menüpunkt kann nur ausgewählt werden, wenn Fusionen von Berufsgenossenschaften vorliegen. Lohn+Gehalt erkennt das Vorliegen von Fusionen automatisch. Werden Fusionen von Berufsgenossenschaften erst nach Fertigstellung der Version bekannt, werden die Änderungen durch eine Datenaktualisierung zur Verfügung gestellt. Diese erhalten Sie durch den Lexware Info Service.

### **Krankenkassenangaben allgemein**

Über das Menü Verwaltung **Krankenkassenangaben allgemein** können Sie Krankenkassen anlegen und Daten von bereits angelegten Krankenkassen ändern oder bearbeiten. Die Krankenkassen werden firmenübergreifend verwaltet. Dies bedeutet, alle angelegten Krankenkassen stehen allen in Lohn+Gehalt angelegten Firmen bzw. Mandanten zur Verfügung.

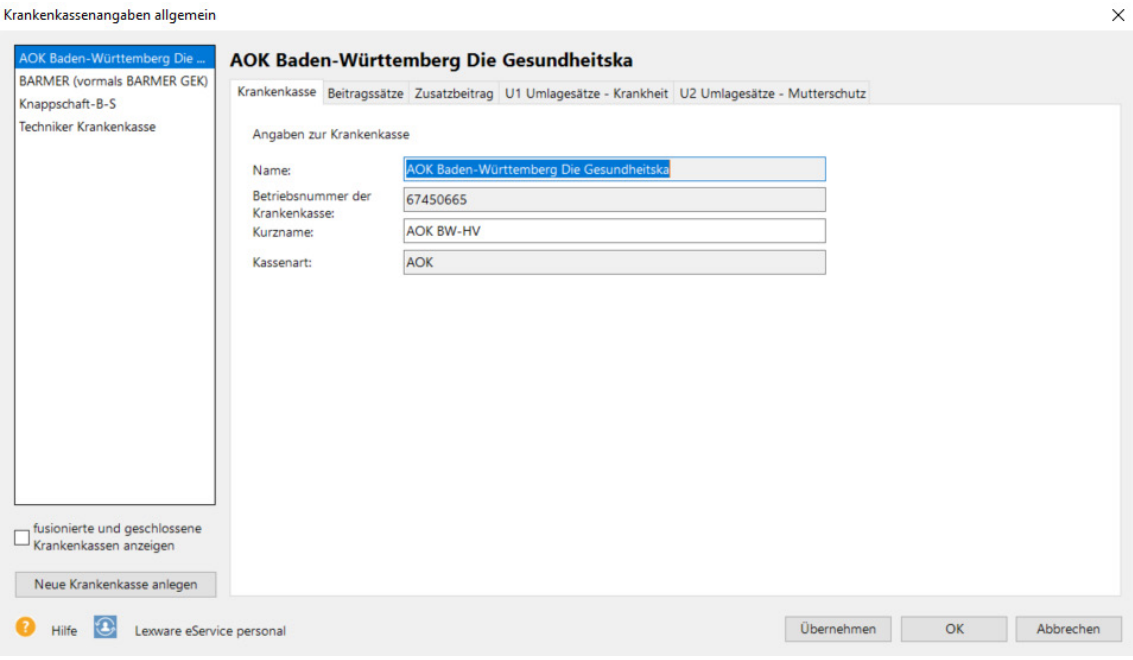

### **neue Krankenkasse einrichten**

Um eine neue Krankenkasse einzurichten, klicken Sie im Dialog Krankenkassenangaben allgemein auf die Schaltfläche **Neue Krankenkasse anlegen**. Es öffnet sich der Assistent zur Neuanlage einer Krankenkasse mit einer Vorschlagsliste sämtlicher Krankenkassen.

Sie können die Liste nach Name, Kurzname, Betriebsnummer oder Kassenart sortieren, indem Sie auf die entsprechende Spaltenüberschrift klicken. Krankenkassen, die Sie bereits eingerichtet haben, werden in der Liste nicht mehr angezeigt.

Wählen Sie die gewünschte Krankenkasse aus der Liste der Krankenkassen aus und bestätigen Sie die Auswahl mit **Weiter**.

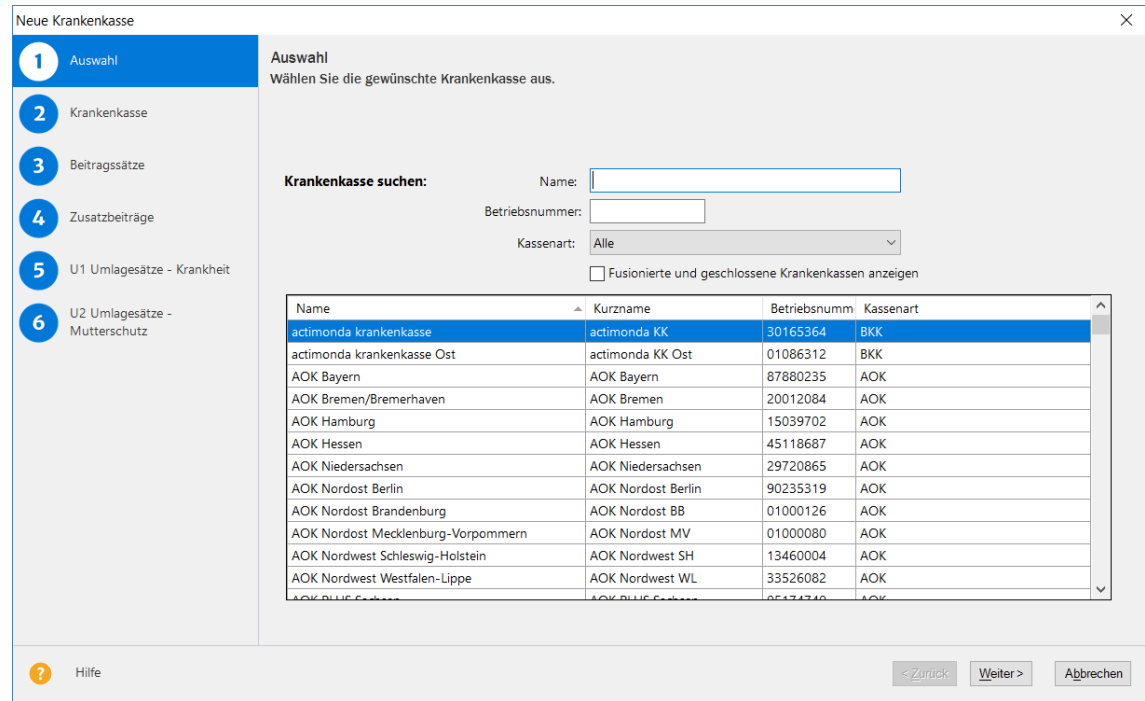

Vervollständigen Sie auf den folgenden Seiten die Angaben zur Krankenkasse.

### **Krankenkassen-Stammdaten**

Die Stammdaten einer eingerichteten Krankenkasse können Sie über das Menü Verwaltung **Krankenkassenangaben allgemein** einsehen oder verändern.

Nehmen Sie die gewünschten Änderungen vor. Es können für eine Krankenkasse mehrere Gültigkeitszeiträume der Umlagesätze verwaltet werden. Ändern sich die Umlagesätze, tragen Sie einen neuen Gültigkeitszeitraum mit den neuen Sätzen ein. Überschreiben Sie keine vorhandenen Zeiträume. Sie werden für Korrekturen weiterhin benötigt.

Beziehen sich die geänderten Umlagesätze auf zurückliegende, und damit auf bereits abgerechnete Monate, wird nach dem Speichern automatisch ein Korrekturassistent gestartet, der Sie Schritt für Schritt durch die Korrekturen leitet.

#### **Krankenkassen bearbeiten**

Auf der Registerkarte **Krankenkasse** sind der Name, der Kurzname, die Betriebsnummer und die Kassenart aufgeführt. Der Kurzname kann geändert werden. **Krankenkasse**

> Die **Betriebsnummer** und die Kassenart der Krankenkasse werden für das maschinelle Meldeverfahren mit dakota benötigt. Jede Krankenkasse hat eine eigene Betriebsnummer, die die Krankenkasse eindeutig identifiziert. Diese Nummer hat nichts mit der Betriebsnummer Ihrer Firma zu tun.

Als Beitragssatz wird von Lexware lohn + gehalt pro automatisch der einheitliche Beitragssatz eingesetzt. Dieser kann nicht geändert werden. Das Gültigkeitsdatum bestimmt, ab welchem Abrechnungsmonat der angegebene Beitragssatz jeweils verwendet wird. Die freiwilligen Bei-**Beitragssätze**

ı

träge errechnet Lexware lohn + gehalt pro automatisch anhand der Beitragssätze und der Beitragsbemessungsgrenze für KV bzw. PV. Änderungen sind nur dann erforderlich, wenn die Krankenkasse freiwillige Beiträge festgelegt hat, die von den automatisch errechneten abweichen (beispielsweise gerundet auf volle EUR).

Krankenkassen können seit 2015 einen Zusatzbeitrag zusätzlich zum allgemeinen Beitagssatz erheben. Dieser ist unterschiedlich von Krankenkasse zu Krankenkasse. Geben Sie den von der Krankenkasse erhobenen Zusatzbeitrag ein. **Zusatzbeitrag**

Den Zusatzbeitrag müssen Sie selbst eingeben und pflegen. Wenn Sie Lexware eService personal nutzen, dann aktualisiert der Service die Zusatzbeiträge für Sie.

Innerhalb des Umlageverfahrens U1 bieten viele Krankenkassen unterschiedliche Umlagesät-**Umlagesätze U1**ze an, die mit der Erstattungshöhe gekoppelt sind. Deshalb besteht die Möglichkeit, mehrere Umlagesätze U1 zu hinterlegen.

In Lohn+Gehalt können Sie bis zu vier Umlagesätze U1 verwalten. Auf der Registerkarte U1 Umlagesätze – Krankheit können Sie die Umlagesätze 1 – 4 bearbeiten oder ansehen.

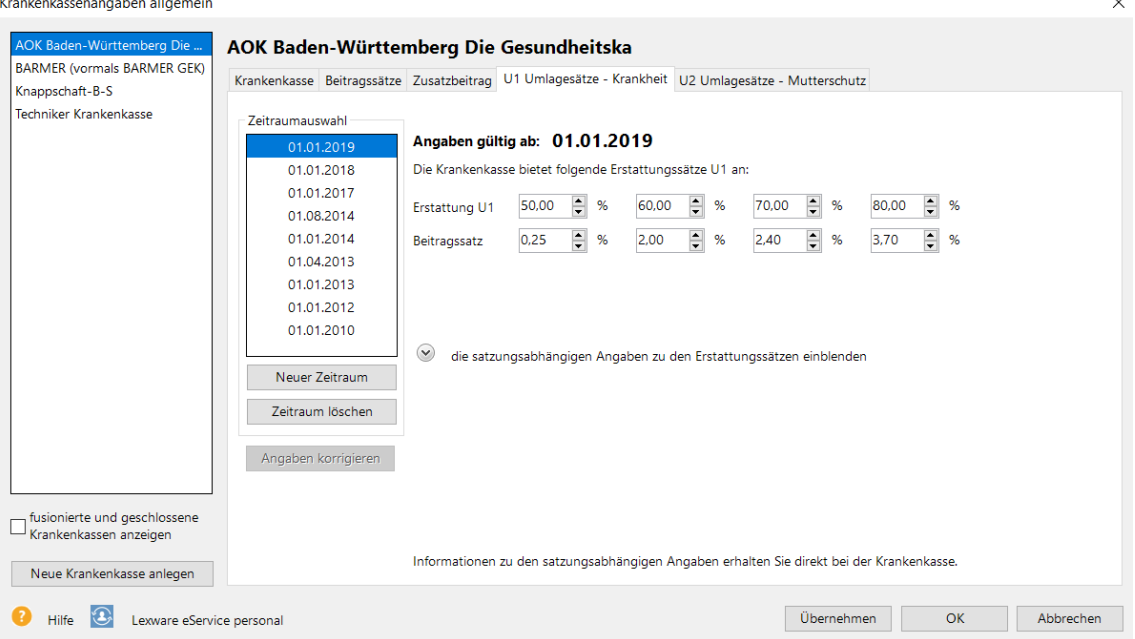

Erfassen Sie die von der Krankenkasse vorgegebenen Umlagesätze zur **U1** wie folgt:

- Im Feld Erstattung U1 geben Sie den Erstattungssatz ein, den die Krankenkasse anbietet (z. B. 60,00% oder 80,00%). Die Auswahl des gewünschten Erstattungssatzes für die Firma erfolgt im Dialog **Krankenkassenangaben aktuelle Firma**.
- Im Feld **Beitrag** geben Sie den zum Erstattungssatz gehörenden Beitragssatz U1 ein, den Sie an die Krankenkasse abführen müssen.
- Erstattet die Krankenkasse das fortgezahlte Entgelt höchstens bis zur Beitragsbemessungsgrenze, öffnen Sie über das Pfeilsymbol die satzungsabhängigen Angaben und setzen einen Haken in das Kontrollkästchen **fortgezahltes Entgelt wird höchstens bis zu Beitragsbemessungsgrenze RV erstattet**. Wird kein Haken gesetzt, berechnet Lohn+Gehalt die Erstattung auch aus Entgelten, die über der gültigen Beitragsbemessungsgrenze liegen.

L

• Neben der Erstattung des fortgezahlten Arbeitsentgelts sieht das Aufwendungsausgleichsgesetz (AAG) auch die Erstattung des Arbeitgeberanteils zur Sozialversicherung vor. Die Krankenkasse kann in ihrer Satzung auch eine pauschale Abgeltung festlegen. Wählen Sie im Bereich der satzungsabhängigen Angaben aus der Auswahlliste **Anteile werden erstattet** die entsprechende Option **mit festem Pauschalsatz** oder **tatsächlicher Anteil** aus. In der Spalte **Prozent Erstattung** tragen Sie den Erstattungssatz für die Arbeitgeberanteile ein.

Bei der Option **mit festem Pauschalsatz** wird die Erstattung der Arbeitgeberanteile mit dem Prozentsatz aus dem fortgezahlten Entgelt berechnet; bei der Option **tatsächlicher Anteil** wird der auf das fortgezahlte Entgelt tatsächlich anfallende Arbeitgeberbeitrag berechnet.

Umlagesätze U2 Da es für Umlage U2 immer eine Erstattung von 100% gibt, ist nur der Beitrag für den Umlagesatz U2 zu pflegen. Als Erstattung ist immer 100,00% vorgegeben; dieser Wert kann nicht geändert werden.

> Die Umlagesätze U1/U2 sowie die satzungsabhängigen Angaben der jeweiligen Krankenkassen müssen Sie selbst eingeben und pflegen. Wenn Sie Lexware eService personal nutzen, dann aktualisiert der Service die Angaben für Sie.

### **Krankenkassenangaben aktuelle Firma**

Die Angaben zur Umlage U1 werden im Dialog Krankenkassenangaben aktuelle Firma in der Registerkarte Erstattungssatz Umlage U1 erfasst. Wählen Sie den für die Firma maßgebenden Erstattungssatz **Umlage 1** über das Pfeilsymbol aus.

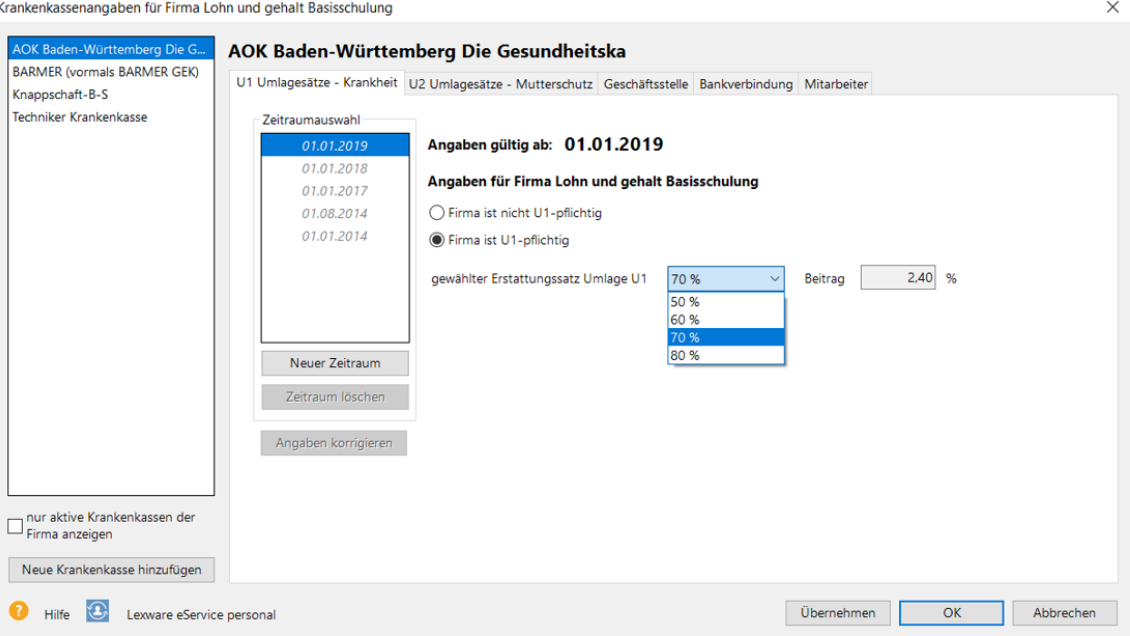

Die Angaben über Ihre zuständige Krankenkassen-Geschäftsstelle erfassen Sie in der Registerkarte Geschäftsstelle. Wird der Zahlungsverkehr mit Lohn+Gehalt durchgeführt, sind auf der Seite Bankverbindung die Angaben der Krankenkasse hinterlegen.

Falls Sie mehrere Betriebsstätten eingetragen haben, öffnen Sie die Angaben für die Betriebsstätte über die Schaltfläche **Ausklappen**.

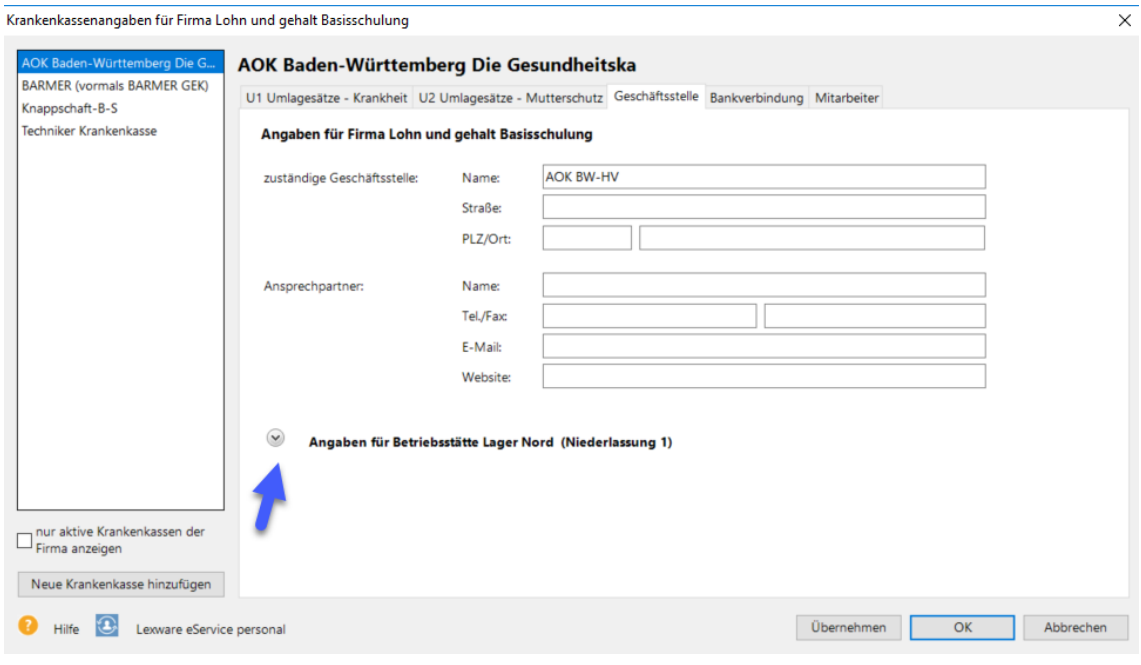

Wechseln Sie unterjährig von Ihrem bisherigen Abrechnungssystem auf Lohn+Gehalt, müssen Sie auf der Seite Geschäftsstelle die **Restbeitragsschuld** zur Sozialversicherung aus dem letzten mit dem bisherigen System abgerechneten Monat als Vortrag in Lohn+Gehalt übertragen, sofern es eine solche Restschuld gibt. Die Schaltfläche ,Restbeitragsschuld' ist nur im Erst-Monat der Abrechnung auf der Seite Geschäftstelle vorhanden.

### **Krankenkassen-Fusionen**

Von einer Krankenkassenfusion spricht man, wenn sich zwei oder mehrere Krankenkassen zusammenschließen. Kommt es zu einer Fusion, werden die Änderungen durch eine Datenaktualisierung zur Verfügung gestellt. Diese erhalten Sie durch Lexware Info Service.

Haben Sie im Lexware Info Service unter **Einstellungen** die Option **Aktualisierungen werden automatisch gesucht, heruntergeladen und installiert** ausgewählt, verfügt Lohn+Gehalt immer über die aktuellen Informationen zu Krankenkassenfusionen. Wir empfehlen grundsätzlich diese Einstellung vorzunehmen.

Sind durch eine Datenaktualisierung von Ihnen eingerichtete Krankenkassen von einer Fusion betroffen, informiert Sie Lohn+Gehalt im Assistent zur Kassenfusion darüber. Welche Krankenkasse fusioniert hat und welche Krankenkasse die zukünftig zu verwendende Nachfolgekasse ist, wird in dem Assistent auf der Seite **Kassenfusion** zusammengefasst.

Hatten Sie die zukünftige Krankenkasse bislang noch nicht eingerichtet, müssen Sie die aktuellen Umlagesätze U1 und U2 im Dialog **Krankenkassenangaben allgemein** einpflegen und im Dialog **Krankenkassenangaben aktuelle Firma** den für Ihren Betrieb gültigen Umlagesatz U1 auswählen.

Den Mitarbeitern, denen derzeit die nun fusionierte Krankenkasse zugewiesen ist, ist die zukünftig zu verwendende Krankenkasse zuzuordnen. Die zukünftige Krankenkasse kann über die Schaltfläche **Mitarbeiter umstellen** automatisch in den **Mitarbeiterstammdaten einge-** **tragen werden. Dabei werden alle von der Fusion** betroffenen Mitarbeiter geändert. Ein Assistent führt Sie durch die Mitarbeiter-Umstellung.

Findet ein Krankenkassenwechsel aufgrund einer Fusion statt, sind keine Sozialversicherungsmeldungen wegen Krankenkassenwechsel zu erstellen.

### **Versorgungswerke**

Berufsständische Versorgungswerke können analog den Krankenkassen aus einer Liste ausgewählt werden. Unter den **Firmenangaben** sind die für Ihre Firma gültige Geschäftsstelle, der Ansprechpartner und die Bankverbindung für Zahlungen einzugeben.

Die Beiträge werden anhand des gesetzlichen Beitragssatzes zur Rentenversicherung berechnet. Hat ein Mitarbeiter abweichende individuelle Beiträge vereinbart, erfassen Sie dies in den Stammdaten des Mitarbeiters auf der Seite **Kassen**. Wählen Sie dann unter RV **Versorgungswerk Eigenbeitrag** aus. Es öffnet sich ein Eingabefenster, in dem der Beitrag erfasst werden kann.

### **Gesetzl. Rechengrößen Bundesländer**

Hier finden Sie spezifische Angaben zu den in Lohn+Gehalt hinterlegten gesetzlichen Rechengrößen zur Sozialversicherung, Steuer und Kirchensteuer.

Über die Auswahlfelder Bundesland und Gültigkeitszeitraum können Sie sich die verschiedenen Werte anzeigen lassen. Die Auswahl dient nur zur Anzeige und hat keine Auswirkung auf die von Lohn+Gehalt verwendeten Rechengrößen – diese bestimmen sich immer nach dem Abrechnungsmonat und dem Bundesland der Firma bzw. Betriebsstätte.

### **Feiertage**

Sie haben über die Bundesländerauswahl die gesetzlichen Feiertage in der Übersicht. Zusätzlich können eigene Feiertage angelegt werden. Lohn+Gehalt enthält alle zum Zeitpunkt der Auslieferung gültigen und bekannten Parameter.

### **Gruppenunfallversicherung**

In Lohn+Gehalt werden die Verträge zur Gruppenunfallversicherung unter dem Menüpunkt **Verwaltung Gruppenunfallversicherung** verwaltet. Unter diesem Menüpunkt legen Sie neue Verträge an und bearbeiten vorhandene.

Für alle unter Gruppenunfallversicherung angelegte Verträge berechnet Lohn+Gehalt pauschale Lohnsteuer, die vom Arbeitgeber getragen wird. Lohn+Gehalt prüft, ob die Pauschalierung der Lohnsteuer zulässig ist.

Wenn die Lohnsteuer eines Vertrags nicht pauschaliert werden kann, dann erhalten Sie in Lexware scout einen entsprechenden Hinweis.

Die berechnete pauschale Lohnsteuer ist in der Lohnsteueranmeldung enthalten und wird im Lohnjournal ausgewiesen. Der Überweisungsbetrag an das Versicherungsunternehmen wird im Zahlungsverkehr berücksichtigt.

### **Verträge zur Gruppenunfallversicherung verwalten**

Klicken Sie auf das Menü **Verwaltung Gruppenunfallversicherung**, um die Verwaltung der Gruppenunfallversicherungsverträge aufzurufen.

Links werden die Verträge zur Gruppenunfallversicherung angezeigt, die Sie angelegt haben. Rechts werden die Angaben zu dem Vertrag angezeigt, der in der Liste links markiert ist.

Wenn Sie noch keinen Vertrag angelegt haben, dann befinden Sie sich direkt in den Eingabefeldern für einen neuen Vertrag. Der Vertrag wird links mit "neuer Vertrag" angezeigt, solange Sie noch keine Bezeichnung eingegeben haben. Wenn Sie bereits Verträge angelegt haben, dann klicken Sie auf die Schaltfläche **Neu** um einen neuen Vertrag anzulegen. **neuen Vertrag anlegen**

Gehen Sie dann wie folgt vor:

- 1. Geben Sie eine Bezeichnung ein.
- 2. Klicken Sie auf die Schaltfläche **neuer Zeitraum**.
- 3. Wählen Sie den Monat aus, ab dem der Vertrag besteht. Bestätigen Sie die Auswahl mit **OK**.
- 4. Erfassen Sie dann die übrigen Angaben.

Um die Angaben eines vorhandenen Vertrags zu ändern, klicken Sie den Vertrag in der Liste an. Sie können dann die Angaben auf der rechten Dialogseite bearbeiten. Wenn Sie die Angaben eines Gültigkeitszeitraums ändern, der vor dem aktuellen Abrechnungsmonat beginnt, dann erstellt Lohn+Gehalt berichtigte Lohnsteueranmeldungen für die Monate ab Beginn des Gültigkeitszeitraums. Wenn Sie die Angaben nicht rückwirkend ändern möchten, dann klicken Sie zuerst auf **neuer Zeitraum**, um einen neuen Gültigkeitszeitraum anzulegen. Anschließend geben Sie die Änderungen in dem neuen Zeitraum ein.

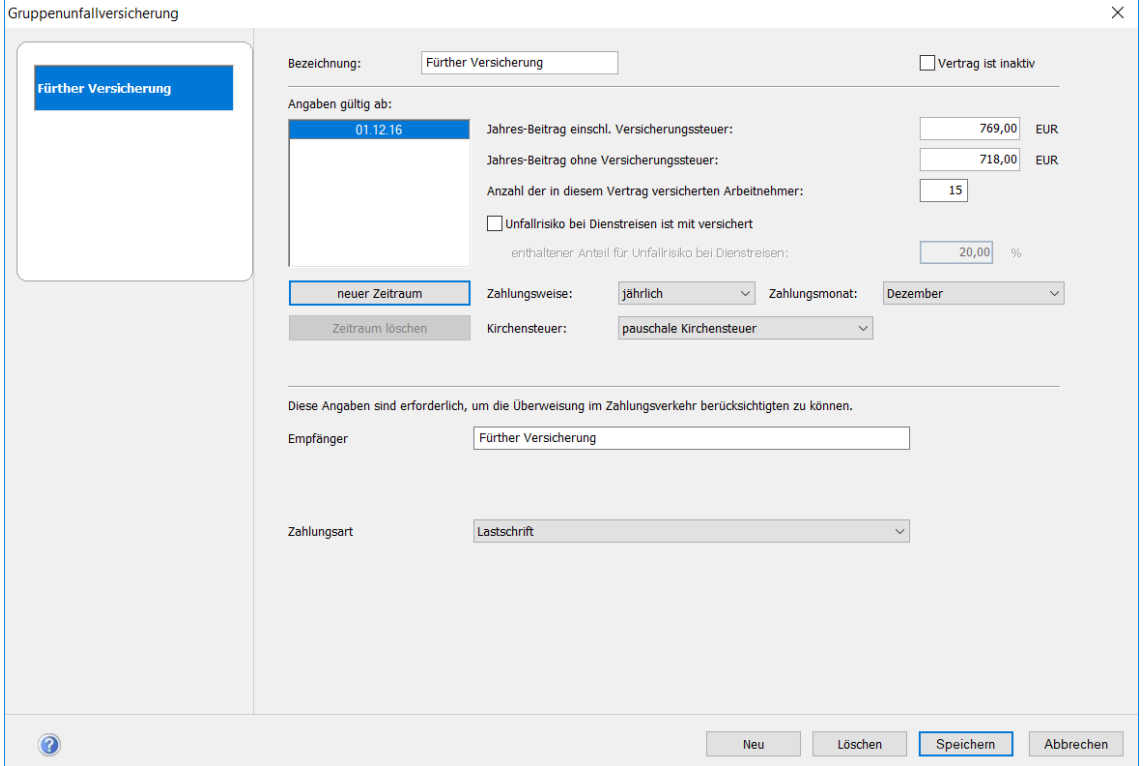

Im Feld **Jahres-Beitrag einschl. Versicherungssteuer** wird der Jahres-Gesamtbeitrag zur Gruppenunfallversicherung inklusive der Versicherungssteuer erfasst. Im Feld **Jahres-Beitrag** 

**Vertrag bearbeiten** **ohne Versicherungssteuer** geben Sie den Beitrag ohne Versicherungssteuer ein. Geben Sie in beide Felder immer den Jahresbeitrag ein, auch wenn die Beiträge in einem anderen Zahlungsrhythmus gezahlt werden.

Sie können zwischen jährlicher und monatlicher **Zahlungsweise** des Versicherungsbeitrags wählen:

- **jährlich:** Geben Sie zusätzlich den Monat an, in dem Sie den Beitrag zahlen. Pauschale Lohnsteuer aus der Gruppenunfallversicherung wird nur in diesem Zahlungsmonat berechnet und in der Lohnsteueranmeldung ausgewiesen. Die pauschale Lohnsteuer wird aus dem Jahres-Beitrag einschl. Versicherungssteuer berechnet. Im Zahlungsverkehr und auf der Zahlungsliste wird die Zahlung an die Versicherung ebenfalls nur im angegebenen Zahlungsmonat ausgewiesen, und zwar mit dem Jahres-Beitrag.
- **monatlich:** Lohn+Gehalt berechnet in jedem Abrechnungsmonat pauschale Lohnsteuer aus der Gruppenunfallversicherung und weist sie in der Lohnsteueranmeldung aus. Die pauschale Lohnsteuer wird monatlich aus 1/12 des Jahres-Beitrags einschl. Versicherungssteuer berechnet. Im Zahlungsverkehr und auf der Zahlungsliste wird die Zahlung monatlich mit 1/12 des Jahres-Beitrags ausgewiesen.

Mit der Auswahl im Feld **Kirchensteuer** legen Sie die Berechnung der Kirchensteuer aus der pauschalen Lohnsteuer fest:

pauschale Kirchensteuer: Die Kirchensteuer wird mit dem ermäßigten Satz für pauschale Kirchensteuer prozentual aus der pauschalen Lohnsteuer berechnet.

normale Kirchensteuer: Bei dieser Auswahl wird ein zusätzliches Eingabefeld angezeigt. In diesem tragen Sie die Anzahl der Mitarbeiter ein, die in diesem Vertrag versichert sind und in deren Lohnsteuermerkmalen eine Konfession eingetragen ist. Lohn+Gehalt berechnet die Kirchensteuer mit dem normalen Kirchensteuersatz aus der pauschalen Lohnsteuer. Aber nur anteilig entsprechend dem Anteil der Mitarbeiter mit Kirchensteuerabzug an der Gesamtzahl der im Vertrag versicherten Arbeitnehmer.

Wenn Sie einen Gruppenfallversicherungsvertrag nicht mehr weiterführen, dann haken Sie das Feld **Vertrag ist inaktiv** an. Lohn+Gehalt berechnet dann aus dem Vertrag keine pauschale Lohnsteuer mehr. Der Vertrag bleibt zur Dokumentation erhalten.

# **Das Menü Fenster**

Sie haben hier die Möglichkeit zwischen den geöffneten Fenstern zu wechseln.

## **Das Menü ? Schulungen & Training**

Sie interessieren sich für eine Online Veranstaltung? Hier finden Sie alle Termine für Lexware Online Veranstaltungen und Experten Chats auf einen Blick.

### **Wissen & Tipps**

Damit Sie sich ganz auf Ihr Kerngeschäft konzentrieren können, liefern wir Ihnen das nötige Fachwissen, sowie clevere Tipps, aktuelle Infos und praktische Tools für Ihr Business. Mehr noch: Wir informieren Sie regelmäßig, welche Neuigkeiten die Lexware Produktwelt bietet und welche gesetzlichen Änderungen anstehen.

### **Lexware Forum**

Hier können Sie sich über aktuelle, produktbezogene Themen informieren und sich mit anderen Usern austauschen. Sie erhalten Tipps und Tricks und Antworten auf Fragen zur Software.

Das Lexware Forum steht Ihnen jederzeit kostenlos für Ihre Fragen zur Verfügung. Das Lexware Team, ein zertifizierter Fachhändler oder ein anderer Software-User nimmt zu Ihrem Thema Stellung. Umgekehrt können Sie sich auch gerne selbst beteiligen, indem Sie die Fragen anderer User beantworten.

### **Informationsportal für Arbeitgeber**

Schnell und auf unkomplizierte Weise erhalten Sie einen Überblick zu relevanten Informations- und Meldepflichten nach dem Sozialversicherungsrecht.

Als Arbeitgeber müssen Sie eine Vielzahl an gesetzlichen Vorgaben im Zusammenhang mit der sozialen Sicherung ihrer Arbeitnehmer beachten. Die ITSG (Informationstechnische Servicestelle der Gesetzlichen Krankenversicherung GmbH) hat im Auftrag des Bundesministeriums für Arbeit und Soziales ein Informationsportal für Arbeitgeber eingerichtet. Der Aufruf des Informationsportal erfolgt direkt im Programm lohn und gehalt über das Menü ? / Informationsportal für Arbeitgeber

### **Info Center**

Das Lexware Info Center informiert Sie automatisch über alle Neuigkeiten zu Ihrem Programm. Sie erhalten aktuelle Informationen zu Ihrer Software, Informationen zu neuen Programm-Versionen, Schulungsangebote und vieles mehr.

# **Übersicht Produkthilfe**

Lexware lohn+gehalt/plus stellt Ihnen während Ihrer Arbeit eine Programmhilfe zur Verfügung. Sie können die Hilfe folgendermaßen aufrufen: In den meisten Dialogfenstern ist die Schaltfläche Hilfe vorhanden. Betätigen Sie diese Schaltfläche (oder drücken Sie F1), um Hilfe zu dem angezeigten

Dialogfeld zu erhalten. Die Grundfunktionen der Hilfe können Sie über den Menüpunkt Übersicht Produkthilfe ersehen.

### **Neues in dieser Version**

Mit einem Mausklick auf diesen Menüeintrag erhalten Sie Informationen zu den einzelnen Programmerweiterungen in Lexware lohn+gehalt.

### **Produktfragebogen**

Helfen Sie uns, die Software an Ihre Wünsche und Anforderungen anzupassen. Füllen Sie diesen Fragebogen aus und wir versichern Ihnen, dass Ihre Kritik und Ihre Anregungen in die Entwicklung der künftigen Versionen mit einfließen werden. Produktfragebogen. Wir bedanken uns jetzt schon für Ihre Teilnahme.

### **Produktaktivierung**

Dieser Menüpunkt ruft einen Dialog zur Produktaktivierung auf. Die Produktaktivierung ist ein technisches Verfahren, das Sie und uns vor dem unrechtmäßigen Einsatz der Software schützt. Dadurch wird sichergestellt, dass die Lizenzbedingungen eingehalten werden. Die Aktivierung über das Internet von diesem Rechner aus ist die schnellste und einfachste Art, um Ihre Software zu aktivieren. Die Aktivierung erfolgt direkt an dem Rechner, auf dem Sie Ihr Programm installiert haben. Voraussetzung ist, dass an diesem Rechner eine Internetverbindung möglich ist. Der Assistent erledigt für Sie die einzelnen Schritte und Sie müssen keine Nummern notieren bzw. eingeben.

### **Remoteunterstützung**

Über diese Funktion können Sie die direkte Verbindung zu einem Supportmitarbeiter herstellen und dadurch schnelle Problemlösungen

bekommen. Um die Remoteunterstützung verwenden zu können, benötigen Sie zunächst eine Internetverbindung. Darüber hinaus ist die persönliche Beraternummer erforderlich, die Sie direkt von einem Supportmitarbeiter erhalten. Der Supportmitarbeiter kann – selbstverständlich nur mit Ihrer Erlaubnis –den Bildschirminhalt einsehen und – nur falls notwendig – mit Ihren Daten arbeiten. Aus Sicherheitsgründen werden während der Sitzung alle Vorgänge aufgezeichnet. Auf Wunsch können Sie diese Aufzeichnungen zur Kontrolle erhalten.

### **Info**

Hier finden Sie Informationen über die aktuelle Programmversion und die von Ihnen erworbene Lizenzart.

# **Mein Lexware**

### **Online Support**

Im Online Support finden Sie umfangreiche Informationen -abgestimmt auf Ihr Programm:

- Aktuelles zu Ihrer Software
- Fragen und Antworten zu Ihrem Produkt
- Alle Handbücher als pdf-Dokumentationen
- Umfangreiche Fachinhalte, Checklisten und Arbeitshilfen
- Anwender- und Technik-Forum
- Telefon-Service & Support

### **Mein Services**

Im Lexware Service Center finden Sie Services zu Ihrer Software auf einen Blick.

### **Meine Lizenzen**

Mit diesem Assistenten können Sie Ihre Lizenzen verwalten. Er bietet Ihnen die Möglichkeit neue Lizenzen einzugeben und vorhandene zu ersetzen. Ebenso können Sie hier sehen, welche Ihrer Lizenzen noch aktiviert werden muss. Haben Sie zum Beispiel die gleiche Seriennummer für ein aktivierungspflichtiges Produkt versehentlich für zwei Rechner verwendet, so werden Sie den zweiten Rechner nicht aktivieren können, da Sie für jede Installation eine eigene Seriennummer benötigen. Um die Seriennummer für den zweiten Rechner zu korrigieren, verwenden Sie im Lizenzverwaltungs-Assistenten die Schaltfläche Ersetzen, die hinter der falsch eingegebenen Seriennummer steht.

### **Nach Update suchen**

Lexware Info Service bietet die Möglichkeit, bei bestehender Internetverbindung automatisch nach vorhandenen Updates zu suchen. Dadurch können Sie Lexware <Produktname> immer aktuell halten. Für den Empfang von Updates können Sie verschiedene Einstellungen vornehmen. Wir empfehlen Ihnen einzustellen, dass Updates automatisch gesucht, heruntergeladen und installiert werden. So stellen Sie sicher, dass Sie immer mit der aktuellsten Programmversion arbeiten. Sie können Lexware Info Service nicht nur über das Menü ? aufrufen, sondern auch über das entsprechende Symbol im Infobereich rechts unten neben der Uhr. Detaillierte Informationen zu Lexware Info Service finden Sie in der Programmhilfe.

### **Remoteunterstützung**

Über diese Funktion können Sie die direkte Verbindung zu einem Supportmitarbeiter herstellen und dadurch schnelle Problemlösungenbekommen. Um die Remoteunterstützung verwenden zu können, benötigen Sie zunächst eine Internetverbindung. Darüber hinaus ist die persönliche Beraternummer erforderlich, die Sie direkt von einem Supportmitarbeiter erhalten. Der Supportmitarbeiter kann – selbstverständlich nur mit Ihrer Erlaubnis –den Bildschirminhalt einsehen und – nur falls notwendig – mit Ihren Daten arbeiten. Aus Sicherheitsgründen werden während der Sitzung alle Vorgänge aufgezeichnet. Auf Wunsch können Sie diese Aufzeichnungen zur Kontrolle erhalten.

### **Mein Konto**

Mit , Mein Konto' erreichen Sie auf direktem Weg das Lexware Benutzerkonto. In Ihrem Kundenkonto können Sie Ihre Rechnungen, Verträge, persönlichen Daten und vieles mehr ganz einfach selbst verwalten.

# **Teil B: Fragen und Antworten Was ist für eine erfolgreiche Lohnabrechnung zu tun?**

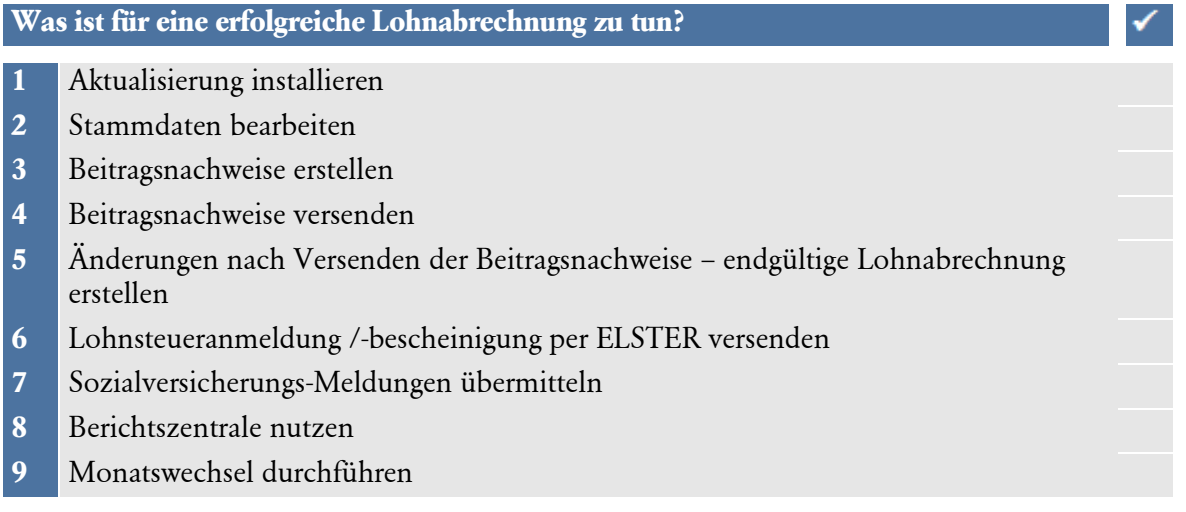

### **So gehen Sie vor**

#### **1 Aktualisierung installieren**

Installieren Sie die Aktualisierung, sofern noch nicht geschehen.

#### **2 Stammdaten bearbeiten**

Bevor Sie mit der Bearbeitung der monatlichen Abrechnungen beginnen, sollten Sie zunächst alle Stammdatenänderungen erfassen.

#### **Firmenstammdaten**

Wechseln Sie über die Auswahlleiste unter **Stammdaten** über den Befehl **Firmenangaben**  in den Firmenassistenten. Sie können nun die Änderungen auf der entsprechenden Karte erfassen. Bestätigen Sie die Eingaben über die Schaltfläche **Speichern**; der Assistent wird geschlossen. Nachdem Sie die Änderungen vorgenommen haben, wechseln Sie über die Auswahlleiste in das Programm **Lohn + Gehalt**.

#### **Mitarbeiterstammdaten**

Führen Sie die Änderungen über den Personalmanager durch. Sie können den Personalmanager über die Auswahlleiste unter **Stammdaten** oder über den Menüpunkt **Datei Personal-Manager** aufrufen. Aus der Liste öffnen Sie den Mitarbeiter, für den Änderungen erfasst werden müssen. Die Mitarbeiterstammdaten können nun bearbeitet werden. Haben Sie alle erforderlichen Änderungen erfasst, wechseln Sie über die Auswahlleiste in **Lohn + Gehalt**.

Über den Personalmanager können nur Änderungen vorgenommen werden, die ab dem aktuellen Abrechnungsmonat gültig sind.

#### **Krankenkassenstammdaten**

Änderungen der Umlagesätze werden im Dialog Krankenkassenangaben allgemein bei der entsprechenden Krankenkasse hinterlegt. Die zentrale Krankenkassenverwaltung rufen Sie über das Menü **Verwaltung Krankenkassenangaben allgemein** auf. Wählen Sie die

entsprechende Krankenkasse aus. Legen Sie einen neuen Gültigkeitszeitraum ein und erfassen Sie für diesen die neuen Daten. Bestätigen Sie die Eingaben, indem Sie die zentrale Krankenkassenverwaltung über die Schaltfläche **Speichern** verlassen.

#### **3 Beitragsnachweise erstellen**

Wir empfehlen, vor Aufruf des Abrechnungs- und Beitragsnachweis-Assistenten eine Datensicherung durchzuführen.

- Über das Menü **Datei Datensicherung Sicherung** wird der Assistent zur Datensicherung gestartet.
- Als Nächstes öffnen Sie den Abrechnungs- und Beitragsnachweis-Assistenten über das Menü Extras.
- Wählen Sie auf der Seite **Einstieg** die Option **Lohndaten erfassen und Beitragsnachweise erstellen** und bestätigen Sie die Auswahl über die Schaltfläche **Weiter**.
- Seite **Voraussichtliche Bezüge erfassen:** Kontrollieren Sie die Abrechnungen der einzelnen Mitarbeiter anhand der Tabelle auf der rechten Seite. In dieser Tabelle werden alle für den aktuellen Abrechnungsmonat erfassten Abrechnungsdaten des markierten Mitarbeiters aufgelistet. Die Mitarbeiter werden Ihnen auf der linken Seite angezeigt.
- Möchten Sie die Abrechnungsdaten ändern, können Sie die Angaben direkt in der Tabelle ändern oder Sie wechseln über die Schaltfläche **Lohnabrechnung bearbeiten…** in das Abrechnungsfenster. Über die Schaltfläche **Vorschau Lohnabrechnung** können Sie die Lohnabrechnung sichten. Müssen Sie in die Stundenerfassung des Mitarbeiters, können Sie über die Schaltfläche **Stundenerfassung** direkt auf die Dialogseite innerhalb des Abrechnungsfensters wechseln.
- Nachdem Sie die Abrechnungsdaten geprüft und ggf. geändert haben, wechseln Sie auf die Seite **Beitragsnachweise erstellen**. Lassen Sie sich die Beitragsnachweise und die Beitragsabrechnungen nochmals über die Schaltflächen **Beitragsnachweise kontrollieren**  und **Beitragsabrechnungen kontrollieren** ausgeben und prüfen Sie die Beitragsnachweise auf ihre Richtigkeit. Müssen Sie nochmals Änderungen vornehmen, blättern Sie über die Schaltfläche **Zurück** auf die vorherigen Seiten oder brechen Sie den Vorgang über die Schaltfläche **Abbrechen** ab.
- Nachdem Sie nun alle Daten kontrolliert haben, erstellen Sie die Beitragsnachweise über die Schaltfläche **Beitragsnachweise erstellen**.

Der Vorgang kann nicht rückgängig gemacht werden! Eine Korrektur der erstellten Beitragsnachweise ist nicht möglich. Nachträglich geänderte Werte werden im Beitragsnachweis des Folgemonats berücksichtigt.

- Über die Schaltfläche **Weiter** blättern Sie nun auf die Seite **Beitragsnachweise drucken**. Drucken Sie sich die Beitragsnachweise und die Beitragsabrechnungen über die dafür vorgesehenen Schaltflächen aus und legen Sie sich die Berichte zu Ihren Unterlagen.
- Im Anschluss können Sie wählen, ob Sie die Beitragsnachweise sofort versenden möchten oder zurück in den **Abrechnungs- und Beitragsnachweis-Assistent** auf die Seite **Einstieg** wechseln möchten. Lassen Sie beide Optionen leer, wird der Beitragsnachweis-Assistent geschlossen.

Wir empfehlen, die Beitragsnachweise im Anschluss an die Annahmenstellen zu versenden.

#### **4 Beitragsnachweise versenden**

- Versenden Sie Ihre Beitragsnachweise mit dakota, dann wählen Sie am Ende vom Abrechnungs- und Beitragsnachweis-Assistenten die Option **Im Anschluss den Assistenten für das Versenden der Beitragsnachweise starten** aus. Der Assistent wird dann geöffnet. Folgen Sie den Anweisungen des Assistenten und versenden Sie die Beitragsnachweise.
- Möchten Sie die Beitragsnachweise zu einem späteren Zeitpunkt versenden, rufen Sie über das Menü **Extras dakota Beitragsnachweise** die jeweiligen Menüpunkte auf.

Wir empfehlen, vor dem Versenden die Beitragsnachweise mithilfe der **Prüfliste** nochmals zu kontrollieren und anschließend zu versenden.

#### **5 Änderungen nach Versenden der Beitragsnachweise – endgültige Lohnabrechnung erstellen**

- Änderungen innerhalb der Lohndaten im aktuellen Monat (wie z.B. Nacherfassung von Arbeitsstunden oder Fehlzeiten), die nach Erstellen und Versenden der Beitragsnachweise vorgenommen werden, fließen als sogenannte Restbeitragsschuld automatisch in den Beitragsnachweis des Folgemonats.
- Erfassen Sie hierzu die tatsächlichen Lohndaten des aktuellen Monats mithilfe des **Abrechnungs- und Beitragsnachweis-Assistenten**. Mit der Option **Lohndaten erfassen und Berichte ausgeben** können Sie alle aktuellen Lohndaten, die Fehlzeiten (Urlaub/Krankheit), sonstige Lohnwerte und alle Stammdatenänderungen, die sich noch ergeben haben, erfassen.
- Kontrollieren und drucken Sie anschließend Ihre endgültigen Lohnabrechnungen.
- □ Nehmen Sie die Zahlung der Löhne/Gehälter über Extras → Zahlungsverkehr vor, sofern noch nicht geschehen.
- Die sich aus den Änderungen ergebende Restbeitragsschuld in der Sozialversicherung kann nach dem Monatswechsel über den Bericht **Ermittlung der Restbeitragsschuld** ausgegeben werden.

#### **6 Lohnsteueranmeldung /-bescheinigung per ELSTER versenden**

- Zum Versenden der Lohnsteueranmeldung und -bescheinigungen über ELSTER an die Finanzverwaltung rufen Sie über **Extras ELSTER** den entsprechenden ELSTER-Assistenten auf, der Sie Schritt für Schritt bei der Datenübermittlung begleitet.
- Die Übermittlung der Daten muss stets mit dem aktuellsten ELSTER-Modul erfolgen. Der Assistent prüft automatisch ob eine neue Aktualisierung bereit steht und fordert Sie auf die Aktualisierung durchzuführen.
- Wird eine erforderliche Aktualisierung nicht durchgeführt, können keine Daten elektronisch übermittelt werden.
- Sofern das Finanzamt die Steuerschuld nicht automatisch einzieht, nehmen Sie die Zahlung über das Menu **Extras Zahlungsverkehr** vor.

#### **7 Sozialversicherungs-Meldungen übermitteln**

 Liegen Ihnen im aktuellen Monat Sozialversicherungsmeldungen vor, so übermitteln Sie diese an die Einzugsstellen der Sozialversicherung. Die Prüfliste für die aktuelle Firma zeigt Ihnen die zu übermittelnden Meldungen an.

- Wenn Sie mit dakota versenden, übermitteln Sie die Meldungen über das Menu **Extras**   $\rightarrow$  **dakota**  $\rightarrow$  **Sozialversicherungsmeldungen**. Prüfen Sie auch hier wieder zunächst die Prüfliste.
- Holen Sie am Folgetag nach der Übermittlung die Verarbeitungsprotokolle ab. Gehen Sie dazu über das Menü **Extras dakota Verarbeitungsprotokolle abholen**.
- Drucken Sie anschließend die Meldungen aus.

#### **8 Berichtszentrale nutzen**

- Über die Berichtszentrale haben Sie eine weitere Möglichkeit, sich alle erforderlichen Berichte ausgeben zu lassen.
- Alternativ können Sie die Formulare über das Menü **Berichte** aufrufen.

#### **9 Monatswechsel durchführen**

- Liegen Beitragsnachweise / Sozialversicherungsmeldungen / Elektronische Entgeltnachweise vor, die noch nicht per Dakota versendet wurden, müssen Sie den Monatswechsel abbrechen.
- Wenn Sie den Monatswechsel durchführen, ohne diese Meldungen zu versenden, können diese nicht mehr mit dakota übermittelt werden.
- Stellen Sie vor einem Monatswechsel u. a. sicher, dass
	- alle Mitarbeiter für diesen Monat abgerechnet wurden
	- die Lohnsteueranmeldung, der elektronische Entgeltnachweis und alle Beitragsnachweise und Sozialversicherungsmeldungen erstellt und versendet wurden und
	- bei allen Mitarbeitern, die im abgelaufenen Monat ausgeschieden sind, das Austrittsdatum eingetragen wurde.

# **Wie kann ich abgeschlossene Abrechnungsmonate korrigieren?**

Änderungen in bereits abgeschlossenen Abrechnungsmonaten können ausschließlich über den Korrekturmodus vorgenommen werden. Unabhängig davon, ob es sich um eine Korrektur der Mitarbeiterstammdaten oder der Lohndaten handelt, muss die Jahresübersicht des betroffenen Mitarbeiters aufgerufen werden.

Abgeschlossene Monate werden in der Jahresübersicht des Mitarbeiters hellgrau dargestellt. Der aktuelle Monat ist farbig hinterlegt.

Generell werden vier Formen von Korrekturbuchungen unterschieden.

#### **Übersicht Korrekturbuchungen**

- **1** Stammdaten korrigieren
- **2** Krankenkassenstammdaten korrigieren
- **3** Lohndaten korrigieren
- **4** Welche Berichte werden benötigt?

Nehmen Sie eine Korrektur für bereits abgeschlossene Monate vor, geben Sie immer die tatsächlichen Werte der Abrechnung an und keine Differenz- oder Korrekturwerte. Lohn+Gehalt ermittelt automatisch die Differenz und weist diese im aktuellen Abrechnungsmonat aus. Zusätzlich erhalten Sie eine Korrekturabrechnung für den korrigierten Monat.

### **So gehen Sie vor**

#### **1 Stammdaten korrigieren**

- 1. Wählen Sie den zu korrigierenden Mitarbeiter über **Datei Jahresübersicht öffnen** aus. Nach Auswahl des Mitarbeiters öffnet sich die Jahresübersicht (Brutto- oder Journalansicht).
- 2. Geben Sie über **Bearbeiten**  $\rightarrow$  **Korrekturmodus**  $\rightarrow$  **Monat** den gewünschten Abrechnungsmonat an. Sie erhalten eine Sicherheitsabfrage.
- 3. Bestätigen Sie die Abfrage mit **Korrigieren**, wird der Abrechnungsmonat zur Bearbeitung freigegeben.
- 4. Rufen Sie nun über den Navigationsbaum den Zweig Stammdaten auf. Öffnen Sie die Stammdaten, indem Sie auf die gewünschte Seite klicken
- 5. Beenden Sie nach den Eingaben den Korrekturmodus über das **Schließen-Kreuz**. Ein weiteres Dialogfenster wird geöffnet. Hier haben Sie die Möglichkeit, die Korrektur der Stammdaten automatisch für mehrere Monate zu übernehmen.
- 6. Wählen Sie in dem Bereich **Korrekturzeitraum** unter **Bis Monat** den gewünschten Monat aus. Die neuen und die alten Werte der Änderung dargestellt.

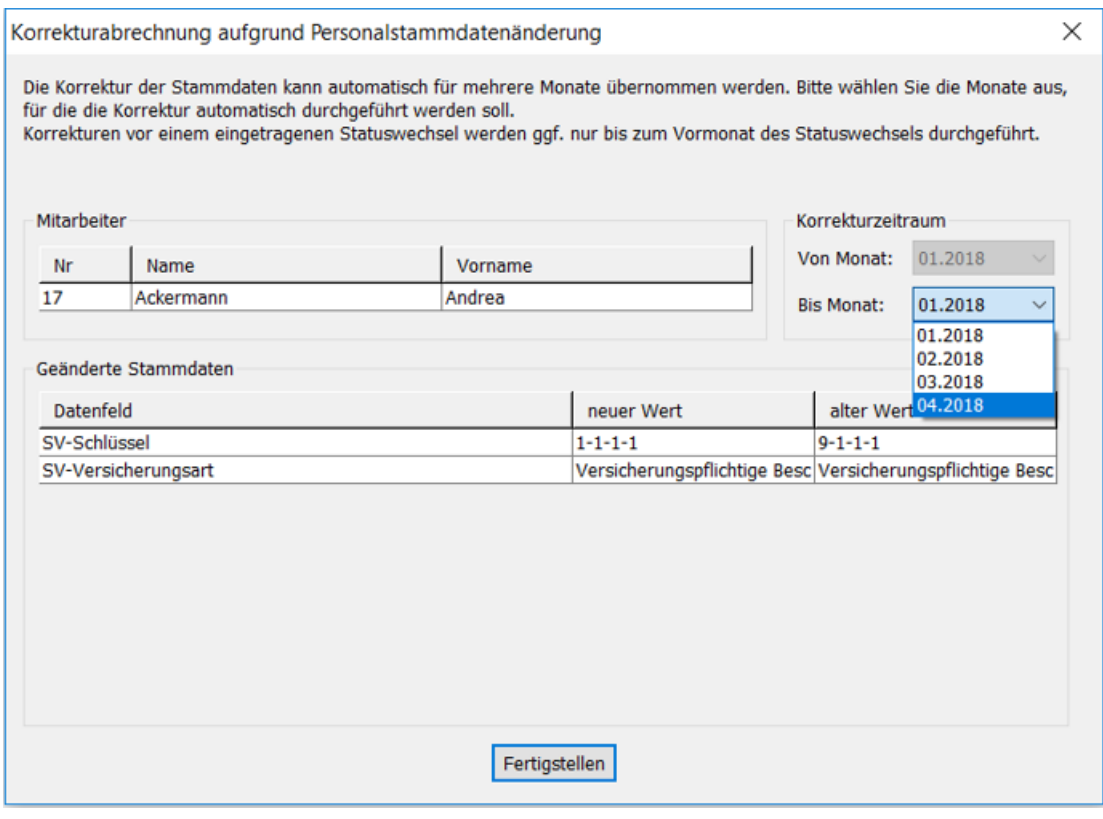

7. Haben Sie alle Eingaben getätigt, verlassen Sie den Korrekturmodus endgültig über die Schaltfläche **Fertigstellen**. Eine Neuberechnung der korrigierten Abrechnung findet automatisch statt.

#### **2 Krankenkassenstammdaten korrigieren**

Sie müssen rückwirkend Änderungen an den Umlagesätzen vornehmen.

- 1. Rufen Sie die zentrale Krankenkassenverwaltung über das Menü Verwaltung  $\rightarrow$  Kran**kenkassenangaben allgemein** auf.
- 2. Wechseln Sie auf die entsprechende Seite U1 Umlagesätze oder U2 Umlagesätze. Wählen Sie den zu korrigierenden Zeitraum. Aktivieren Sie die Bearbeitung über die Schaltfläche **Angaben korrigieren**. Es erscheint eine Sicherheitsabfrage mit dem Hinweis, dass eine Neuberechnung in allen Firmen erfolgt, die diesen Erstattungssatz verwenden. Ändern Sie den entsprechenden Erstattungssatz.
- 3. Nach der Eingabe beenden Sie die Korrektur über die Schaltfläche **Speichern.**
- 4. Der Korrektur-Assistent startet. Auf der ersten Seite erhalten Sie nochmals die Information, bei welcher Krankenkasse Änderungen vorgenommen wurden.
- 5. Über die Schaltfläche **Weiter** wird die zweite Seite geöffnet. Auf der zweiten Seite des Assistenten wird die Korrekturabrechnung über die Schaltfläche **Prüfung Start** aktiviert.

Der Vorgang kann einige Zeit in Anspruch nehmen. Ist der Vorgang abgeschlossen, erhalten Sie den Hinweis **Korrektur abgeschlossen**.

6. Über die Schaltfläche **Weiter** öffnen Sie die dritte Seite des Assistenten. Hier haben Sie die Möglichkeit, sich ein Protokoll der durchgeführten Korrektur auszudrucken.

Nach Betätigen der Schaltfläche **Protokoll drucken** öffnet sich der Druckdialog. Der Bericht gibt Auskunft über die aktuellen Umlagesätze und für welche Mitarbeiter aufgrund der Änderung eine Korrekturabrechnung erstellt wurde. Nach Verlassen des Druckdialogs kann das Protokoll nicht mehr aufgerufen werden.

#### **3 Lohndaten korrigieren**

- 1. Wählen Sie den zu korrigierenden Mitarbeiter über das Menü **Datei Jahresübersicht öffnen** aus. Nach Auswahl des Mitarbeiters öffnet sich die Jahresübersicht (Brutto- oder Journalansicht).
- 2. Wählen Sie über Bearbeiten  $\rightarrow$  Korrekturmodus  $\rightarrow$  Monat den gewünschten Abrechnungsmonat aus. Sie erhalten eine Sicherheitsabfrage.
- 3. Bestätigen Sie die Abfrage mit **Korrigieren**, wird der Abrechnungsmonat zur Bearbeitung freigegeben: Das Abrechnungsfenster wird geöffnet.
- 4. Erfassen Sie nun die gewünschten Änderungen.
- 5. Beenden Sie nach den Eingaben den Korrekturmodus über die Schaltfläche **Schließen**. Eine Neuberechnung der korrigierten Abrechnung findet automatisch statt.

#### **4 Welche Berichte werden benötigt?**

#### **Lohnabrechnung**

Die Differenz zwischen dem ursprünglichen und dem neuen Auszahlungsbetrag für den korrigierten Monat wird auf der Lohnabrechnung des aktuellen Abrechnungsmonats unter **Netto-Bezüge/Netto-Abzüge** ausgewiesen.

#### **Beitragsnachweis/Beitragsabrechnung**

Aufgrund der Korrektur verändern sich ggf. die ursprünglich gemeldeten Umlagebeiträge zur Sozialversicherung. Die entstandene Differenz wird automatisch auf dem Beitragsnachweis des aktuellen Monats verrechnet. Die Korrektur kann anhand der aktuellen Beitragsabrechnung geprüft werden.

 **Hinweis:** Wenn die Beitragsnachweise des aktuellen Abrechnungsmonats zum Zeitpunkt der Korrektur bereits erstellt waren, werden die geänderten Beiträge im Beitragsnachweis des Folgemonats berücksichtigt. Ein berichtigter Beitragsnach-weis für den korrigierten Monat wird nicht erstellt.

#### **Lohnsteueranmeldung**

Für die Lohnsteueranmeldung erhalten Sie im aktuellen Monat immer zusätzlich zur aktuellen Lohnsteueranmeldung eine berichtigte Lohnsteueranmeldung für den korrigierten Monat.

#### **Lohnkonto**

Alle Korrekturen werden auf dem Bericht **Lohnkonto** aufgeführt. Das Lohnkonto können Sie über das Menü **Berichte Lohnkonto** oder alternativ über die Berichtszentrale aufrufen.

#### **Zahlungsverkehr**

Die Korrekturen werden automatisch im Zahlungsverkehr berücksichtigt.

#### **Buchungsliste**

In dem aktuellen Abrechnungsmonat weist die Buchungsliste die Storno- und Neubuchungen aus. Die Stornobuchungen sind mit dem Zusatz **Korrektur Monat** vermerkt, die Neubuchungen mit **Berichtigt Monat**.

# **Wie stelle ich die Umlagepflicht richtig ein?**

Das Aufwendungsausgleichsgesetz (AAG) - früher das Lohnfortzahlungsgesetz (LFZG) - regelt das Umlageverfahren **U1** und **U2**.

- **U1** ist der Ausgleich für Lohnfortzahlung im Krankheitsfall und gilt für alle Arbeitgeber mit bis zu 30 Beschäftigten (Vollzeit).
- **U2** ist die Erstattung bei Mutterschutz und gilt für alle Arbeitgeber unabhängig von der Anzahl der Beschäftigten.

Damit eine korrekte Berechnung der Umlagen stattfinden kann, müssen folgende Angaben in Lexware lohn+gehalt hinterlegt werden.

**Übersicht Umlagepflicht**

- **1** Umlagesätze in der zentralen Krankenkassenverwaltung pflegen
- **2** Erstattungssatz der Firma hinterlegen
- **3** Umlagepflicht und Umlagekassen in Mitarbeiterstammdaten erfassen

### **So gehen Sie vor**

#### **1 Umlagesätze in der zentralen Krankenkassenverwaltung pflegen**

Die Umlagesätze werden im Dialog **Krankenkassenangaben allgemein** bei den entsprechenden Krankenkassen gepflegt.

- 1. Erfassen Sie die Umlagesätze bei den einzelnen Krankenkassen.
- 2. Öffnen Sie den Dialog über das Menü Verwaltung > Krankenkassenangaben allge**mein**.
- 3. Die Umlagesätze hinterlegen Sie auf den dafür vorgesehenen Registerkarten U1 **Umlagesätze – Krankheit** und **U2 Umlagesätze - Mutterschutz**.

#### **2 Erstattungssatz der Firma hinterlegen**

Angaben zu den gewünschten Erstattungssätzen der Firma müssen im Dialog **Krankenkassenangaben aktuelle Firma** hinterlegt werden.

- 1. Über das Menü Verwaltung **Krankenkassenangaben aktuelle Firma** öffnen Sie den Dialog.
- 2. Wählen Sie die Krankenkasse. Auf der Registerkarte Umlagesatz U1 öffnen Sie über das Pfeilsymbol die Auswahlliste. Wählen Sie den gewünschten Erstattungssatz aus. Es können nur Umlagesätze ausgewählt werden, die zuvor in der zentralen Krankenkassenverwaltung im Dialog **Krankenkassenangaben allgemein** erfaßt wurden.

Haben Sie bei einzelnen Krankenkassen nur einen Erstattungssatz hinterlegt, wird Ihnen auch nur dieser Erstattungssatz zur Auswahl angeboten.

Aufgrund der allgemeinen Pflicht zur Teilnahme an der Umlage **U2** und der einheitlichen Erstattung von 100 % erfolgt keine Auswahl des Erstattungssatzes im Dialog **Krankenkassenangaben aktuelle Firma**.

#### **3 Umlagepflicht und Umlagekassen in Mitarbeiterstammdaten erfassen**

In den **Mitarbeiterstammdaten** werden die Umlagepflicht und die entsprechende Umlagekasse des Mitarbeiters erfasst.

- 1. Geben Sie in den Mitarbeiterstammdaten auf der Seite **Kassen** unter **Umlagepflicht** an, ob für den Mitarbeiter Umlagen zu den Ausgleichsverfahren **U1** und **U2** entrichtet werden sollen. Setzen Sie einen Haken in den entsprechenden Kästchen.
- 2. Unter Umlagekasse wählen Sie die Krankenkasse aus, bei welcher der Mitarbeiter krankenversichert ist. Handelt es sich um einen Minijob, tragen Sie die **Knapp-B-S,** als Umlagekasse ein.

# **Welche Termine/Abschlussarbeiten sind beim Jahreswechsel zu beachten?**

### **Übersicht und Termine**

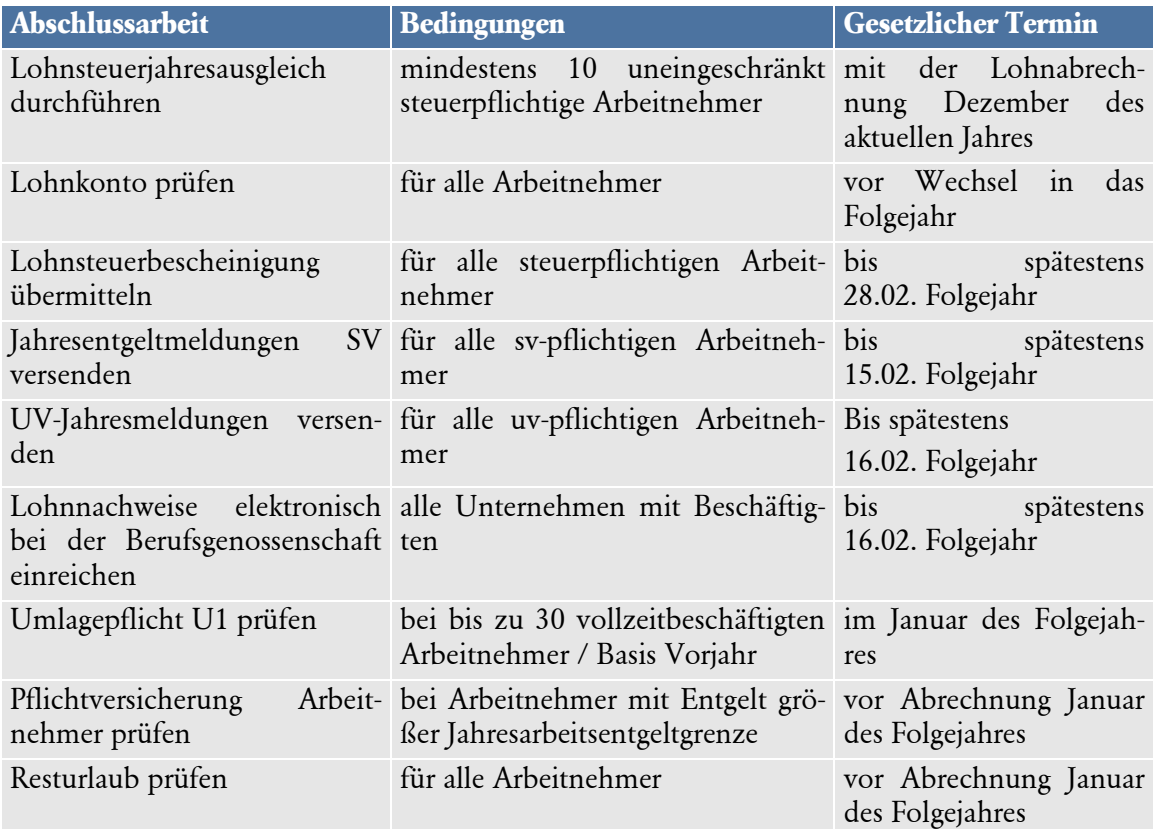

### **Abschlussarbeiten Lohn+Gehalt**

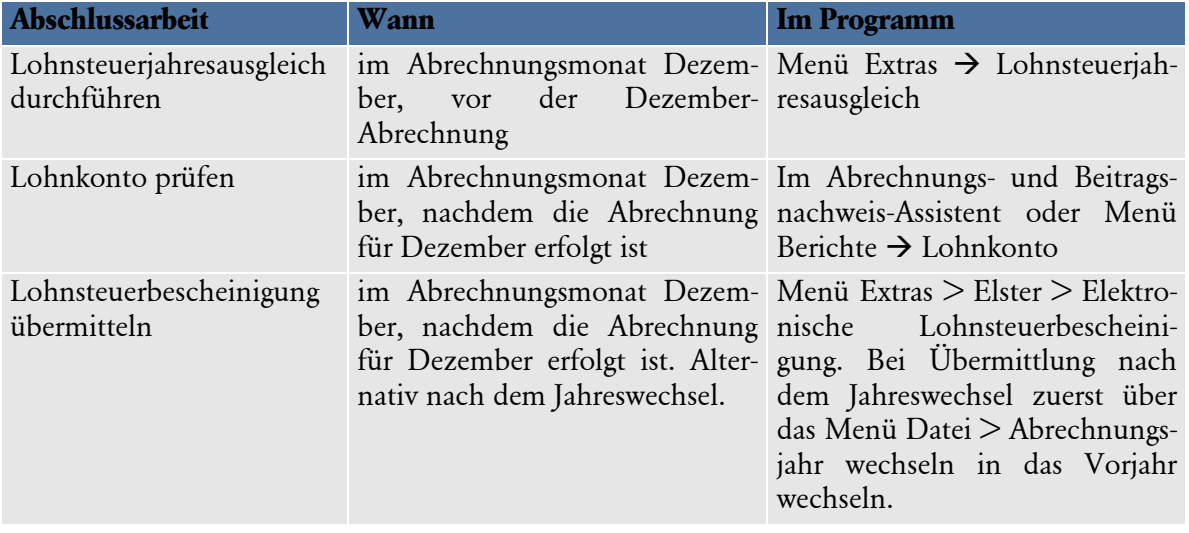

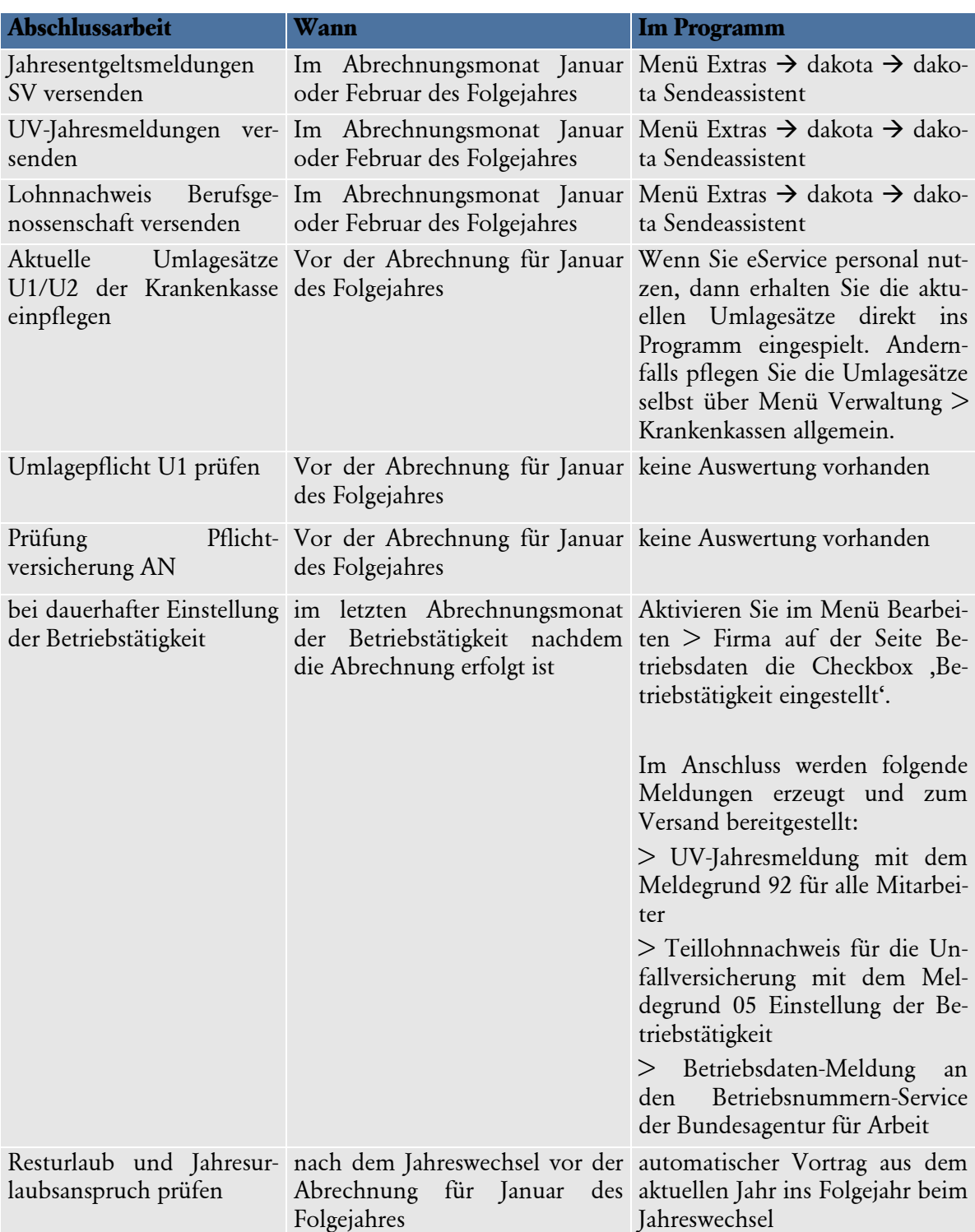
## **Aktuelle Änderungen**

Wenn Sie sich über die aktuellen Programmänderungen informieren möchten, wählen Sie den Menüeintrag **?\Neues in dieser Version** oder suchen Sie auf **www.lexware.de/support** nach dem entsprechenden Updatehandbuch.

## **Die Service-Leistungen Online Support**

Bei Fragen zum Programm hilft Ihnen unser Supportbereich im Internet. Kostenlos und rund um die Uhr. Sie finden unter FAQ die häufigsten Fragen und Antworten zu Ihrem Programm. Klicken Sie in der Symbolleiste oder im Menü **?** auf **Online Support**.

Im Forum tauschen erfahrene Anwender Tipps und Tricks aus und geben Antworten auf Fragen zur Software. Zudem erhalten Sie Informationen zur Software und zu neuen Service Downloads. Klicken Sie in der Symbolleiste oder im Menü **?** auf **Lexware Forum.**

## **Hotline – schnelle Expertenhilfe**

Sollten einmal Probleme oder Fragen im Umgang mit dem Programm auftauchen, erhalten Sie kompetente Hilfestellung über die Hotline. Je nachdem, welche Fragen Sie haben, stehen Ihnen von Montag bis Freitag von 08:00 bis 18:00 Uhr unterschiedliche Ansprechpartner über verschiedene Rufnummern zur Verfügung.

Für Fragen rund um die Installation wenden Sie sich an die Installationshotline.

Für Fragen zum Programminhalt, zu Vorgehensweisen und der Umsetzung von rechtlichen Vorschriften innerhalb eines Programms gibt es die inhaltliche Hotline.

Ist Ihr aktuelles Problem technischer Natur, dann wenden Sie sich an die technische Hotline. Gezielte Fragestellung reduziert die Gesprächsdauer. Deshalb sollten Sie im Vorfeld folgende Punkte klären und, bevor Sie zum Hörer greifen, nachstehende Informationen unbedingt bereithalten:

- Ihre Kundennummer, falls vorhanden.
- Um welches Programm und um welche Programmversion handelt es sich? Diese Information entnehmen Sie direkt dem Programm über den Menüpunkt **? Info**... (zum Beispiel: Lexware lohn+gehalt, Version 18.00).
- Der wichtigste Punkt ist eine präzise Problembeschreibung. Versuchen Sie, eine konkrete Wenn-Dann-Aussage zu formulieren. Zum Beispiel: Wenn man die Schaltfläche xy bedient, dann erscheint die Meldung xxx.
- Welches Betriebssystem wird eingesetzt und welche Komponenten sind angeschlossen (Drucker, etc.)? Diese Information finden Sie ebenfalls über den Menüpunkt **? Info**... über die Schaltfläche **Systeminfo**. Am besten ist es, Sie drucken diese Seiten aus und haben so die nötigen Informationen parat.

## **Index**

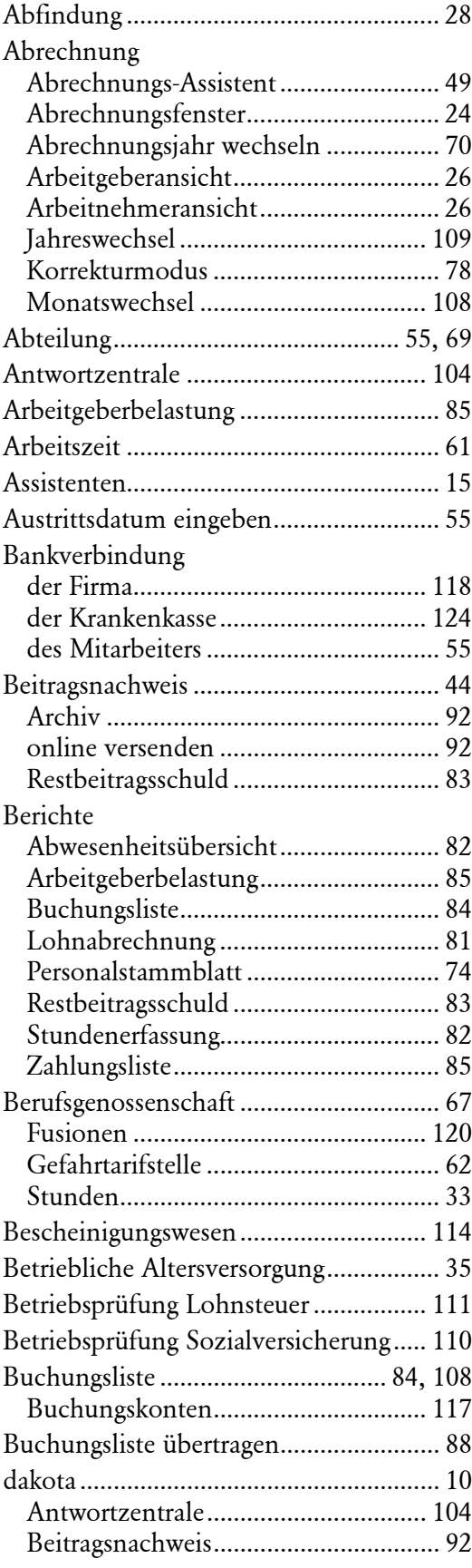

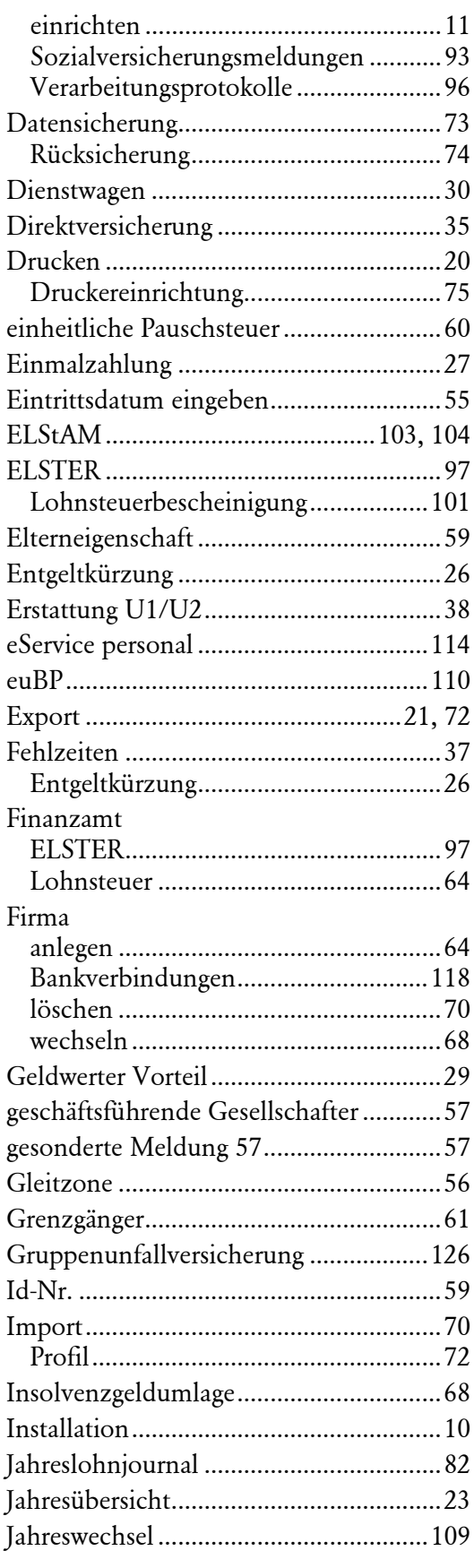

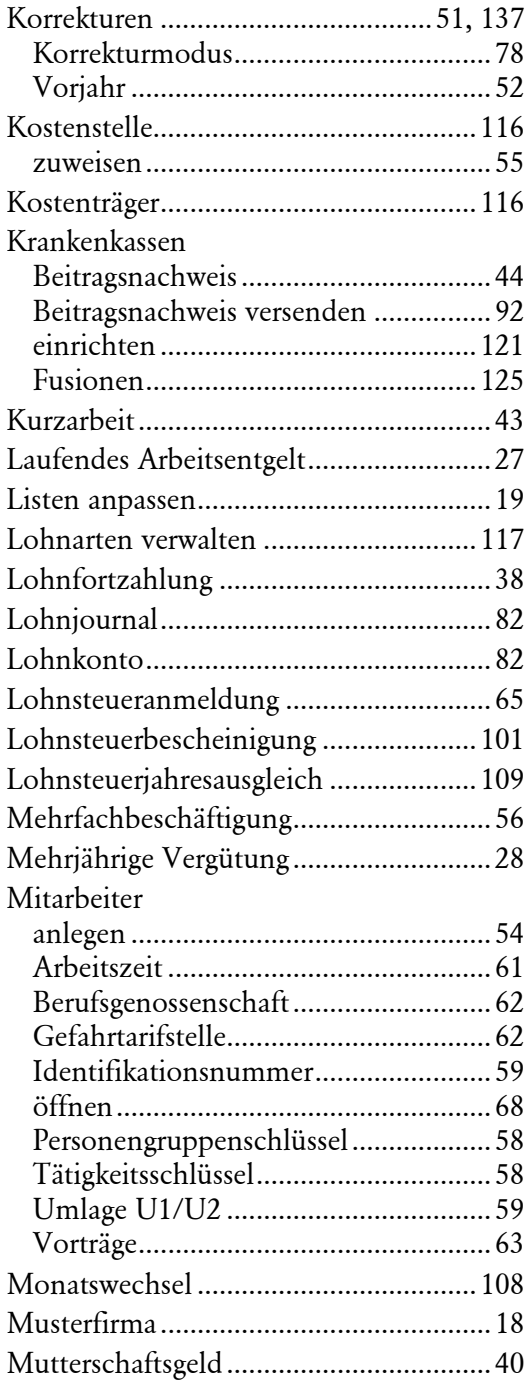

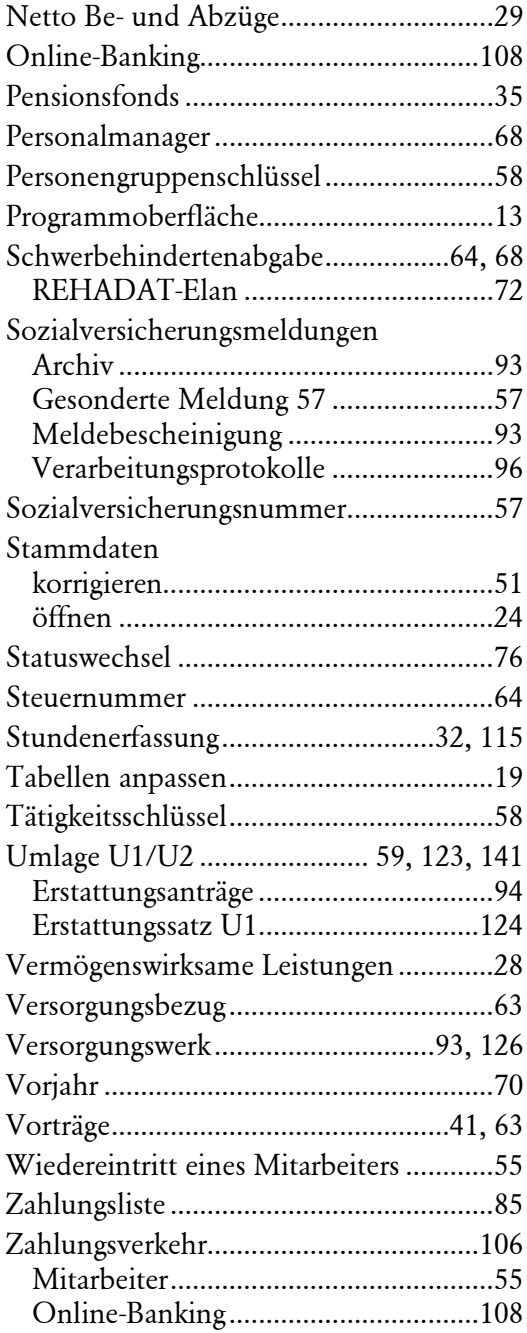